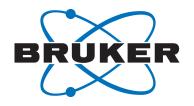

# **TopSpin**

Users GuideUser ManualVersion 001

#### Copyright © by Bruker Corporation

All rights reserved. No part of this publication may be reproduced, stored in a retrieval system, or transmitted, in any form, or by any means without the prior consent of the publisher. Product names used are trademarks or registered trademarks of their respective holders.

This manual was written by

NMR Software Department

© October 30, 2015 Bruker Corporation

P/N: H9469SA3

For further technical assistance for this product, please do not hesitate to contact your nearest BRUKER dealer or contact us directly at:

Bruker Corporation Am Silberstreifen 76287 Rheinstetten

Germany

Phone: +49 721 5161 0

E-mail: nmr-support@bruker.com

Internet: www.bruker.com

# 1 About This Manual

This manual is intended to be a reference guide for operators and service technicians. It provides detailed information about the user level maintenance and service, as well as overall use of the Bruker device.

This manual enables safe and efficient handling of the device.

This manual is an integral part of the device, and must be kept in close proximity to the device where it is permanently accessible to personnel. In addition, instructions concerning labor protection laws, operator regulations tools and supplies must be available and adhered to.

This manual is planned for use by the service engineer in the installation of the device or accessory, and for the user in performing existing experiments and for the setup of new experiments.

This manual is an integral part of the device, and must be kept in close proximity to the device where it is permanently accessible to personnel. In addition, instructions concerning labor protection laws, operator regulations tools and supplies must be available and adhered to

Before starting any work, personnel must read the manual thoroughly and understand its contents. Compliance with all specified safety and operating instructions, as well as local work safety regulations, are vital to ensure safe operation.

The figures shown in this manual are designed to be general and informative and may not represent the specific Bruker model, component or software/firmware version you are working with. Options and accessories may or may not be illustrated in each figure.

# 1.1 Policy Statement

It is the policy of Bruker to improve products as new techniques and components become available. Bruker reserves the right to change specifications at any time.

Every effort has been made to avoid errors in text and figure presentation in this publication. In order to produce useful and appropriate documentation, we welcome your comments on this publication. Support engineers are advised to regularly check with Bruker for updated information.

Bruker is committed to providing customers with inventive, high quality products and services that are environmentally sound.

# 1.2 Symbols and Conventions

Safety instructions in this manual are marked with symbols. The safety instructions are introduced using indicative words which express the extent of the hazard.

In order to avoid accidents, personal injury or damage to property, always observe safety instructions and proceed with care.

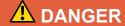

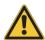

DANGER indicates a hazardous situation which, if not avoided, will result in death or serious injury.

This is the consequence of not following the warning.

- 1. This is the safety condition.
- ► This is the safety instruction.

# **MARNING**

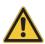

WARNING indicates a hazardous situation, which, if not avoided, could result in death or serious injury.

This is the consequence of not following the warning.

- 1. This is the safety condition.
- ▶ This is the safety instruction.

# **⚠** CAUTION

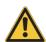

CAUTION indicates a hazardous situation, which, if not avoided, may result in minor or moderate injury or severe material or property damage.

This is the consequence of not following the warning.

- 1. This is the safety condition.
- ▶ This is the safety instruction.

#### **NOTICE**

NOTICE indicates a property damage message.

This is the consequence of not following the notice.

- 1. This is a safety condition.
- ► This is a safety instruction.

#### SAFETY INSTRUCTIONS

SAFETY INSTRUCTIONS are used for control flow and shutdowns in the event of an error or emergency.

This is the consequence of not following the safety instructions.

- 1. This is a safety condition.
- ► This is a safety instruction.

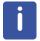

4

This symbol highlights useful tips and recommendations as well as information designed to ensure efficient and smooth operation.

# 1.3 Font and Format Conventions

| Type of Information                                                                                                    | Font                                    | Examples                                                     |
|----------------------------------------------------------------------------------------------------|-----------------------------------------|--------------------------------------------------------------|
| Shell Command,<br>Commands,<br>"All what you can enter"                                                                            | Arial bold                              | Type or enter <b>fromjdx zg</b>                              |
| Button, Tab, Pane and Menu Names "All what you can click"                                                                          | Arial bold, initial letters capitalized | Use the Export To File button. Click OK. Click Processing    |
| Windows, Dialog Windows, Pop-up<br>Windows Names                                                                                   | Arial, initial letters capitalized      | The Stacked Plot Edit dialog will be displayed.              |
| Path, File, Dataset and Experiment<br>Names<br>Data Path Variables<br>Table Column Names<br>Field Names (within Dialog<br>Windows) | Arial Italics                           | \$tshome/exp/stan/nmr/<br>lists<br>expno, procno,            |
| Parameters                                                                                                    | Arial in Capital Letters                | VCLIST                                                       |
| Program Code Pulse and AU Program Names Macros Functions Arguments Variables                                                       | Courier                                 | go=2 au_zgte edmac CalcExpTime() XAU(prog, arg) disk2, user2 |
| AU Macro                                                                                                    | Courier in Capital<br>Letters           | REX<br>PNO                                                   |

Table 1.1: Font and Format Conventions

H9469SA3\_1\_001 5

# **About This Manual**

| 1 | About 7 | This Manual                                                 | 3  |
|---|---------|-------------------------------------------------------------|----|
|   | 1.1     | Policy Statement                                            | 3  |
|   | 1.2     | Symbols and Conventions                                     | 3  |
|   | 1.3     | Font and Format Conventions                                 | 5  |
| 2 | Introdu | ction                                                       | 13 |
|   | 2.1     | About the User Manual                                       | 13 |
|   | 2.2     | Safety Regulations                                          | 13 |
|   | 2.3     | User Manual Conventions                                     | 14 |
|   | 2.4     | TopSpin Overview                                            | 15 |
|   | 2.5     | TopSpin License                                             | 16 |
|   | 2.6     | TopSpin Program Versions                                    | 16 |
| 3 | Getting | Started                                                     |    |
|   | 3.1     | Startup TopSpin                                             |    |
|   | 3.2     | Configuration                                               | 17 |
|   | 3.3     | How to Display Spectra                                      | 18 |
|   | 3.4     | How to Expand a Spectral Region                             | 19 |
|   | 3.5     | How to Display Peaks, Integrals, together with the Spectrum |    |
|   | 3.6     | How to Display Projections/1D Spectra with 2D Spectra       | 20 |
|   | 3.7     | How to Superimpose Spectra in Multiple Display              | 20 |
|   | 3.8     | How to Print or Export the Contents of a Data Window        | 21 |
|   | 3.9     | How to Process Data                                         | 21 |
|   | 3.10    | How to Archive Data                                         | 22 |
|   | 3.11    | How to Import NMR Data Stored in Special Formats            | 23 |
|   | 3.12    | How to Fit Peaks and Deconvolve Overlapping Peaks           | 23 |
|   | 3.13    | How to Compute FIDS by Simulating Experiments               | 23 |
|   | 3.14    | How to Add Your Own Functionalities                         | 23 |
|   | 3.15    | How to Automate Data Acquisition                            | 24 |
| 4 | The Top | pSpin Interface                                             | 25 |
|   | 4.1     | New Flow User Interface with TopSpin 3.0                    |    |
|   | 4.2     | The TopSpin Window                                          | 25 |
|   | 4.3     | Command Line Usage                                          | 29 |
|   | 4.4     | Command Line History                                        | 30 |
|   | 4.5     | Starting TopSpin commands from a Command Prompt             | 31 |
|   | 4.6     | Function Keys and Control Keys                              | 31 |
|   | 4.7     | Help in TopSpin                                             |    |
|   | 4.8     | User Defined Functions Keys                                 | 37 |
|   | 4.9     | How to Open Multiple TopSpin Interfaces                     | 37 |
| 5 | Trouble | eshooting                                                   |    |
|   | 5.1     | General Tips and Tricks                                     | 39 |
|   | 5.2     | History, Log Files, Spooler Reports, Stack Trace            | 39 |
|   | 5.2.1   | Topspin Command Log                                         | 39 |

|     | 5.2.2         | Topspin Spooler Report                           | 39  |  |
|-----|---------------|--------------------------------------------------|-----|--|
|     | 5.2.3         | Topspin Command, Data Server and Network Log     | 39  |  |
|     | 5.2.4         | Create a Stack Trace                             | 41  |  |
|     | 5.2.5         | Store Complete Log with => savelogs              | 41  |  |
|     | 5.3           | How to Show or Kill TopSpin Processes            | 41  |  |
|     | 5.4           | What to do if TopSpin Hangs                      | 42  |  |
|     | 5.5           | How to Restart User Interface During Acquisition | 42  |  |
| 6   | Datase        | t Handling                                       | 43  |  |
|     | 6.1           | The Topspin Browser                              | 43  |  |
|     | 6.2           | Creating Data                                    | 48  |  |
|     | 6.3           | Opening Data                                     | 48  |  |
|     | 6.4           | Saving/Copying Data                              | 54  |  |
|     | 6.5           | Deleting Data                                    | 56  |  |
|     | 6.6           | Renaming Data                                    | 56  |  |
|     | 6.7           | Searching/Finding Data                           | 57  |  |
|     | 6.8           | Handling Data Files                              | 60  |  |
| 7   | Parame        | eter Handling                                    | 63  |  |
|     | 7.1           | Processing Parameters                            | 63  |  |
|     | 7.2           | Acquisition Parameters                           |     |  |
| 8   | Data Pr       | Data Processing                                  |     |  |
| •   | 8.1           | Interactive Processing                           |     |  |
|     | 8.2           | Semi-automatic Processing                        |     |  |
|     | 8.3           | Processing Data with AU programs                 |     |  |
|     | 8.4           | Serial Processing                                |     |  |
| 9   | Drinting      | g/Exporting Data                                 | 77  |  |
| 3   | 9.1           | Printing/Plotting Data                           |     |  |
|     | 9.2           | Exporting Data                                   |     |  |
| 10  |               | play                                             |     |  |
| 10  | וס טו<br>10.1 | The 1D Data Window                               |     |  |
|     | 10.1          | Displaying one Dataset in Multiple Windows       |     |  |
|     | 10.2          | Changing the Display of a 1D Spectrum or FID     |     |  |
|     | 10.4          | Using the Tab Bar                                |     |  |
|     | 10.4.1        | 2D molecule structure editor                     |     |  |
|     | 10.4.1        | 1D Display Options                               |     |  |
|     | 10.6          | Show Display Properties/Regions/Files            |     |  |
|     | 10.7          | Saving Display Region                            |     |  |
|     | 10.8          | Synchronize Visible Region of all Data Windows   |     |  |
| 11  | 2D Dier       | play                                             | 107 |  |
| • • | 11.1          | The 2D Data Window                               |     |  |
|     | 11.2          | Changing the Display of a 2D Spectrum            |     |  |
|     | 11.3          | Show Display Properties/Regions/Files            |     |  |
|     | 11.4          | Using the Tab Bar                                |     |  |
|     | 11.5          | 2D Display Options                               |     |  |
| 46  |               |                                                  |     |  |
| 12  | וצוע טח       | play                                             | 119 |  |

|    | 12.1     | Display Planes of 3D Data                      | 119 |
|----|----------|------------------------------------------------|-----|
|    | 12.2     | 3D Cube Display Mode                           | 120 |
|    | 12.3     | nD Parameter Display                           | 122 |
|    | 12.4     | nD FID Display                                 | 123 |
|    | 12.5     | nD Peak and Integral Display                   | 123 |
| 13 | 1D Inter | active Manipulation                            | 125 |
|    | 13.1     | 1D Interactive Window Multiplication           | 125 |
|    | 13.1.1   | 1D Interactive Window Multiplication Procedure | 125 |
|    | 13.2     | 1D Interactive Phase Correction                | 127 |
|    | 13.2.1   | 1D Interactive Phase Correction Procedure      | 127 |
|    | 13.2.2   | 1D Interactive Phase Correction Details        | 128 |
|    | 13.3     | 1D Interactive Integration                     | 129 |
|    | 13.4     | 1D Interactive Calibration                     | 138 |
|    | 13.5     | 1D Multiple Display                            | 139 |
|    | 13.6     | 1D Interactive Baseline Correction             | 145 |
|    | 13.7     | 1D Interactive Peak Picking                    | 149 |
| 14 | 2D Inter | active Manipulation                            | 153 |
|    | 14.1     | 2D Interactive Phase Correction                | 153 |
|    | 14.1.1   | 2D Interactive Phase Correction Procedure      | 153 |
|    | 14.1.2   | 2D Interactive Phase Correction Details        | 155 |
|    | 14.2     | 2D Interactive Integration                     | 158 |
|    | 14.2.1   | How to Switch to 2D Interactive Integration    | 158 |
|    | 14.2.2   | 2D Interactive Integration Procedure           | 159 |
|    | 14.3     | 2D Multiple Display and Row/Column Handling    | 161 |
|    | 14.3.1   | 2D Calibration in Multiple Display             | 166 |
|    | 14.4     | 2D Interactive Calibration                     | 167 |
| 15 | Data Wi  | ndow Handling                                  | 171 |
|    | 15.1     | Data Windows                                   | 171 |
|    | 15.2     | Window Layouts                                 | 175 |
| 16 | Analysi  | s                                              | 177 |
|    | 16.1     | Introduction                                   |     |
|    | 16.2     | Chemical Shift Distance Measurement            | 177 |
|    | 16.3     | 1D Signal to Noise Calculation                 | 177 |
|    | 16.4     | Deconvolution                                  |     |
|    | 16.5     | Relaxation Analysis                            | 181 |
| 17 | Acquisi  | tion                                           | 187 |
|    | 17.1     | Acquisition Guide                              |     |
|    | 17.2     | Acquisition Toolbar                            |     |
|    | 17.3     | Data Window Toolbar                            |     |
|    | 17.4     | Acquisition Status Bar                         |     |
|    | 17.5     | Command Queuing and Scheduling                 |     |
|    | 17.6     | Tuning and Matching the Probe                  |     |
|    | 17.7     | Locking                                        |     |
|    | 17.8     | BSMS Control Panel                             |     |
|    | 17.9     | Interactive Parameter Adjustment (GS)          | 194 |

|    | 17.10                    | Running an Acquisition                                                   | . 195 |
|----|--------------------------|--------------------------------------------------------------------------|-------|
|    | 17.11                    | Shape Tool                                                               | . 198 |
| 18 | Configuration/Automation |                                                                          | . 203 |
|    | 18.1                     | NMR Super User and NMR Administration Password                           |       |
|    | 18.2                     | Configuration                                                            | . 204 |
|    | 18.3                     | Parameter Set Conversion                                                 | . 205 |
|    | 18.4                     | Automation                                                               | . 205 |
| 19 | Regulat                  | ory Compliance                                                           | . 209 |
|    | 19.1                     | Audit Trails                                                             |       |
|    | 19.1.1                   | The Raw Data Audit Trail                                                 |       |
|    | 19.1.2                   | The Processed Data Audit Trail                                           | . 209 |
|    | 19.1.3                   | Viewing Audit Trails                                                     |       |
|    | 19.1.4                   | Audit Trail Contents                                                     |       |
|    | 19.1.5                   | Adding a Comment to an Audit Trail                                       |       |
|    | 19.1.6                   | Auditing User Defined Data Manipulations                                 |       |
|    | 19.1.7                   | Audit Trails in JCAMP-DX and ZIP Archives                                |       |
|    | 19.2                     | Electronic Signatures                                                    |       |
|    | 19.2.1                   | Signing a Data Set                                                       |       |
|    | 19.2.2                   | Structure of a Signature                                                 |       |
|    | 19.2.3                   | Displaying the Electronic Signature in the Data Window                   |       |
|    | 19.2.4                   | Plotting the Electronic Signature                                        |       |
|    | 19.2.4                   | Multiple Signatures                                                      |       |
|    | 19.2.5                   | Validity and Security of Signatures                                      |       |
|    | 19.2.0                   |                                                                          |       |
|    |                          | Password Controlled Login Identification  Definition of an Internal User |       |
|    | 19.3.1                   |                                                                          |       |
|    | 19.3.2                   | How to Set Up Internal Users                                             |       |
|    | 19.3.3                   | How to Change the Internal User Password                                 |       |
|    | 19.3.4                   | Login/Logoff                                                             |       |
|    | 19.3.5                   | Locking TopSpin's Graphical User Interface                               |       |
| 20 | Remote                   | Control                                                                  |       |
|    | 20.1                     | Remote Control                                                           |       |
|    | 20.2                     | How to Establish a Remote Connection from your PC                        | . 217 |
|    | 20.2.1                   | Setup the Remote System                                                  | . 217 |
|    | 20.2.2                   | Setup the Local System                                                   | . 218 |
|    | 20.2.3                   | Setup the Firewall                                                       | . 220 |
|    | 20.3                     | How to Make a Remote Connection without a Local License                  | . 220 |
|    | 20.4                     | Security of Remote Connections                                           | . 221 |
|    | 20.5                     | How to Access Icon-nmr from a Remote Web Browser                         | . 221 |
|    | 20.6                     | How to Limit IP-Addresses for Remote Control                             | . 221 |
| 21 | User Pro                 | eferences                                                                | . 223 |
|    | 21.1                     | User Preferences                                                         | . 223 |
|    | 21.1.1                   | Define User Preferences Location for all Users                           | . 223 |
|    | 21.1.2                   | TopSpin Startup Actions                                                  |       |
|    | 21.1.3                   | Changing Colors                                                          |       |
|    | 21.1.4                   | Changing Lines                                                           |       |
|    | 21.1.5                   | Changing Fonts                                                           |       |
|    |                          | - <del>-</del>                                                           |       |

|    | 21.1.6         | Changing Acquisition Settings                          | 232 |
|----|----------------|--------------------------------------------------------|-----|
|    | 21.2           | Command Line Preferences                               | 232 |
|    | 21.3           | Disabling/Enabling Toolbar Buttons, Menus and Commands | 233 |
|    | 21.4           | Resizing/Shifting Toolbar Icons                        | 235 |
|    | 21.5           | Defining Source Directory for Programs/Lists etc.      | 236 |
| 22 | User Ex        | tensions                                               | 237 |
|    | 22.1           | User Notebook                                          | 237 |
|    | 22.2           | Macros                                                 | 237 |
|    | 22.3           | AU Programs                                            | 238 |
|    | 22.4           | Python Programs                                        | 238 |
|    | 22.5           | Button Panels                                          | 239 |
|    | 22.6           | Adding User Defined Buttons to the Toolbars            | 241 |
|    | 22.7           | Adding User Defined Menus to the Menu Bar              | 242 |
|    | 22.8           | Adding User Defined Guides                             |     |
|    | List of F      | Figures                                                | 245 |
|    | List of Tables |                                                        | 247 |
|    |                |                                                        | 249 |
|    | Index          |                                                        | 251 |

# 2 Introduction

#### 2.1 About the User Manual

#### About this document

The User Manual describes the main aspects of Bruker's integrated software package TopSpin. This manual enables all users who work with Bruker software to get an overview of the various functionalities of TopSpin. The main aspects outlined in here describe the possibilities and functionaries of the TopSpin interface and elucidate working processes for data acquisition and processing.

#### **Target audience**

The Bruker User Manual for TopSpin 2.1 and newer supports all Bruker users who already work with Bruker software products or who newly enter the software dimension of TopSpin. The main aspect of this Manual is to enable new TopSpin users and experienced TopSpin users to work with this software package.

#### How to get the User Manual

The User Manual is available as a hard copy just like an electronically copy on the TopSpin DVD in the menu-section **Help**, where all other Bruker Manuals are provided, too. For detailed information about all Bruker software manuals please refer to chapter 1.4. The latest version of the User Manual is also provided on the Bruker Web Server:

#### How to read the User Manual

The User Manual describes especially the TopSpin interface with all its functionalities to acquire, process and interpret spectrometer data. To find information more readily you can read selected chapters, depending on your requirements, or read the User Manual in succession for general information.

# 2.2 Safety Regulations

In order to work safely in laboratories with NMR-spectrometers all users have to follow the safety regulations for magnetic, electrical, cryogenic and chemical safety. For detailed information please refer to the safety instructions in the Beginners Guide Manual provided on the *TopSpin* DVD.

# 2.3 User Manual Conventions

The User Manual utilizes different script types in order to make selected text more transparent and explicable to users. Please note that this document contains the following conventions:

#### **Font and Format Conventions**

| Type of Information                | Font                           | Examples                              |
|------------------------------------|--------------------------------|---------------------------------------|
| Shell command,                     | Arial bold                     | Type or enter <b>fromjdx</b> ,        |
| Commands,                          |                                | zg,                                   |
| Button and Menu Names              |                                | use the <b>Export To File</b> button. |
|                                    |                                | Click <b>OK</b> .                     |
| "All what you can click or enter"  |                                | Click <b>Processing</b>               |
| Parameters                         | Arial in<br>Capital<br>Letters | VCLIST                                |
| Program Code                       | Courier                        | go=2                                  |
| (Pulse) Program Names              |                                | au_zgte                               |
| Macros                             |                                | edmac                                 |
| Functions                          |                                | CalcExpTime()                         |
| Arguments                          |                                | XAU(prog, arg)                        |
| AU Macro                           | Courier in                     | REX                                   |
|                                    | Capital<br>Letters             | PNO                                   |
| Path, File, Dataset and Experiment | Arial Italics                  | \$xwinnmrhome/exp/stan/nmr/lists      |
| Names                              |                                | expno, procno,                        |
| Data Path Variables                |                                | IconNMR™, TopSpin™,                   |
| Bruker Trademarks                  |                                | XWIN-NMR™                             |

Table 2.1: Font and Format Conventions

#### **User Action Conventions**

- · A single user action.
- 1. The first action of a sequence.
- 2. The second action of a sequence.
- 3. Etc.
  - The first action of a sub-sequence.
  - The second action of a sub-sequence.
  - Etc.

### 2.4 TopSpin Overview

#### **Functionality**

TopSpin is an integrated software package for:

- · Displaying NMR spectra.
- · Printing and plotting spectra.
- · Exporting displays and plots in various graphics and metafile formats.
- · Importing NMR data from files of various formats.
- · Archiving spectra in various formats such as JCAMP-DX and ZIP.
- · E-mailing data.
- Processing 1D-6D fids and spectra: window multiplication, various transforms (Fourier, Hilbert, DOSY), phase correction, baseline correction, integration, peak picking, linear prediction, smoothing, adding spectra etc.
- Displaying multiple superimposed spectra (1D and 2D).
- Simulating 1D and multi-dimensional fids, given a pulse program and a spin system ("virtual spectrometer nmr-sim").
- Calculating T1/T2 relaxation times.
- Fitting peaks with Lorentzian and Gaussian line shape models, deconvolve overlapping peaks.
- · Multiplet analysis.
- · Automatic 1D, 2D and 3D peak picking.
- · Automatic 1D, 2D and 3D integration.
- · Line shape analysis of solids spectra.
- Data acquisition with Bruker Avance type spectrometers.
- Supporting automated and walk-up spectrometers (ICON-NMR).
- Remote spectrometer control including web-enabled ICON-NMR.
- Adding user defined functionalities to TopSpin (AU programs, Macros and Python programs).

#### **Available Documentation**

In *TopSpin* 2.1 and newer the **Help => Manuals** submenu, contains list of available manuals for the following items:

General

**Beginners Guides** 

**Acquisition - Users Guides** 

**Acquisition - Application Manuals** 

**Acquisition & Processing Reference** 

**Automation and Plotting** 

**Analysis and Simulation** 

**Programming Manuals** 

**Technical Manuals** 

**Installation Guides** 

**Good Laboratory Practice** 

Each document is listed with a short description of its contents.

# 2.5 TopSpin License

*TopSpin* requires a license for startup. A license can be ordered online from:

https://www.bruker.com/nmr\_license\_requests.html

If your PC controls a spectrometer, *TopSpin* will start up without a license. Furthermore, you can use *TopSpin* for developer purposes with restricted functionality. In this case you have to start it from a Windows Command prompt or Linux shell as follows:

topspin -developer

# 2.6 TopSpin Program Versions

The *TopSpin* DVD (2.1 and newer) contains the following program versions:

- TopSpin
- · TopSpin Plot Editor
- ICON-NMR
- NMR-SIM
- NMR-GUIDE
- AUTOLINK

The following programs are distributed as part of the *TopSpin* DVD, but they must be licensed separately:

- AMIX
- AUREMOL
- PERCH NMR TOOLS (only for Windows operating system)

# 3 Getting Started

### 3.1 Startup TopSpin

#### **Under Windows**

Click the TopSpin icon on the desktop.

Or

- Start TopSpin from a Command Prompt as follows:
  - Click Start => Run, enter cmd and click OK.
  - In the Command Prompt:

Enter cd <tshome>.

Enter topspin.

Where <tshome> is the directory where TopSpin is installed.

#### **Under Linux**

- Open a Linux Shell or Terminal Window.
- · In the Shell/Terminal:
  - Enter cd <tshome>.
  - Enter ./topspin.

Where *<tshome>* is the directory where *TopSpin* is installed.

#### Startup TopSpin specifying dataset

TopSpin can be started with a dataset option:

- · Open a Windows Command Prompt or Linux Shell.
- Enter topspin -j TOP\_DATA:<dataset path>.

The specified dataset is automatically displayed after startup.

#### Examples:

topspin -j TOP\_DATA:c:\bio\data\guest\nmr\exam1d\_1H\1\pdata\1 topspin -j TOP\_DATA:c:\bio\data\guest\nmr\exam1d\_1H\1\pdata\1\1r

topspin -j TOP DATA:c:\jcamp.dx

topspin -j TOP\_DATA:c:\data-archive.zip

# 3.2 Configuration

After the installation of *TopSpin*, it must be configured once. *TopSpin* may be used in two different ways:

#### On a computer which controls a spectrometer

The command **cf** must be executed once, to configure the spectrometer hardware. Just type this command and follow the instructions on the screen. At the end of the dialog, further configuration commands, like **expinstall**, are offered and can be started from there.

#### On a computer which is used as data station

The only configuration command to be executed is **expinstall**. This allows you to install pulse programs, AU programs, lists etc. Just type this command and follow the instructions on the screen, selecting **Installation for Data station (default)**.

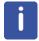

Note that the commands **cf** and **expinstall** can be started from the command line or from the **Options** or **Spectrometer** menu. However, the latter menu is only available after **cf** has been performed once, choosing **Installation for spectrometer**.

After the configuration has finished, *TopSpin* is ready to be used. The configuration only needs to be repeated when you have installed a new version of *TopSpin* or if your spectrometer hardware has changed.

More details on configuration can be found in the chapter *Configuration* [> 204] and the descriptions of **cf** and **expinstall** in the Acquisition Reference Manual.

# 3.3 How to Display Spectra

In this chapter, opening data in standard Bruker format is described. Opening other data formats is described in chapter *Dataset Handling* [> 43].

Please note that a standard Bruker dataset is a directory tree rather than a single file:

<dir>\data\<user>\nmr\<dataset name>\<expno>\pdata\<procno>

e.g. c:\bruker\topspin\data\guest\nmr\exam1d\_13C\1\pdata\1

#### How to locate NMR data in any arbitrary directory

With TopSpin 2.5 Preview and newer, NMR data can be located in any arbitrary directory.

As described in section *How to Display Peaks, Integrals, ... together with the Spectrum* [> 20] the standard Bruker format can still be used.

The new storage format can be located in the following way:

<dir>/<name>/<expnos>/pdata//

e.g. c:\mydir\sucrose\10\pdata\1

Please note the following facts about the usage of the old and new storage format:

- The old format is still valid because it is a special case of the new storage format.
- The old and new style data storage must not be mixed, this would confuse TopSpin data browser.
- The browser command scroll to active dataset will not work for old style data storage.
- The Bruker example datasets (if installed at all) can be found with *TopSpin* 2.5 and newer in <*TOPSPIN INSTALLATION DIR*>/examdata.
- This directory is automatically shown in the browser if enabled in the User Preferences (command set).

#### How to Open Data from the Menu

Open the **File** menu and click **Open**... A dialog box appears. Select the first option, the Browser type **File Chooser** and click **OK**. A file browser appears. Navigate to your data directory and expand it to the level of names, expnos, or procnos (double-click a directory to expand it). Select the desired item and click **Display**.

The selected dataset replaces the contents of the currently selected (active) window. If no data window was displayed, a new one will be created. Alternatively, you can first create a new window by clicking **Window => New Window** or [ **Alt+ w n**) and then open a dataset from the file browser in that window.

The file browser can also be opened by entering **reb** on the command line.

#### How to Open Data from the Browser

*TopSpin* has data browser which, by default, displays the top level data directory (<dir>) with Bruker example data. You can add your own data directories, local or remote, as follows:

- 1. Move the cursor into the browser area.
- 2. Right-click and choose **Add New Data Dir...** in the popup menu.
- 3. Enter the desired data directory (<dir>) and click **OK**.

Your data directory will now appear in the browser.

In order to display data from the Browser, proceed as follows:

- Expand your top level directory (<dir>) in the browser to the level of the *data name*, *expno* or *procno*.
- · Select the desired item and drag it into the data area.

#### **How to Define Alias Names for Data**

- 1. Open the dataset for which you want to define an alias name.
- 2. Click the **Alias** tab at the top of the data browser.
- 3. Right-click in the browser and choose **Define alias for data in selected window**.

Alternatively, you can enter the command alias on the command line.

#### **How to Open Data in Archive Data Directories**

*TopSpin* 2.0 and newer allows opening datasets that are stored in the following directory structures:

<mydata>/<name>/<expno>/pdata/<procno>

You can do that with the *TopSpin* command **reb** or from the Operating System File Browser with **Copy & Paste** or **Drag & Drop**. Actually, the data are copied to the data directory:

<tshome>/data/<user>/nmr/<name>/<expno>/pdata/<procno>

Where <tshome> is the *TopSpin* installation directory and <user> is the current (internal) *TopSpin* user.

#### How to Open Data in Other Ways

TopSpin provides various other ways of displaying data. You can, for example, use command line commands like **re**, **rew**, **rep** and **dir**. Details on these features can be found in chapter Opening Data [> 48] and in the Processing Reference Manual.

# 3.4 How to Expand a Spectral Region

To expand a certain spectral region:

 Click-hold the left mouse button on one side of the region, drag the cursor to the other side and release the mouse.

If you want to cancel the expansion while dragging the mouse, just move the mouse out of the data area and release it.

An alternative way of expanding a region is clicking the  $\frac{\Box}{\Box}$  button repeatedly and then shifting the spectrum to the proper position.

# 3.5 How to Display Peaks, Integrals, ... together with the Spectrum

When a spectrum is displayed, you can superimpose its title, parameters, integrals, and peaks as follows:

- 1. Move the cursor into the data window that contains the spectrum.
- 2. Right-click and choose **Display Properties...** in the popup menu.
- 3. Check the desired items and click **OK**.

Please note that the selected items are only shown if they are available. For example, peaks and integrals are only shown if peak picking and integration have been performed, respectively (see also 1D Interactive Manipulation [ 125]. The number of displayed digits for the integral and peak labels can be set in the User Preferences (click Options => Preferences => Spectrum).

# 3.6 How to Display Projections/1D Spectra with 2D Spectra

To display projections or 1D spectra in tandem with a 2D spectrum:

- 1. Open a 2D spectrum.
- 2. If no projections are shown, click the button in the upper toolbar or enter . **pr** on the command line.
- 3. Move the cursor into the F1 or F2 projection area.
- 4. Right-click and choose one of the options. With External Projection... an existing 1D spectrum can be read. This can be a regular 1D spectrum or a 2D projection that was stored as a 1D spectrum. With Internal Projection the positive projection can be calculated and displayed.

An alternate way to calculate projections is the following:

- Click Processing => Display Projections...[ projd]
- Right-click on a 1D dataset in the browser and choose **Display As 2D Projection**.

# 3.7 How to Superimpose Spectra in Multiple Display

*TopSpin* allows you to compare multiple spectra in Multiple Display mode. To enter this mode, click the button in the upper toolbar or enter on the command line. When you open a dataset now, for example drag one from the browser, it will be superimposed on the current spectrum rather than replacing it. Several multiple display functions are available now in the data window toolbar. Most importantly, you can *scale* and *shift* each spectrum individually. This allows exact alignment of corresponding peaks of different spectra.

# 3.8 How to Print or Export the Contents of a Data Window

#### **How to Print Data**

A *TopSpin* data window may contain various objects like an fid, a spectrum, expansions of a spectrum, superimposed spectra, spectrum components such as parameters, peaks, integrals, cross sections etc. Whatever the content of the data window is, it can be printed as follows: type **Ctrl + p** or click **File => Print...**, select **Print active window** in the appearing dialog box and click **OK**.

The other options in this dialog box enable you to use or create plot layouts. Details on this can be found in the Plot Editor manual to be found under **Help => Manuals =>Plotting**.

The colors of the printed data can be chosen in the User Preferences dialog box. Just enter the command **set** or click **Options => Preferences**... and click **Printer** in the left part of the dialog box.

#### How to Copy a Data Window to Clipboard

Under MS Windows, you can easily copy the data window contents to other applications. To do that, type copy or click **Edit** => **Copy**. This will copy the data window contents to the clipboard. After that you can paste the clipboard contents to any Windows application.

#### How to Store (Export) a Data Window as Graphics File

The clipboard and metafile formats are resizable vector formats. In addition to this, *TopSpin* allows you to save the contents of a data window in a graphics file of selectable type, e.g. .png, .jpg, .jpeg, .bmp, .emf and .wmf. To do that, click **File** => **Export...**. The resolution of such a *screen dump* equals the resolution of your screen. Note that when you import a graphics file into another program and resize it you lose information. Therefore we recommend to resample rather than resize graphics.

#### 3.9 How to Process Data

Since this manual is not a general NMR text book, we assume here that you are familiar with terms like window multiplication, Fourier Transform, phase correction, etc.

Any Fid or a spectrum displayed in a *TopSpin* window can be processed by:

- Typing a command on the command line, e.g. ft.
- Invoking a command from the Processing or Analysis menu, e.g. Processing => Fourier Transform...
- Entering an interactive mode by clicking a tool button, e.g.
- Entering a user defined command (usually an AU or a Python program, see Help => Manuals [ Programming Manuals].

Processing and analysis commands require certain parameters to be set correctly. Most commands in the **Processing** or **Analysis** menu, like **wm** and **ftf** open a dialog box showing the available options and required parameters for that command. Other commands such as **em**, **ft**, ... start processing immediately. Before you use them, you must set their parameters from the parameter editor. To do that, enter **edp** or click the **ProcPars** Tab of the **data** window.

If you are a new or occasional user we recommend you to process your data with the *TopSpin* Processing Guide. This will guide you through the typical sequence of processing steps. To start the Processing Guide, click **Processing => Data => Processing Guide**. In *Automatic mode*, the Processing Guide will simply execute each processing command when you click the corresponding button. This requires the processing parameters to be set correctly. In interactive mode (*Automatic mode* unchecked), the Processing Guide will, at

H9469SA3\_1\_001 21

each step, open a dialog box offering you the available options and required parameters. For example, the phase correction button offers various automatic algorithms as well as an option to enter interactive phasing mode.

A simple way to process 1D data is the following:

- 1. Click Processing => Process / Plot Current data.
- 2. In the appearing dialog (see below):
  - Enable the desired processing/plotting steps.
  - Set the parameter LB for Exponential multiplication.
  - Select the desired LAYOUT for plotting.
  - Click OK.

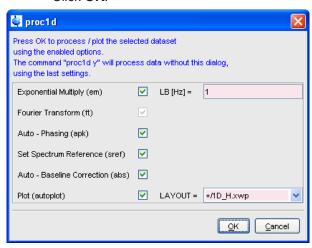

#### See also

Getting Started [▶ 17]

#### 3.10 How to Archive Data

*TopSpin* 2.1 provides the following methods for data archiving:

- Automatic archiving of raw data after the acquisition as defined in the User preferences (click Options => Preferences => Acquisition => Configure ..).
- Copying a dataset to a desired destination directory which could for instance be located on a server. Type wrpa, click File => Save... or type Ctrl+ s.
- Saving a dataset in a ZIP file. A standard Bruker dataset is a directory tree which contains several files. Zipping a dataset stores the entire data directory tree into a single file with the extension .bnmr.zip. To zip a dataset, type tozip, click File => Save... or type Ctrl+ s. To unpack and display a zipped dataset, enter fromzip. Note that .bnmr.zip files are fully compatible with the well known PC zip format and can be unpacked with any common unzip utility. Zipping can be applied to 1D, 2D, 3D and 4D data.
- Saving a dataset in JCAMP-DX format. This format is a IUPAC standard, and is available
  for 1D and 2D datasets. Data and parameters are stored in readable text (ASCII) format.
  To store data in JCAMP, type tojdx, click File => Save... or type Ctrl+ s. To convert and
  display a JCAMP-DX file, type fromjdx.
- E-mailing data to a desired destination. Type smail or click File => Send To.... The
  mailing format is either zip or JCAMP-DX, both of which allow for data compression in
  order to keep the transferred data size as small as possible.

### 3.11 How to Import NMR Data Stored in Special Formats

*TopSpin* allows you to convert various data formats to standard Bruker format for display and processing. Click **File => Open...** and select **Open NMR data stored in special formats**. Then follow the instructions on the screen.

### 3.12 How to Fit Peaks and Deconvolve Overlapping Peaks

Deconvolution is a useful tool to interprete complex spectra in which the peaks are not definite and clear.

Peaks of a 1D and 2D NMR spectrum can be approximated by a Lorentzian, Gaussian, or a mixture of these line shapes. Overlapping peaks may be deconvolved into a sum of such line shapes.

*TopSpin* shows the deconvolution result, i.e. peak positions, line widths and integrals on the screen and stores it in the file *dconpeaks.txt*. Furthermore, it switches to multiple display mode to show the original spectrum and the sum of the computed line shapes, superimposed.

To start deconvolution, expand the spectrum on the display to show the peak or peak group of interest. Then type **dcon** or click **Analysis** --> **Line Shape Fitting** --> **Deconvolution...** 

### 3.13 How to Compute FIDS by Simulating Experiments

TopSpin includes a virtual spectrometer that computes FIDs of any dimension. A real spectrometer excites a sample with high frequency pulses defined by a pulse program and measures the resulting FID. The virtual spectrometer performs this task mathematically by solving the quantum mechanical Liouville equation. The sample must be entered in form of a spin system description. For the computation, the same pulse program and acquisition parameters are taken as for the real experiment. The result is a time domain signal which can be processed with TopSpin in the same way a measured fid is processed. Techniques such a selective excitation, gradient enhanced spectroscopy, and the handling of mixtures are supported.

To start the virtual spectrometer:

• Enter nmrsim on the command line or click Analysis --> Simulate Fid....

#### 3.14 How to Add Your Own Functionalities

The *TopSpin* functionality can be extended with various user defined commands, programs etc.

#### **How to Create Macros**

Writing a macro is the simplest way to create a user defined command. Just enter the command **edmac**, create a file, and enter a sequence of regular *TopSpin* commands and/or Python commands. Save the file under a name of your preference. You have created a new *TopSpin* command. Just enter its name on the command line to execute it. **edmac** shows a list of all available macros and allows you to execute one.

#### **How to Create AU (automation) Programs**

Writing an AU program is another way of creating a new *TopSpin* command. AU programs are more complex and more powerful then macros. They are C-language programs, which may contain C-statements, regular *TopSpin* commands, and various predefined AU macros

and functions. AU programs can perform various tasks such as dataset handling, parameter handling, acquisition, processing, analysis, and printing. Note that AU programs do not support graphics related tasks.

*TopSpin* is delivered with a large set of Bruker AU programs for data processing and acquisition. Just enter **edau** to see them listed in a dialog box. The easiest way to create a new AU program is to select a Bruker AU program, save it under a new name and modify it to your needs. The chosen name is now available as a new *TopSpin* command. Alternatively, you can open a new file from the AU dialog box and write your AU program from scratch.

For details on Bruker AU programs and writing your own AU programs, click **Help => Manuals => [ Programming Manuals] AU Programming**.

#### **How to Create Python Programs**

Writing a Python program is yet another way of creating a new *TopSpin* command. Python is a new generation scripting and object oriented programming language. Python programs are even more powerful than AU programs. They are easy to use and allow you to execute *TopSpin* commands, handle NMR data and parameters, generate graphics, and interact with the *TopSpin* user interface via dialogs, windows etc. To create a Python program, enter the command **edpy**, select a file and insert your Python statements. Graphics and interface features programmed in Python look and work the same as regular *TopSpin* features.

For details on Python programming, click **Help => Manuals => [ Programming Manuals] Python Programming**. The examples mentioned there, like *pycmd1*, are delivered with *TopSpin*. Just enter their names on the command line to execute them.

The Python dialog window is also available from the *TopSpin* menu:

Click File => Open...and select Open other file => Python program.

### 3.15 How to Automate Data Acquisition

*TopSpin* provides special user interfaces for automation, walk-up, bio-molecular experiments, etc. To open these interfaces:

Type iconnmr or click Spectrometer => ICONNMR.

# 4 The TopSpin Interface

# 4.1 New Flow User Interface with TopSpin 3.0

Beginning with *TopSpin* 3.0 a new flow user interface is introduced to alleviate all user processes.

Per default the known *TopSpin* user interface is activated, but the new flow user interface can be enabled in the User Preferences.

The new workflow-based interface, with its applicable arrangement of all working processes, allows the user to control intuitional the workflows.

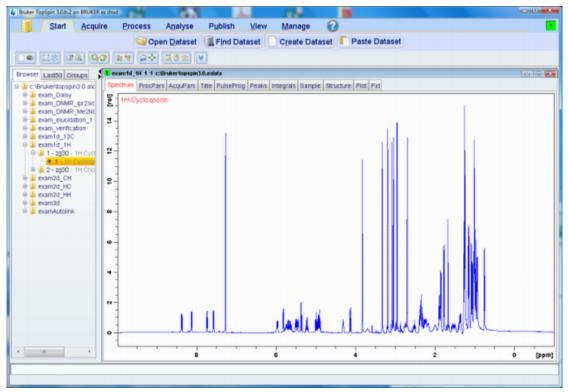

The Flow menu opens a horizontal feature list which stays open with one click and all functionality concerning this process are available and can be started with one click.

Furthermore a mouse contact of the functionality opens a balloon help and one click leads to the continuative menu.

The yellow data button in the upper left corner replaces the File menu. Accessorily all buttons appear in a new design and can be detached from the default position.

# 4.2 The TopSpin Window

The *TopSpin* window consists of a data area, a data browser, toolbars and a menu bar. Note that the browser can be inactive [hit **Ctrl+ d**] or displayed as a separate window.

The next figure shows the *TopSpin* window with two data windows in the data area and the browser as an integral part.

H9469SA3\_1\_001 25

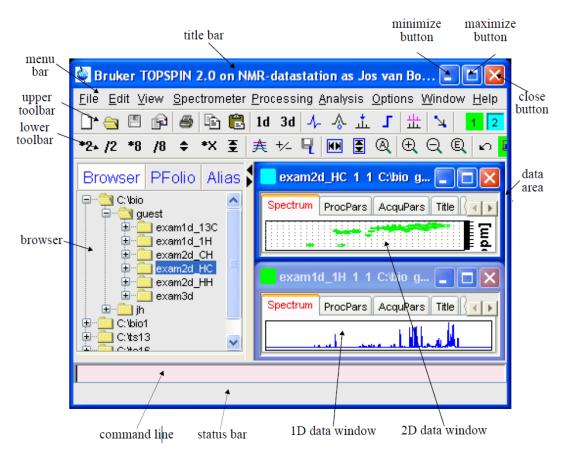

Note that the menus and toolbars depend on the data dimensionality. The descriptions below holds for 1D data. For 2D and 3D data, the menus and toolbars are similar and will be discussed in the chapters 2D Display [ 107], nD Display [ 119] and 2D Interactive Manipulation [ 153], respectively.

#### **How to Use Multiple Data Windows**

*TopSpin* allows you to use multiple data windows. Data windows can be opened from the browser or from the **Window** menu. They can contain the same of different datasets. Data windows can be arranged from the **Window** menu. One of them is the active (current) data window. The active data window:

- is the only data window receiving commands from the command line.
- can be selected by clicking inside the window or hitting F6 repeatedly.
- · has a highlighted title bar.
- · has the mouse focus.

A cursor line (1D) or crosshair (2D) is displayed in all data windows at the same position. Moving the mouse affects the cursor in all data windows.

#### How to Use the Menu bar

The menu bar contains the following menus:

- File: performing data/file handling tasks.
- Edit : copy & paste data and finding data.
- View: display properties, browser on/off, notebook, command history.
- Spectrometer: data acquisition and acquisition related tasks.
- Processing: data processing.

- Analysis : data analysis.
- Options : setting various options, preferences and configurations.
- Window: data window handling/arrangement.
- Help: access various information, indices, manuals etc.

Experienced users will usually work with keyboard commands rather than menu commands. Note that the main keyboard commands are displayed in square brackets [] behind the corresponding menu entries. Furthermore, right-clicking any menu entry will show the corresponding command, unless right-clicking is defined otherwise.

#### How to Use the Upper Toolbar (1D data)

The upper toolbar contains buttons for data handling, switching to interactive modes, display settings, and starting acquisition.

#### **Buttons for data handling:**

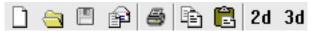

The functions of the individual buttons are:

- Create a new dataset [ Ctrl+ n, new].
- Open a dataset [ Ctrl+ o, open].
- Save the current dataset [ Ctrl + s, sav].
- Email the current dataset [ smail].
- Print the current dataset [ Ctrl + p, print].
- Copy the data path of the active data window to the clipboard [ copy].
- Paste the data path on the clipboard to the active data window [ paste].
- Switch to the last 2D dataset [ .2d].
- Switch to the last 3D dataset [ .3d].

For more information on dataset handling, please refer to chapter Opening Data [> 48].

#### **Buttons for interactive functions**

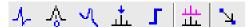

The functions of the individual buttons are:

- 4- Enter phase correction mode.
- A Enter calibration mode.
- Enter baseline correction mode.
- Enter peak picking mode.
- Enter integration mode.
- ± Enter multiple display mode.

H9469SA3\_1\_001 27

# The TopSpin Interface

Enter distance measurement mode.

For more information on interactive functions, refer to chapter 1D Interactive Manipulation [> 125] and Data Window Handling [> 171].

#### **Buttons for display options**

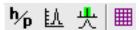

The functions of the individual buttons are:

- ʰ̞́͡⊮ Toggle between Hz and ppm axis units.
- **Li** Switch the y-axis display between abs/rel/off.
- Switch the overview spectrum on/off.
- Toggle grid between fixed/axis/off.

#### How to Use the Lower Toolbar (1D data)

The lower toolbar contains buttons for display functions.

#### **Buttons for vertical scaling (intensity)**

\*2 /2 \*8 /8 \$ \$

- <sup>\*2</sup> Increase the intensity by a factor of 2 [ \*2].
- P Decrease the intensity by a factor of 2 [ /2].
- Increase the intensity by a factor of 8 [\*8].
- Decrease the intensity by a factor of 8 [ /8].
- <sup>‡</sup> Change the intensity smoothly.
- Reset the intensity (baseline positions remains unchanged) [ .vr].

Note that vertical scaling can also be changed with the mouse wheel.

#### Buttons for horizontal scaling (zooming):

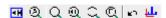

- Reset zooming (horizontal scaling) to full spectrum [ .hr].
- Display the entire spectrum (baseline position and intensity scaling are adjusted if necessary) [ .all].
- Zoom in to the center (spectrum) or left edge (FID) of the displayed region, increasing the horizontal scaling. [.zi].
- Zoom in/out smoothly.
- Zoom out from the center (spectrum) or left edge (FID) of the displayed region, decreasing horizontal scaling) [.zo].
- Exact zoom via dialog box[ .zx].

- Toggle interactive zoom mode. When switched off, interactive zooming only selects a horizontal region; baseline position and intensity scaling remain the same. When switched on, interactive zooming draws a box selecting the corresponding area.
- Undo last zoom [ .zl].
- Retain horizontal and vertical scaling when modifying dataset or changing to different dataset. Global button for all data windows [.keep].

#### **Buttons for horizontal shifting**

#### ← ++ → | **⊬** →|

- Shift to the left, half of the displayed region [ .sl].
- Smoothly shift to the left or to the right.
- Shift to the right, half of the displayed region [.sr].
- Shift to the extreme left edge of the spectrum [ .sl0].
- Shift to the extreme right edge of the spectrum [ .sr0].

Buttons for vertical shifting

#### † ‡ ±

- Shift the spectrum baseline to the middle of the data field [.su].
- \$ Smoothly shift the spectrum baseline up or down.
- Shift the spectrum baseline to the bottom of the data field [ .sd].

For more information on display options, please refer to chapter 1D Display Options [ 101] (1D data) and 2D Display Options [ 113] (2D data).

#### See also

The TopSpin Interface [▶ 25]

# 4.3 Command Line Usage

How to Put the Focus in the Command Line.

In order to enter a command on the command line, the focus must be there. Note that, for example, selecting a dataset from the browser, puts the focus in the browser. To put the focus on the command line:

· Hit the Esc key.

or

· Click inside the command line.

#### **How to Retrieve Previously Entered Commands**

All commands that have been entered on the command line since *TopSpin* was started are stored and can be retrieved. To do that:

• Hit the ↑ (**Up-Arrow**) key on the keyboard.

# The TopSpin Interface

By hitting this key repeatedly, you can go back as far as you want in retrieving previously entered commands. After that you can go forward to more recently entered commands as follows:

• Hit the ↓ ( **Down-Arrow**) key on the keyboard

#### **How to Change Previously Entered Commands**

- 1. Hit the  $\leftarrow$  (**Left-Arrow**) or  $\rightarrow$  (**Right-Arrow**) key to move the cursor.
- 2. Add characters or hit the **Backspace** key to remove characters.
- 3. Mark characters and use **Backspace** or **Delete** to delete them, **Ctrl+ c** to copy them, or **Ctrl+ v** to paste them.

In combination with the arrow-up/down keys, you can edit previously entered commands.

#### **How to Enter a Series of Commands**

If you want to execute a series of commands on a dataset, you can enter the commands on the command line separated by semicolons, e.g.:

#### em;ft;apk

If you intend to use the series regularly, you can store it in a macro as follows:

· Right-click in the command line and choose Save as macro.

### 4.4 Command Line History

TopSpin allows you to easily view and reuse all commands, which were previously entered on the command line. To open a command history control window; click View => Command Line History, or right-click in the command line and choose Command Line History, or enter the command cmdhist:

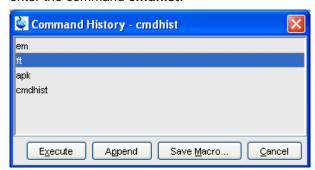

It shows all commands that have been entered on the command line since *TopSpin* was started. You can select one or more commands and apply one of the following functions:

#### **Execute**

Execute the selected command(s).

#### **Append**

Append the (first) selected command to the command line. The appended command can be edited and executed. Useful for commands with many arguments such as **re**.

#### Save as...

The selected command(s) are stored as a macro. You will be prompted for the macro name. To edit this macro, enter **edmac <macro-name>**. To execute it, just enter its name on the command line.

#### See also

The TopSpin Interface [▶ 25]

### 4.5 Starting TopSpin commands from a Command Prompt

*TopSpin* commands can be executed outside of the *TopSpin* interface, from a Windows Command Prompt or Linux Shell.

#### **Under Windows**

- 1. Open a Windows Command Prompt.
- 2. Enter a *TopSpin* command in the following format:

<tshome>\prog\bin\sendgui <topspincommand>, where <tshome> is the TopSpin installation directory.

#### Examples:

C:\ts2.1\prog\bin\sendgui ft executes a 1D Fourier transform.

C:\ts2.1\prog\bin\sendgui re exam1d\_1H 1 1 C:/bio joe reads the dataset C:/bio/joe/nmr/exam1d 1H/1/pdata/1.

#### **Under Linux**

- 1. Open a Linux Shell.
- 2. Enter a *TopSpin* command in the following format:

<tshome>\prog\bin\scripts\sendgui <topspincommand>, where <tshome> is the TopSpin installation directory.

or

**sendgui <topspincommand>**, if the *TopSpin* home directory is in the users search path.

#### Examples:

C:\ts2.1\prog\bin\scripts\sendgui ft executes a 1D Fourier transform.

**sendgui re exam1d\_1H 1 1 C:/bio joe** reads the dataset C:/bio/joe/nmr/exam1d\_1H/1/pdata/1.

Note that commands are executed on the currently active *TopSpin* data window.

# 4.6 Function Keys and Control Keys

For several *TopSpin* commands or tasks, you can use a control-key or function-key short cut.

#### Focus anywhere in TopSpin

| Esc       | Put the focus in the command line.         |
|-----------|--------------------------------------------|
| Shift+Esc | Display menu bar and toolbars (if hidden). |

H9469SA3\_1\_001 31

| F2       | Put the focus in the browser.                                                                                       |
|----------|----------------------------------------------------------------------------------------------------|
| F1       | Search for string in command help or NMR Guide [ help].                                                             |
| F6       | Select the next window in the data area.                                                                            |
| Alt + F4 | Terminate TopSpin [ exit].                                                                                          |
| Ctrl + d | Switch the browser on/off.                                                                                          |
| Ctrl + o | Open data [ open].                                                                                                  |
| Ctrl + f | Find data [ find].                                                                                                  |
| Ctrl + n | New data [ new].                                                                                                    |
| Ctrl + p | Print current data [ print].                                                                                        |
| Ctrl + s | Save current data [ sav].                                                                                           |
| Ctrl w   | Close active window [ close].                                                                                       |
| Ctrl c   | Copy a text that you selected/highlighted in an error box, dialog box, pulse program, title etc., to the clipboard. |
| Ctrl + v | Paste text from the clipboard into any editable field.                                                              |

Table 4.1: Focus anywhere in TopSpin

#### **Focus in the Command Line**

| Ctrl+ Backspace | Kill current input.                     |
|-----------------|-----------------------------------------|
| Ctrl+ Delete    | Kill current input.                     |
| UpArrow         | Select previous command (if available). |
| DownArrow       | Select next command (if available).     |

Table 4.2: Focus in the Command Line

# Focus in the "striped" tables (e. b. edsolv, ednuc, peaks, ints, cortab etc.

| Ctrl + C     | copy the currently selected table rows to the system's clipboard as a CSV-formatted table.                                                                                                    |  |
|--------------|----------------------------------------------------------------------------------------------------|--|
| Home         | The table package assumes that data will always be represented by complete rows rather than individual cells. This makes a re-binding of [Home] necessary, to enforce the behavior of jumping to the first row. |  |
| End          | The table package assumes that data will always be represented by complete rows rather than individual cells. This makes a re-binding of [End] necessary, to enforce the behavior of jumping to the last row.   |  |
| Shift + Home | The table package assumes that data will always be represented by complete rows rather than individual cells. This makes a re-binding of [Shift +                                                               |  |

|                  | Home] necessary, to enforce the behavior of selecting all rows starting from the current anchor to the first row.                                                                                                    |
|------------------|----------------------------------------------------------------------------------------------------|
| Shift + End      | The table package assumes that data will always be represented by complete rows rather than individual cells. This makes a re-binding of [Shift + End] necessary, to enforce the behavior of selecting all rows starting from the current anchor to the last row. |
| Ctrl + Numpad +  | Auto-resizes all columns such that the data fits optimally.                                                                                                    |
| Ctrl + Shift + X | Opens the export dialog.                                                                                                    |
| Ctrl + Shift + I | Opens the import dialog.                                                                                                    |
| Ctrl + Shift + P | opens the table properties dialog.                                                                                                    |
| Ctrl + Shift + V | Opens the print preview.                                                                                                    |

Table 4.3: Focus in the "striped" tables (e. b. edsolv, ednuc, peaks, ints, cortab etc.

### Focus in the peak table

| Delete           | Deletes the current selection of peaks.                                                       |
|------------------|-----------------------------------------------------------------------------------------------|
| Enter            | Zooms the spectrum pane in the current MDI window such that all selected objects are visible. |
| Ctrl + E         | Starts the annotation editor of the currently anchored peak.                                  |
| Ctrl + Shift + R | Opens the "rotate peaks" dialog.                                                              |
| Ctrl + Shift + S | Opens the "shift peaks" dialog.                                                               |
| Ctrl + Shift + D | Opens a window displaying detailed information of the current selection of peaks.             |
| Ctrl + Shift + A | Opens the "annotate by reference" dialog.                                                     |

Table 4.4: Focus in the peak table

#### Focus in the Browser

| UpArrow    | Select previous dataset.                                                                    |
|------------|---------------------------------------------------------------------------------------------|
| DownArrow  | Select next dataset                                                                         |
| Enter      | dir/user/name/expno selected: expand node or collapse node, depending on the current state. |
| Enter      | procno selected: display this dataset.                                                      |
| Ctrl+Enter | name/expno selected: display this dataset.                                                  |
| Enter      | multiple procnos selected: show in multiple display                                         |
| Delete     | one or more name/expno/procno nodes selected: delete these datasets.                        |

Table 4.5: Focus in the Browser

### Focus anywhere in TopSpin

| Scaling Data          |                                                   |  |
|-----------------------|---------------------------------------------------|--|
| Alt+ PageUp           | Scale up the data by a factor of 2 [ *2].         |  |
| Alt+ PageDown         | Scale down the data by a factor 2 [ /2].          |  |
| Ctrl+ Alt+ PageUp     | Scale up by a factor of 2, in all data windows.   |  |
| Ctrl+ Alt+ PageDown   | Scale down by a factor of 2, in all data windows. |  |
| Alt+ Enter            | Perform a vertical reset.                         |  |
| Ctrl+ Alt+ Enter      | Perform a vertical reset in all data windows.     |  |
| Zooming data          |                                                   |  |
| Alt+ Plus             | Zoom in [ . <b>zi</b> ].                          |  |
| Alt+ Minus            | Zoom out [ .zo].                                  |  |
| Ctrl+ Alt+ Plus       | Zoom in, in all data windows.                     |  |
| Ctrl+ Alt+ Minus      | Zoom out, in all data windows.                    |  |
| Shifting Data         |                                                   |  |
| Alt+ UpArrow          | Shift spectrum up [ .su].                         |  |
| Alt+ DownArrow        | Shift spectrum down [ .sd].                       |  |
| Alt+ LeftArrow        | Shift spectrum to the left [ .sl].                |  |
| Alt+ RightArrow       | Shift spectrum to the right [ .sr].               |  |
| Ctrl+ Alt+ UpArrow    | Shift spectrum up, in all data windows.           |  |
| Ctrl+ Alt+ DownArrow  | Shift spectrum down, in all data windows.         |  |
| Ctrl+ Alt+ LeftArrow  | Shift spectrum to the left, in all data windows.  |  |
| Ctrl+ Alt+ RightArrow | Shift spectrum to the right, in all data windows. |  |

Table 4.6: Focus anywhere in TopSpin

### Focus in a Table (e.g. peaks, integrals, nuclei, solvents)

|             | 1                                                      |
|-------------|--------------------------------------------------------|
| delete      | Delete the selected entries.                           |
| home        | Select the first entry.                                |
| end         | Select the last entry.                                 |
| Shift+ Home | Select the current and first entry and all in between. |
| Shift+ End  | Select the current and last entry and all in between.  |
| DownArrow   | Select next entry.                                     |
| UpArrow     | Select previous entry.                                 |
| Ctrl+ a     | Select all entries.                                    |
| Ctrl+ c     | Copy the selected entries to the clipboard.            |
| Ctrl+ z     | Undo last action.                                      |
| Ctrl+ y     | Redo last undo action.                                 |

Table 4.7: Focus in a Table (e.g. peaks, integrals, nuclei, solvents)

#### Focus in a Plot Editor

| F1              | Open the Plot Editor Manual.                           |
|-----------------|--------------------------------------------------------|
| F5              | Refresh.                                               |
| Ctrl+F6         | Display next layout.                                   |
| ctrl+ Shift+ F6 | Display previous layout.                               |
| Ctrl+ tab       | Display next layout.                                   |
| delete          | Delete the selected objects.                           |
| Ctrl+ a         | Select all objects.                                    |
| Ctrl+ i         | Open TopSpin Interface.                                |
| Ctrl+ c         | Copy the selected object from the Clipboard.           |
| Ctrl+ I         | Lower the selected object.                             |
| Ctrl+ s         | Save the current layout.                               |
| Ctrl+ m         | Unselect all objects.                                  |
| Ctrl+ n         | Open a new layout.                                     |
| Ctrl+ o         | Open an existing layout.                               |
| Ctrl+ p         | Print the current layout.                              |
| Ctrl+ q         | Close the Plot Editor window (Linux only).             |
| Ctrl+ r         | Raise the selected object.                             |
| Ctrl+ t         | Reset X and Y scaling of all marked objects.           |
| Ctrl+ v         | Paste the object from the Clipboard.                   |
| Ctrl+ w         | Open the attributes dialog window.                     |
| Ctrl+ x         | Cut the selected object and place it on the Clipboard. |
| Ctrl+ z         | Undo the last action.                                  |

Table 4.8: Focus in a Plot Editor

Note that the function of function keys can be changed as described in chapter *How to Print or Export the Contents of a Data Window* [ 21].

# 4.7 Help in TopSpin

*TopSpin* offers help in various ways like online manuals, command help and tooltips.

#### How to get a Panorama Tour

For a quick overview over *TopSpin* Interface, Acquisition, Processing, Analysis and Documentation:

• Click Help => Panorama Tour.

#### **How to Open Online Help documents**

The online help manuals can be opened from the *Help => Manuals* submenu. For example

To open the manual that you are reading now:
 Click Help => Manuals => [General] User Manual.

# The TopSpin Interface

· To open the Avance Beginners Guide:

Click Help => Manuals => [Beginners Guides] <language>.

· To open the Processing Reference guide:

Click Help => Manuals => [Acquisition & Processing References] Proc. Commands and Parameters.

Note that most manuals are stored in the directory:

tshome>/prog/docu/english/xwinproc/pdf

The most recent versions can be downloaded from<:

www.bruker.com

#### **How to Get Tooltips**

If you hold the cursor over a button of the toolbar, a tooltip will pop up. This is a short explanation of the buttons function. For example, if you hold the cursor over the interactive phase correction button, you will see the following:

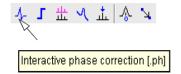

The corresponding command line command, in this case .ph, is indicated between square brackets.

Note that the tooltip also appears in the status bar at the bottom of the *TopSpin* window.

#### How to Get Help on Individual Commands

To get help on an individual command, for example ft:

• Enter ft?

or

• Enter help ft

In both cases, the HTML page with a description of the command will be opened.

Note that some commands open a dialog box with a *Help* button. Clicking this button will show the same description as using the **help** command. For example, entering **re** and clicking the **Help** button in the appearing dialog box:

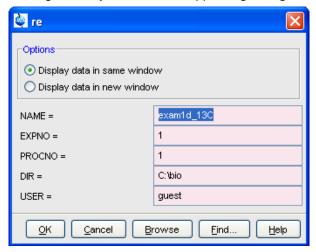

Opens the same HTML file as entering help re or re?.

#### How to Use the Command Index

To open the *TopSpin* command index:

Enter cmdindex.

or

Click Help => Command Index

From there you can search for and click any command and jump to the corresponding help page.

# 4.8 User Defined Functions Keys

The default assignment of functions keys is described in chapter *How to Display Projections/1D Spectra with 2D Spectra [* 20] and in the document:

Click Help => Manuals => [ General] Control & Function Keys.

You may assign your own commands to functions keys. Here is an example of how to do that:

- Open the file cmdtab\_user.prop, located in the subdirectory userdefined of the user properties directory (to locate this directory, enter hist and look for the entry "User properties directory="). The file cmdtab\_user.prop is initially empty and can be filled with your own command definitions.
- 2. Insert e.g. the following lines into the file: \_f3=\$em\_f3ctrl=\$ft\_f3alt=\$pk\_f5= \$halt f5ctrl=\$reb f5alt=\$popt
- 3. Restart TopSpin.
  - Now, when you hit the F3 key, the command em will be executed. In the same way, Ctrl+ F3, Alt+ F3, F5, Ctrl+ F5 and Alt + F5 will execute the commands ft, pk, halt, reb and popt, respectively. You can assign any command, macro, AU program or Python program to any function keys. Only the keys Alt+ F4, F6, Ctrl + F6, and Alt + F6 are currently fixed. Their function cannot be changed.

#### See also

The TopSpin Interface [▶ 25]

# 4.9 How to Open Multiple TopSpin Interfaces

TopSpin allows you to open multiple User Interfaces. This is, for example, useful to run an acquisition in one interface and process data in another. To open an addition interface, enter the command **newtop** on the command line or click **Window** => **New TopSpin**. To open yet another interface, enter **newtop** in the first or in the second interface. The display in each interface is completely independent from the others. As such, you can display different datasets or different aspects of the same dataset, e.g. raw/processed, regions, scalings etc. When the dataset is (re)processed in one interface, its display is automatically updated in all *TopSpin* interfaces.

The command **exit** closes the current *TopSpin* interface. Interfaces that were opened from this interface remain open. Entering **exit** in the last open *TopSpin* interface, finishes the entire *TopSpin* session. The position and geometry of each *TopSpin* interface is saved and restored after restart.

# The TopSpin Interface

# 5 Troubleshooting

# 5.1 General Tips and Tricks

On a spectrometer, make sure the commands **cf** and **expinstall** have been executed once after installing *TopSpin*. **cf** must be executed again if your hardware configuration has changed. Sometimes, executing **cf** is useful in case of acquisition problems.

On a datastation, a default configuration is automatically done during the installation. No configuration commands are required. Only if you want to use AU programs, you must run **expinstall** once.

# 5.2 History, Log Files, Spooler Reports, Stack Trace

If you have a problem with *TopSpin* and want to contact Bruker, it is useful to have as much information as possible available. If *TopSpin* is still running, you can view log files with the commands **hist** and **ptrace**. If *TopSpin* hangs, you can create a stack trace by hitting **Ctrl+\** (Linux) or **Ctrl+Break** (Windows) in the *TopSpin* startup window.

# 5.2.1 Topspin Command Log

By default, the history (protocol) feature is switched on. This means all *TopSpin* commands will be protocolled and can be examined by entering **hist** on the command line.

If, for some reason, history is switched off, you can switch it on as follows:

- 1. Click Options => Preferences, click Miscellaneous.
- 2. Check the entry Record commands in protocol file.
- 3. Click OK.

# 5.2.2 Topspin Spooler Report

*TopSpin* reports all queued, delayed and cron jobs in the so called spooler report file. The spooler report stores all jobs since *TopSpin* installation and can become very large. Therefore it should be cleaned from time to time. To do that:

- 1. Enter the command spooler.
- 2. Click Tools => Show spooler report.
- 3. Mark the entries to be deleted.
- 4. Right-click in the dialog and choose **Delete**.
- 5. Close the Spooler report.

Note that the spooler report can also be opened from Spooler field (if enabled) in the Acquisition Status Bar by right-clicking the word **Spooler** and choosing **Show spooler report.** 

### 5.2.3 Topspin Command, Data Server and Network Log

A full protocol including not only *TopSpin* commands but also data server and network traffic is show by the command **ptrace**. This opens the following dialog window:

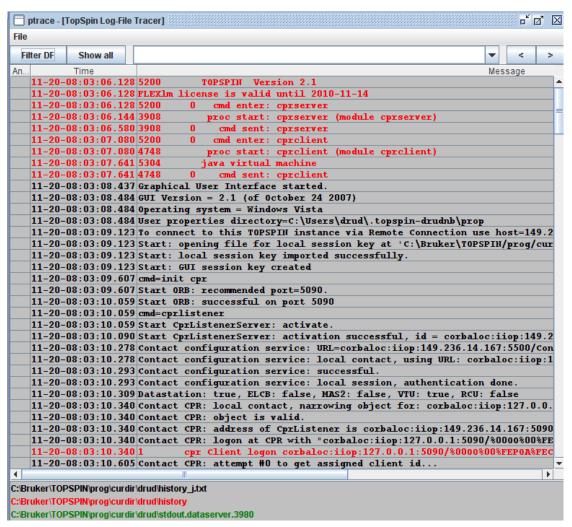

Here *TopSpin* log messages from various log files are displayed time sorted.

Messages from different log files are shown in different colors. The color assignment and location of the files is shown in the lower part of the dialog window.

ptrace supports the following functions:

### Search keywords

To search the displayed log files for a certain keyword, just enter it in the text bar at the top of the window and hit **Enter**.

### **Anchor specific entries**

To anchor an entry:

Double-click in the first column of the entry.

The entry is marked with an **X**. Now you can use the < > buttons at the upper right of the window to go to the previous or next entry, respectively.

#### Add log files

By default, the *procol.txt*, *history* and *data server* log files are shown. To include additional log files to the **ptrace** list:

• Click **File** => **Add**, specify the file and click *Open*.

Note that most log files are stored in the directory:

<tshome>/prog/curdir/<user>

### Save the log messages

To save log messages in a text file:

• Click File => Save and specify the output text file.

### 5.2.4 Create a Stack Trace

If *TopSpin* hangs it can be useful to send Bruker a stack trace about a possible cause. You can create a stack trace as follows.

- 1. Move the cursor into the *TopSpin* startup window.
- 2. Under Windows: hit Ctrl+Break ( =Ctrl+Pause)Under Linux: hit Ctrl+\ (Control backslash).
- 3. Copy the appearing text into a text file.

# 5.2.5 Store Complete Log with => savelogs

A complete set of *TopSpin* log files can be made automatically with the command **savelogs** if the user assertively confirms.

For saving log files with the command **savelogs** do the following:

**Under Windows:** 

- Click the Bruker Utilities<topspin version> icon on your desktop. An Explorer will be opened.
- · Double-click Miscellaneous.
- Execute the script savelogs.

**Under Linux:** 

- · Open a shell.
- Type savelogs

All <tshome>/prog/curdir/<user>/\* files will be saved with savelogs.

The stored files can be found under following path name:

- · Under Windows XP:
  - <userhome>\AppData\Local Settings\Temp\TopSpinSupportFiles\_<Support-Token><operating-system-user><year><month><day><hour><minute>.tar.gz
- · Windows Vista:
  - <userhome>\AppData\Local\Temp\TopSpinSupportFiles\_<Support-Token><operatingsystem-user><year><month><day><hour><minute>.tar.gz
- · Linux:

/tmp/TopSpinSupportFiles\_<Support-Token>\_<operating-system-user><year><month><day><hour><minute>.tar.gz

For detailed information about saving all possible log files and about the upload to the Bruker FTP-server please refer to the *Processing Reference Command Manual*.

# 5.3 How to Show or Kill TopSpin Processes

To show the currently running *TopSpin* processes, enter the command **show** or **kill** on the command line. A list of processes will appear showing the process command, dataset etc.

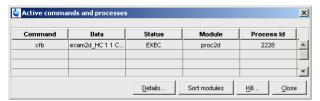

The figure above shows a list with one process (command **xfb**). To kill a process, select it in the list and click the button **Kill...** 

The command **show all** or **kill all** work like **show** and **kill**, except that they also show *TopSpin* system processes. Note that killing such processes may kill *TopSpin*.

# 5.4 What to do if TopSpin Hangs

If, for some reason, *TopSpin* hangs, please do the following.

Under Linux:

- 1. Open a Shell.
- 2. Enter <tshome>/prog/bin/script/killtopspin, where <tshome> is the *TopSpin* installation directory.

**Under Windows:** 

- 1. Click Start => Programs => Bruker TOPSPIN => TOPSPIN 2.1 => Bruker Utilities 2.1 => Miscellaneous.
- 2. In the appearing window:

Click killtopspin.

Normally, this kills all *TopSpin* processes including *cpr*, *cprserver*, *dataserver* and *java*.

# 5.5 How to Restart User Interface During Acquisition

If *TopSpin* hangs up during a data acquisition, you can restart the user interface without disturbing the acquisition. To do that:

- 1. Open the file: <tshome>/prog/curdir/<user>/history where <tshome> is the TopSpin home directory and <user> is the user who started TopSpin. Look for the term 'Java Virtual Machine' and check its PID.
- Open the Task Manager (Windows) or System Monitor (Linux).
- 3. Stop the Java(w).exe process with the PID found in the history file.
- 4. Open a Windows Command Prompt or Linux Shell.
- 5. Go to the *TopSpin* Installation directory.
- 6. Enter topspin -client.

# 6 Dataset Handling

# 6.1 The Topspin Browser

TopSpin offers a data browser from which you can browse, select, and open data.

The browser dialog offers the following tabs (see the figure below):

- Browser data browser showing the data directory hierarchy.
- Last50 list of the 50 last open datasets.
- Groups list of user defined groups of datasets.
- · Alias list of user defined alias name.

The browser appears at the left of the *TopSpin* window and can be shown/hidden with **Ctrl+d** or by clicking the arrow buttons at the upper right of the browser.

#### The Browser Tab

The browser shows data directory trees and allows you to expandcollapse their elements. The figure below shows the browser with three top level data directories and one dataset fully expanded.

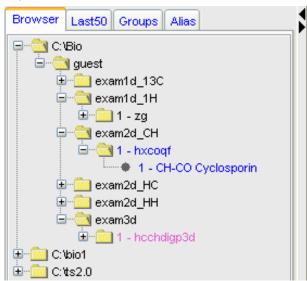

The dimensionality of the data is indicated with different colors:

- Black for 1D data.
- · Blue for 2D data.
- · Magenta for 3D data.

Furthermore, the browser shows:

- The pulse program with the dataset EXPNO (e.g. 1 hxcoqf in the figure below).
- The title with the dataset PROCNO (e.g. CH-CO Cyclosporin in the figure below).

Note that the displayed pulse program is the:

- Status pulse program if an acquisition has been done (raw data exist).
- Setup pulse program if no acquisition has been done (raw data do not exist).

The display of title and pulse program can be switched of (see table below).

| Display                   | => Display in current data window.                  |
|---------------------------|-----------------------------------------------------|
| Display in New Window     | => Display in new data window.                      |
| Display As 2D Projection  | => Display 1D data as projection of active 2D data. |
| Schroll to active dataset | => Scroll to PROCNO of active data window.          |
| Fully Expand Selection    | => Fully expand selected node.                      |
| Show PULProg/Title        | => Switch pulsprogram/title display on/off.         |
| Show Date                 | => Show acq. date (expno) or last mod. date (name). |
| Sort by Date              | => Sort data by last modified date.                 |
| Сору                      | => Copy dataset entry to clipboard.                 |
| File Properties           | => Show dataset properties.                         |
| Delete                    | => Delete selected entry (name,expno or procno).    |
| Rename                    | => Rename dataset name, expno or procno.            |
| Files                     | => Show files in selected entry (expno or procno).  |
| Add New Data Dir          | => Add new top level data directory.                |
| Remove Selected Data Dirs | => Remove selected top level data directory.        |

### The Last50 Tab

Clicking the **Last50** tab displays the list of the last 50 displayed datasets. Each dataset that you open is automatically added to the current list. The figure below shows a Last50 list with four datasets. As in the browser, different colors are used to indicate the data dimensionality.

```
Browser Last50 Croups Alias

exam1d_13C 1 1 C:\text{Dio guest - zgpg30, 13C(1H)} AV 300 Automation Cholesterylacetate

exam3d 1 1 C:\text{Dio guest - hcchdigp3d}

exam2d_HC 1 1 C:\text{Dio guest - hmqcgpqf, HMQC Cyclosporin}

exam1d_1H 1 1 C:\text{Dio guest - zg, 1H Cyclosporin}
```

- Hit the **Enter** key to display the highlighted dataset in the current window.
- Double-click a dataset to display it in the current window.

| Remove Selected Items From List | => Remove the selected dataset from the list.               |
|---------------------------------|-------------------------------------------------------------|
| Open Saved Last 50 List         | => Open a dialog to select a Last50 list.                   |
| Save Last 50 List As            | => Open a dialog for saving the current <b>Last50</b> list. |

Each line displays one dataset showing its name, expno, procno, top level directory and user.

# The Groups Tab

Clicking the **Groups** tab displays the list of user defined dataset groups. Here you can create, modify and display groups of datasets. Defining a group is useful is you work on projects where each project involves multiple datasets. It allows you to easily organize your projects and access all data belonging to a certain project.

| Display               | => Display selected dataset(s) in active window. |
|-----------------------|--------------------------------------------------|
| Display In New Window | => Display selected dataset(s) in new window.    |
| Display Group         | => Display all datasets in group in new windows. |

| Add Selected Data Window              | => Add selected data window to selected group.      |
|---------------------------------------|-----------------------------------------------------|
| Add all Open Data Windows             | => Add all open data windows to selected group.     |
| Update Window Bounds & Display Limits | => Update window bounds and display regions.        |
| Remove Selected Datasets From Group   | => Remove selected datasets from group.             |
| Collapse All Groups                   | => Collapse all groups.                             |
| Toggle Dim/Pulprog./Title             | => Show/hide dimension, pulse program, title.       |
| Add new Dataset Group                 | => Add a new (empty) dataset group to the list.     |
| Close All Group Windows               | => Close all data windows of selected group.        |
| Process Selected Datasets             | => Process selected dataset with serial processing. |
| File Properties                       | => Show file properties of selected dataset.        |
| Files                                 | => Show file list of selected dataset.              |
| Сору                                  | => Copy pathnames of selected data to clipboard.    |
|                                       |                                                     |

Note that a group not only defines the datasets involved, but also their data window positions and dimensions and the displayed region of each spectrum.

The entry Update window bounds & displays regions

#### The Alias Tab

Clicking the **Alias** tab displays the list of user defined alias names for datasets. Just right-click any entry to define, remove or interpret alias names.

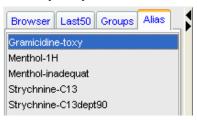

| Define Alias For Data In Selected Window | => Define alias for data in selected window. |
|------------------------------------------|----------------------------------------------|
| List Selected Alias                      | => Show selected data name, expno etc.       |
| List All Aliases                         | => Show all data names, expnos etc.          |
| Remove Selected Aliases                  | => Remove selected aliases from list.        |
| List Available Alias Commands            | => Show available alias commands.            |

### How to Open the Browser in a separate window

The browser can be opened in a separate window as follows:

Click Options => Preferences [ set], click Window settings and check Display dataset browser in a separate window.

You must restart *TopSpin* for the change to take effect.

# How to Put the Focus in the Browser

• Hit the F2 key.

or

· Click inside the browser.

### How to Select Folders in the Browser

To select a particular folder:

· Left-click the folder button.

or

• Hit the arrow-up/down keys while the focus is in the browser.

To select multiple folders:

· Hold the Ctrl key and left-click multiple folders to select them.

or

• Hold the **Shift** key and left-click two folders to select these two and all in between.

# How to Expand/Collapse a Folder in the Browser

To expand a collapsed folder:

• Click the **+(plus)** button to the left of the folder button.

or

· Double-click the folder button.

or

· Hit the Right-Arrow key while the folder is highlighted.

To fully expand a collapsed folder:

• Right-click the DIR, NAME or EXPNO node and choose Fully Expand Selection.

To collapse an expanded folder:

• Click the –(minus) button to the left of the folder button.

or

· Double-click the folder button.

or

· Hit the Left-Arrow key while the folder is highlighted.

# How to Show/Hide Pulse program and Title in the browser

 Right-click the data name folder button and choose Show PULPROG /Title from the popup menu:

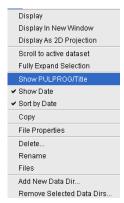

To display Dataset Dates in the Browser.

• Right-click the data name folder button and choose **Show Date**.

The last modified date is shown to the right of the dataset NAME, whereas the acquisition date is shown to the right of the dataset EXPNO:

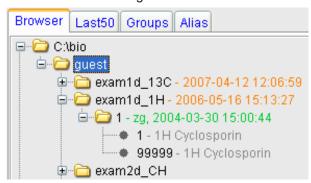

### How to change the default Top Level Data Directory

By default, the browser shows the *TopSpin* installation directory with the Bruker example datasets. To suppress this feature click **Options => Preferences** [ set], click **Administration** and uncheck **Show TopSpin data examples directory in data browser**.

# How to Add, Remove or Interpret Alias Names

To add an alias name:

- 1. Click the Alias tab in the browser.
- 2. Right-click in the Alias table to open the popup menu (see the figure below). Click **Define** alias names for data in selected window.
- 3. Enter an alias name in the appearing dialog box and click **OK**. Note that alias names must begin with a letter.

To remove an alias name:

- 1. Right-click the alias name.
- 2. Click Remove selected aliases... from the popup menu (see the figure below).

Furthermore, the popup menu offers entries to display the dataset, list its properties and print the full dataset specification.

# 6.2 Creating Data

#### **How to Create a New Dataset**

1. Click File => New [ new, Ctrl+ n].

or

Click the button in the upper toolbar.

- 2. Specify the dataset *name*, expno, procno, dir, and *user* in the appearing dialog box. If one or more datasets are open, the fields are initialized with the current dataset (see the figure below).
- 3. Click the **down-arrow** of the **Solvent** box and choose a solvent from the list, or type a solvent name.
- 4. Click the down-arrow of the **Experiment** box and choose a parameter set from the list, or type a parameter set name.
- 5. Type the dataset title in the **TITLE** box.
- 6. Click OK.

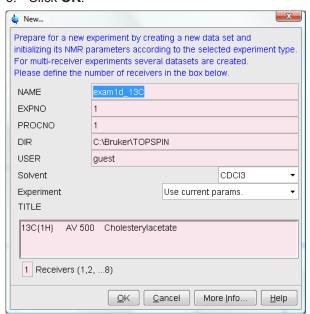

A dataset will be created and initialized with the parameters of the chosen experiment. No FID or spectrum is available yet. They can be created by data acquisition and data processing, respectively.

# 6.3 Opening Data

*TopSpin* allows you to open data in several ways, from the browser, the menu, the Windows Explorer or the command line. Furthermore, data can be opened:

- In an existing data window replacing the current dataset.
- In a data window which is in multiple display mode, being superimposed on the current spectra.
- · In a new data window which becomes the active window.

Note that if a dataset is already displayed in one window and it is opened in a second existing window, it still replaces the dataset in the latter one. As a result, the same dataset will be displayed in two windows (see also command **reopen**).

#### **How to Open Data Windows Cascaded**

By default, a new data window appears maximized, filling the entire data field and covering possibly existing windows. You can, however, configure *TopSpin* to open new windows cascaded. This is convenient if you want to open several data windows and then select one.

To open new windows cascaded:

- 1. Click Options => Preferences [ set].
- 2. Click **Window Settings** in the left part of the dialog box. The right part of the dialog box shows the window settings:

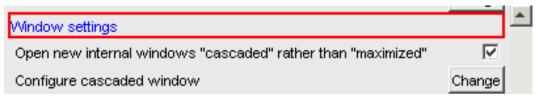

- 3. Check Open new internal windows 'cascaded' rather than 'max'.
- 4. Optionally you can configure the cascaded windows by clicking the respective **Change** button. This will open the dialog box shown below:

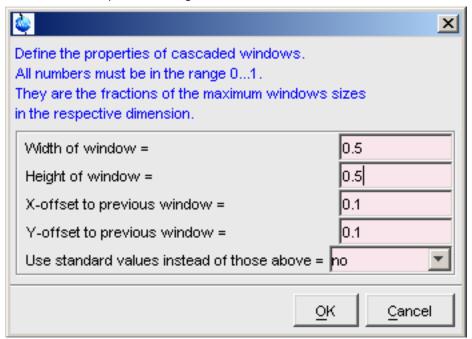

- 5. Here you can specify the data window sizes and offsets as fractions of the maximum window sizes.
- 6. Click **OK** to close the dialog box.

### **How to Open Data from the Browser**

In the browser:

• Left-click-hold a data *name*, *expno* or *procno* and drag it into the data area. The data will be displayed in a new data window.

0

• Left-click-hold a data *name*, *expno* or *procno* and drag it into an open data window. The data will replace the currently displayed data.

or

# **Dataset Handling**

 Left-click-hold a data name, expno or procno and drag it into an empty data window created with Alt+ w n.

or

• Left-click-hold a data *name*, *expno* or *procno* and drag it into a multiple display data window. The data will be superimposed on the currently displayed data.

٥r

• Right-click a data *name*, *expno* or *procno* and choose **Display** from the popup menu; the data will be displayed in the current data window.

or

• Right-click a data *name*, *expno* or *procno* and choose **Display in new window** from the popup menu; the dataset will be displayed in a new data window.

or

Hold the Ctrl key and left-click several datasets to select them or hold the Shift key and
left-click two datasets to select these two and all in between. Then right-click one of the
selected datasets and choose Display from the popup menu. A new window will be
opened showing the selected datasets in multiple display mode. However, if the current
window was already in multiple display mode, the selected spectra will be superimposed
on the currently displayed spectra.

#### How to Automatically Select the first expno/ procno of a dataset

If you open a dataset from the Browser by clicking a data *name*, there might be more that one *expno* and/or *procno* available. By default, *TopSpin* then opens a dialog box from which you can select the desired *expno/procno* combination (see the figure below). Clicking *Open* will open the selected dataset, whereas clicking *Print* will print the displayed dataset list.

You can, however configure *TopSpin* to automatically open the first available expno/procno combination. To do that:

- 1. Click Options => Preferences [ set].
- 2. Click **Miscellaneous** in the left part of the dialog box.
- 3. Uncheck the item Display EXPNO/PROCNO list when opening data...
- 4. Click **OK** to close the dialog box.

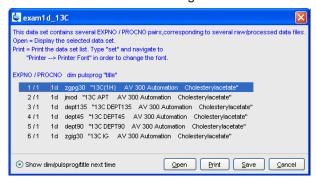

Note that the command **rel** also opens the dialog shown in the figure above, showing the available EXPNO's under the current dataset. Similarly, **repl** shows the available PROCNO's under the current dataset EXPNO.

### How to Open Data from the TopSpin menu

To open a dataset:

• Click the **File** button in the upper toolbar.

or

50

• Click File => Open [ open, Ctrl+ o].

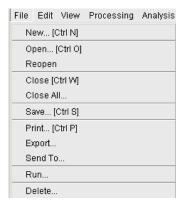

In the appearing dialog box:

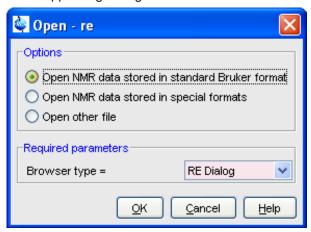

- · Select the option Open NMR data stored in standard Bruker format.
- Select the browser type **RE Dialog**.
- · Click OK.

In the appearing dialog box:

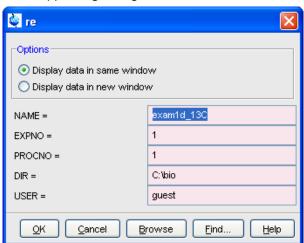

- Specify the dataset *name*, expno etc.
- · Click OK.

Note that the dataset specification consists of the five variable parts of the data directory tree, in this case:

C:\bio\data\ guest\nmr\ exam1d\_1H\ 1\pdata\ 1

The text boxes are initialized with the dataset in the current data window.

### How to Open Data from the Explorer, Konqueror or Nautilus

You can open a dataset from the Windows Explorer as follows:

- Open the Windows Explorer either:
  - From the Windows **Start** button. Navigate to the data *name*, expno or procno.

or

By entering the command expl in *TopSpin*. The Explorer shows the contents of the current dataset procno directory. Navigate to the desired data *name*, expno or procno. expl can also be used with the argument top to open the *TopSpin* installation directory, home to open user home directory or with an absolute pathname to open that directory.

The command expl spect opens the Explorer in <tshome>/conf/instr/ current instrument>

The command **expl prop** opens the Explorer in the user's properties directory **User-HOME/topspin<name\_of\_PC>/prop**By entering **expl <illegal argument>** all available options are shown.

- Now you can open a dataset with:
  - drag & drop: click-hold a dataset name or any of its sub-folders or files and drag it
    into the TopSpin data area or data window.

or

 copy & paste: right-click a dataset and choose copy from the popup menu. In TopSpin, click Edit => Paste [ paste]:

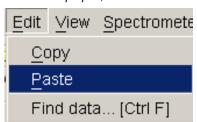

Likewise, a dataset can be opened from the Windows window or Internet Browser.

# How to Open Data from the Command Line

To open a dataset from the command line:

- 1. Enter re.
- 2. Specify a dataset in the appearing dialog box.
- 3. Click OK.

To open a new procno of the current dataset:

- 1. Enter rep.
- 2. Specify a procno in the appearing dialog box.
- 3. Click OK.

To open a dataset in a new window:

- 1. Enter rew.
- 2. Specify a dataset in the appearing dialog box.
- 3. Click OK.

To open a new procno of the current dataset in a new window:

- 1. Enter repw.
- 2. Specify a *procno* in the appearing dialog box.
- 3. Click OK.

To open a data browser and read a dataset from there:

- 1. Enter reb.
- 2. Select a dataset from the appearing dialog box.
- 3. Click Display.

Note that re, rep and reb:

- Replace the data in the currently selected data window.
- Open the data in a new window when they are used after typing Alt+ w n.
- Add the data in the currently selected window if this is in multiple display mode, whereas
   rew and repw always open the dataset in a new window.

*TopSpin* 2.0 and newer allows opening datasets stored in the following directories structures: <mydata>/<dataname>/<expno>/pdata/<procno>

To do that:

Enter **reb** on the command line, browse to the desired dataset and click the Display button.

Open the Operating System File Browser, browse to the desired dataset and open it in *TopSpin* with **Copy & Paste** or **Drag & Drop**.

Note that this will create a copy of the dataset in the standard *TopSpin* data path:

<tshome>/data/<user>/nmr/<dataname>/<expno>/pdata/<procno>

Where <user> is the current internal *TopSpin* user. This copy can be processed, deleted or overwritten, even if the original dataset is write protected. The original data set is left unchanged.

#### **How to Open Special Format Data**

Apart from the standard Bruker data format, *TopSpin* is able to read and display various other formats. To do this:

Click File => Open [ open, Ctrl+ o].

Select the option **Open NMR data stored in special formats**, select the desired file type (see the figure below) and click **OK**.

A dialog will appear which depends on the chosen file type. Just follow the instructions on the screen.

The following file types are supported:

- JCAMP-DX Bruker TopSpin data stored in JCAMP-DX format. Note that the TopSpin data format is identical to the XWIN-NMR data format.
- Zipped *TopSpin* Bruker *TopSpin* data stored in ZIP format.
- · WINNMR Bruker WINNMR data.
- A3000 Bruker Aspect 3000 data.
- VNMR data acquired on a Varian spectrometer.
- JNMR data acquired on a Jeol spectrometer.
- Felix 1D data, FID or spectrum, which are stored in FELIX format.

Note that in all cases, the data are stored in a single data file which is unpacked/converted to standard Bruker format, i.e. to a data directory tree.

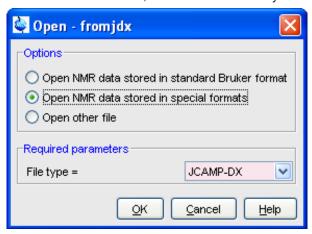

# How to Open a ZIP or JCAMP-DX file from the Windows Explorer

Data stored in ZIP or JCAMP-DX format can also be opened directly from the Windows Explorer. You can do that in one of the tree following ways:

#### Drag & drop

• Click-hold a file with the extension .dx or .zip and drag it into the *TopSpin* data area or data window.

#### Copy & paste

- 1. Right-click a file with the extension .dx or .zip and choose copy from the popup menu.
- 2. In TopSpin, click Edit => Paste [ paste].

# Associate JCAMP-DX files with a script

- 1. Create a file with the extension .cmd (e.g. jcamp.cmd) with a text editor.
- 2. Enter the following line:
  - <tshome>\prog\bin\sendgui.cmd fromjdx %1 and store the file.
- 3. Open the Explorer and find the JCAMP-DX file.
- 4. Right-click the filename and choose **Open with => Choose program => Browse**.
- 5. Find and select the script and click **OK**.

Now, every file with the extension .dx will automatically be opened in *TopSpin* when double clicked.

# 6.4 Saving/Copying Data

### How to Save or Copy Data

You can save the current dataset as follows:

Click File => Save [ Ctrl+ s].
 This will open a dialog box:

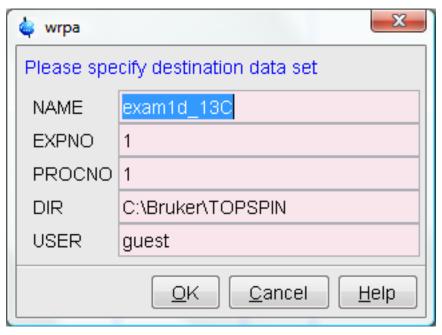

- 2. Select an option and, if applicable, a file type.
- 3. Click **OK** to execute the option.

The options correspond to the following command line commands:

- wrpa copies the current data to a new data name or expno.
- toccpn convert experiment information to ccpn format.
- tozip convert a dataset of any dimension to ZIP format.
- tojdx convert a 1D or 2D dataset to JCAMP-DX format.
- totxt convert a 1D or 2D dataset text format.
- wpar write parameter set.
- convdta save digitally filtered data as analog filtered data.
- wrp , wra, genfid, wmisc write various files.

### **How to Save an Entire Dataset**

- 1. Click File => Save [ Ctrl+ s].
- 2. Select the option Copy dataset to a new destination [ wrpa] and click OK.
- 3. Specify the dataset variables and click **OK**.

### **How to Save Processed Data**

- 1. Click File => Save [ Ctrl+ s].
- 2. Select the option Save other file.
- 3. Select File type Processed data as new procno [wrp] and click OK.
- 4. Enter a processing number (procno) and click **OK**.

### **How to Save Acquisition Data**

- 1. Click File => Save [ Ctrl+ s].
- 2. Select the option **Save other file**.
- 3. Select File type Acqu. data as new expno [ wra] and click OK.

# **Dataset Handling**

4. Enter a experiment number (expno) and click **OK**.

#### How to Save Processed Data as Pseudo Raw Data

- 1. Click File => Save [ Ctrl+ s].
- 2. Select the option Save other file.
- 3. Select File type 1r/1i as fid [ genfid] or 2rr/2ii as ser [ genser].
- 4. Click OK.
- 5. Enter a destination expno.
- 6. Click **OK** (optionally, you can specify further data path specifications).

# 6.5 Deleting Data

### **How to Delete a Specific Dataset**

• Right-click the data name, expno or procno in the browser, then click **Delete...** 

A confirmation dialog will appear. Just click **OK**, if you are sure you want to delete. Note that *TopSpin* does not allow you to delete the last available dataset, e.g. the last *procno* under an *expno*, the last *expno* under a *name* or the last *name* under a *user*.

# **How to Delete Types of Datasets**

To delete certain types of data like 1D raw data, 2D processed data etc.:

• Click File => Delete...

or

· Enter delete on the command line.

The dela dialog window will appear (see *Renaming Data [> 56]*). Here you can select the data type and selection criteria.

# 6.6 Renaming Data

# **How to Rename a Specific Dataset**

- 1. Right-click the data name, expno or procno in the browser, then click Rename...
- 2. In the appearing dialog: Enter the new *name*, *expno* or *procno*.
- 3. Click OK.

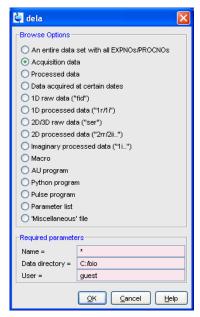

#### Select a data type option

For each option, the corresponding command appears in the title of the dialog box. These commands can also be used to delete data from the command line.

# 5. Specify the Required parameters

Note that you can use the wildcards:

- Asterix (\*) for any character and any number of characters.
- Question mark (?) for any single character.

#### 6. Click OK

A dialog box will appear showing the matching datasets. For example, if you select the option **An entire dataset ...**:

- Select dataset entries for deletion (selected entries are highlighted). To select multiple entries: click them holding the Shift or Ctrl key.
- Click **OK** to delete the entire data directory.

If you select the option **Acquisition data** or **Processed data**, you can choose between deleting the data files only and deleting the entire expno or procno directory, respectively:

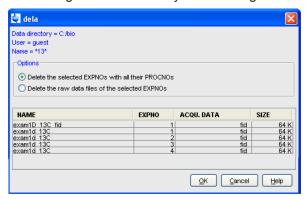

# 6.7 Searching/Finding Data

#### **How to Find Data**

You can find *TopSpin* data according to various criteria. To start searching, do the following:

1. Click Edit => Find data [ Ctrl+f | find]to open the Find data window:

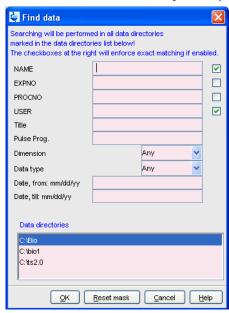

- 2. Enter the search items in the upper part of the dialog. Note that:
  - There will be searched for items containing the specified string.
  - Exact matching is performed for dataset variables, NAME, EXPNO, PROCNO and USER, if the checkboxes at the right are enabled.
  - The search is restricted to data created between the specified dates. Note that this
    refers to the acquisition date.
  - The Reset mask button allows you to reset the default criteria.
- 3. Select the **Data directories** to be searched in the lower part of the dialog. If no directories are selected, all will be searched.
- 4. Click **OK** to start the search. A list of data that fulfill the defined criteria will appear:

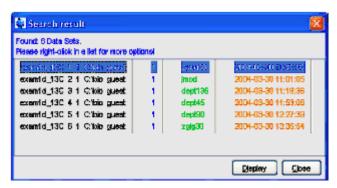

Note that on exiting *TopSpin*, the search criteria will be rest to default.

#### How to Display one of the Found Datasets

In the search result window (see figure above):

- 1. Click one or more datasets to select them.
- 2. Click **Display** to display the selected dataset(s) in the current data window. If multiple datasets are selected they are displayed in a new data window in multiple display mode.

The search result window offers a right-click context menu with various options:

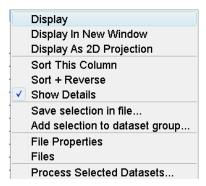

### **Display**

Display the selected dataset(s) in the current data window. If multiple datasets are selected they are displayed in the same data window in multiple display mode. Equivalent to clicking the **Display** button or pressing **Enter**.

### **Display In New Window**

Display the selected dataset(s) in a new window. If multiple datasets are selected they are displayed in the one new data window in multiple display mode.

### **Display As 2D Projection**

Display the selected dataset as a projection of the current 2D dataset. A dialog will appear allowing you to choose F1-projection, F2-projection or both. If multiple datasets are selected, only the first one is considered. If the current dataset is not a 2D dataset, nothing happens.

# **Sort This Column**

Sort the selected column in ascending order.

# Sort + Reverse

Sort the selected column in descending order.

#### Save Selection in file...

Save the list of selected datasets in a text file. First opens a file dialog where you can select or specify a filename. The saved dataset list can, for example, be used for serial processing (command **serial**, see also **Process Selected Datasets** below).

#### Add selection to dataset group...

Selected datasets can be defined as dataset group.

#### File properties

Show main dataset parameters like *Dimension*, *Pulse program*, *Acquisition Date*, *Nuclei*, *Spectrometer frequency* and *Solvent*.

#### **Files**

Show the files in the processed data directory of the selected dataset.

#### **Process Selected Datasets**

Perform serial processing on the selected datasets. Opens a dialog where you can change or edit the dataset list and specify the command, macro or Python program to be executed (starts the command **serial**).

The Close button allows you to close the search result dialog.

# 6.8 Handling Data Files

#### How to List/Open the Current Dataset Files

A Bruker dataset is represented by a directory tree which contains files in the *expno* and *procno* subdirectories. These files contain the actual data, parameters, lists etc.

• Right-click inside the data window and choose Files from the popup menu.

Display Properties...

Save Display Region To...

Restore Display Region From Params. F1/2

Set plot height for current position

File Properties...

Files

If the spectrum is displayed, the files in the *procno* subdirectory are shown. If the **Fid** is displayed, the files in the *expno* subdirectory are shown.

Select a file and click Open to view its contents.

Note that this only makes sense for ascii files.

# How to List/Open the current Dataset Files in the Windows Explorer

To list the current dataset files in the Windows Explorer:

- 1. Click File => Run...
- 2. Select Open file explorer [ expl] in the appearing dialog box.
- 3. Click OK.

Alternatively, you can enter the command **expl** on the command line. The Windows Explorer will be opened showing the processed data files (the files in the procno directory) of the current dataset. Under Linux a Web browser like KDE Konqueror or Gnome Mozilla will be opened.

To open a file:

Double-click the file or right-click the folder icon and choose Open

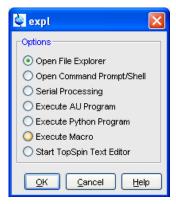

If *TopSpin* data area contains no datasets, the **expl** command opens the Explorer showing the users home directory. When entered on the command line, **expl** can also be used with the argument **top** to open the *TopSpin* installation directory, **home** to open user home directory or with an absolute pathname to open that directory.

# Dataset Handling

# 7 Parameter Handling

# 7.1 Processing Parameters

Processing parameters can be set/changed in three different ways:

- From the parameter editor: click the **ProcPars** tab or enter **edp**.
- From the command line: e.g. enter si.
- From a command dialog box: e.g. wm.

### How to Set a Processing Parameter from the Command Line

Enter the parameter name on the command line. For example to set the size:

1. Enter si.

For 1D data, the following dialog box will appear:

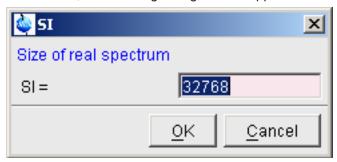

For 2D data, the following dialog box will appear:

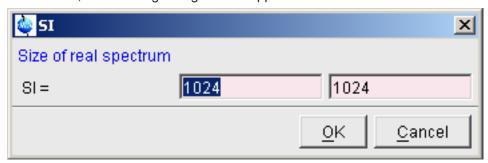

- 2. Specify the desired value(s), e.g. 32768 or 32k.
- 3. Click OK.

# How to Set Processing Parameters from the Parameter Editor

To open the processing parameter editor:

• Click the **ProcPars** tab in the Tab bar of the data window.

or

• Enter edp on the command line.

# Parameter Handling

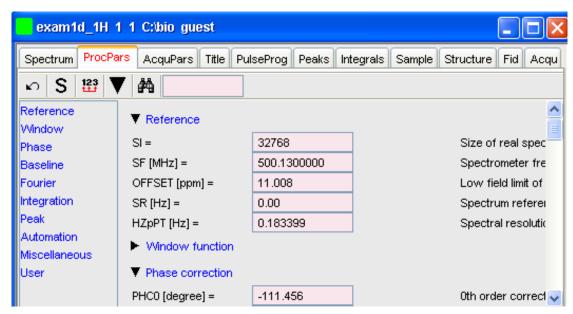

At the left of the parameter editor window you will see a list of parameter sections.

The processing parameter editor supports the following functions:

- Collapse/expand a parameter section by clicking the T button. Note that the section Window function is collapsed.
- Collapse/expand all parameter sections by clicking the large button of the data window toolbar.
- Enter (part of) a parameter name in the search field and click ...
- Click a parameter section, e.g. Phase at the left of the dialog box. The section becomes highlighted and the corresponding parameters will appear in the right part of the dialog box.
- Click in a parameter field, e.g. PHC0, to set the parameter value.
- Click the button to the right of parametes like AUNMP to open a list of the corresponding programs/lists.
- Right-click the <sup>5</sup> button to the right of parameters like AUN-MP to open the current program/list with an editor.
- Hit the **Tab** key to jump to the next parameter field.
- Hit Shift + Tab to jump to the previous parameter field.
- Use the scroll bar at the right of the dialog box to move to parameters further up or down in the dialog box.

#### **How to Undo the Last Processing Parameter Change**

- · Click the following button:
- Undo last parameter change.

### **How to Display Processing Status Parameters**

- · Click the following button:
- <sup>5</sup> Show processing status parameters.

Note that the command  ${f dpp}$  opens the parameter editor and automatically shows the status parameters.

#### **How to Switch to Maxent parameters**

Click the following button:

M Switch to Maxent parameters.

### **How to Change Processed Data Dimensionality**

· Click the following button:

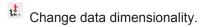

This changes the number of parameter columns and value of the processing parameter PPARMOD. Topspin 2.1 and newer support data dimensionalities up to 8D.

The parameter editor does not allow you to modify status parameters. Processing status parameters reflect the status of the processed data and are used for further processing, display or plotting. Changing them can make the dataset inconsistent. In rare cases, however, it can be useful to change a status parameter and Topspin allows you to do that from the command line. If, for instance, you want to change the F1 status parameter MC2 of a 2D dataset, you have to enter:

#### s mc2

Note that the command **s** is used for 1D, 2D and 3D dataset. Topspin automatically recognizes the dimensionality of the data and displays the parameter in all relevant dimensions. Note that, for example, the parameter MC2 only exists in F1.

# 7.2 Acquisition Parameters

#### **How to Set Acquisition Parameters**

Acquisition parameters can be set/changed as follows:

- From the parameter editor: click the AcquPars tab or enter eda.
- · From the command line: e.g. enter td.
- From the interactive parameter adjustment window (enter **gs**).

#### How to Set an Acquisition Parameter from the Command Line

Enter the parameter name on the command line. For example to set the time domain size:

1. Enter td for 1D data, the following dialog box will appear:

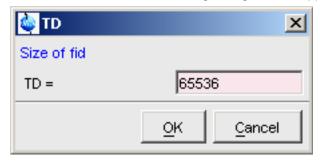

For 2D data, the following dialog box will appear:

# **Parameter Handling**

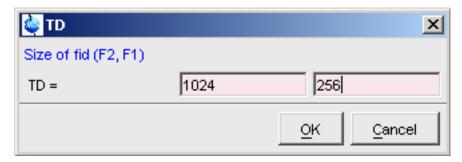

- 2. Specify the desired value(s), e.g. 65536 or 64k.
- 3. Click OK.

### How to Set Acquisition Parameters from the Parameter Editor

To open the acquisition parameter editor:

• Click the AcquPars tab in the Tab bar of the data window.

or

Enter eda on the command line.

The figure below shows an example of the acquisition parameter editor with the Experiment parameters displayed.

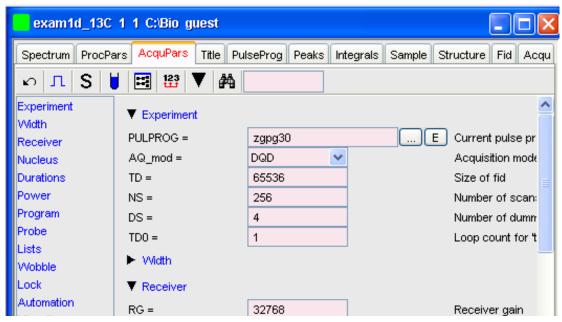

The processing parameter editor supports the following functions:

- Collapse/expand a parameter section by clicking the 
  ▼ button. Note that the section Width is collapsed.
- Collapse/expand all parameter sections by clicking the large button of the data window toolbar.
- Enter (part of) a parameter name in the search field and click 4.
- Click a parameter section, e.g. Experiment at the left of the dialog box. The section becomes highlighted and the corresponding parameters will appear in the right part of the dialog box.
- Click in a parameter field, e.g. TD, to set the parameter value.

- Click the button to the right of parameters like PULPROG to open a list of the corresponding programs/lists.
- Right-click the button to the right of parameters like PULPROG to open the current program/list with an editor.
- Hit the **Tab** key to jump to the next parameter field.
- Hit Shift + Tab to jump to the previous parameter field.
- Use the scroll bar at the right of the dialog box to move to parameters further up or down in the dialog box.

### **How to Undo the Last Acquisition Parameter Change**

- · Click the following button:
- Undo last acquisition parameter change.

### **How to Set Pulse Program Parameters**

- Click the following button:
- Show pulse program parameters [ ased].

The button will change to A. To make this the default setting:

Click Options => Preferences, click Miscellaneous, check the entry Show ased parameter selection with eda and click OK.

# **How to Display Acquisition Status Parameters**

- · Click the following button:
- <sup>5</sup> Show acquisition status parameters.

Note that the command  ${\it dpa}$  opens the acquisition parameter editor and automatically shows the status parameters.

#### How to Get Probehead/Solvent dependent Parameters

- Click the following button:
- Set probe/solvent dependant parameters [ getprosol].

Probe and solvent dependent parameters can be set up with the command **edprosol**.

# **How to Change Acquisition Data Dimensionality**

· Click the following button:

Change data dimensionality.

This changes the number of parameter columns and value of the acquisition parameter PARMODE.

### **How to Set Lock Parameters**

Enter the command **edlock** and set the lock parameters in the appearing dialog box. For a detailed description of **edlock**, please refer to the Acquisition Reference manual or enter **edlock?** on the command line.

# **Parameter Handling**

# **How to Set Routing Parameters**

Enter the command **edasp** and set the routing parameters in the appearing dialog box. For a detailed description of **edasp**, please refer to the Acquisition Reference manual or enter **edasp?** on the command line.

# 8 Data Processing

# 8.1 Interactive Processing

Interactive processing allows full control over the processing sequence. However, it requires detailed knowledge about the required parameters (see chapter *Startup TopSpin* [ 17]) and commands. Therefore, it is only suitable for the advanced user. New or intermediate users are recommended to use the Processing Guide for semi-automatic processing (see chapter *Configuration* [ 17]).

### **How to Process Data with Single Commands**

Data can be processed by entering single commands on the command line. A typical 1D processing sequence would be:

em: exponential window multiplication.

ft: Fourier transform.

apk: automatic phase correction.

sref: automatic calibration (referencing) .

abs: automatic baseline correction.

This allows you full control over each individual processing step.

#### **How to Process data with Composite Commands**

Data can also be processed with so called composite commands. These are combinations of single processing commands. The following composite commands are available.

- ef: Exponential multiplication + Fourier transform.
- efp: Exponential multiplication + Fourier transform + phase correction.
- fmc: Fourier transform + magnitude calculation.
- fp: Fourier transform + phase correction.
- gf: Gaussian multiplication + Fourier transform .
- **gfp:** : Gaussian multiplication + Fourier transform + phase correction.

They can be entered on the command line or clicked from the menu. For the latter option:

#### Click Processing => More transforms => Shortcuts

Just like single commands, composite commands can be used in Macros, AU programs and Python programs.

# 8.2 Semi-automatic Processing

#### How to Use the 1D Processing Dialog

1D data processing often involves the same sequence of steps, which can easily be performed as follows:

- 1. Click Processing => Process / Plot Current data.
- 2. In the appearing dialog (see the figure below):
  - Enable the desired processing/plotting steps.
  - Set the parameter LB for exponential multiplication.

# **Data Processing**

- Select the desired LAYOUT for plotting.
- Click OK.

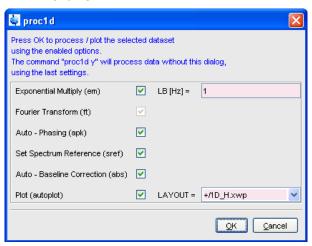

# How to Use the Processing Guide in Automatic mode

The Processing Guide in automatic mode guides you through the entire processing sequence of data selection, processing, printing and archiving with minimum user interaction.

1. Click Processing => Data => Processing Guide.

The Processing Guide window will appear as an integral part of the current data window (see the figure below).

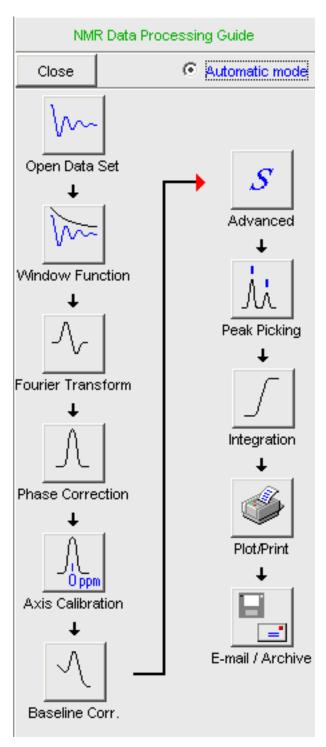

- 2. In the Processing Guide window:
  - Check **Automatic mode**.
  - Click Open data set and click OK to open a dataset manually, e.g. from the browser or click Browse to open the File Chooser.
  - Click Window function => Fourier Transform => etc.

Each processing step will be executed without user interaction.

#### How to Use the Processing Guide in Interactive mode

The Processing Guide in interactive mode guides you through the entire processing sequence of data selection, processing, printing and archiving requiring some user interaction.

### 1. Click Processing => Data => Processing Guide

The Processing Guide window will appear as an integral part of the current data window.

- 2. In the Processing Guide window:
  - Uncheck Automatic mode.
  - Click Open data set and click OK to open a dataset manually, e.g. from the browser or click Browse to open the File Chooser.
  - Click Window function => Fourier Transform => etc.

For each step a dialog box will appear where you can enter options, parameters etc. For details on these items, please refer to the corresponding commands in the Processing Reference Guide.

# 8.3 Processing Data with AU programs

Data processing can be performed by using AU programs. An AU program is actually a C-program which contains *TopSpin* commands (macros) and/or C-language statements. Various standard AU programs are delivered with *TopSpin*. A typical 1D processing AU program is **proc\_1d**. A simplified version of this AU program is:

FF

**APK** 

SREF

**ABS** 

**AUTOPLOT** 

QUIT

It executes the commands **ef**, **apk**, **sref**, **abs** and **autoplot**. To run this AU program, just enter **proc\_1d** on the command line. Before you can use any Bruker AU program, **expinstall** must have been executed once. You can create your own AU programs with the command **edau**. Note that an AU program must end with QUIT or QUITMSG("your message"), and that all statements must be specified in capital letters. For more information on AU programs, please refer to the AU programming manual:

### Click Help => Manuals => [ Programming Manuals] AU Programming

As an alternative to AU programs, you can also write Python programs, which allow you to use *TopSpin* commands, User Interface functions and Graphic functions. For more information:

Click Help => Manuals => [ Programming Manuals] Python Programming

# 8.4 Serial Processing

*TopSpin* allows you to process a series of datasets using serial scripts. The dataset list and command(s) to be used can be easily setup from the *TopSpin* interface as follows. Enter the command **serial** on the command line. This will open the dialog window shown in the figure below.

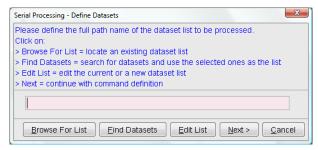

The same dialog window will be shown by using the menu bar Processing Serial Processing. The dialog offers you the following options:

#### **Browse for list**

This buttons opens an Explorer in which you can locate an existing dataset list.

#### **Find Datasets**

You can for Datasets in all data directories marked in the appearing dialog window list:

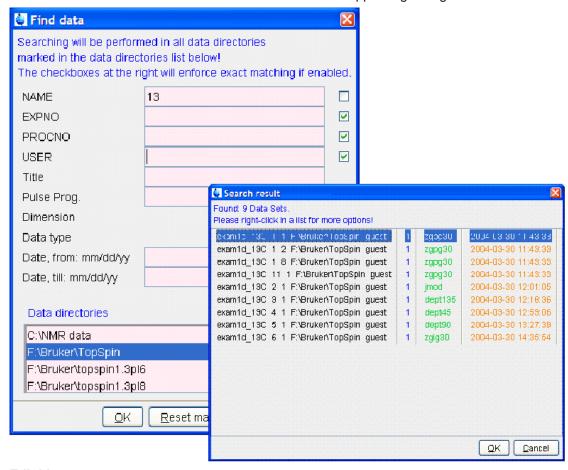

# **Edit List**

This button will open a text editor in which you can edit the current or a new dataset list.

#### Next

After having defined the full dataset path and clicking next the following dialog will appear:

H9469SA3\_1\_001 73

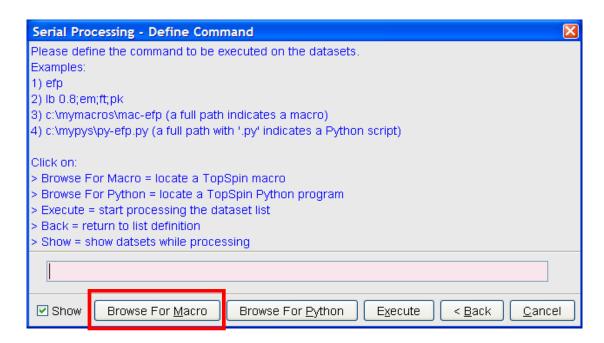

Continue with command definition, for example for Macros or Python programs. You can even browse for Macros or Python programs. The following dialog will appear, dependent from your selection:

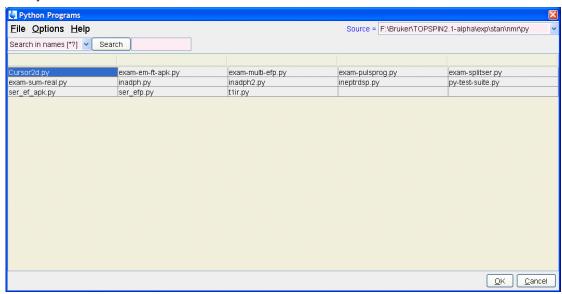

After having chosen a Python program or a Macro, push the button execute for finishing serial processing command. In the figure below you can see the look of the actual dialog.

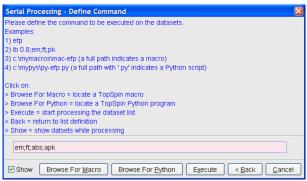

After executing the serial processing, *TopSpin* 2.1 and newer displays following feedback-dialog:

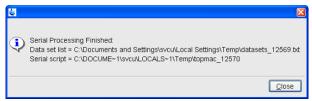

## Cancel

Leave this dialog.

H9469SA3\_1\_001 75

# **Data Processing**

# 9 Printing/Exporting Data

# 9.1 Printing/Plotting Data

#### How to Print/Plot from the Menu

The current data window can be printed as follows:

- 1. From the TopSpin menu:
  - Click the button in the upper toolbar.
  - Or click File => Print.
  - Or enter print or Ctrl+p.

All these actions are equivalent; they open the Print dialog box (see the figure below).

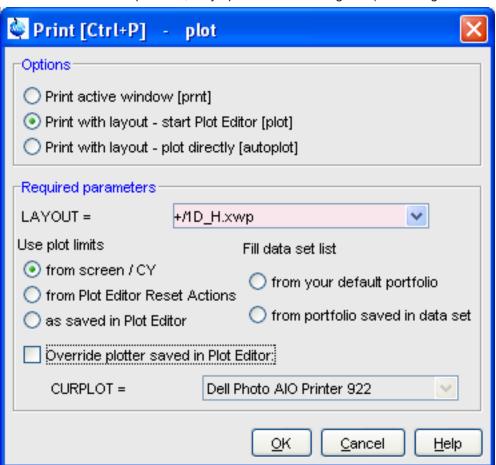

- 2. In the Print dialog box:
  - Select Print active window [prnt].
  - Click OK

Before printing starts, the operating system print dialog box will appear. Here you can, for example, select the printer name and the printer properties.

The Print dialog box (see the figure below) contains two further options:

H9469SA3\_1\_001 77

# **Printing/Exporting Data**

- **Print with layout start Plot Editor** [**Plot**] If you select this option and click OK, the Plot Editor will be started. This option is equivalent to entering on the command line." / >[ **plot**If you select this option and click, the Plot Editor will be started. This option is equivalent to entering on the command line." />]If you select this option and click **OK**, the Plot Editor will be started. This option is equivalent to entering **plot** on the *TopSpin* command line.
- Print with layout plot directly [autoplot] Selecting this option activates the Plot Editor layout list box. Select the desired layout and click to print. Standard layouts are delivered with *TopSpin*. They use the Windows default printer. User defined layouts use the printer defined in the Plot Editor. On a 1D dataset, only 1D layouts are listed, on a 2D dataset only 2D layouts are listed etc.

For the last two options, the following required Parameters are available:

#### **Use plot limits**

- From screen/ CY The plot limits and maximum intensity are used as they are on the screen (processing parameter F1P, F2P and CY, respectively).
- From Plot Editor Reset Actions The plot limits and maximum intensity are set according to the Plot Editor Reset Actions (right-click inside the Plot Editor data field and choose **Automation** to set the Reset Actions).
- As saved in Plot Editor The plot limits and maximum intensity are set in the specified layout

#### Fill dataset list

- From your default portfolio The portfolio contains the current *TopSpin* dataset plus the data from the default Plot Editor portfolio.
- From portfolio saved in dataset The portfolio contains the current *TopSpin* dataset plus the data from the portfolio stored in this dataset.

#### Override Plotter saved in Plot Editor

If enabled, the plotter defined in the Plot Editor layout will be overridden by de plotter defined by the processing parameter CURPLOT.

### How to Plot Data from the Processing guide

Printing/plotting data can be done from the Processing guide by clicking the **Plot/Print** button. If **Automatic mode** is checked, the active data window will be printed as it appears in the screen. If **Automatic mode** is unchecked, you will get the dialog box as displayed in the figure below.

# How to Plot Data with the Plot Editor

The Plot Editor can be started from the Print dialog or from the command line (command **plot**). The Plot Editor allows you to create layouts and plot data. The complete functionality is described in the online manual, which can be opened as follows:

Click Help => Manuals => [Automation and Plotting] Plotting

# How to Print the Integral list

- 1. Click the **Integrals** tab of the data window (see the figure below).
- 2. Enter **print** or **Ctrl+ p** to print it.

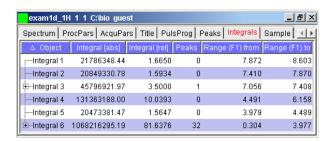

#### **How to Print the Peak list**

- 1. Click the **Peaks** tab of the data window (see the figure below).
- 2. Enter print or Ctrl+ p.

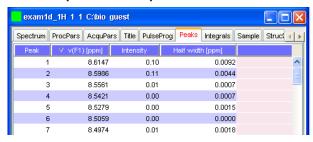

# 9.2 Exporting Data

### How to Copy data to Other Applications

Under MS Windows, you can easily copy the data window contents to other applications. To do that:

Click Edit => Copy [ copy].

This will copy the data window contents to:

• The clipboard. After that you can paste the clipboard contents to any Windows application.

On Windows systems the command **Edit => Copy** [ **copy**] saves bmp-format, whereas the command **copy wmf** stores the old wmf-format.

On Linux systems the command **copy** stores png-files into a temporary file. The pathname of this file is copied to clipboard.

Please note:

Some programs, when importing spectra from the clipboard or metafile, do not display the contained information correctly. Particularly when you resize the imported graphics, sections of the text, the spectrum, or the axis sometimes have disappeared. Usually this is only a display problem. When you print the respective page, the representation is correct.

### How to Store (Export) a Data Window as Graphics File

The clipboard and metafile formats are resizable vector formats. In addition to this, *TopSpin* allows you to save the contents of a data window in a graphics file of selectable type. Supported formats are .png, .jpg, .jpeg, .bmp, .emf, .wmf and .pdf. To do that:

- 1. Click File => Export.... [ exportfile].
- 2. Navigate to the storage folder.
- 3. Enter the destination filename and extension.
- 4. Click Export.

H9469SA3\_1\_001 79

# **Printing/Exporting Data**

The resolution of such a *screen dump* equals the resolution of your screen. When you import a graphics file into another program, you may lose information when resizing the graphics.

Note that exporting a data window to PDF-format is only supported in *TopSpin* 2.1 and newer.

### How to export projections of peak lists

Certain situations may require that the user wants to store a projection of a peak list (e. g. in order to evaluate an assignment in a 3D by verifying the annotated projected 2D-HSQC peak list on the respective 2D spectrum). Therefore it is useful and timesaving to use the option "export projections of peak lists".

In order to create such a peak list projection, the following steps must be executed:

- 1. Switch to the peaks tab of the data set from which the peak list projection should be used.
- 2. Choose **Export...** from the peak table context menu (right-click).
- 3. Select the Project Peaks flag in the options panel of the appearing export dialogue. Please note that the active flag *Project Peak* invokes the export of the entire projections peak list. If separate peaks should be exported, they must be selected in the peak table and the flag *Export selected data* must be set.

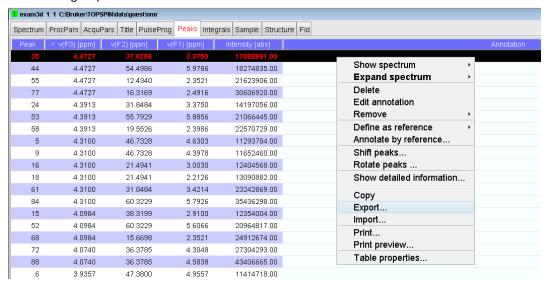

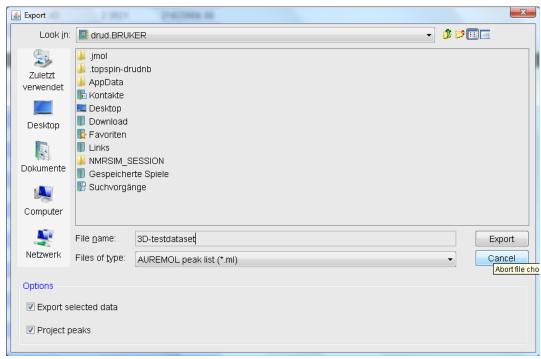

In the dialogue box the file format can be changed according to the required application.

4. Define the desired options in the upcoming projections dialogue window (i.e. target dimension and axis mapping).

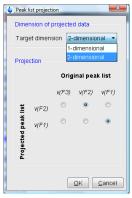

The exported peak list is now of the specified dimension, where the axis are projected according to the specified axis mapping.

# **Printing/Exporting Data**

# 10 1D Display

# 10.1 The 1D Data Window

The 1D data window consists of a data field, a title bar, a Tab bar and buttons. The figure below shows a data window with a 1D spectrum.

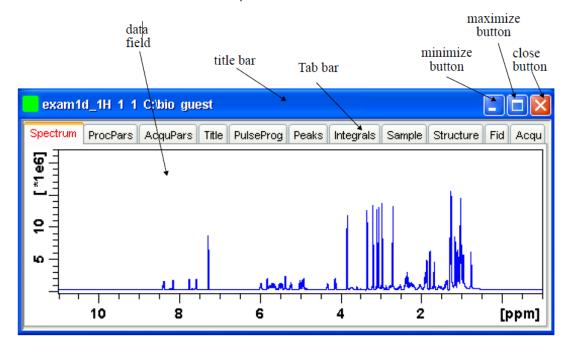

# 10.2 Displaying one Dataset in Multiple Windows

*TopSpin* allows you to display one dataset in multiple data windows. This is, for example, convenient to view various regions or various objects (spectrum, fid, parameters etc.) of the same dataset.

#### How to Reopen a Dataset in a Second/Third etc. Window

- 1. Select (activate) the desired dataset.
- 2. Click File => Reopen [ reopen].

Multiple data windows with the same dataset are indicated with a number in square brackets, e.g. [1], in the title bar:

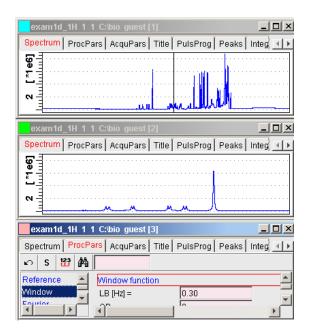

# How to Rescale or Shift one Dataset in Multiple windows

Display buttons like \*2 and \*F only work on the active data window. The same counts for the keys **Alt+ PageUP** and **Alt+ PageDown**. However, when used with the control key, they work on all windows, for example:

Hit Ctrl+ 2 Ctrl+Alt+PageUp or Ctrl+Alt+PageDown.

# 10.3 Changing the Display of a 1D Spectrum or FID

*TopSpin* offers buttons to scale or shift the spectrum vertically and horizontally.

## How to Change the Vertical Scaling of the FID or Spectrum

Hit one of the following the keys:

- Alt+ PageUp: Increase the intensity by a factor of 2.
- Alt+ PageDown: Decrease the intensity by a factor of 2.
- Alt + Enter: Reset the intensity.

or

Click one of the following buttons:

- 12 Increase the intensity by a factor of 2 [ \*2].
- Increase the intensity by a factor of 8 [ \*8].
- Decrease the intensity by a factor of 2 [ /2].
- Decrease the intensity by a factor of 8 [ /8].
- Reset the intensity [.vr].

Alternatively, you can enter the corresponding commands as specified between square brackets [].

To manipulate all data windows, press the Ctrl key while clicking one of the above buttons.

## How to Smoothly Change the Vertical Scaling of the FID/Spectrum

• Click-hold the and move the mouse.

or

· Turn the mouse wheel while the cursor is in the data window.

#### How to Change the Horizontal Scaling of the FID or Spectrum

- · Click-hold the button and move the mouse:
- Zoom in/out smoothly.

or

- Click one of the following buttons:
- Zoom in to the center (spectrum) or left edge (FID) of the displayed region, increasing the horizontal scaling. [.zi].
- Zoom out from the center (spectrum) or left edge (FID) of the displayed region, decreasing horizontal scaling) [.zo].
- Perform an exact zoom via a dialog box [.zx].
- Enter the coordinates of the desired region in the dialog box:

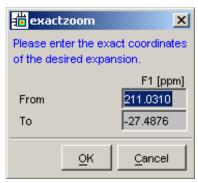

- · Click OK
- Undo last zoom [ .zl].
- Reset horizontal scaling to show the full spectrum [ .hr].
- Display the entire spectrum (baseline position and intensity scaling are adjusted if necessary) [.all]
- Toggle interactive zoom mode. When switched off, interactive zooming only selects a horizontal region; baseline position and intensity scaling remain the same. When switched on, interactive zooming draws a box selecting the corresponding area.
- Retain horizontal and vertical scaling when modifying dataset or changing to different dataset [.keep]. Effects all data windows.

Alternatively, you can enter the corresponding commands as specified between square brackets [].

#### How to Shift a Spectral Region to the Left or to the Right

· Click-hold the following button and move the mouse:

H9469SA3\_1\_001 85

Smoothly shift to left or right.

or

- · Click one of the following buttons:
- Shift to the left, half of the displayed region [.sl].
- Shift to the right, half of the displayed region [ .sr].
- Shift to the extreme left edge of the spectrum [ .sl0].
- Shift to the extreme right edge of the spectrum [ .sr0].

Alternatively, you can enter the corresponding commands as specified between square brackets [].

# How to Shift the Spectrum Up or Down

To shift the FID or spectrum display up or down:

- · Click-hold the button and move the mouse:
- Smoothly shift the spectrum baseline up/down.

or

- · Click one of the following buttons:
- Shift the spectrum baseline to the middle of the data field [.su].
- Shift the spectrum baseline to the bottom of the data field [ .sd].

Alternatively, you can enter the corresponding commands as specified between square brackets [].

# 10.4 Using the Tab Bar

Tabs of the data window can be activated by clicking them or by entering the corresponding commands, as specified between square brackets, on the command line. Note that command line commands always work on the currently selected (active) data window.

The Tab bar can be configured from the User Preference box (command set).

#### **How to Display the Spectrum**

• Click the Spectrum tab [ spec].

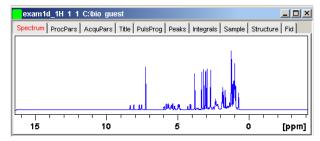

This displays the processed data. If these do not exist, the text ' *No processed data available*' appears.

## **How to Set Processing Parameters**

Click the ProcPars tab [ edp].

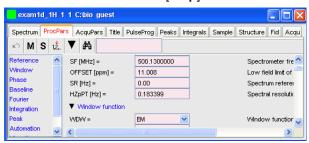

This opens the processing parameter editor (see also chapter *Startup TopSpin [▶ 17]*). The following extra buttons are available:

- Undo last value change. Can be used to undo multiple changes.
- M Switch to Maxent parameters.
- M Status parameter display. The button turns green when activated [ dpp].
- Change processed dataset dimensionality (parameter PPARMOD).
- Collapse/expand all parameter sections.
- Search for specified parameter.

Changed parameters are automatically saved.

### **How to Set Acquisition Parameters**

Click the AcquPars tab [ eda].

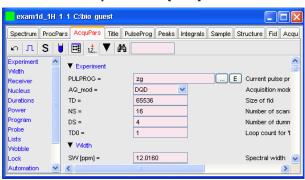

This opens the acquisition parameter editor (see also chapter *Startup TopSpin [* 17]). The following extra buttons are available:

- Undo last value change. Can be used to undo multiple changes.
- Show pulse program parameters [ased].
- <sup>5</sup> Status parameter display. The button turns green when activated [ **dpa**].
- Set probe/solvent dependent parameters [getprosol].
- Set nuclei and routing [edasp]
- Change raw dataset dimensionality (parameter PARMODE).
- Collapse/expand all parameter sections.
- Search for specified parameter.

Changed parameters are automatically saved.

Note that the ... and **E** button to the right of the PULPROG parameter allow you to show the pulse program list or edit the current pulse program, respectively.

#### How to Edit the Title

Click the Title tab [edti].

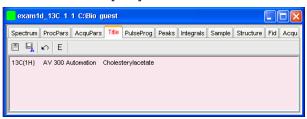

This allows you to edit the title that appears in the data window and on the plot.

- Save the title file under its current name.
- Save the title file under a new name.
- Reload the title file. Undo modifications since the last save.
- F Open the title file with the external editor (defined in User Preferences).

# How to Edit the Pulse Program

• Click the PulsProgtab].

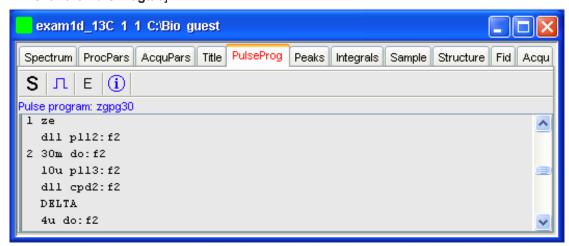

This allows you to edit the current pulse program. The following extra buttons are available here:

- <sup>5</sup> Toggle status pulse program.
- Start the graphical pulse program display [ edcpul].
- Show the pulse program in an external editor [ nmrsim].
- Search for more info in the knowledge base.

#### How to Display the Peak list

Click the **Peaks** tab.

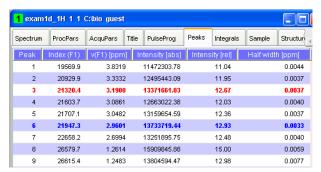

This displays the peak list. By default, the peak list shows the following entries:

Peak: the peak number.

v(F1) [ppm]: the chemical shift.

Intensity [abs]: the absolute peak intensity.

Intensity [rel]: the relative peak intensity.

Half width [ppm]: the peak width at half-height.

### Display the spectral region around a peak

Right-click the desired peak.

this will open the popup menu shown in the figure below:

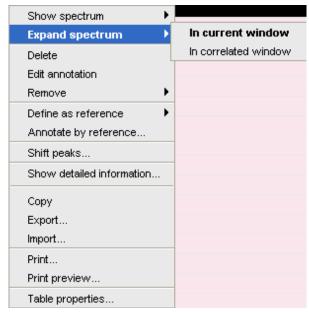

Here you can choose from the following options:

**Show spectrum => In correlated window** to open a new data window showing the full correlated spectrum.

**Expand spectrum => In current window** to change the current data window to spectrum display, showing the region around the selected peak.

**Expand spectrum => In correlated window** to open a new data window showing the region around the selected peak.

**Edit Annotation**Edit the annotation of the current peak.

**Define as reference => Complete table** Define the entire peak table as a reference for annotation.

**Define as reference => Selection** Define the selected peaks as a reference for annotation.

**Annotate by reference...** Create annotations according to the peak list of the reference dataset. You will be prompted for the allowed variation in chemical shift.

Shift peaks... Shift all peaks. You will be prompted for the number of ppm to be shifted.

**Show detailed information** Show peak information, dataset information and peak picking parameters.

#### Export entries of the peak list

Entries of the peak list can easily be exported to Excel or any other program as follows:

- 1. For multiple peaks:
  - Select the desired entries while pressing the **Ctrl** or **Shift** key.
- 2. Right-click a peak entry to open the popup menu.
- 3. Click **Export...** to export the selected peaks.
- 4. This opens a dialog box where you can specify the filename and file type. For the latter you can choose from:
  - · Auremol peaklist (.ml).
  - · Comma Separated Values (.cvs).
  - Mixed Shape deconvolution peak list (peaklist).
  - TOPSPIN peak list (.xml).
  - XEASY peak list (.peaks).
  - XWIN-NMR peak list (.txt).

**Important**: Check the box in the lower-left corner to export the selected peaks only or uncheck it to export the entire list. Then click **Export**.

#### Delete/remove peaks from the peak list

To delete one peak:

Right-click the peak and choose **Delete** from the popup menu.

To delete multiple peaks:

- 1. Select the peaks while pressing the **Ctrl** or **Shift** key.
- 2. Right-click one of the peaks and choose **Delete** from the popup menu.

To remove possible duplicate peaks:

Right-click any entry and choose **Remove => Duplicate peaks**.

To remove possible peaks outside of the spectrum:

Right-click any entry and choose **Remove => Peaks positioned outside of the spectrum**.

To remove solvent peaks:

Right-click any entry and choose **Remove => Solvent Peaks**.

### Copy the peak List

Instead of exporting entries of the peak list, they can also be copied to the Clipboard and pasted to another application like Excel. To do that:

- 1. For multiple peaks:
  - Select the desired entries while pressing the Ctrl or Shift key.
- 2. Right-click a peak entry to open the popup menu.
- 3. Click Copy... to copy the selected peaks to the Clipboard.

#### Print the peak List

To print the peak list:

Right-click a peak entry and choose Print...

0

Enter **print** on the command line.

or

Press Ctrl-p.

All actions will print the entire peaklist.

To preview a print:

Right-click a peak entry and choose Print preview...

# Import a peak List

A peak list from a different dataset or program can be imported as follows:

- 1. Right-click an entry to open the popup menu.
- 2. Click Import...
- 3. In the appearing dialog box, navigate to the directory where the list resides and select the peak list, choosing from:
  - · Auremol peaklist (.ml).
  - · MULABEL peak list (labels).
  - TOPSPIN peak list (.xml).
  - XEASY peak list (.peaks).
  - XWIN-NMR peak list (.txt).

As such you can import a peak list from a different dataset or program or a previously exported list from the current dataset. Note that peak picking commands store the peak list in the processed data directory under the name *peak.xml* (*TopSpin* 2.1 or newer) or *peak.txt* (Xwin-nmr and *TopSpin* 2.0 or older).

#### **Shortcuts**

Double-click a peak: zoom into spectrum, i.e. show region around that peak.

**Enter** key: zoom into spectrum, i.e. show region around selected peak(s).

**Delete** key: delete the selected peak(s) from the peak list.

Ctrl+ c: copy selected peaks to the Clipboard.

Ctrl+ a: select all peaks.

**Home**: select the first peak.

End: select the last peak.

**Shift+ Home**: select current and first peak and all in between.

**Shift+ End**: select current and last peak and all in between.

Note that these keys only work when the cursor focus is in the data window.

#### Table properties:

Various properties of the peak table can be configured. To do that:

- 1. Right-click an entry to open the popup menu.
- 2. Click Table properties...
- 3. In the appearing dialog box, with 3 tabs:

H9469SA3\_1\_001 91

# **1D Display**

- Column: Allows you to select the columns to be displayed, set the column width and the number of fraction digits. Furthermore, you can switch on/off scientific notation of values for each column individually.
- Colors: Allows you to set various colors of the table.
- Spacings: Allows you to set various spacings of the table.

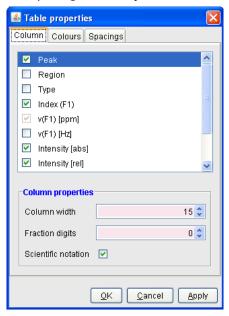

When you move the cursor over the peak list, the active peak will, by default, be highlighted in blue (see peak 3 in the figure below). If the correlated spectrum is also displayed, a vertical line moves along, showing corresponding position in the spectrum.

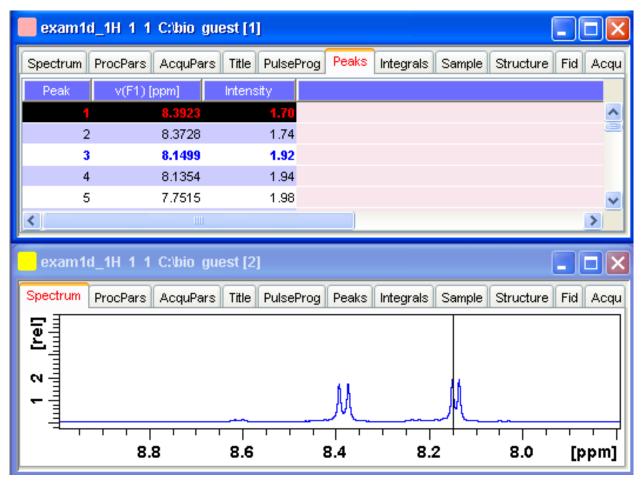

As soon as you click a peak, it is selected and, by default, displayed in red (see figure below). Note that this peak remains selected, i.e. is used by **Enter** and **Delete**, until a different peak is selected.

To extend the peak list, for example with *Regions*, *Type* and *Index* entries, right-click any part of the header bar.

To sort the peaks according to peak number, ppm value or intensity, click the header of the respective entry.

Peaks are only available if peak picking has been done (command pp). The peak list can be printed with print [Ctrl + p]. List items can be selected with the mouse, copied with Ctrl + c and pasted to other applications, e.g. a text editor.

## How to Display the Integral list

• Click the Integrals tab [ li, lipp, lippf].

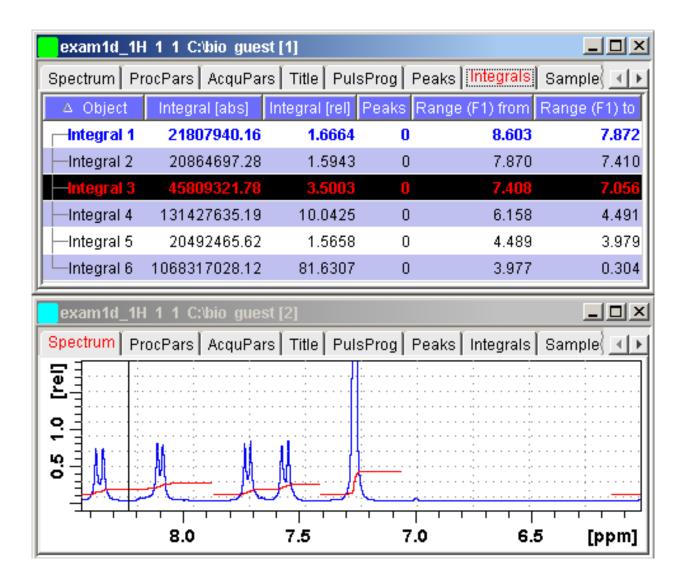

This displays the integral list (upper part of figure). By default, this shows the following items:

Object: the integral number.

**Integral [abs]**: the absolute integral value.

Integral [rel]: the relative integral value.

**Peaks**: the number of peaks within the integral range.

Range (F1) from: the left edge of the integral range.

Range (F1) to: the right edge of the integral range.

Please note the difference between the following items:

- Selected integral: the entry that has been clicked last (Integral 3 in the figure above). If you right-click an entry, it is selected and you can execute one of the commands from the popup menu (see figure below). The keys **Enter** and **Delete** work on the selected entry.
- Active integral: the entry on which the cursor resides (Integral 1 in the figure above). The
  active integral is also marked in the correlated spectrum by a black vertical line (see lower
  part of the figure above and description below). When you move the cursor over the
  integral list, the vertical line in the correlated spectrum moves along with it and vice versa.

Note that the colors of the selected and active integral can be set in the table properties (see below).

#### Display the spectral region around an integral

To display the spectral region around a particular integral:

Right-click the desired integral.

This will open the popup menu shown in the figure.

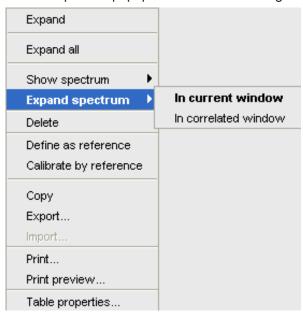

Here you can choose from the following options:

**Show spectrum => In correlated spectrum** To open a new data window showing the full correlated spectrum.

**Expand spectrum => In current window** To change the current data window to spectrum display, showing the region around the selected integral.

**Expand spectrum => In correlated window** To open a new data window showing the region around the selected integral (lower part of the figure above).

Note that clicking the marked entry in the right-click popup menu is equivalent to pressing the **Enter** key.

#### **Export/Import Entries of the Integral List**

Entries of the integral list can easily be exported to Excel or any other program as follows:

- 1. For multiple integrals:
  - Select the desired entries while pressing the Ctrl or Shift key.
- 2. Right-click an entry to open the popup menu (see the figure above).
- 3. Click one of the following menu items:
  - Copy Copy the selected integral(s) entry to the Clipboard. Equivalent to clicking Edit =>
     Copy or hitting Ctrl+c. Copied integrals can easily be pasted in any other application such
     as Excel.
- **Export...**Export selected integrals. Check the box in the lower-left corner to export the selected integrals only or uncheck it to export the entire list. Then click **Export**.

#### **Calibrate Integrals to Compare Spectra**

Integrals from the current and other spectra can be calibrated with respect to a reference integral. To do that:

1. Right-click the reference integral and choose **Define as reference** from the popup menu. This will determine the calibration constant.

2. Right-click any integral and choose **Calibrate by reference**. This will divide all integrals by the calibration constant, setting the reference integral to 1.0.

Now you can read any other spectrum, and calibrate its integrals with respect to the reference integral defined above. To do that:

- 1. Read the spectrum.
- 2. Enter int to define the integral ranges (if this has not been done yet).
- 3. Click the **Integrals** tab.
- 4. Right-click any integral in the list and choose **Calibrate by reference** from the popup menu.

Note that the calibration constant is lost when *TopSpin* is restarted.

#### Display the integral list with peaks

The integral list in the figure above shows only integrals. However, if peak picking has been done, the integral list also shows the peaks within each integral range:

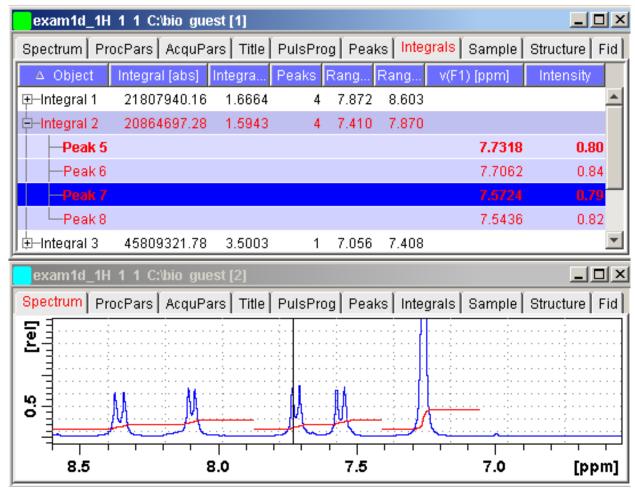

Note that the integral entries can be collapsed, (hiding the peaks) or expanded (showing the peaks). As soon as one or more integrals entries are expanded, two extra columns appear showing:

v(F1) [ppm]: the chemical shift of the peak.

Intensity: the peak intensity

Depending on whether or not integrals are expanded, the right-click popup menu contains the following extra items:

• Expand Expand the current integral showing all peaks within it.

- Expand all Expand all integrals showing all peaks within them.
- · Collapse all Collapse all integrals hiding all peaks within them.

In addition to the integral entry, an individual peak within an integral can be activated (by placing the cursor on it) or selected (by clicking it). In the figure above, peak 7 is selected and the correlated spectrum is displayed. Peak 5 is active which is also shown by the vertical line in the correlated spectrum.

#### Delete an Integral from the Integral List

To delete one integral:

Right-click the integral and choose **Delete** from the popup menu.

To delete multiple integrals:

- 1. Select the integrals while pressing the Ctrl or Shift key.
- 2. Right-click one of the integrals and choose **Delete** from the popup menu.

Note that these keys only work when the cursor focus is in the data window.

#### **Table properties:**

Various properties of the integral table can be configured. To do that:

- 1. Right-click an entry to open the popup menu (see figure below).
- 2. Click Table properties...
- 3. In the appearing dialog box, with 3 tabs:
- 4. **Column** Allows you to select the columns to be displayed, set the column.
  - Width and the number of fraction digits. Furthermore, you can switch on/off scientific notation of values for each individual column.
  - Colors Allows you to set various colors of the table.
  - Spacings Allows you to set various spacings of the table.

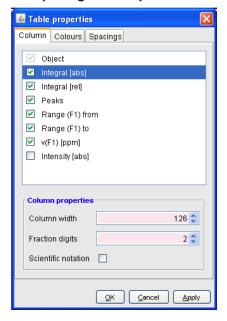

#### **Shortcuts**

**Enter** key: zoom into spectrum, i.e. show region around selected integral(s).

**Delete** key: delete the selected integral(s) from the integral list.

Ctrl+c: copy selected integrals to the Clipboard.

Ctrl+ a: select all integrals.

Home: select the first integral.

End: select the last integral.

**Shift+ Home**: select current and first integral and all in between. **Shift+ End**: select current and last integral and all in between.

Double-clicking an integral will show the peaks within the integral region if they exist. It they do not exist, it will zoom into spectrum showing the integral region.

Note that these keys only work when the cursor focus is in the data window.

#### **How to view Sample Information**

Click the Sample tab [ edsam].

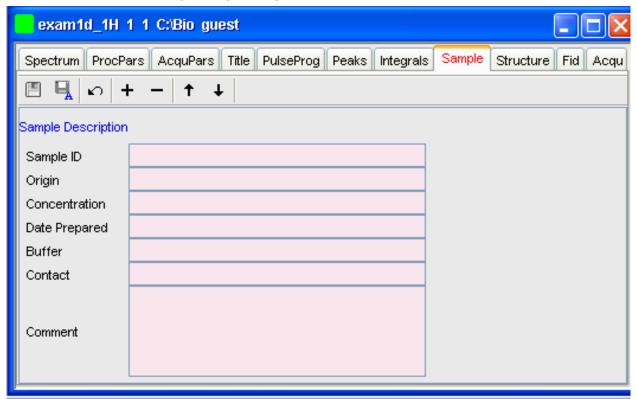

This table can be used to fill out any sample information you want to store with the dataset. The table can easily be modified or extended with the following functions:

To select an item: double-click it!

- Save the sample information table with the dataset.
- Save the sample information table as default.
- Reload the original table discarding any changes.
- + Add a new item to the table. You will be prompted for an identification name and the desired number of lines.
- Remove the selected item from the table.
- Move the selected item one place up in the table.

#### How to Display the FID

· Click the Fid tab [ fid].

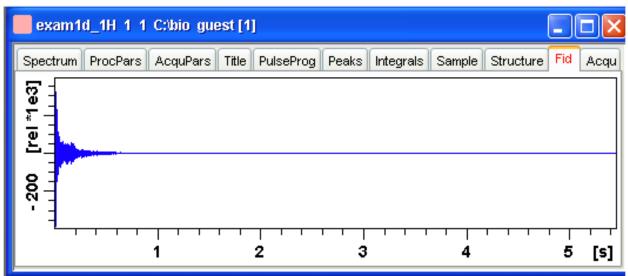

Displays the raw data. If these do not exist, the text ' No raw data available' appears. The following additional buttons appear at the right of the lower toolbar:

Show FID in shuffled mode.

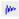

Show FID in unshuffled mode.

If you open a new dataset, the Spectrum tab is activated, no matter which tab was selected before. If you enter any interactive mode, for example phase correction mode, the Tab bar is replaced by a toolbar for that mode.

#### See also

1D Display [▶ 83]

#### 10.4.1 2D molecule structure editor

The new 2D molecule structure editor is integrated into the Structure tab of the TopSpin spectrum window.

The user interface of the editor consists of several main parts:

- The top horizontal quick access toolbar contains buttons to activate the main features of the editor like: drawing structures, selection and rotation capabilities, undo/redo support, file features, editing of the structure properties etc.
- Other toolbars allow selection of an element from the periodic table of elements to be used in a drawing. The user may also use a template to draw the structure more quickly.
- The drawing area: Used to draw and visualize the structure.
- The popup menu: Provides access to the same features as the toolbar in an alternative way.
- The status bar: Displays the full path and file name of the opened file.
- · The user interface was designed to follow this criteria:
  - State of the art UI.
  - Simplified use, one click adds an atom (defined bond angle and length).
  - Smart utilization of Drag & Drop.

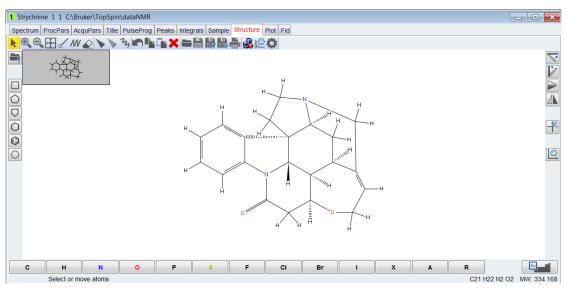

Figure 10.1: Molecule Structure Editor

The editor is similar to other chemical structure drawing programs, but a brief description of the key buttons is included here:

- Used to activate selection mode where object can be selected and moved.
- Used to control the zoom level.
- Used to scale the structure to its actual size.
- Activates the drawing mode for normal bonds or chains.
- Activates erase mode and deletes all touched bonds or atoms (highlighted in red before deleting).
- X Deletes the selection.
- Used for stereo bond definition (note that at this time CMC-se ignores the stereo chemistry).
- Used to undo the last step.
- .  $\square$   $\bigcirc$   $\bigcirc$   $\bigcirc$   $\bigcirc$   $\bigcirc$   $\bigcirc$  Simple ring templates.
- Used to save or open a user defined template.
- . Lused to open a structure or save changes.
- Used to copy and paste a selection.
- 🏲 🏲 🛝 🔽 🖟 Used to rotate or flip structures.
- Used to clean a structure.

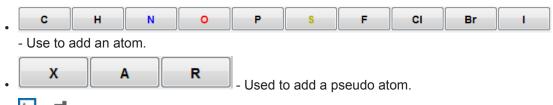

- Used to open the periodic table to select additional elements. Refer to the CMC-se User Manual for a list of the atoms that are supported in CMC-se.

# 10.5 1D Display Options

# How to Toggle between Hertz and ppm Axis Units

Click the following toggle button in the upper toolbar: .

 $^{\mbox{\scriptsize I},\mbox{\scriptsize i}_{\mbox{\scriptsize f}}}$  Toggle between Hz and ppm axis units [ .hz].

### How to Switch on/off the Spectrum Overview display

The spectrum overview shows the entire spectrum at the top of the data window. It is useful when only a certain region of the spectrum is displayed. In the overview, the displayed region is marked as a green area. To switch on the spectrum overview, click the following toggle button in the upper toolbar:

Switch the spectrum overview display on/off [ .ov].

To shift the displayed region, simply click-hold the green area in the overview spectrum and move the mouse (see figure below).

#### How to Switch Y-axis Display

Click the following toggle button in the upper toolbar: .

**b** Switch the y-axis display between abs/rel/off [ .y].

The following figure shows a data window with the spectrum overview on, ppm axis units, and absolute y-axis display.

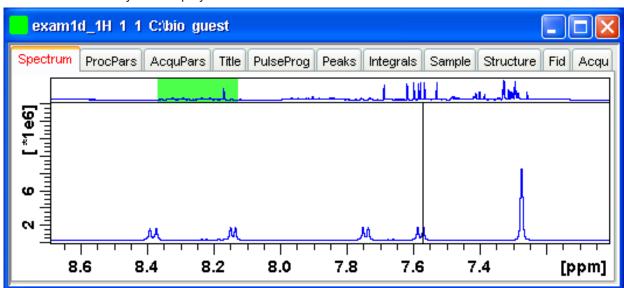

#### See also

1D Display [▶ 83]

# 10.6 Show Display Properties/Regions/Files

If you right-click inside the data window, the following popup menu will appear:

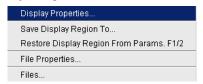

If you choose Display Properties..., the following dialog box will appear.

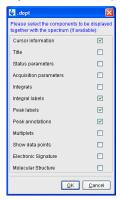

Here you can check or uncheck the spectrum components that you want to be displayed in the data window.

Note that the Display Properties... dialog box can also be opened from the View menu.

# **How to Superimpose the Cursor Information**

To superimpose the cursor information on the spectrum:

- 1. Right-click in the data window and choose Display Properties [.dopt].
- 2. Check Cursor information in the appearing dialog box and click OK.

### How to Superimpose the Title on the Spectrum

- 1. Right-click in the data window and choose Display Properties... [ .dopt].
- 2. Check **Title** in the appearing dialog box and click **OK**.

#### How to Superimpose the main Status Parameters on the Spectrum

These are the status parameters that also appear on the plot.

- 1. Right-click in the data window and choose **Display Properties...** [.dopt].
- 2. Check **Status parameters** in the appearing dialog box and click **OK**.

#### How to Superimpose the Integral Trails/Labels on the Spectrum

- 1. Right-click in the data window and choose **Display Properties...** [ .dopt].
- 2. Check Integrals and, if desired, Integral labels in the appearing dialog box.
- 3. Click OK.

If no integrals appear, the integral regions have not been determined yet. This can be done with the **int** command.

#### How to Superimpose Peak Labels on the Spectrum

- 1. Right-click in the data window and choose **Display Properties...** [ .dopt].
- 2. Check **Peak labels** in the appearing dialog box and click **OK**.

If no peak labels appear, peak picking has not been done yet. This can be done with the **pp** command.

#### **How to Show Peak Annotations on the Spectrum**

- 1. Right-click in the data window and choose **Display Properties...** [ .dopt].
- 2. Check Peak labels and Peak Annotations in the appearing dialog box and click OK.

Peak annotations appear, on peaks for which annotations have been defined, instead of regular peak labels showing chemical shift values. If no peak labels or annotations appear, peak picking has not been done yet. This can be done with the **pp** command.

## How to Show Individual Data Points of the Spectrum

- 1. Right-click in the data window and choose **Display Properties...** [ .dopt].
- 2. Check **Show data points** in the appearing dialog box and click **OK**.
- 3. Expand the spectral region where you want to see individual points.

#### How to Superimpose the Electronic Signature on the Spectrum

- 1. Right-click in the data window and choose **Display Properties...** [ .dopt].
- 2. Check Electronic Signature in the appearing dialog box and click OK.

The electronic signature, entered with **esign**, will appear below the title.

#### **How to Display the Main Dataset Properties**

Right-click inside the data window and choose File Properties.

An information box will appear:

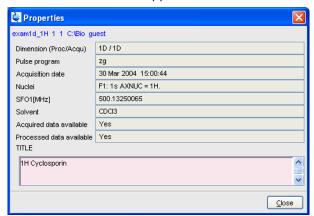

Note that this is status information which cannot be changed.

#### How to Display a List of Files of a Dataset

· Right-click inside the data window choose Files.

The following figure shows the file list when the **Fid** tab is active, i.e. when the raw data are displayed. It is the contents of the expno directory.

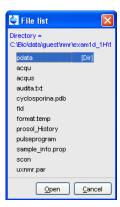

The next figure shows the file list that appears when the **Spectrum** tab is active, i.e. when the processed data are displayed. It is the contents of the procno directory.

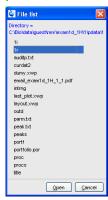

The contents of any file in the list can be displayed as follows:

- 1. Select a filename (it will be highlighted).
- 2. Click Open.

Note that this only makes sense for ascii files, e.g. acqu\*, proc\* or files with the extension .txt.

Dataset files can also be displayed/opened with the command **expl**. This opens the Windows Explorer, or under Linux, the Konqueror or Mozilla, showing the contents of the procno directory.

#### See also

1D Display [▶ 83]

# 10.7 Saving Display Region

The currently displayed spectral region can be stored as follows:

Right-click in the data window and choose Save Display Region To...

This will open the following dialog box:

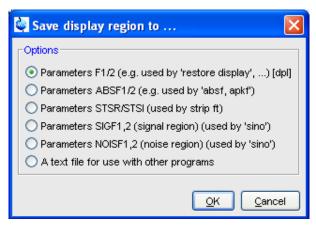

Here the following options are available:

### • Parameters F1/2 [ dpl]

To save the displayed region for restoring the display later. The region is stored in the parameters F1P and F2P.

To restore the saved region, right-click in the data window and choose:

- Restore Display Region from Params F1/2

#### Parameters ABSF1/2

To save the displayed region for baseline correction (command **absf**) or phase correction (command **apkf**). The region is stored in the processing parameters ABSF1 and ABSF2.

#### Parameters STSR/STSI

To save the displayed region for Strip FT (commands like **ft** and **trf**). The region is stored in the processing parameters STSR and STSI.

#### Parameters NOISF1/2

To save the displayed region as the signal region for Signal to Noise calculation (command **sino**). The region is stored in the processing parameters SIGF1 and SIGF2.

#### • Parameters SIGF1/2

To save the displayed region as the noise region for Signal to Noise calculation (command **sino**). The region is stored in the processing parameters NOISF1 and NOISF2.

### · A text file for use with other programs

To save the displayed region in a text file. This file can be viewed with any editor or used by external programs.

# 10.8 Synchronize Visible Region of all Data Windows

The visible region of all data windows can be synchronized as follows.

• Zoom in or out one dataset while holding the Ctrl key.

or

• Zoom in or out one dataset and then enter the .sync command.

# 1D Display

# 11 2D Display

# 11.1 The 2D Data Window

The 2D data window consists of a data field, a title bar, a Tab bar and buttons.

The following figure shows a data window with a 2D spectrum.

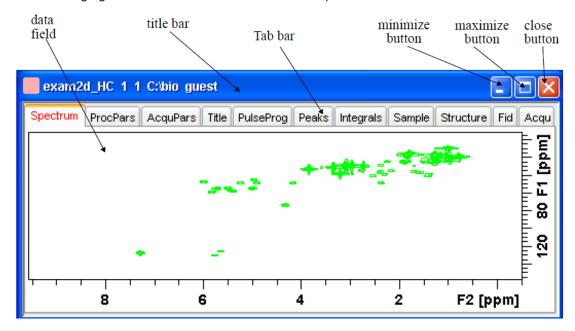

# 11.2 Changing the Display of a 2D Spectrum

TopSpin offers various buttons to scale or shift a 2D spectrum both vertically and horizontally.

## **How to Change the Intensity Scaling (contour levels)**

- Click the button #.
  - To change the intensity scaling (contour levels) [edlev].

or

- · Hit one of the keys:
  - Alt+ PageUp: Increase the intensity by a factor of 2.
  - Alt+ PageDown: Decrease the intensity by a factor of 2.
  - Alt + Enter: Reset the intensity.

0

- · Click one of the following buttons:
  - Increase the intensity (decrease the levels) by 2 [\*2].
  - Increase the intensity (decrease the levels) by 8 [\*8].
  - Decrease the intensity (increase the levels) by 2 [/2].

- Decrease the intensity (increase the levels) by 8 [/8].
- Reset the intensity to the last saved intensity (contour levels) [.vr].

Alternatively, you can enter the corresponding commands as specified between square brackets [].

To manipulate all data windows, press the Ctrl key while clicking one of the above buttons.

## **How to Smoothly Change the Vertical Scaling (contour levels)**

To change levels, multiplying all levels with the same factor:

• Click-hold the **b**utton and move the mouse.

or

· Turn the mouse wheel while the cursor is in the data window.

To change the level distance (increment), leaving the base level the same:

• Click-hold the button and move the mouse.

#### How to Display a Contour Levels Bar in the Data Window

- 1. Right-click in the data window and choose **Display Properties...** [.dopt]
- 2. Check Contour Levels Bar in the appearing dialog box and click OK:

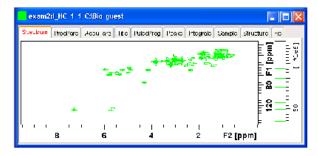

# How to Switch on/off Square 2D layout

Right-click inside the data field and click Square Layout On/Off.

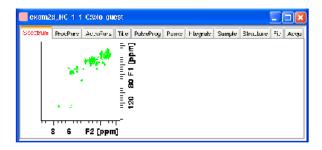

The F2 scaling will be adjusted to reach a square display.

#### How to Zoom a 2D spectrum in/out

Click one of the following buttons:

- QZoom in to the center (spectrum) or left edge (FID) of the displayed region, increasing the horizontal scaling [.zi].
- Zoom out from the center (spectrum) or left edge (FID) of the displayed region, decreasing horizontal scaling) [.zo].
- Perform an exact zoom via a dialog box [.zx].

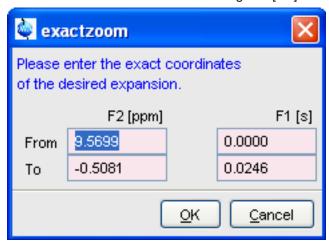

- Enter the coordinates of the desired region in the dialog box.
- Click OK
- Undo last zoom [.zl].
- Show full spectral width in F2 [.f2r].
- Show full spectral width in F1 [.f1r].
- A Show full spectrum [.all].
- Retain horizontal and vertical scaling when modifying dataset or changing to different dataset. Effects all data windows [.keep].

Alternatively, you can enter the corresponding commands as specified between square brackets [].

#### How to Shift a Spectral Region in the F2 direction (left/right)

- · Click one of the following buttons:
- Shift to the left, half of the displayed region [.sl].
- Shift to the right, half of the displayed region [.sr].

or

- Click-hold the button and move the mouse:
- Smoothly shift in any direction.

Alternatively, you can enter the corresponding commands as specified between square brackets [].

## How to Shift a Spectral Region in the F1 direction (up/down)

Click one of the following buttons:

- Shift the spectrum up, half of the displayed region [.su].
- Shift the spectrum down, half of the displayed region [.sd].

or

- · Click-hold the button and move the mouse:
  - Smoothly shift up/down and left/right.

Alternatively, you can enter the corresponding commands as specified between square brackets [].

# 11.3 Show Display Properties/Regions/Files

If you right-click inside the data window, the popup menu shown in the figure below:

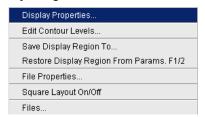

Here you can select various display properties, region setting and file properties. If you choose **Display Properties...**, a dialog box will appear.

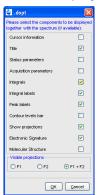

Here you can set various display options including parameters, integrals, peaks, contours, projections and electronic signature. The number of displayed digits for the integral and peak labels can be set in the User Preferences (click **Options => Preferences => Spectrum**).

# 11.4 Using the Tab Bar

The 2D data window is a tabbed pane. This means its content depends on the currently active tab in the Tab bar. The individual tabs are basically the same as for 1D display (see chapter *How to Expand a Spectral Region* [> 19]). There are, however, some differences, which are discussed below.

#### **How to Set Processing Parameters**

• Click the ProcPars tab [edp].

The 2D processing parameter editor contains a column for each of the two dimensions F2 and F1. Note that not all parameters exist in both dimensions.

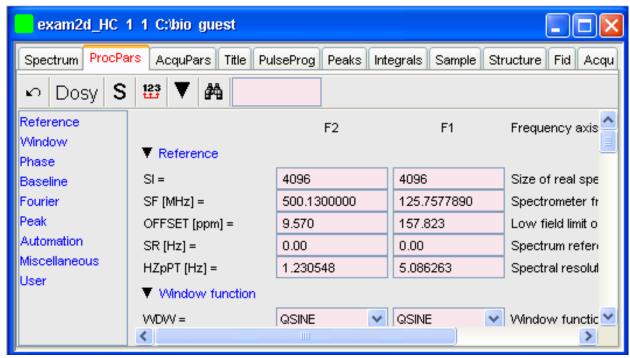

#### **How to Set Acquisition Parameters**

• Click the AcquPars tab [eda].

The 2D acquisition parameter editor contains a column for each of the two dimensions F2 and F1. Note that not all parameters exist in both dimensions.

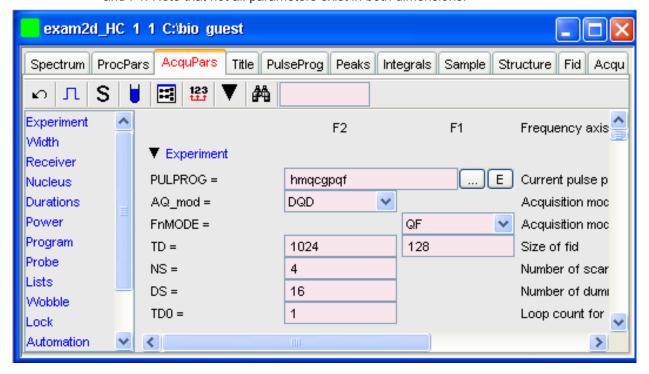

#### How to Display the Peak list

· Click the Peaks tab.

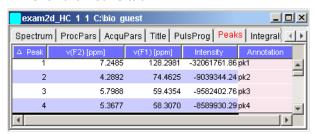

This displays list of peaks if these have been calculated (command **pp**). The list is basically the same as for 1D spectra. The only difference is that there are two columns for the two directions:

v(F2) [ppm]: the chemical shift in the F2 direction.

v(F1) [ppm]: the chemical shift in the F1 direction.

To specify or edit an annotation, click inside the **Annotation** field and enter a character string. The peak annotations are shown in the correlated spectrum:

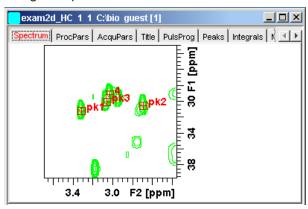

#### How to Display the Integral list

· Click the Integrals tab.

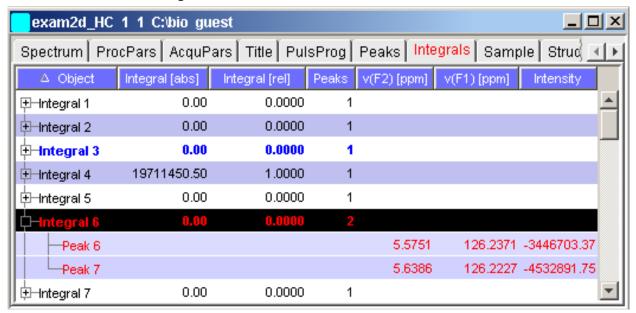

This displays the list of integrals if these have been calculated (command **int**). The list is basically the same as for 1D spectra. The only difference is that, when peaks are shown, there are two columns for the chemical shift:

v(F2) [ppm]: the chemical shift in the F2 direction.

v(F1) [ppm]: the chemical shift in the F1 direction.

Furthermore, a stored or exported 2D integral list can be imported as follows:

- 1. Right-click an entry to open the popup menu.
- 2. Click Import...
- 3. In the appearing dialog box, navigate to the directory where the list resides and select the integral list.

As such you can import an integral list from a different dataset or a previously exported list from the current dataset. Note that integration commands store the integral list in the processed data directory under the name *integrals.txt*. Exported integrals are stored in the files *<name>.txt* and *<name>.reg*, where *<name>* is the name specified by the user.

#### How to Display the FID

· Click the Fid tab [fid].

2D raw data consist of a series of FIDs which are displayed in a row. Individual FIDs can be displayed by zooming in. To do that, click  $^{\bigcirc}$  repeatedly. Now you can shift and zoom in/out the data to display different FIDs:

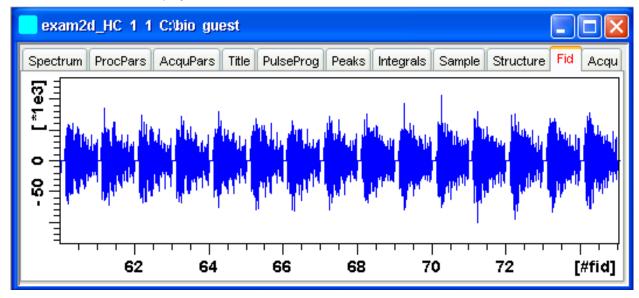

# 11.5 2D Display Options

#### How to Switch between Hertz and ppm Axis Units in F2 and F1

• Click the following multi-state button in the upper toolbar:

#### How to Switch on/off the Spectrum Overview display

• Click the following toggle button in the upper toolbar:

Switch between Hz and ppm axis units in F2 and F1 [.hz].

Switch the spectrum overview display on/off [.ov] .

With the spectrum overview on, the data window will, for example, look like this:

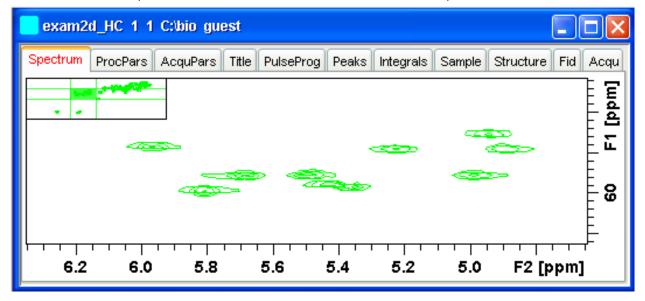

## How to Switch on/off the Projection display

- Click the following toggle button in the upper toolbar:
- Switch the projection display on/off [.pr].

With the projections displayed, a 2D dataset looks like this:

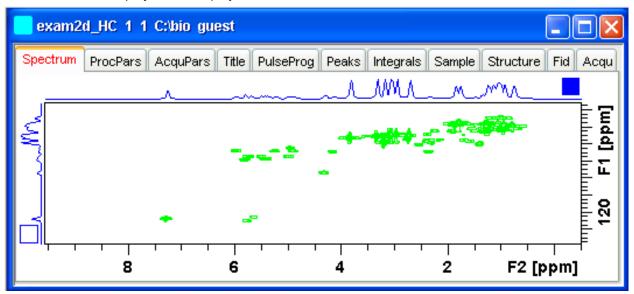

In this example, the F1 projection is selected as indicated by the filled blue square whereas the F2 projection is not selected. A selected projection can be rescaled using the toolbar rescale buttons of function keys. If you right-click inside the projection area of the data window, the following popup menu appears:

External Projection ... Internal Projection Baseline At Center Baseline At Bottom

Clicking **External Projection** opens a dialog box where you can specify or search for a 1D dataset and display this as a projection of the current 2D dataset.

Clicking **Internal Projection** calculates and displays the positive projection and displays it along with the 2D spectrum.

Clicking **Baseline at Bottom** or **Baseline at Center** allows you to put the projection baseline at the respective positions.

Alternative ways to calculate/display projections are:

- Right-click on a 1D dataset in the browser and choose:
  - Display As 2D Projection

or

Click Processing => Calculate projections [proj].

This will open the dialog box shown in:

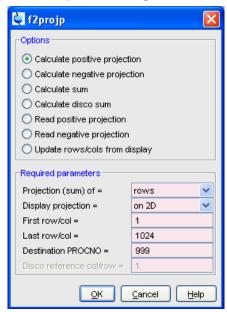

From here, you can calculate positive, negative, sum and disco projections and either show them with the 2D spectrum or display them in separate data window as a 1D data. For more details on the corresponding commands (as shown in the header of the dialog box), please refer to the Processing Reference Manual.

#### How to Switch on/off the Grid display

• Click the following multi-state button in the upper toolbar:

Switch between 'no grid', 'axis aligned grid' and 'fixed grid' [.gr].

The following figure shows an example of axis aligned grid display.

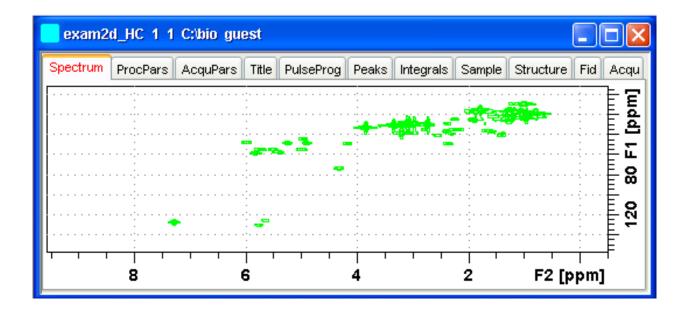

#### How to Display a 2D Spectrum in Contour Mode

- · Click the following button in the upper toolbar:
  - Switch to contour display mode [.co].

In contour mode, a spectral region looks like this:

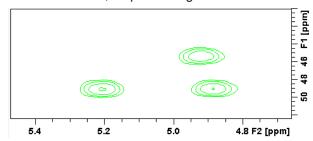

#### How to Set the 2D Contour Levels

- · Click the following button in the lower toolbar.
  - Edit contour levels [edlev, .lv]

This will open the following dialog box shown in the next figure. Contour levels can be entered manually or they can be calculated.

#### Manual setup

This allows you to create an arbitrary sequence of levels:

- 1. Enter the level values in the fields 1, 2,... at the top of the dialog box.
- 2. Click **Apply** to update the display or **OK** to store the levels, update the display and close the dialog box.

#### Calculation

This allows you to easily create a geometric or equidistant sequence of levels.

- 1. Click one of the following items:
  - Multiply with increment To create a geometric sequence of levels.

- Add increment To create a equidistant sequence of levels.
- 2. Enter the desired Base level, Level increment and Number of levels.
- 3. Click Fill to display and activate the sequence.
- 4. Click **Apply** to update the display or **OK** to store the levels, update the display and close the dialog box.

The Contour level sign allows you to select positive levels, negative levels or both.

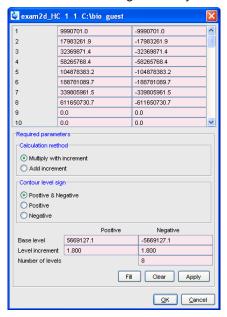

#### **How to Store interactively set Contour Levels**

To store contour levels that were set interactively, for example by clicking or pressing **Alt** + **PageUp**:

Click the following button in the lower toolbar:

Store contour levels [ .ls].

The levels are stored in the file:

/< dir>/data/<user>/nmr/< name>/<expno>/pdata/<procno>/clevels

#### How to Display a 2D spectrum in Pseudo Color Mode

- Click the following button in the upper toolbar:
- Switch to image color display mode [ .im].

In pseudo color mode, a spectral region looks like this:

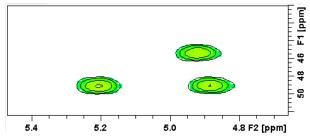

Note that in pseudo color mode, the contours are superimposed, in black, when you zoom in on a small region of the spectrum.

## How to Display a 2D Spectrum in Oblique Mode

· Click the following button in the upper toolbar.

Switch to oblique display mode [ .st]

In oblique mode, a spectral region looks like that in the following figure:

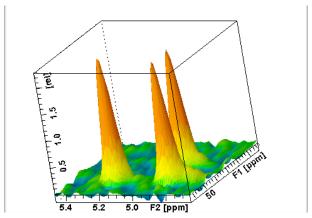

In this mode you can manipulate the display in various ways. Just right-click inside the data window and choose one of the options from the appearing popup menu:

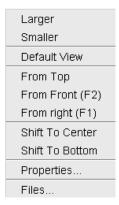

## How to Rotate a 2D Spectrum in Oblique Mode

Click-hold one of the following buttons and move the mouse up/down:

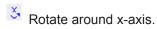

Rotate around y-axis.

# How to Switch between Displaying Positive and Negative levels

Click the following multi-state button in the lower toolbar:

Switch between *positive*, *negative* and *both* contours [.lt].

# 12 nD Display

# 12.1 Display Planes of 3D Data

3D data can be displayed as 2D planes or as a 3D cube. By default, the first F3-F1 plane is displayed (see the figure below) The plane orientation and number is shown. The cube in the lower left corner graphically indicates which plane is displayed. The full 2D display functionality is available (see chapter *Getting Started* [> 17]).

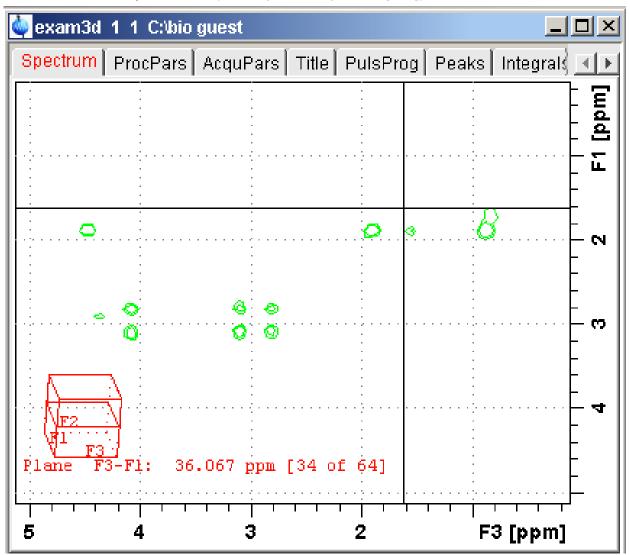

#### How to Switch to 2D Plane Display

If the 3D cube is displayed you can switch to 2D plane display by clicking one of the following buttons:

Switch to 2D contour display.

Switch to 2D image display.

# nD Display

\* Switch to 2D oblique display.

## **How to Display various Plane Orientations**

Click one of the following buttons:

- Show F1-F2 planes.
- Show F2-F3 planes.
- Show F3-F1 planes.

## **How to Display various Plane Positions (numbers)**

Click one of the following buttons:

- + Show the next plane.
- Show the previous plane.
- \$ Scan planes smoothly.
- Enter the exact plane number. This will open the dialog shown in the figure below. Here, you can specify the desired plane number as well as switch to a different plane orientation.

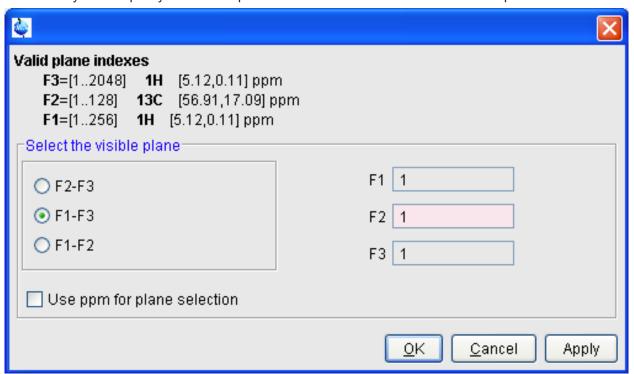

# 12.2 3D Cube Display Mode

## How to Display the 3D Cube

Click the following button:

Show 3d cube:

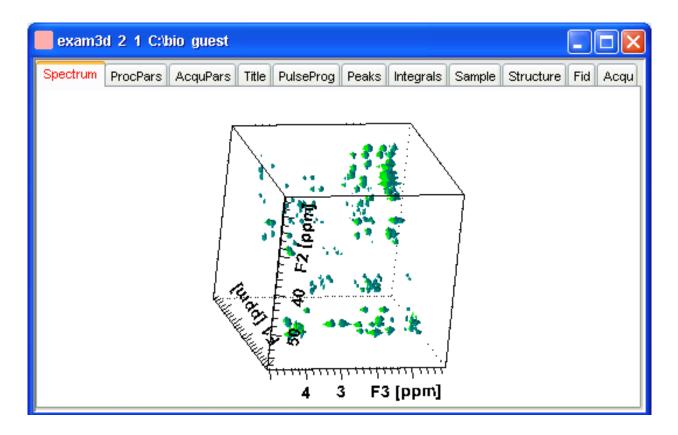

#### How to Rotate the 3D Cube

Click-hold one the following buttons and move the mouse up/down:

- Rotate cube around x-axis.
- Rotate cube around y-axis.
- Rotate cube around z-axis.

## How to Scale Up/Down the 3D Cube

- 1. Right-click inside the data window.
- 2. Choose Larger or Smaller from the popup menu (see following figure).

## How to Reset the Cube Size and Orientation

Click the following button:

 $^{I\!\!R}$  Reset to default size and orientation.

## How to Switch Depth Cueing on/off

- 1. Right-click inside the data window.
- 2. Choose **Depth Cueing On/off** (see following figure).

Depth cueing makes data points which are closer to the viewer appear brighter and those that are further away appear dimmer. This increases the depth effect of the 3D image.

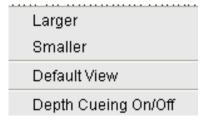

#### How to Display a Cube Front or Side view

Click one the following buttons:

- Show F1-F2 plane.
- Show F2-F3 plane.
- Show F3-F1 plane.

# 12.3 nD Parameter Display

*TopSpin* 2.1 and newer support parameter display of up to 8D data. To show processing parameters:

Click the **ProcPars** tab of the data window.

10

Enter edp on the command line.

Parameters of each direction are shown in a separate column.

The figure below shows the processing parameter display of a 3D dataset.

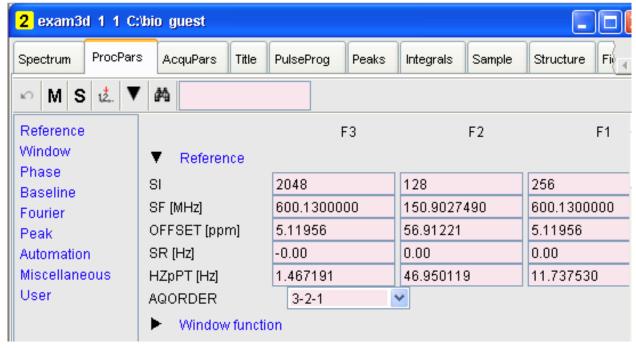

To show acquisition parameters:

- Click the AcquPars tab of the data window.
- Enter eda on the command line.

Parameters of each direction are shown in a separate column. The following figure shows the acquisition parameter display of a 3D dataset.

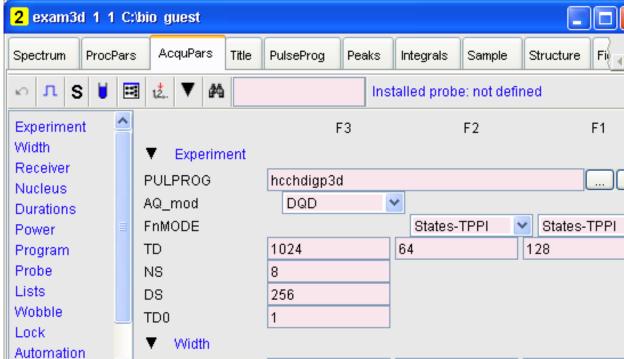

# 12.4 nD FID Display

nD raw data can be displayed as a series of 1D FIDs. To do that:

· Click the FID tab of the data window.

or

• Enter fid on the command line.

# 12.5 nD Peak and Integral Display

TopSpin 2.1 and newer support peak and integral display of up to 8D data.

To show the nD peak list:

· Click the Peaks tab of the data window.

or

• Enter peaks on the command line.

The following figure shows the peak list of a 3D dataset.

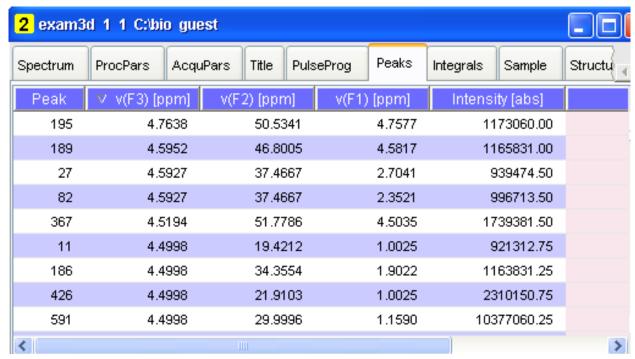

The chemical shift in each of the three dimensions is shown in a separate column.

To show the nD integral list:

• Click the **Integrals** tab of the data window.

or

• Enter ints on the command line.

The following figure shows the integral list of a 3D dataset.

| 1 exam3d 1 1 C:\Bruker\TOPSPIN guest |                 |              |        |              |       |           |          |      |
|--------------------------------------|-----------------|--------------|--------|--------------|-------|-----------|----------|------|
| Spectrum I                           | ProcPars        | AcquPars     | Title  | PulseProg    | Peaks | Integrals | Sample   | Str  |
| △ Objec                              | t Ir            | ntegral [abs |        | Integral [re | el]   | Peaks     | ۷(F3) [p | ppm  |
| ⊪-Integral 1                         | ;               | 502432597.   | .00    | 0.1          | D11   | 2         | 1        | .876 |
| ⊕ Integral 2                         | 2 266808232.25  |              | .25    | 0.0537       |       | 1         | 4.470    |      |
| ⊕ Integral 3                         | 3 1433384326.00 |              | .00    | 0.2884       |       | 3         | 0.861    |      |
| ⊕ Integral 4                         | 533366464.00    |              | .00    | 0.1073       |       | 1         | 0        | .989 |
| integral 5                           | ;               | 328194187.25 |        | 0.0660       |       | 1         | 4        | .393 |
| untegral 6                           |                 | 116979144.00 |        | 0.0235       |       | 1         | 3        | .142 |
| -Integral 7                          |                 | 124751045.00 |        | 0.0251       |       | 1         | 2        | .922 |
| ⊕ Integral 8                         | 204916237.50    |              | 0.0412 |              | 1     | 0         | .723     |      |

The chemical shift in each of the three dimensions is shown in a separate column.

Peaks and integrals only appear if they have been calculated (commands **pp** and **int**, respectively).

# 13 1D Interactive Manipulation

The upper toolbar of the 1D menu offers various buttons for interactive manipulation. If you click such a button, the active data window will switch to the corresponding mode. An interactive manipulation mode is data window specific, i.e. it only applies to the active window.

# 13.1 1D Interactive Window Multiplication

TopSpin 2.0 and newer supports 1D interactive window multiplication.

## 13.1.1 1D Interactive Window Multiplication Procedure

#### **How to Switch to Window Multiplication Mode**

 Click the Processing => Window Multiplication [wm], enable Manual window adjustment in the appearing dialog and click OK.

or

· Enter .winf on the command line.

The Tab bar of the active data window will be replaced by a toolbar (see figure below) and the data window itself will be divided into three parts:

- · A parameter part at the left.
- · A spectrum part at the upper right.
- · An FID part at the lower right.

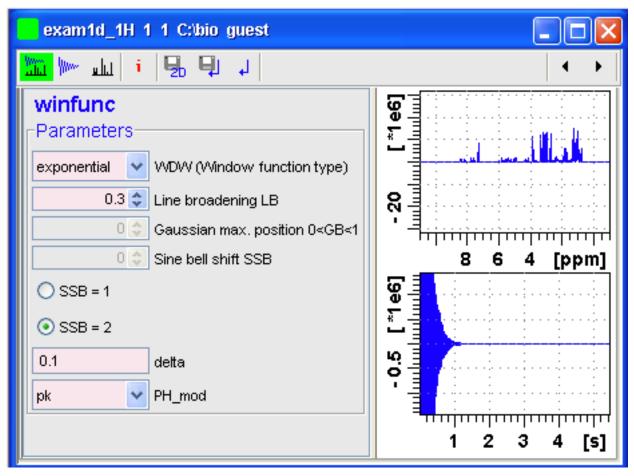

- Show both spectrum and FID.
- Show FID only.
- Show spectrum only.
- Switch cursor information on/off (toggle).
- Save windows settings to source 2D data set (see note below) and return.
- Save window settings and return.
- Return without save.

Note: 2D from which current 1D data set was extracted, e.g. with rser.

You can perform interactive window manipulation as follows:

- 1. Select the window function (parameter WDW).
- 2. Set the corresponding parameter(s), e.g.
  - LB for exponential.
  - LB and GB for Gaussian.
  - SSB for sine bell and squared sine.

The displayed spectrum and/or FID will be automatically adjusted as you change the window function and parameters.

3. Click the **Save** button to store the window settings and return.

Now you can perform further processing steps like Fourier transform, phase correction etc.

## 13.2 1D Interactive Phase Correction

Manually acquired spectra can be phase corrected automatically, with commands like **apk** or **apks** or, interactively, in phase correction mode.

#### 13.2.1 1D Interactive Phase Correction Procedure

#### **How to Switch to Phase Correction Mode**

Click the indicated button in the upper toolbar:

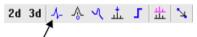

Or enter .ph on the command line.

The Tab bar of the active data window will be replaced by a toolbar:

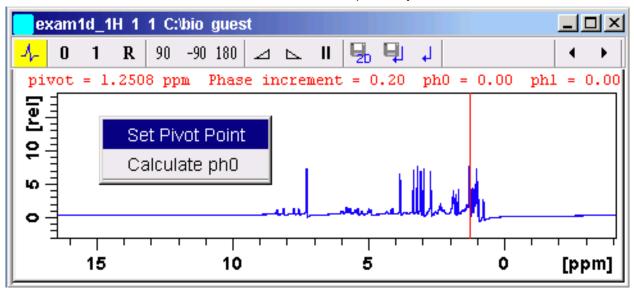

- The yellow button indicates that you are in phase correction mode.
- Some buttons will turn green when they are clicked. As long as a button is green, it is active.

## How to Perform a Typical 1D Interactive Phase Correction

For a typical 1D phase correction, take the following steps:

- 1. Click-hold the button and move the mouse until the until the reference peak is exactly in absorption mode.
- 2. Click-hold the button and move the mouse until the entire spectrum is exactly in absorption mode.
- 3. Click the button to save and execute the phase correction and return.

#### 13.2.2 1D Interactive Phase Correction Details

#### How to Set the Phase Pivot Point

By default, the phase pivot point is set to the biggest magnitude intensity of the displayed region of the spectrum. To change the pivot point:

- 1. Right-click on the desired pivot point position.
- 2. Choose **Set pivot point** from the popup menu (see previous figure).

#### How to Perform Default Zero Order Phase Correction

- 1. Right-click in the data window.
- 2. Choose Calculate ph0 in the popup menu (see previous figure).

The spectrum will automatically be corrected according to the calculated value.

#### How to Perform Interactive Zero Order Phase Correction

- 1. Click-hold the following button (button turns green):
  - Zero order phase correction (parameter PHC0).
- 2. Move the mouse until the reference peak is exactly in absorption mode.
- 3. Release the mouse (button turns grey).

#### **How to Perform Interactive First Order Phase Correction**

- 1. Click-hold the following button (button turns green):
  - First order phase correction (parameter PHC1).
- 2. Move the mouse until the entire spectrum is exactly in absorption mode.
- 3. Release the mouse (button turns grey).

#### How to Perform 90, -90 or 180° Zero Order Phase Correction

- · Click one of the following buttons:
- Perform 90 zero order phase correction [ .ph90].
- Perform -90° zero order phase correction [ .phm90].
- Perform 180° zero order phase correction [ .ph180].

#### How to Reset the Phase to the Original Values

- · Click the following button:
- Reset zero and first order phase values [ .phr].

#### How to Change the Mouse Sensitivity

- Click one of the following buttons:
- Increase (double) the mouse sensitivity [.inc].

- Decrease (halve) the mouse sensitivity [ .dec].
- Reset the mouse sensitivity.

#### How to Return from Phase Correction Mode with/without Save

To return while saving the phase correction to the current dataset:

- · Click the following button:
- Save, execute and return [ .sret].

This will perform the following tasks:

- Execute phase correction (command **pk**).
- · Save the current phase correction values.
- Leave the phase correction mode.

To return without save:

- · Click the following button:
- Return, discarding any changes [ .ret].

To return while saving the phase correction to the source 2D dataset:

- · Click the following button:
- Save to 2D [ .s2d].

This is only applicable on rows or columns extracted from 2D data. The phase values will be saved to the 2D dataset from which the current 1D dataset was extracted.

# 13.3 1D Interactive Integration

Integration of 1D data can be done automatically, with the commands **abs** and **li** or, interactively, as described in this paragraph.

#### **How to Switch to Integration Mode**

- · Click in the flow bar the Process menu and use the Integrate Button.
- · Use the command .int in the command line.

The Tab bar of the active data window will be replaced by a toolbar (see the following figure).

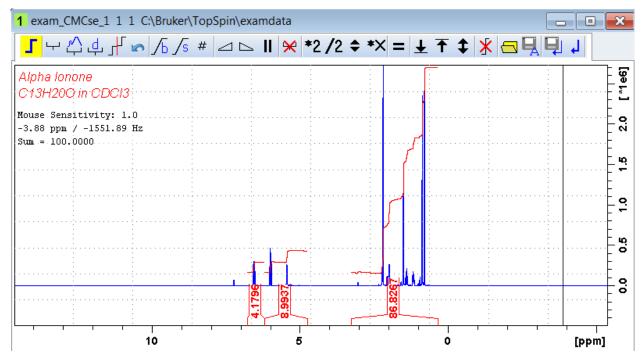

The yellow button indicates that the data window is in integration mode.

If integral regions have already been determined, for example with **abs** or with a previous interactive integration, these regions are displayed in the data window, along with the integral values. You can remove them, change them or add to them, as described below.

## **How to Define Integral Regions**

For a manual definition use one of the two following buttons:

- " : Define new region in the given spectra with manual selection (toggle)
- Lefine new integral with automated baseline correction in the selected region (toggle)

Or define a new integral with exact coordinates via a dialog:

• Define region via dialog (see the following figure).

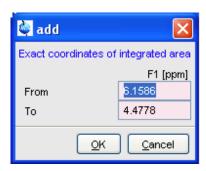

Figure 13.1: Enter the exact values for the region limits and press OK.

Follow the next steps for a manual definition:

- 1. Put the red cursor line at one edge of a peak or multiplet.
- 2. Left-click-hold and drag the cursor line to the other edge of the peak or multiplet. In case of a baseline correction the interpolated baseline will be displayed automatically on screen (see the next figure). The integral is calculated considering the new baseline.

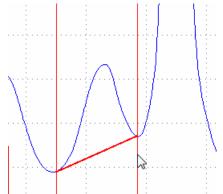

- 3.
- 4. Do step 2 and 3 for all regions to be defined.
- 5. Click the button again to leave the "define region" mode.

#### How to Read Integral Regions from Disk

You can read integrals regions from disk which have been stored by automatic integration (command **abs**) or by a previous interactive integration.

To read integrals:

1. Click the following button:

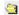

Read integral regions.

The following popup menu will appear:

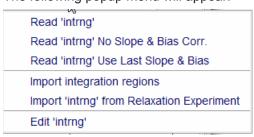

- 2. From the popup menu, choose one of the following entries:
  - Read 'intrng': To read the last saved integral regions and apply the saved slope and bias correction values.
  - Read 'intrng' no slope & bias corr: To read the last saved integral regions but do not apply the saved slope and bias correction values.
  - Read 'intrng' use last slope & bias: To read the last saved integral regions applying the last slope and bias correction values.
  - Import integration regions: To read integral regions from external file.
  - Import 'intrng' from Relaxation Experiment: To read the last stored integral regions of the T1/T2 relaxation experiment.
  - Edit 'intrng': To edit the file (intrng) that contains the integral regions and slope and bias correction values. Changes in this file are automatically shown on the screen, when the file is saved.

# 1D Interactive Manipulation

#### **How to Select / Deselect Integrals**

Call the context menu (see following figure) with right-clicking in the integral region and choose the menu item **Select / Deselect** to toggle the selection.

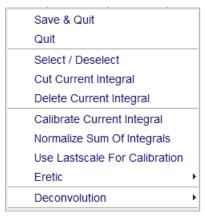

Figure 13.2: Context Menu in Integration Mode

#### **How to Perform Interactive Bias and Slope Correction**

To perform interactive bias correction:

1. Select the integral(s) that you want to correct (right-click in the region and choose **Select** / **Deselect** in the context menu).

If no integral is selected, bias correction will work on all integrals.

2. Click-hold the button Integral bias correction and move the mouse until the integral bias is correct.

To perform interactive slope correction:

1. Select the integral(s) that you want to correct (right-click in the region and choose **Select** / **Deselect** in the context menu).

If no integral is selected, slope correction will work on all integrals.

2. Click-hold the Integral slope correction button slope is correct.

#### How to Set the Limit for Bias Determination

- · Click the following button:
- Limit for bias determination.

## How to Change the Mouse Sensitivity

- · Click one of the following buttons:
- Increase (double) the mouse sensitivity [.inc].
- Decrease (halve) the mouse sensitivity [ .dec].
- Reset the mouse sensitivity.

#### **How to Calibrate/Normalize Integrals**

Calibrating integrals means setting the value of a reference integral and adjusting all other integrals accordingly. To do that:

- 1. Right-click in the reference integral region.
- 2. Choose Calibrate Current Integral from the popup menu:
- 3. Enter the desired value for the reference integral and click **OK**.

Normalizing integrals means setting the sum of all integrals and adjusting individual integral values accordingly. To do that:

- 1. Right-click in the reference integral region.
- 2. Choose **Normalize Sum of Integrals** from the popup menu.
- 3. Enter the desired sum of all integrals and click **OK**

Calibrating and normalizing only effects the current data set. To scale integrals with respect to a reference data set, choose **lastscal** from the right/click popup menu (see below).

#### How to Scale Integrals with respect to Different Spectra

Integrals can be scaled with respect to the last spectrum that was integrated interactively. To do that:

- 1. Right-click in the reference integral region.
- 2. Choose **Use Lastscale for Calibration** from the popup menu.

As such, you can compare integrals of different spectra. Note that this only makes sense for spectra which have been acquired under the same experimental conditions. The scaling factor is stored in the file:

<tshome>/prog/curdir/<user>/intscale

## How to Delete Integral Regions from the Display

To delete the selected integral regions from the display:

- Click the button  $\stackrel{\checkmark}{\bowtie}$  to delete selected integral regions from the display.
- Choose **Delete Current Integral** from the context menu (right-click in the integral region).

To delete all integral regions from the display:

• Click the button imes to delete all integral regions from the display.

Note that regions are only deleted from the screen. Regions which are saved on disk (in the *intrng* file) are not affected.

#### **How to Scale Selected Integrals**

Integral scaling only manipulates selected integrals. However, if no integrals are selected, it works on all integrals.

- · Click one of the following buttons:
  - \*2 Scale up selected integrals by a factor of 2.
  - P Scale down selected integrals by a factor of 2.

# 1D Interactive Manipulation

Scale selected integrals up/down smoothly.

To scale up/down integrals by a factor entered via a dialog:

- 1. Click the following button:
  - Scale integrals via a dialog.
- 2. Enter a scaling factor, e.g. 2.5. in the appearing dialog.

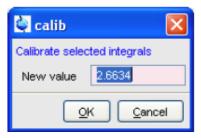

3. Click **OK** to apply this factor.

To scale all selected integrals to the same height:

- · Click the following button:
  - Scale/unscale all integrals to the same height.

The individual scaling factor for each region is displayed above the integral. Clicking this button again rescales all integrals to their original height.

## How to Move the Integral Trails Up/Down

To move the integrals (selected and unselected) up or down:

- Click one of the following buttons:
  - The left edge of the selected integral is put just above the baseline. If no integral is selected, the lowest integral is used.
  - The right edge of the selected integral is put at 3/4 of the window height. If no integral is selected, the highest integral is used.
  - \$ Shift all integral trails up/down smoothly.

# **How to Cut Integral Regions**

- 1. Click the button to activate or deactivate the cutting mode (toggle).
- 2. Move the red cursor line into an integral region to the position where it must be cut and click the left mouse button.
- 3. Do step 2 for each integral region that must be cut.

In case of overlapping integrals, you must select the integral to be cut before you actually cut it. Note that if one or more integrals are selected, cutting only works on selected integrals.

With *TopSpin* 2.2 1D Interactive Integration command **cut integral** can be called directly from right-click context menu. Right mouse click on the integral opens a popup menu in which cut current integral must be selected.

#### **How to Save Integral Regions**

1. Click the following button:

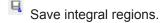

The following popup menu will appear:

Save Regions To 'intrng'
Save Regions To 'reg'
Export Regions To Relaxation Module and .ret.
Save & Show List

- 2. Choose one of the following entries:
  - Save regions to 'intrng': Save the currently displayed integral regions including the slope and bias correction values.
  - Save Regions to 'reg': Save the integral regions to the file reg.
  - Export Regions To Relaxation Module and .sret: Used on relaxation data only.
     Exports the integral regions for T1/T2 relaxation analysis and exits from integration mode.
  - Save & show list: Save the currently displayed integral regions including the slope and bias correction values and show the integrals on the screen.

#### **How to Undo the Last Region Operation**

- Click the following button:
  - Undo the last region operation.

#### How to Return from the Integration Mode with/without Save

To return and save the integrals to the current dataset:

· Click the following button:

Save integrals and return [ .sret].

As such, you will:

- · Save the integral regions and corresponding slope and bias corrections to the file intrng.
- Save the integral regions, slope and bias corrections and integral values to the file *integrals.txt*. This file is displayed when you click the **Integrals** Tab.
- · Leave the integration mode.

To return without save:

- · Click the following button:
  - Return, discarding any changes [ .ret].

## How to deconvolve overlapping peaks from integration mode

Deconvolution, the line shape tool to interpret complex 1D and 2D spectra with overlapping peaks can be started directly from within integration mode. As described in the Analysis chapter deconvolution calculates theoretical signals with different methods, i. e. Gaussian, Lorentzian or a mixture of these line shapes. The values are stored in the file **dconpeaks.txt** and displayed graphically. For further information please look up the Analysis chapter and the Processing Reference Manual (commands **gdcon, ldcon, mdcon, ppp, dconpl and dcon**).

From within the integration mode, after the integration of the respective peak or peak groups, deconvolution can be started by right clicking on the peak. The following window will appear:

# **1D Interactive Manipulation**

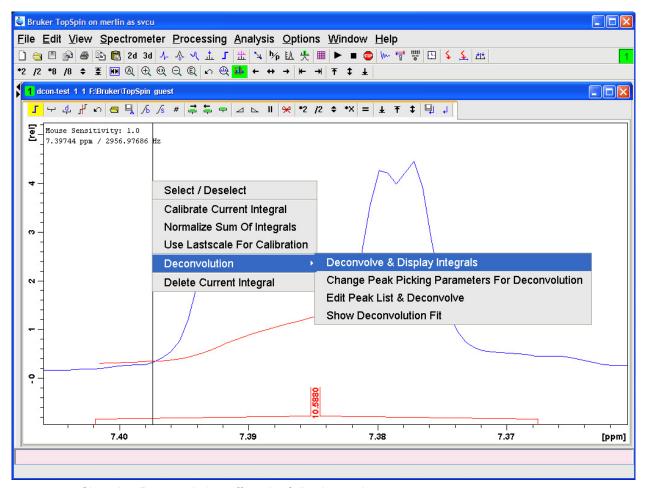

Choosing Deconvolution offers the following options:

- Deconvolve and display regions.
- Change Peak Picking Parameters for Deconvolution.
- · Edit Peak List & Deconvolve.
- · Show Deconvolution Fit (graphical display).

With the latter function it is possible to display results after deconvolution graphically:

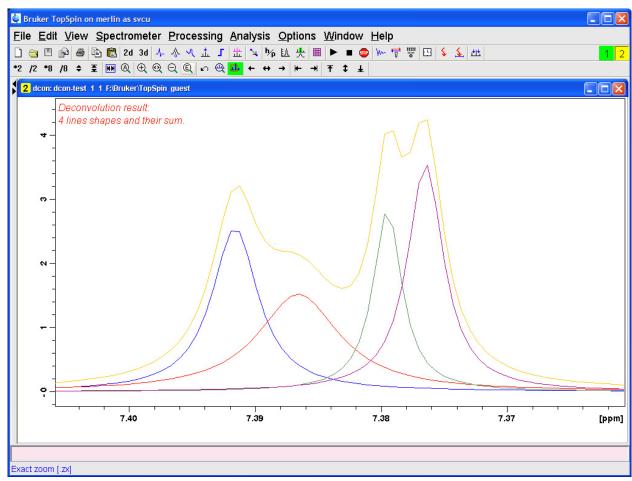

The integral values of each of the deconvolved signals are available in the integrals tab within the originally defined integral (column 'Intensity [abs]'):

# 1D Interactive Manipulation

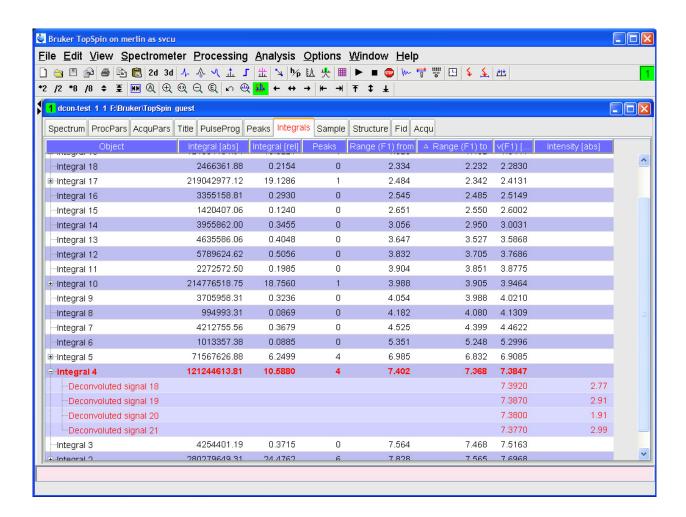

## 13.4 1D Interactive Calibration

A 1D spectrum can be calibrated (referenced), automatically, with the command **sref** or, interactively, as described below.

#### **How to Switch to Calibration Mode**

· Click the indicated button in the upper toolbar.

Or enter .cal on the command line. The Tab bar of the active data window will be replaced by a toolbar.

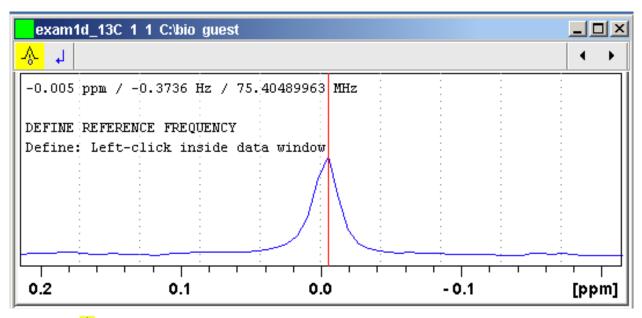

The yellow button indicates that the data window is in calibration mode.

#### How to Calibrate a Spectrum Interactively

In calibration mode:

- 1. Position the red cursor line at the reference peak.
- 2. Left-click at that position.

The following dialog box will appear:

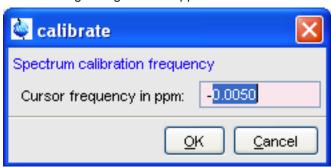

Note that the units (Hz or ppm) correspond to the axis units of the display.

- 3. Enter the frequency you want to assign to the reference peak.
- 4. Click OK.

The spectrum will be calibrated and re-displayed. *TopSpin* will automatically leave calibration mode.

# 13.5 1D Multiple Display

The multiple display mode allows you to display multiple superimposed spectra. The spectra will be ppm aligned or Hz aligned, according to the selected axis unit. Each spectrum can be individually shifted and scaled allowing exact alignment of corresponding peaks in different spectra. The number of superimposed spectra is unlimited.

# **1D Interactive Manipulation**

Although multiple display is normally used for spectra with matching nuclei, it allows you to superimpose spectra with non-matching nuclei. You will get a warning that the nuclei do not match. Just just click **OK** to continue.

#### How to Switch to Multiple Display Mode and Read Multiple Spectra

One way to superimpose data in multiple display is to read one dataset, switch to multiple display mode and add other datasets:

- 1. Read a 1D dataset.
- 2. Click the button in the upper toolbar, or type .md on the command line.
  The data window will switch to multiple display mode.
- 3. Add a dataset as follows:

Left-click-hold the dataset in the browser and drag it into the data window.

or

Right-click the dataset in the browser and choose **Display** from the popup menu.

Or

Enter **re** and specify the additional dataset in the appearing dialog box.

Another way to superimpose data in multiple display is to read multiple datasets simultaneously:

- 1. In the browser:
  - Hold down the **Ctrl** key and click multiple datasets to select them.

or

- Hold down the Shift key and click two datasets to select these two and all datasets in between.
- 2. Right-click any of the selected data:
  - Choose **Display** from the popup menu. This will show the data in the active data window if that is in multiple display mode or, otherwise, show the data in a new window.

or

 Choose **Display** in new window from the popup menu. This will show the data in a new window.

In multiple display mode, the Tab bar of the active data window is replaced by a toolbar. The following figure shows three comparable 1D spectra and the sum of all three.

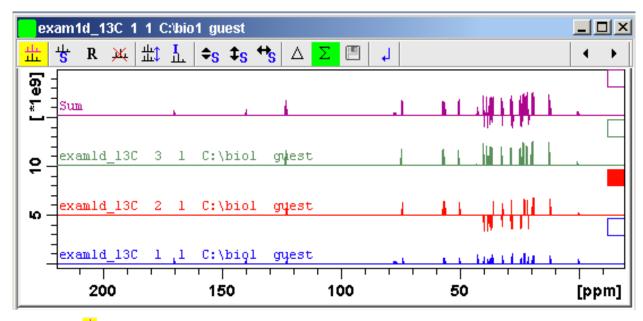

- The yellow button indicates that the data window is in multiple display mode.
- Some buttons will turn green when they are clicked. As long as a button is green, it is active.

Furthermore, the browser is split in two parts:

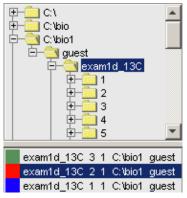

The additional lower part shows:

- Which data sets are displayed in the active data window.
- Which data sets are selected (these are highlighted).

#### How to work with multiple display command .md

The following arguments of **.md** for controlling data sets from command line, AU-programs or Python programs are available:

- 1. Specified data set names can be shown in the display by command .md: Enter command and full pathname for a specified dataset in the *TopSpin* command line:
- 2. The command .md no\_load ignores the datasets stored in the last multiple display session and enters the multiple display.
- 3. The command .md write writes only the assoc file containing the data set list for multiple display. Please note that the multiple display module is not started with this command. Enter command and full path name of specified data set in the *TopSpin* command line:

# **1D Interactive Manipulation**

.md write <PathToDataset1>\<expno1>\pdata\<procno> <PathToDataset2>\<expno2> \pdata\<procno>

Multiple display mode is supported for 1D and 2D spectra. For spectra with a dimension > 2 the selected slice (subplane) is shown.

#### How to Select/Deselect Data Sets

To select a data set:

Click in the corresponding area in the data window.

or

Left-click-hold the data set in the browser and drag it into the data window.

or

- Click the corresponding entry in the lower part of the browser.

In the lower part of the browser, you can:

· Click one data set to select it.

or

- Hold down the **Ctrl** key and click multiple data sets to select them.

or

 Hold down the Shift key and click two data sets to select these two and all data sets in between.

When you select a data set, the corresponding small square is filled (see the figure above) and its entry in the lower part of the browser is highlighted (see the figure above).

#### Note that:

- No spectrum selected = all spectra selected.
- Scale/shift buttons of the data window toolbar only work on selected spectra.

To deselect a data set:

· Select a different data set.

To deselect all data sets:

· Click the following button:

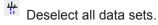

#### How to Remove a Data Set from Multiple Display

- 1. Select the data set(s) you want to remove.
- 2. Click the following button:
  - Remove selected data from the screen.

Note that the data on disk are not affected. Furthermore, the first spectrum cannot be removed from the screen.

## How to Display the Sum or Difference Spectra

• Click one of the following button (button turns green):

- A Show the difference between the first and the sum of the other data sets.
- Show the sum of all data sets in the multiple display window.

#### How to Save the Sum or Difference Spectra

- 1. Click the following button:
  - Save the displayed sum or difference spectrum.
- 2. In the appearing dialog box, specify the destination procno.

## How to Display the Next/Previous Name/Expno

To compare a series of spectra you can interactively increment or decrement the dataset name or expno. A dataset name is incremented according to the Icon-NMR naming convention of increasing extensions, e.g. name.001, name.002 etc.

- Click one of the following button (button turns green):
- Show the previous name/expno/procno of the last dataset.
- Show the previous name/expno/procno of the last dataset.
- Set the increment options. Clicking this button will open the following dialog:

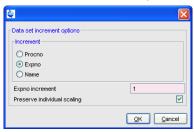

Here you can choose to increment the procno, expno or name, set the expno increment and switch individual scaling on/off.

#### How to Toggle between Superimposed and Stacked Display

- · Click the following button:
- Toggle between superimposed and stacked display.

#### How to Shift and Scale Individual Spectra

To compare the intensity and chemical shift of corresponding peaks, you can shift and scale individual spectra. To do this:

- 1. Display the spectra in multiple display mode as described above.
- 2. Expand the spectra to display the desired region or peak.
- 3. Select one of the spectra (e.g. by clicking it in the lower part of the browser).
- 4. Click-hold the \$\frac{\dagger\*\_{13}}{12}\$ button and move the mouse to align the intensities.
- 5. Click-hold the button and move the mouse to align the peak positions.

H9469SA3\_1\_001 143

# **1D Interactive Manipulation**

The alignment can be facilitated by showing the difference spectrum ( $\stackrel{\triangle}{\hookrightarrow}$  button) and minimize that. Note that you can also scale the selected spectra up/down with the buttons and  $\stackrel{72}{\circ}$ . The  $^{12}$  button allows you to move the selected spectra vertically. Clicking the button resets individual scaling and shifting.

The performed scaling and shifting are displayed in the data window:

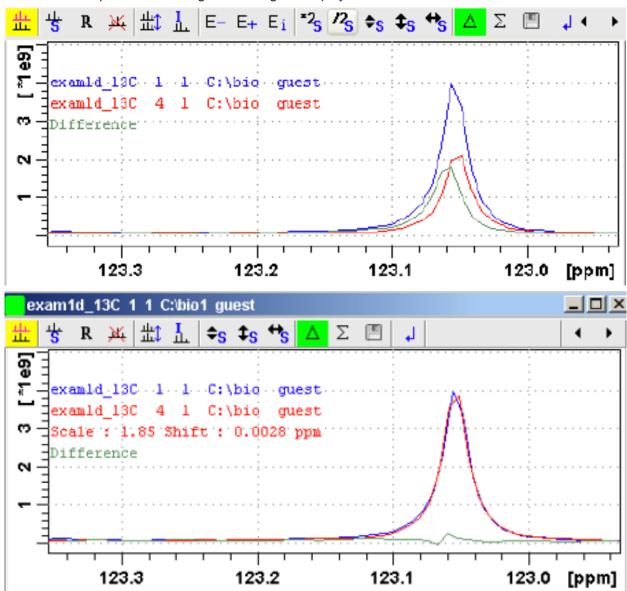

## How to move the selected spectrum one place up/down

- Click the following button:
  - Move the selected spectrum one place up in the list.
- Click the following button:
  - Move the selected spectrum one place down in the list.

Note that the first spectrum and calculated spectra (sum of difference) cannot be moved up/down.

## How to Switch on/off the Display of Data Paths and Scaling Factors

- Click the following button:
  - Switch on/off display of data paths and scaling factors.

#### How to Return from Multiple Display mode

- · Click the following button:
  - Return from multiple display mode [ .ret].

## How to Set the Colors of the 1 st, 2 nd, .. Data Set

The colors of the different data sets in the multiple display mode can be set in the **User preferences** dialog box. To set, for example, the color of the second spectrum:

• Click **Options** => **Preferences** and click the **Change** button for the item *Color of 2nd 1D* spectrum.

TopSpin 2.0 and newer allows you to set 8 different colors for different spectra in multiple display.

# 13.6 1D Interactive Baseline Correction

Baseline correction can be performed with commands like **abs** or **absd** or, interactively, as described below.

#### **How to Switch to Baseline Correction Mode**

· Click the indicated button in the upper toolbar:

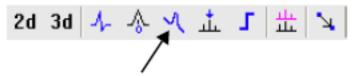

or enter .basl on the command line.

The Tab bar of the active data window will be replaced by a toolbar:

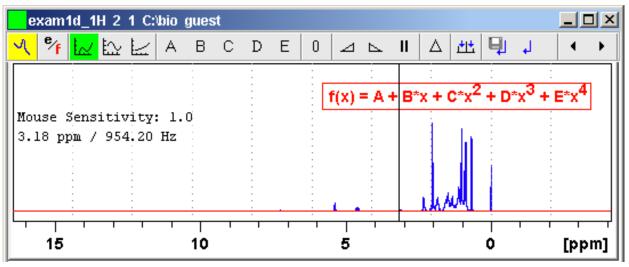

The yellow button indicates that the data window is in baseline correction mode.

Some buttons will turn green when they are clicked. As long as a button is green, it is active.

#### **How to Perform Polynomial Baseline Correction**

1. Click the following button (button turns green):

Perform polynomial baseline correction.

In the data window, a red horizontal line will appear as well as the equation that describes the polynomial function:

$$f(x) = A + B*x + C*x^2 + D*x^3 + E*x^4$$

- 2. Click-hold button **A** and move the mouse until the red line coincides with the first point of the spectrum.
- 3. Repeat step 2 with the buttons **B**, **C**, **D** and **E** until the red line coincides with the entire baseline of the spectrum.

#### **How to Perform Sine Baseline Correction**

1. Click the following button (button turns green):

Perform sine baseline correction.

A red horizontal line will appear as well as the equation describing the sine function:

$$f(x) = A + B*sin(C*x + D)$$

- 2. Click-hold button **A** and move the mouse until the red line coincides with the first point of the spectrum.
- 3. Repeat step 2 with the buttons **B**, **C** and **D** until the red line coincides with the entire baseline of the spectrum.

#### **How to Perform Exponential Baseline Correction**

1. Click the following button (button turns green):

Perform exponential baseline correction.

A red horizontal line will appear as well as the equation describing the exponential function:

$$f(x) = A + B*exp(C*x)$$

- 2. Click-hold button **A** and move the mouse until the red line coincides with the first point of the spectrum.
- 3. Repeat step 2 with the buttons **B** and **C** until the red line coincides with the entire baseline of the spectrum.

# How to Preview the Baseline Corrected Spectrum

Before actually performing the baseline correction, you can preview the result by displaying the difference between the uncorrected spectrum and the red correction line.

To do that:

1. Click the following button (button turns green):

<sup>à</sup> Preview corrected spectrum (show difference).

The corrected spectrum will be displayed in red.

2. If the baseline is correct, click the button to save the correction. If further correction is needed, click the button to show the original spectrum and the red correction line.

#### **How to Reset the Baseline Correction Line**

- 1. Click the following button:
  - Reset the red correction line to zero.

If the difference spectrum is displayed (the button is active), clicking the reset button will restore the original spectrum.

#### **How to Change the Mouse Sensitivity**

- Click one of the following buttons:
  - Increase (double) the Mouse Sensitivity [ .inc].
  - Decrease (halve) the Mouse Sensitivity [ .dec].
  - Reset the Mouse Sensitivity.

#### How to Save the Baseline Correction and/or Return

To return while saving the baseline correction:

- · Click the following button:
  - Save baseline correction and Return [ .sret]

This will perform the following tasks:

- Execute the baseline correction [ bcm].
- Save the baseline correction values A, B, C, D and E.
- · Leave the baseline correction mode.

To return while discarding any changes:

- · Click the following button:
  - Return, Discarding any changes [ .ret].

#### **How to Perform Cubic Spline Baseline correction**

- Click the following button:
  - Define points for cubic spline baseline correction.

The toolbar of the data window will change:

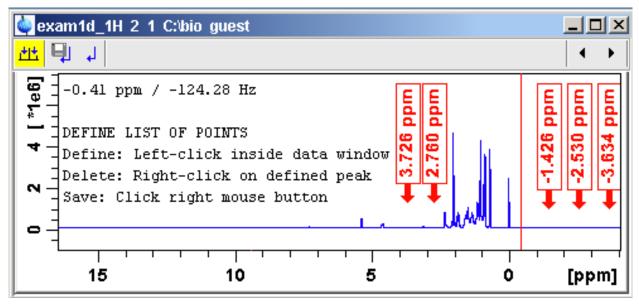

The cursor line in the data window turns red. If a list of baseline points already exists, you are prompted to overwrite or append to these points. If you choose **Append**, the labels of the existing points are displayed on the screen. If you choose **Overwrite**, no labels are displayed. Nevertheless, the existing points are only overwritten when you define and save new points.

To define new baseline points:

- 1. Move the cursor line to a baseline point and left-click at that position.
- 2. Do this for at least five baseline points.

The figure above shows a spectrum with five defined baseline points. Note that here the points have been chosen at the right part of the spectrum for display reasons only.

Note that the actual baseline correction is only performed when you click the button in the spline baseline and interactive baseline mode.

#### How to Delete Spline Baseline Points from the screen

To delete one baseline point:

- 1. Right-click the baseline point position in the data window.
- 2. Choose **Delete Current** from the popup menu:

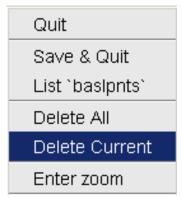

To delete all baseline points:

- 1. Right-click any position in the data window.
- 2. Choose **Delete All** from the popup menu.

#### How to Return from Cubic Spline Baseline mode with/without Save

To return while saving the baseline points:

- · Click the following button:
  - Save baseline points and Return [ .retsab].

To return while discarding any changes:

- · Click the following button:
  - Return, Discarding any changes [ .ret].

Alternatively, you can right-click in the data window and choose **Save & Quit** or **Quit**, respectively.

# 13.7 1D Interactive Peak Picking

Peak picking can be performed, automatically, with the commands **pps** or, interactively, in the peak picking mode.

## How to Switch to Peak Picking Mode

• Click the indicated button in the upper toolbar or enter .pp on the command line:

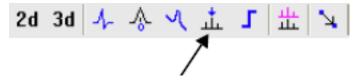

The Tab bar of the active data window will be replaced by a toolbar:

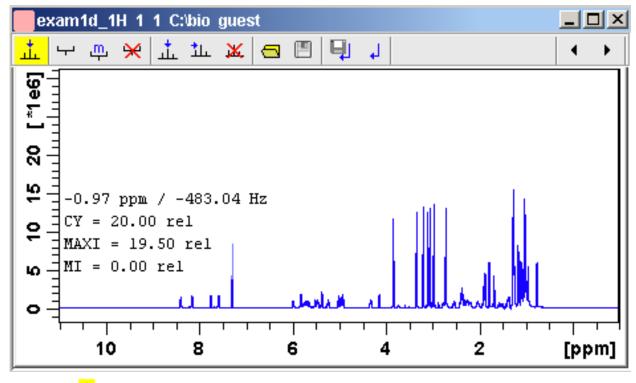

The yellow button indicates that you are in peak picking mode.

Some buttons will turn green when they are clicked. As long as a button is green, it is active.

Note that the button is automatically activated, i.e. you are in **Define peak picking range** mode

#### **How to Define New Peak Picking Ranges**

- 1. Put the cursor at the upper-left corner of a peak picking range.
- 2. Left-click-hold and drag the mouse to the lower-right corner of the range.

The peak picking range will be marked green. The minimum and maximum intensity are set and the peaks in the range are picked and displayed.

- 3. Repeat step 1 and 2 for each peak picking range to be defined.
- 4. Click the green button to leave the "Define peak picking range" mode.

Note that the parameters MI and MAXI are set to the lowest minimum and the highest maximum intensity, respectively, of all ranges.

#### **How to Change Peak Picking Ranges**

- 1. Click the following button (button turns green):
  - Change peak picking ranges.
- 2. Put the cursor on one of the edges of the peak picking range.

The cursor turns into a double-headed arrow.

- 3. Left-click-hold and drag the peak range edge to its new position.
- 4. Optionally: repeat step 2 and 3 for the other edge and for other peak ranges.
- 5. Click the green button to leave the "Change peak picking range" mode.

#### How to Pick Peaks in Peak Picking Ranges only

Peaks in a peak range are automatically picked when the range is defined. If peaks have been deleted from a rang, they can be picked again as follows:

- 1. Right-click in the data field.
- 2. Choose Pick Peaks On Ranges from the popup menu.

Alternatively, you can enter **ppl** on the command line. This command can be entered in Interactive peak picking mode or in the normal display mode.

#### How to Delete all Peak Picking Ranges

- Click the button in the data window toolbar.
- Right-click in the data field and click **Delete All Regions** in the popup menu.

#### **How to Define Peaks Manually**

- 1. Click the following button (button turns green):
  - Define peaks manually.

A red vertical line will appear in the data window.

- 2. Put the red cursor line at the desired peak and click the left mouse button. The peak label will appear at the top of the data window.
- 3. Repeat step 2 for each peak to be defined.
- 4. Click the green button to leave the "Define peaks" mode.

#### **How to Pick Peaks Semi-Automatically**

- 1. Click the following button (button turns green):
  - Define peaks semi-automatically.
- 2. Move the cursor into the data window.
- 3. Put the cursor line near the desired peak.
- 4. Left-click to pick forward.

or

Right-click to pick backward (see the figure below).

A red cursor line will appear at the nearest peak whose intensity is between MI and MAXI.

5. Right-click to add the selected peak to the peak list:

# Add Peak To List Pick Backward

The peak label will appear at the top of the data window.

6. Click the green button to leave the "define peaks semi-automatically" mode.

#### How to Delete Peaks from the Peak List

To delete a specific peak:

- 1. Right-click on a defined peak.
- 2. Choose **Delete peak under cursor** from the popup menu:

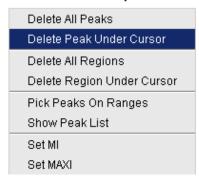

To delete all peaks:

- Click the button in the data window toolbar.

  or
- Right-click in the data field and click **Delete All Peaks** in the popup menu.

#### How to Return from Peak Picking Mode with/without Save

To return while saving the peak list and peak ranges:

• Click the following button:

Save the Peak Region and Peak List and Return [ .sret].

#### This will:

- Save the peak list to the file *peak.xml* and the peak ranges to the file *peakrng*.
- · Leave the peak picking mode.

To return while discarding any changes:

- · Click the following button:
  - Return, discarding any changes [ .ret].

## How to save Peak Lists and Regions in 1D Interactive Mode

In 1D interactive Peak Picking the options of saving can be selected:

Save as ... button opens a window in which three

- · Save Peak Lists and Regions.
- Save Peak List for Deconvolution (The peak list will be saved in a format which is needed for deconvolution).
- Save Peak list and start Deconvolution (The peak list is saved and the Deconvolution will be started, after that returning to Peak Picking).

The upper toolbar of the 2D menu offers various buttons for interactive manipulation. If you click such a button, the active data window will switch to the corresponding mode. An interactive manipulation mode is data window specific, i.e. it only applies to the active window.

# 14.1 2D Interactive Phase Correction

2D spectra can be phase corrected interactively in both the F2 and F1 direction by selecting certain rows and/or columns and phase correct them.

## 14.1.1 2D Interactive Phase Correction Procedure

#### How to Switch to 2D Interactive Phase Correction

Click the corresponding button in the upper toolbar as indicated below:

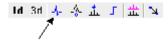

or enter .ph on the command line.

The Tab bar of the active data window will be replaced by a toolbar. The figure below shows an example of an unphased 2D inverse spectrum.

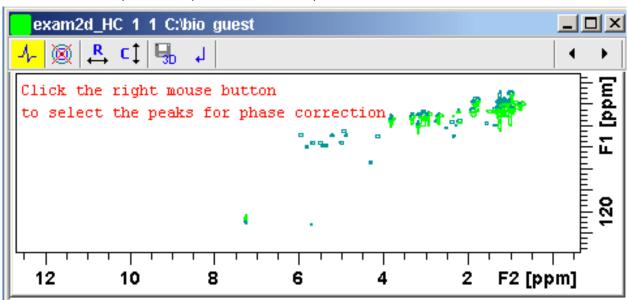

Data window in phase correction mode

The yellow button indicates that you are in phase correction mode.

Toggle the contour display on/off.

R Switch to **phase row** mode to display rows of selected peaks.

- Switch to **phase columns** mode to display columns of selected peaks.
- Save the phase values to the 3D data from which this 2D was extracted.
- Return.

## How to Perform a Typical 2D Interactive Phase Correction

In this example we will perform F1 phase correction (columns) only. Take the following steps:

- 1. Select two or more peaks in different parts of the spectrum. To do that:
  - Zoom in on a peak by drawing a box around it. To do that, click-hold the left mouse button and move the mouse.
  - Right-click at the peak position and choose Add from add:peak in 2D phase correction the popup menu.

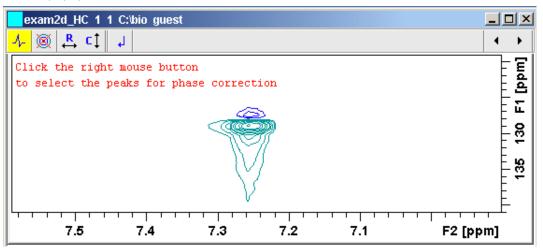

- Click the A button to display the full spectrum.
- Zoom in on the next peak and add in the same way as the first one.
- Zoom in on the next peak etc.

The following figure shows an example of three selected peaks.

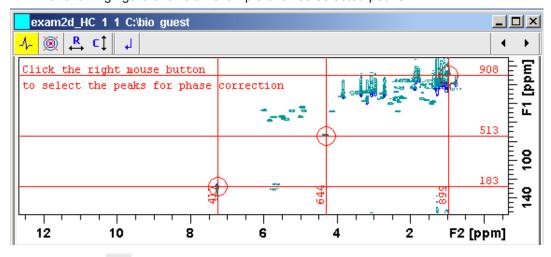

2. Click the button to phase correct the columns (F1).

A new data window called **Phase 2D** will appear showing the columns of the selected peaks:

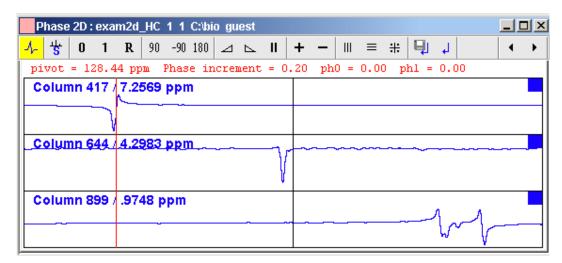

Note that the toolbar and the right-click popup menu offer the full 1D phase correction functions.

By default, all columns are selected as indicated by the filled blue squares -. The red vertical line indicates the default pivot point in the upper column.

- 3. A typical way to perform phase correction is:
  - Click-hold the <sup>0</sup> button for zero order correction and move the mouse until the reference peak of the first column is exactly in absorption mode.
  - Click-hold the button for first order correction and move the mouse until the reference peak in other column is exactly in absorption mode.
  - Click the button to execute, save and return.

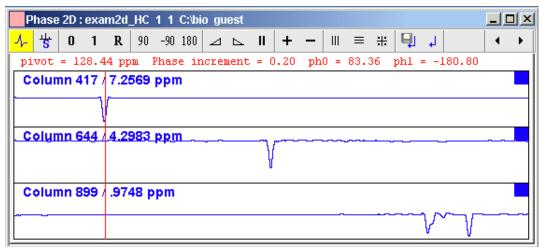

## 14.1.2 2D Interactive Phase Correction Details

#### How to Scale or Shift Individual Rows/Columns

To select one row or column:

Click in the corresponding part of the data window.

The selected row/column will be marked with a filled blue square  $\square$  whereas unselected rows/columns will be marked with an unfilled blue square  $\square$ . Selecting a single row /column allows you to shift and scale it separately from the other rows/columns as shown in:

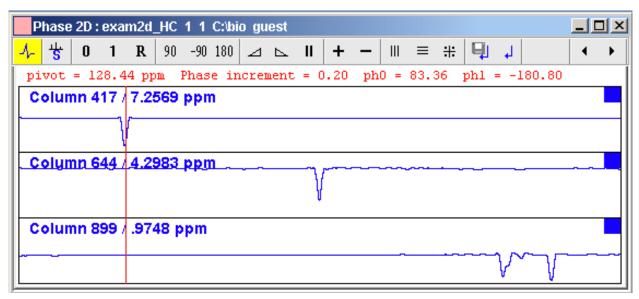

To select all rows or columns:

- Click the following button:
  - # Select all rows or columns.

#### **How to Perform Smooth Phase Correction**

To perform zero order phase correction:

- 1. Click-hold the following button (it turns green) and move the mouse:
  - Zero order phase correction.

Until the reference peak of the first row/column is exactly in absorption mode.

2. Release the mouse (button turns grey).

The parameter PHC0 will be set accordingly.

To perform first order phase correction:

- 1. Click-hold the following button (it turns green) and move the mouse:
  - First order phase correction.

Until the reference peak of the second and further rows/columns is exactly in absorption mode.

2. Release the mouse (button turns grey).

The parameter PHC1 will be set accordingly.

# How to Perform 90, -90 or 180° Zero Order Phase Correction

Click one of the following buttons:

- 90° zero order phase correction.
- -90° zero order phase correction.
- 180° zero order phase correction.

## How to Reset the Phase to the Original Values

Click the following button:

Reset zero and first order phase.

#### **How to Change the Mouse Sensitivity**

Click one of the following buttons:

- Increase (double) the mouse sensitivity [.inc].
- Decrease (halve) the mouse sensitivity [.dec].
- Reset the mouse sensitivity to 2.0.

#### How to Show the Next/Previous Row or Column

To show the next row/column, click the following button:

+ Show next row/column.

Note that only the selected row/column is increased. If all rows/columns are selected, only the first one is increased.

To show the previous row/column, click the following button:

Show previous row/column.

Note that only the selected row/column is decreased. If all rows/columns are selected, only the first one is decreased.

#### **How to Arrange Rows or Columns**

Click one of the following buttons:

- Arrange rows/columns horizontally.
- Arrange rows/columns vertically.
- # Arrange rows/columns vertically in a split window.

## How to Return from Multi-1D Phase to 2D Phase Display

Click the following button:

to save, execute and return.

This will perform the following tasks:

- Execute phase correction.
- · Save the current phase correction values.
- · Leave the multi-1D phase mode.

Click the following button:

To return to the 2D phase display without save.

#### How to Return from 2D Phase Mode

Click the following button:

Return.

# 14.2 2D Interactive Integration

TopSpin 2.1 and newer supports interactive 2D integration.

# 14.2.1 How to Switch to 2D Interactive Integration

Click the corresponding button in the upper toolbar as indicated below:

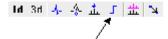

Or enter .int on the command line.

The Tab bar of the active data window will be replaced by a toolbar. The figure below shows an example of a 2D inverse spectrum.

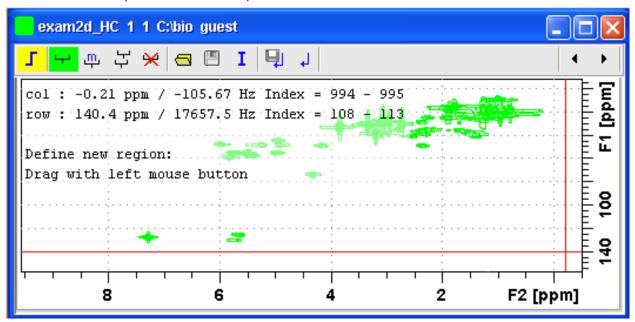

Figure 14.1: Data window in interactive integration mode

- The yellow button indicates that you are in integration mode.
- "Define integral region" mode (active when green).

Move integral region (green when active).

Copy a region.

- Mark Delete all integral regions.
- Read/import integral regions.
- Save/Export integral regions.
- Integrate current regions/define reference.

Save integral regions and return.

# 14.2.2 2D Interactive Integration Procedure

When you switch to 2D integration mode, the "Define integral region" mode is active by default. This means you can immediately start defining the integral regions. To do that:

- 1. Click and hold the left mouse button at any corner of a region to be defined, move the mouse to draw a box around that region and release the mouse.
- 2. Choose one of the following options from the appearing popup menu:

**Integrate: a**: to add up all intensities in the region.

Integrate: +: to add up all positive intensities in the region.

Integrate: -: to add up all negative intensities in the region.

**Integrate:** a + -: to add up all intensities in the region and store separate entries for *all*, *positive* and *negative* intensities.

**Integrate:** a +: to add up all intensities in the region and store separate entries for *all* and *positive* intensities.

**Integrate: a -** : to add up all intensities in the region and store separate entries for *all* and *negative* intensities.

**Integrate:** + -: to add up all intensities in the region and store separate entries for *positive* and *negative* intensities.

The integral regions will be displayed along with their storage numbers and modes:

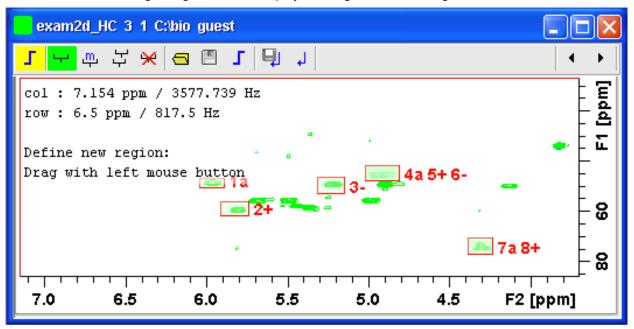

- 3. Click the button and choose Integrate current regions from the pulldown menu to integrate the defined regions.
- 4. Click the button again and choose **List integral values** from the pulldown menu to show the list of integrals.

The table below shows the list of integrals based on the regions defined in the figure above.

Return without save.

| # | SI_F1 | row1 | row2 | row1 ppm | row2 ppm | Abs. Int.    | Integral |   |
|---|-------|------|------|----------|----------|--------------|----------|---|
|   | SI_F2 | col1 | col2 | col1 ppm | col2 ppm |              |          |   |
| 1 | 1024  | 666  | 689  | 50.14583 | 46.43132 | 9.2529e+008  | 882.42   | а |
|   | 1024  | 510  | 522  | 6.04420  | 5.89291  |              |          |   |
| 2 | 1024  | 597  | 632  | 61.28934 | 55.71759 | 1.1135e+009  | 1062     | + |
|   | 1024  | 520  | 533  | 5.91452  | 5.74162  |              |          |   |
| 3 | 1024  | 652  | 692  | 52.46739 | 45.96701 | -3.7699e+007 | -35.953  | - |
|   | 1024  | 566  | 579  | 5.31659  | 5.15089  |              |          |   |
| 4 | 1024  | 683  | 721  | 47.35995 | 41.32388 | 1.0072e+009  | 960.57   | а |
|   | 1024  | 589  | 605  | 5.02122  | 4.81230  |              |          |   |
| 5 | 1024  | 683  | 721  | 47.35995 | 41.32388 | 1.064e+009   | 1014.7   | + |
|   | 1024  | 589  | 605  | 5.02122  | 4.81230  |              |          |   |
| 6 | 1024  | 683  | 721  | 47.35995 | 41.32388 | -5.6725e+007 | -54.097  | - |
|   | 1024  | 589  | 605  | 5.02122  | 4.81230  |              |          |   |
| 7 | 1024  | 502  | 543  | 76.61168 | 70.11130 | 1.2637e+009  | 1205.2   | а |
|   | 1024  | 637  | 649  | 4.38726  | 4.23598  |              |          |   |
| 8 | 1024  | 502  | 543  | 76.61168 | 70.11130 | 1.2911e+009  | 1231.3   | + |
|   | 1024  | 637  | 649  | 4.38726  | 4.23598  |              |          |   |

Alternatively, you can define a reference integral and integrate the defined regions of the same or of a different dataset, relative to this integral. For this purpose the button offers the following menu items:

- Integrate current regions rel. to reference: You will be prompted for the reference integral number and value.
- List integral values: The output list will now show an additional column with the normalized integral values.
- **Define current dataset as reference**: You will be prompted for the reference integral number and value.
- Integrate and use ref. dataset for calibration: The integral value defined on the reference dataset is used for calibration.

# How to Move an Integral region

- 1. Click the button (it turns green).
- 2. Move the mouse into the region to be moved.
- 3. Left-click-hold and move the mouse to move the region.
- 4. Release the mouse at the desired position.

## How to Copy an Integral region

- 1. Click the button 무 (it turns green).
- 2. Move the mouse into the region to be copied.
- 3. Left-click-hold and move the mouse to the desired position.

4. Release the mouse to copy the region.

# How to Delete all Integral Regions

- Click the button
- 2. Click **OK** to confirm deletion.

#### How to Read/Import Integral Regions

- 1. Click the button .
- 2. Click **Read intrng** to read the last stored integral ranges

or

Click **Import Integration Regions** to import an exported integral region file (see below)

## How to Save/Export Integral Regions

- 1. Click the button
- 2. Click **Save Regions to** intrng to save the regions to the current dataset PROCNO (file *int2drng*)

or

Click **Export Integration Regions** to export the integration region file for general usage; i.e. usage with other datasets.

#### How to Return from 2D Integration mode

Click the following button:

To save the current integral regions and return.

Click the following button:

To return to the 2D integration mode without save.

# 14.3 2D Multiple Display and Row/Column Handling

2D multiple display shows a 2D spectrum with an arbitrary number of 1D and/or 2D spectra superimposed.

Spectra are ppm aligned or Hz aligned, according to the selected axis unit.

A superimposed 1D spectrum is automatically displayed in the direction of the matching nucleus (for a hetero-nuclear 2D) or in the F2 direction (for a homo-nuclear 2D).

Although multiple display is normally used for spectra with matching nuclei, it allows you to superimposed spectra with non-matching nuclei. You will get a warning that the nuclei do not match. Click **OK** to continue.

## How Switch to Multiple Display mode and Read Multiple Spectra

Switching to multiple display and reading multiple spectra can be done in two different ways:

 Read a 2D data set and click the button to switch to multiple display mode. Then add 1D and/or 2D spectra, e.g. from the browser or with the command re.

or

- Select multiple spectra in the browser, right-click one of them and click **Display**.
   or
- Use the command .md in the command line.

For a more detailed description of reading multiple data in multiple display mode, see chapter 1D Multiple Display [> 139].

In multiple display mode, the Tab bar of the active data window is replaced by a toolbar:

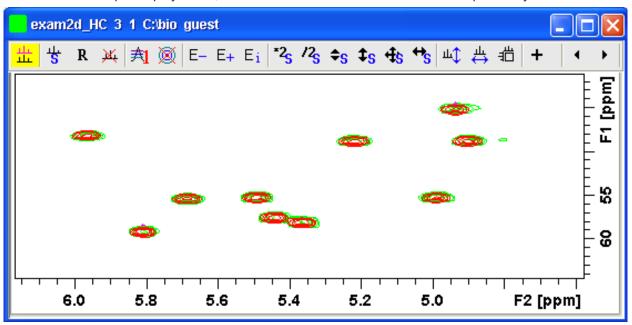

Figure 14.2: Multiple display with two 2D spectra superimposed

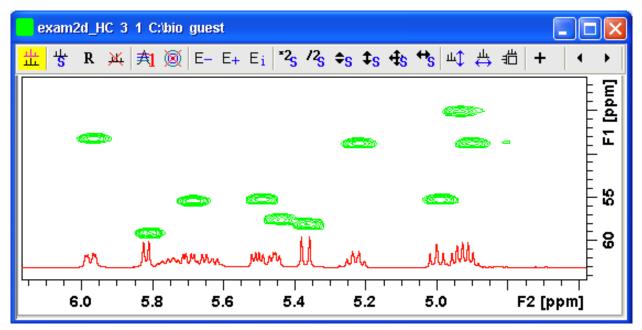

Figure 14.3: Multiple display with a 1D spectrum superimposed on a 2D spectrum

The browser in multiple display lists in the Data List all open datasets (see the figure below):

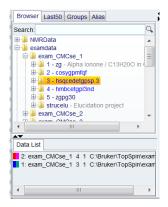

Figure 14.4:

#### **How to Align Multiple 2D Spectra**

2D spectra in multiple display can be individually shifted. To do that:

- · Select one of the spectra in the lower part of the browser.
- Click one of the Shift Buttons in the desired direction up, down or both (e.g. ♣) hold and move the mouse.

The figure below shows a region of two comparable 1H/13C inverse 2D data sets which are shifted relative to each other.

Clicking the **R** button resets individual scaling and shifting.

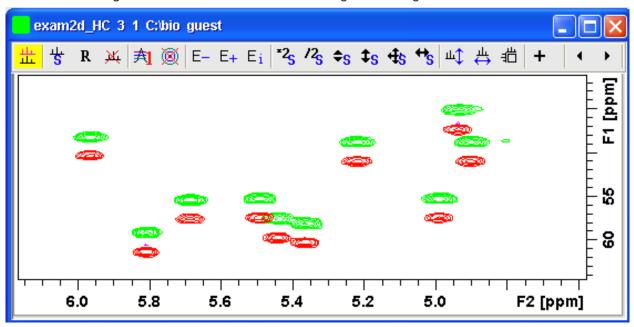

#### How to Display the Next/Previous Name/Expno

To compare a series of spectra you can interactively increment or decrement the dataset name or expno. A dataset name is incremented according to the Icon-nmr naming convention of increasing extensions, e.g. name.001, name.002 etc.

- Click one of the following button (button turns green):
  - Show the previous name/expno/procno of the last dataset.
  - Show the previous name/expno/procno of the last dataset.

Set the increment options. Clicking this button will open the following dialog where you can choose to increment the procno, expno or name, set the expno increment and switch individual scaling on/off.

#### How to Scan Rows/Columns

Select desired dataset(s) and click one of the following buttons to activate the scanning modus. Deactivation needs a second click on the button:

- To scan rows in the 2D spectrum.
- To scan columns in the 2D spectrum.
- To scan rows and columns in the 2D spectrum.
- Moving the mouse in the data field shows the current row or column in separate. Change
  the data selection in the Data List to switch between datasets. To switch the modus
  quickly use the item Toggle Rows/Columns in the context menu (right mouse click).

To scale up the displayed row/column:

· Click the left mouse button or turn the mouse wheel up.

To scale down the displayed row/column:

• Click the middle mouse button or turn the mouse wheel down.

#### How to Grab a Row/Column

You can grab a row or column, i.e. keep it displayed in the data window as follows:

- 1. Scan rows or columns as described above and hold at the desired position.
- 2. Right-click in the data window.
- 3. Choose **Grab Row/Column** from the popup menu.

Note that a grabbed row/column appears in the lower apart of the browser. It can be selected there and individually scaled or shifted.

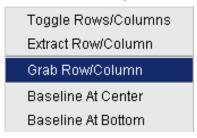

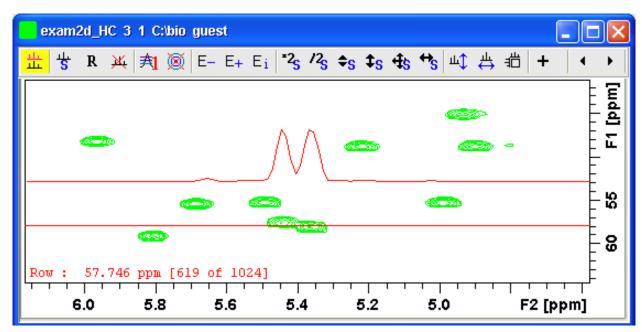

The figure above shows row 619 with the 1D baseline at the center of the data window.

#### How to Show the Next/Previous Row or Column

To show the next row/column, click the following button:

Show next row/column.

To show the previous row/column, click the following button:

Show previous row/column.

Alternatively, you can turn the mouse wheel, while pressing the Shift key to show the next/previous rows/columns.

## How to Move the Selected Data Set Up/Down in the Data Set List

To move the selected data set up, click the following button:

Move the selected data set up.

To move the selected data set down, click the following button:

Move the selected dataset down.

#### How to Extract a Row/Column

- 1. Scan rows or columns as described above and hold at the desired position.
- 2. Right-click in the data window and choose **Extract Row/Column** from the popup menu.
- 3. Specify the row/column number and output procno in the dialog box. Note that the ROW/COLUMN field is initialized with the grabbed row/column or, if no grabbing was done, with the current row/column.
- 4. Click OK.

The extracted row or column is stored as a 1D data set under the specified PROCNO and displayed in a new data window. In the upper left part of this, the row number and source 2D data set is specified:

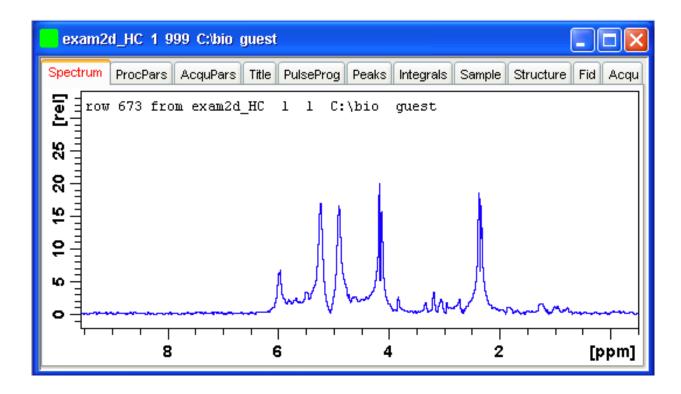

## **How to Copy Contour Levels from First to Other Spectra**

Click the following button:

Copy contour levels from the first to the other spectra.

Note that the contour levels are only changed on screen, not on disk.

#### How to Position the Baseline of the Row/Column

To put the baseline at the center of the data window:

- 1. Right-click in the data window.
- 2. Choose in **Baseline At Center** from the popup menu.

To put the baseline at the bottom of the data window:

- 1. Right-click in the data window.
- 2. Choose in **Baseline At Bottom** from the popup menu.

This works both in the scan submode or on a grabbed row/column.

# 14.3.1 2D Calibration in Multiple Display

## How to calibrate data in multiple display

It is possible to align data in a multiple display interactive or in an automated in F1 and F2 direction:

To calibrate data interactively, select a spectra and use the shift buttons to align the multiplets. Using the calibration button the following dialog appears:

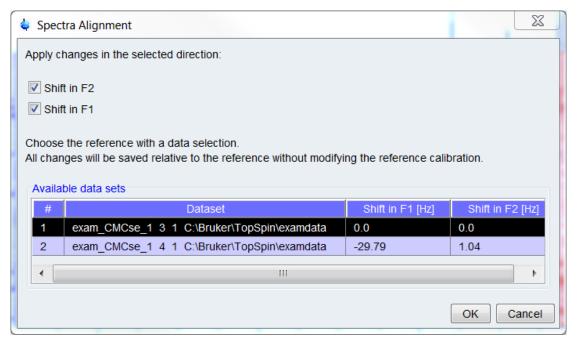

Figure 14.5: Spectra Alignment Dialog

The exact shifts are displayed in the dialog. The selection marks the reference data and only the selected direction will be saved. When confirming the dialog the shifts will be saved in the processing parameter **SR**.

In the automated calibration step the alignment will be determined automatically. Use this feature in one of both ways:

- Click the button of in the multiple display modus. Next, the correctly aligned spectra will appear on the screen with a dedicated dialog on the top (see the figure above). The dialog shows the necessary chemical shift relative to the reference. The default reference in the calculation is the first dataset. Change the reference by changing the data selection. With the conformation the current result will be saved in the SR parameter.
- Use the command autocalib in the command line or in AU programs (for further information read more about the command in the TopSpin Processing Manual - Analysis Commands).

## 14.4 2D Interactive Calibration

A 2D spectrum can be calibrated, automatically with the command **sref** or, interactively as described below.

#### How to Switch to 2D Calibration mode

• Click the corresponding button in the upper toolbar:

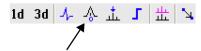

or enter .cal on the command line. The Tab bar of the active data window will be replaced by a toolbar:

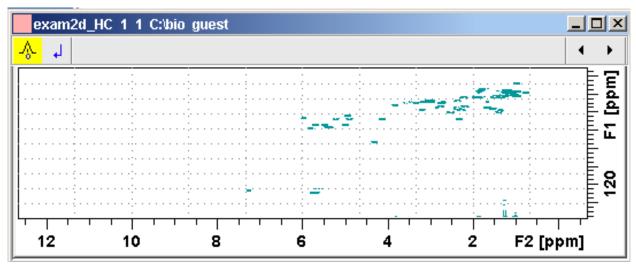

Figure 14.6: Data window in calibration mode

The yellow button indicates that the data window is in calibration mode.

#### **How to Perform 2D Calibration**

In calibration mode:

1. Left-click in the data window at the reference peak.

The following dialog box will appear:

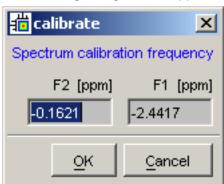

Note that the units for F2 and F1 (Hz or ppm) correspond to the axis units of the display.

- 2. Enter the F2 and F1 frequency you want to assign to the reference peak.
- 3. Click OK.

The spectrum will be calibrated and re-displayed. 2D Chemical Shift Distance Measurement.

#### How to Measure a 2D Chemical Shift Distance

- 1. Click the following button (button turns green):
  - Chemical shift distance measurement.
- 2. Click-hold the left mouse button at one peak position and drag the mouse to another peak position.

The distance in ppm, will be displayed.

3. Right-click in the data window to quit distance mode (button turns grey).

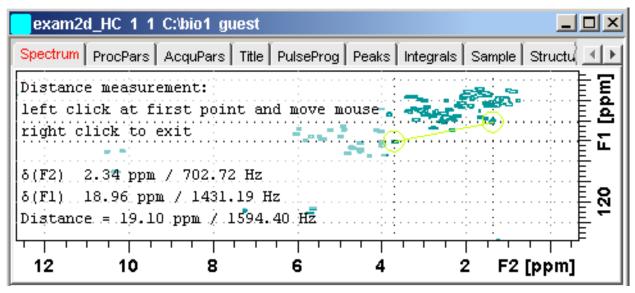

Figure 14.7: Data window in distance measurement mode

# 15 Data Window Handling

# 15.1 Data Windows

The *TopSpin* window has a data area that may contain multiple data windows. The size of the data area depends on the overall size of the *TopSpin* window and on presence of the Browser and/or Processing Guide. The following figure shows the *TopSpin* window with the Browser and three data windows.

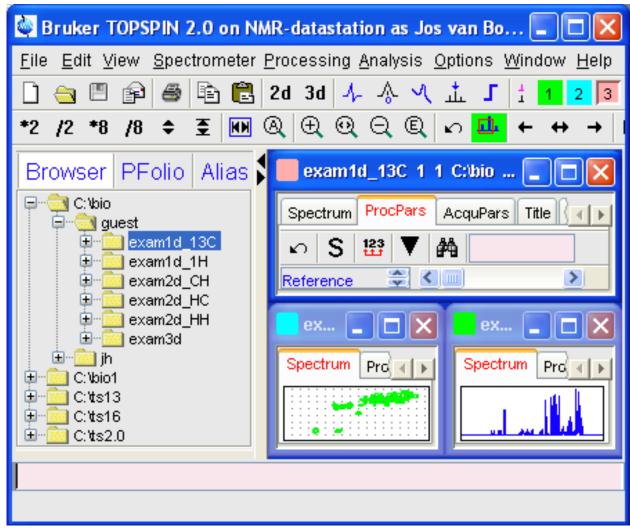

Note that the three data windows show different data objects: 1D processing parameters, a 1D spectrum and a 2D spectrum.

#### **How to Move a Data Window**

· Click-hold the title bar and move the mouse.

#### How to Resize a Data Window

- 1. Move the cursor to the window edge until it becomes a double-headed arrow.
- 2. Left-click-hold that position and move the mouse.

# **Data Window Handling**

Depending on the position of the double-headed arrow, you can change the window height, width or both:

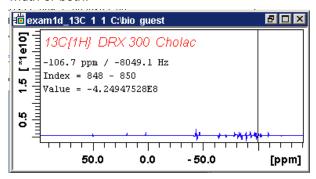

#### How to Select (activate) a Data Window

The active data window is the window of which the title bar is highlighted. The *TopSpin* menu, tool bars and command line commands correspond to and act on that window. Only one data window is active at a time.

To activate a different data window:

· Click in the desired data window or click its title bar.

or

• Click one of the colored radio buttons above the data area. The pressed radio button (the green one in the example below) corresponds to the current dataset.

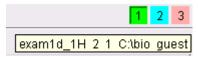

If you hold the cursor over one of the buttons without clicking it and wait a few seconds, the corresponding dataset specification will be shown.

or

Click Window => x dataname expno procno dir user

Where x is the number of the desired window and **dataname**, **expno**, **procno**, **dir** and **user** refer to the data set displayed in that window.

or

Hit the F6 key to activate the next window. Repeat that until the desired window is the
active window.

#### How to Open a New empty Data Window

Click Window => New window [ Alt + w- n ].

The new data window will become the active window and will, by default, cover the entire data area, hiding possible existing data windows. To open a dataset in the new window, drag a dataset from the browser or from the Windows Explorer into the new window or click **File** => **Open** (see also chapter *Opening Data* [\* 48]).

## **How to Arrange Data Windows**

If the data area contains multiple data windows, you can arrange them in various ways. All the arrange commands arrange the windows left to right and/or top to bottom in the order in which the windows have been active. The currently active data window will therefore be positioned at the top and/or left of the data area.

To arrange the data windows as a grid:

• Click Window => Arrange as a Grid.

Depending on the number of windows, they will be arranged vertically and/or horizontally:

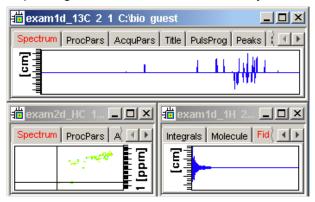

To arrange data windows in stack:

• Click Window => Arrange in Stack.

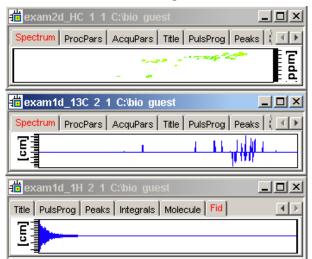

To arrange data windows side by side:

• Click Window => Arrange Side-by-Side.

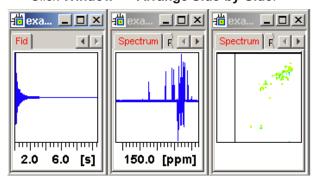

To cascade data windows:

• Click Window => Cascade.

# **Data Window Handling**

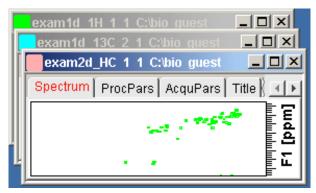

Note that you can instruct TopSpin to open new data windows cascaded rather than maximized as well configure cascaded windows (command **set** => **Window settings**, see also chapter Opening Data [ > 48]).

#### How to Iconify (minimize) a Data Window

- Click the button in the windows title bar.
- Click Window => Iconify all to iconify all windows.

## How to De-iconify a Data Window

• Click the button or double-click the title bar.

#### **How to Maximize a Data Window**

• Click the button or double-click the title bar.

The window will cover the entire data area. Note that a maximized window cannot be moved of resized but can be restored (in size and position), iconified or closed.

#### How to Restore the Size and Position of a Data Window

• Click the button or double-click the title bar.

Note that this is only possible if the title bar contains the button. This is only the case after the window has been maximized or iconified.

# **How to Close a Data Window**

To close the active data window:

- Click File => Close [ Crtl-w].
   or
- Click the X button in the windows title bar.

To close any data window:

- Click the button in the data windows title bar.
   or
- Click the title bar and then click File => Close [ Crtl-w].

To close all data windows:

Click File => Closeall [ closeall]

#### How to Iconify all Data Windows

Click Window => Iconify all.

#### **How to Maximize all Data Windows**

• Click Window => Maximize all.

The active window will be displayed on top, all other windows are hidden.

#### How to Activate the Next Data Window

• Click Window => Next window [ F6].

The windows title bar will become highlighted.

# 15.2 Window Layouts

A data window layout defines the position, geometry and window type of one or more *TopSpin* windows. The following windows types are available:

- · Data windows.
- · Lock display window.
- · Acquisition display window.
- · BSMS display window.
- · Temperature unit window.

#### **How to Save the Current Window Layout**

- 1. Click Window => Save layout.
- 2. In the appearing dialog box: Specify the layout File name (extension .prop) and click **Save Layout**.

#### **How to Read a Window Layout**

- 1. Click Window => Read layout.
- 2. In the appearing dialog box: Specify or click the layout File name and click **Read Layout**.

Windows are arranged according to the following rules:

- Each currently displayed window type gets the position and geometry to the corresponding definition in the layout.
- If a window type is displayed but not defined in the layout, it keeps its current position and geometry.
- If a window type is defined in the layout but not displayed, the layout definition is ignored.
- Multiple data windows are, arbitrarily, assigned to the available data window definitions.

#### **How to Swap Data Windows**

Within a certain layout, you can easily swap two *TopSpin* windows with the command **swin**. If the data area contains exactly two windows, **swin** simple swaps their position and geometry. If it contains more than two data windows, **swin** opens a list from which you can select any window to be swapped with the currently selected (active) window. Swapping windows can also be executed from the **Window** menu.

# **Data Window Handling**

# **How to Toggle Window Decoration**

By clicking **Window** => **Window** Layout => **Toggle Window** Decoration easy toggling of window decoration is available. Especially users who work with many different windows will get more space on their monitor by using this function that hides - respectively shows - the title of the current window and reduces the used font.

# 16 Analysis

## 16.1 Introduction

*TopSpin* offers various data analysis methods including chemical shift measurement, signal to noise calculation and T1/T2 relaxation analysis as described in this chapter. Furthermore, it offers the following structure analysis tools:

- Multiplet Analysis: This allows you to easily define multiplets and deduce chemical shifts, coupling constants, multiplicities and connections.
- Daisy: (*TopSpin* 2.0 and newer) This allows you to simulate spectra based on chemical shifts and coupling constants.
- Solids Line Shape Analysis: This allows you to simulate and fit calculated spectra to various experimental 1D solid NMR spectra.
- Jmol: A 3D Structure Viewer for displaying chemical structures.
- D molecule structure editor: A program for drawing chemical structures, offering a large number of drawing tools.
- DNMR (Dynamic NMR) Lineshape Analysis: A program to simulate temperature dependent NMR spectra, interactively set up and iteratively refine the model parameters to get the best fit of the measured and simulated 1D NMR spectra.

Structure analysis tools can be started from the **Analysis** menu. They are all described in the following manuals:

• Click Help => Manuals => [ Analysis and Simulation] Structure Analysis Tools.

except for Daisy, which is described in the separate manual:

Click Help => Manuals => [ Analysis and Simulation] Daisy.

## 16.2 Chemical Shift Distance Measurement

#### **How to Measure a Chemical Shift Distance**

- 1. Click the following button (button turns green):
  - Chemical shift distance measurement.
- 2. Left-click-hold at one peak position and drag the mouse to another peak position. The distance in ppm. will be displayed.
- 3. Right-click in the data window or move the cursor out of the data window to leave distance measurement mode (button turns gray).

# 16.3 1D Signal to Noise Calculation

#### **How to Perform Interactive S/N Calculation**

1. Click Analysis => Signal/Noise Calculation [ .sino].

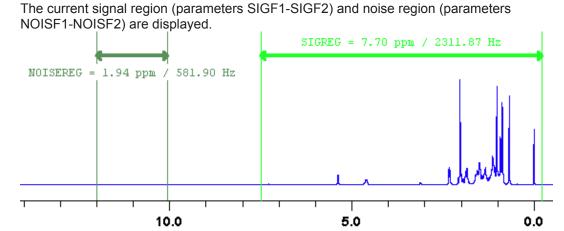

Data window in S/N measurement mode.

- 2. Move the mouse into the data window.
- 3. Left-click-hold and drag the mouse from one edge of the *signal* region to the other edge. A horizontal double-headed arrow will indicate the signal region.
- 4. Left-click-hold and drag the mouse from one edge of the *noise* region to the other edge. A horizontal double-headed arrow will indicate the noise region.
- 5. Right-click any position in the data window. The popup menu as shown will appear:

| Quit                  |
|-----------------------|
| Clear NOISEREG        |
| Clear SIGREG          |
| Edit Regions          |
| Change Region Widths  |
| Start S/N Calculation |
| Enter Zoom            |

#### Choose Start S/N calculation.

The other entries allow you to redefine or clear the regions. After the noise calculation has finished, the result will appear on the screen.

## How to Delete the Signal Region or Noise Region

To delete the current signal region:

- 1. Right-click in the data window.
- 2. Choose **Clear SIGREG** from the popup menu.

To delete the current noise region:

- 1. Right-click in the data window.
- 2. Choose Clear NOISEREG from the popup menu.

#### How to Edit the Limits of the Signal Region or Noise Region

- 1. Right-click in the data window.
- 2. Choose **Edit regions...** from the popup menu.
- 3. Enter new limit values in the appearing dialog box:

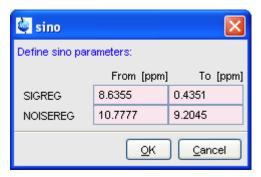

#### 4. Click OK.

The S/N value is automatically recalculated and displayed.

#### How to Change the Width of the Signal Region or Noise Region

- 1. Right-click in the data window.
- 2. Choose **Change region width...** from the popup menu.
- 3. Enter new width values in the appearing dialog box:

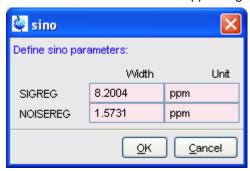

#### 4. Click OK.

Note that as you change the width, the right limit is modified correspondingly. The left limit is kept. The S/N value is automatically recalculated and displayed.

#### 16.4 Deconvolution

The Analysis menu of *TopSpin* offers the possibility of deconvolution. This line shape tool is especially useful to interpret complex spectra in which peaks cannot be defined clearly. Deconvolution calculates theoretical signals with different methods, for example Gaussian, Lorentzian or a mixture of these line shapes. As a result information of peak position, line width and integrals of deconvolved signals are available. Furthermore it is possible to display them graphically. With this auxiliary tool peaks of 1D and 2D NMR spectrum can be interpreted more easily. Overlapping peaks may be deconvolved into a sum of such line shapes.

To start deconvolution, expand the spectrum on the display to show the peak or peak group of interest. Deconvolution can be activated from the command line by typing **dcon** or from *TopSpin* toolbar by clicking **Analysis** --> **Line Shape Fitting** --> **Lorentz** / **Gauss Deconvolution**. The following dialog box will appear:

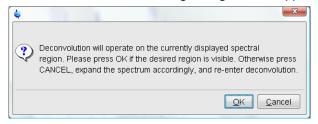

After clicking OK different adjustments can be made.

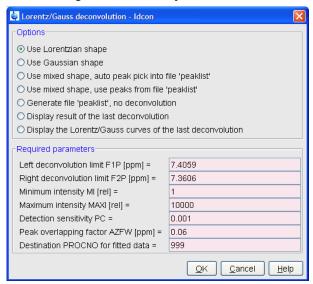

For further information about all deconvolution options and the parameters to be set, please look up the Processing Reference Manual (commands **gdcon**, **Idcon**, **mdcon**, **ppp**, **dconpl and dcon**).

TopSpin shows the deconvolution result, i.e. peak positions, line widths and integrals on the screen and stores it in the file **dconpeaks.txt** within the respective procno of the data set:

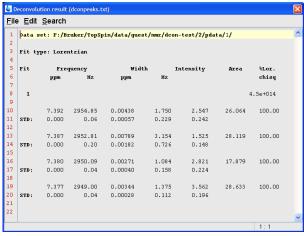

After closing the editor window which shows the deconvolution result, *TopSpin* switches automatically to multiple display mode to show the original spectrum and the sum of the computed line shapes superimposed:

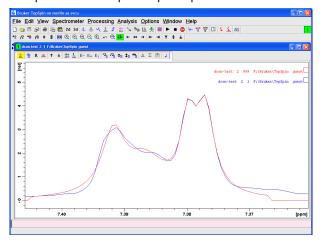

With the option Display the Lorentz/Gauss curves of the last Deconvolution of the Deconvolution window it is possible to display the results of the deconvolution also graphically:

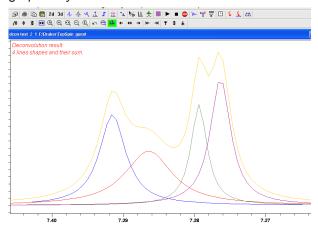

Please note that the results of deconvolution are approximated achievements to interpret complex spectra. These amounts are according to reality if the signal is an ideal Gauss- or Lorentzian shape and if the complete region of the signals is deconvolved.

# 16.5 Relaxation Analysis

Typically, relaxation data consist of a series of 1D FIDs measured with varying delays and stored as pseudo 2D data. To analyze these data, *TopSpin* offers an easy to use T1/T2 Relaxation Guide. Relaxation curves of various experiment types with up to six components can be fitted.

To start the Relaxation Guide:

• Click Analysis => T1/T2 Relaxation [ t1guide].

This will open the dialog box as shown in:

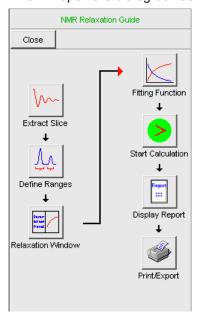

Click the successive icons and follow the instructions on the screen. Note that holding the cursor over an icon shows the command line command that is executed when the icon is clicked. If you prefer to execute these commands from the command line, just click the **Close** button to close the Relaxation Guide.

#### **Extract Slice**

Prompts you for the FID or spectrum to be extracted for peak determination:

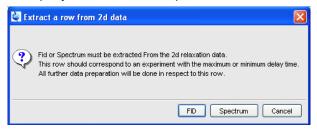

Click **FID** to extract an FID or **Spectrum** to extract a spectrum. Note that the latter only works if the pseudo 2D data have been processed. If you click FID, the extracted FID is automatically processed. We recommend entering the FID or spectrum number which was measured with the longest delay. It can be found in the *vdlist* file in the EXPNO data directory. Then you can choose between:

- **Manual Integration**. This will switch to Interactive integration mode. The highest peak in each region will be used for relaxation analysis.
- Manual Peak Picking. The selected peaks will be used for relaxation analysis.

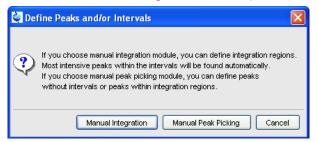

#### Peaks/Ranges

Switches to interactive integration or peak picking mode as selected above. Here you can define the ranges or peaks to be included in the relaxation analysis. Then use button to export regions/peaks to Relaxation Module and quit the interactive mode.

## **Relaxation Window**

Switches the 1D data window to relaxation analysis mode:

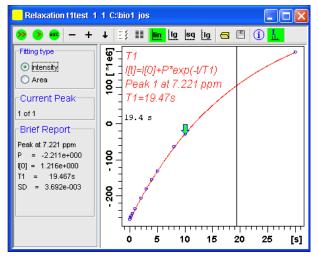

And performs a default fitting. By default, this is one-component, T1-intensity fitting (Function type *uxnmrt1*) for peak 1. If the dataset was already fitted, the previous type of fitting is performed. The fitting curve is displayed in the data section and a *Brief Report* is shown in the parameter section. If this default fitting is appropriate, you can view, interpret and print the results as described below. If not, you can perform the desired fitting as described below.

#### **Perform Fitting and Calculate the Relaxation Time**

Depending on the experiment, you can perform the appropriate fitting as follows:

- 1. Select a **Fitting type**: *Intensity* or *Area*. Either every point reflects the intensity of the biggest peak in the defined integral range or the integral itself. Both of them can be used but, depending on the experiment, one of them usually give a better fitting curve.
- 2. Click the button to open the parameter dialog box. Select a Function Type and set the required parameters (see below).
- 3. Click OK.
- 4. Perform fitting and calculate the relaxation time:
- Fit the relaxation curve for the current peak.
- Fit the relaxation curve for all peaks.
- Fit data according to the ASCII file t1ascii.

View and interpret the results as described below.

### **Function Types and Parameters**

The *TopSpin* relaxation routine offers functions for various relaxation experiments with up to 6 components:

**uxnmrt1** for one-component T1 experiments. Set the parameter *List file name* to the list type used during the acquisition. Set **Pick data points** to PD or PD0 (see below). The T1 fitting function is defined by the function:

$$I(t) = I(0) + P \times \exp\left(\frac{t}{T_1}\right)$$

Where I is Intensity or Area according to the Fitting Type. The best fit is calculated by varying I(0), P and T1 in an iterative process according to the Levenberg-Marquardt algorithm.

Clicking and executes the commands ct1 (current peak) and dat1 (all peaks), respectively.

**uxnmrt2** for one-component T2 experiments. Set the parameter *List file name* to the list type used during the acquisition. Set **Pick data points** to PD or PD0 (see below). A T2 fitting function is defined by the function:

$$I(t) = P \times \exp\left(\frac{t}{T2}\right)$$

Where *I* is Intensity or Area according to the Fitting Type. The best fit is calculated by varying P and T2 in an iterative process according to the Levenberg-Marquardt algorithm. Clicking

🌺 and 🤔 executes the commands ct2 (current peak) and dat2 (all peaks), respectively.

invrec, satrec, cpt1rho, expdec, gaussdec, lorgauss linear, varbigdel, varlitdel, vargrad, vardamp: these functions can be used for various experiments with up to 6 components, except for cpt1rho and lorgauss which allow only 4 and 3 components, respectively. They all use the simplex algorithm and require some parameters to be set:

- Enter the Number of components.
- Click the **Setup** button to set the *Iteration Control parameters*. For each component, the initial guess (G) and step rate (S) can be set. The initial guess for I[0] must be selected such that the sum of all components does not exceed 1. If there is only one component, I[0] is usually set to 1. The step rate is usually set to about one tenth of the initial guess. If the step rate of a variable is set to zero, then this variable is not changed during the

iterations. Note that the initial guesses can also be set with the III toolbar button. Clicking and executes the commands simfit (current peak) and simfit all (all peaks), respectively.

The Fitting Function to pick data points can be:

- pd Pick data points for relaxation analysis (Drift value interpreted).
- **pd0** Pick data points for relaxation analysis at constant peak positions (drift value ignored).
- pft2 Pick data points for T2 calculation of 1D raw data.

## View the Fitting Results

When the fitting procedure has finished, the fitting curve is displayed in the data section and a *Brief Report* appears in the parameter section. The latter consists of:

- · The calculated relaxation value.
- · The fitted parameters.
- · The standard deviation SD.

For further examination of the result, click one of the following buttons:

- Show the fitting result of the previous peak/area.
- + Show the fitting result of the next peak/area.
- Switch x-axis to linear scaling.
- Switch x-axis to logarithmic scaling.
- <sup>3</sup> Switch x-axis to square root scaling.
- Switch y-axis to logarithmic scaling. Note that this only works for curves with positive intensities/areas only.
- Import integrals from dataset ~TEMP.
- Export integrals to dataset ~TEMP.
- Toggle button to hide/show information in the curve field, including algorithm, peak number and relaxation value.
- Show an extended report, including the fitted intensity or area distribution. This consists of the same information as the brief report plus a table with the intensity or area distribution. Example:

```
Dataset : C:/bio/data/guest/nmr/t1test/1/pdata/1
INTENSITY fit :
I[t]=I[0]+P*exp(-t/T1)
12 points for Peak 1, Cursor Point = 7.221 ppm
Results Comp. 1

I[0] = 1.215e+000
P = -2.211e+000
T1 = 19.449s
SD = 3.685e-003
```

```
tau ppm integral intensity
30.000s 7.221 2.5811e+009 1.9737e+008
10.000s 7.221 -3.2898e+008 -2.9056e+007
8.000s 7.221 -7.8525e+008 -6.4616e+007
5.000s 7.221 -1.6289e+009 -1.3101e+008
```

# **Print, Export of Copy the Fitting Results**

To print the fitting curve:

• Click File => Print.

To export the fitting curve as a graphics file:

• Click File => Export.

To copy the fitting curve to the Windows Clipboard:

• Click Edit => Copy.

# **Analysis**

# 17 Acquisition

This chapter describes *TopSpin* acquisition as far as the interface is concerned. Individual acquisition command are described in the Acquisition Reference manual.

# 17.1 Acquisition Guide

If you are a new or occasional user, we recommend you to acquire your data with the *TopSpin* Acquisition Flowchart. This will guide you through the typical sequence of acquisition steps. To start the Acquisition Guide, click **Spectrometer => Acquisition Flowchart**.

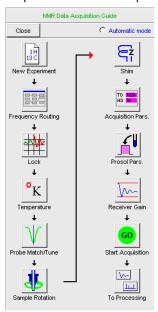

In **Automatic mode**, the Acquisition Flowchart will simply execute each command when you click the respective button. This requires the acquisition parameters to be set correctly. In interactive mode (**Automatic mode** unchecked), the Acquisition Flowchart will, at each step, open a dialog box offering you the available options and required parameters. Note that the last button **To processing** will open the processing equivalent of the Acquisition Flowchart, the Processing Guide.

# 17.2 Acquisition Toolbar

Acquisition can be prepared, started and controlled from **Spectrometer** menu. Clicking this menu opens the pulldown menu:

| Interactive Acquisition Guide [topguide Data Acquisition Flowchart Basic/Selective Experiments | e] |
|------------------------------------------------------------------------------------------------|----|
| Fast Acquisition Methods                                                                       | -  |
| ICON-NMR                                                                                       | -  |
| Adjustments                                                                                    | -  |
| Acquisition                                                                                    | +  |
| Setup                                                                                          | •  |
| Sample                                                                                         | -  |
| Shim control                                                                                   | •  |
| Accessories                                                                                    | •  |
| Shape Tool [stdisp]                                                                            |    |
| Excitation Profile [exprof]                                                                    |    |
| Acquisition Status Bar On/Off                                                                  |    |

Here you find several categories of acquisition related commands. Each entry gives access to a submenu with various commands. The following figure, for example, shows the **Setup** submenu.

Hardware Configuration [cf]
Ethernet addresses of hardware [ha]
Experiment Installation [expinstall]
Parameter set conversion [paracon]
Probe table setup [edhead]
Solvent dependent parameter setup [edprosol]
Lock parameter setup [edlock]
Nuclei table setup [ednuc]
Solvent table setup [edsolv]
Amplifier linearization setup [cortab]
Convert gradient field maps [convfieldmaps]

For most entries, the command line command, for example **expinstall**, is specified in square brackets. Furthermore, *TopSpin* can be configured such that right-clicking any menu entry will display the corresponding command line command. To do that right-click in an empty part of the menu bar and choose **Define Right-click Action**.

For convenience, common acquisition commands can also be started from the *TopSpin* toolbar. The right part of the upper toolbar shows the following buttons:

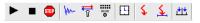

Start the acquisition. Acquires NS scans in the current dataset, over writing possibly existing data. Equivalent to the command zg.

Halt the acquisition. This stops the acquisition after the current scan has finished. All data acquired so far are saved. Equivalent to the command **halt**.

Stop the acquisition. This stops the acquisition immediately. Data acquired after the last disk write (if any) are lost. Equivalent to the command **stop**.

Open the online FID display window. Shows the currently acquired FID. Only works during acquisition. Equivalent to the command **acqu**.

Open the Lock display window. Shows the lock signal. Equivalent to the command **lockdisp**.

Open the BSMS contrrol suite.

- Calculate the experiment time. Shows the total experiment time and file size of the raw data. Equivalent to the command **expt**.
- Set SFO1, O1, O2 and O3 interactively. Puts a red cursor line in the data window. A left-click at the desired frequency opens a dialog box where you can set O1, O2 and/or O3.
- Set the sweep width to the current region and the spectrometer frequency to the center of the current region. Update the parameters SW and SFO1, respectively.
- Setup a frequency list interactively.

# 17.3 Data Window Toolbar

*TopSpin* 2.0 and newer support data set specific acquisition display. It is activated by clicking the **Acqu** tab of the data window toolbar. Alternatively to open the **Acqu** tab you can right click in the status bar under the *TopSpin* command line:

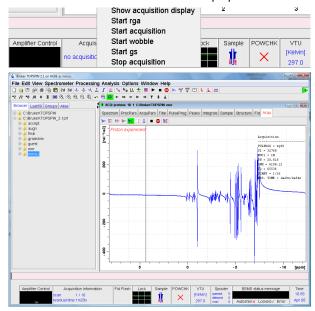

From here, you can start various acquisition commands like:

- Start acquisition [zg].
- Halt the acquisition [halt].
- Stop the acquisition [stop].
- Probe matching and tuning [wobb].
- Interactive Parameter Adjustment [gs].

Data specific acquisition display allows you to open multiple acquisition display windows, one for each data set.

Note that the **Acqu** tab is automatically activated when the acquisition is started from the *TopSpin* menu, toolbar or command line.

# 17.4 Acquisition Status Bar

The acquisition can be followed and controlled from the acquisition status bar. Before you use the acquisition status bar, it must be configured from the User Preferences window. To do that:

- 1. Click Options => Preferences [ set].
- Click Acquisition status bar in the left part of the User preferences box. This will show the status bar items:

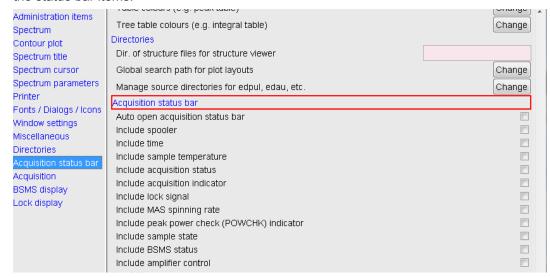

3. Check the desired entries.

To switch the acquisition status bar on:

Click Spectrometer --> Acquisition Status Bar On/Off

or

 Right-click in the status line at the bottom of the TopSpin window and choose the popup menu Acquisition Status Bar On/Off

With the entries selected above, the right part of the status bar will look like this.

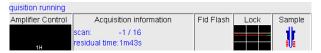

Acquisition display (left side) see above.

Acquisition display (right side) see below.

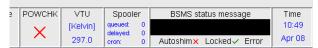

The acquisition status bar not only displays information, it also allows you to perform various actions, e.g.:

- Double-click the **Time** field to view detailed time and date information.
- Double-click the **Lock** field to open the lock display.
- · Left-click the Spooler /queued /delayed /cron field to open the spooler main window.
- Double-click on sample field to open BSMS control suite.
- · Double-click on VTU opens the edte window.
- Right-click the **Fid Flash** field to switch on/off FID flashing or to stop the acquisition.

- For more information about peak power check (POWCHK) please look up the Acquisition Reference Guide, Chapter 3 Spectrometer configuration commands. Within the command explanation of **cf** you will find the functionality of POWCHK.
- Right-click the **Acquisition information** field to open the following popup menu:

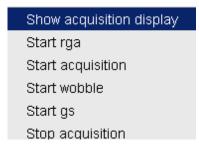

From this menu, you can start various acquisition commands.

• Right-click the **VTU** field to open the following popup menu:

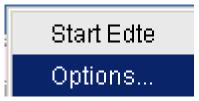

Clicking **Options** will open the following dialog box:

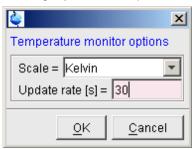

• Right click the Lock field to open the following popup menu:

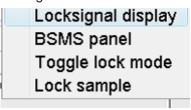

• Right click the Spooler field to open the following popup menu:

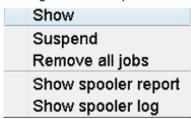

# 17.5 Command Queuing and Scheduling

TopSpin 2.0 and newer support command queuing (spooling) and scheduling. Acquisition commands like **zg**, **go**, **rga** and **atma** are automatically queued, if this feature is *on* (default *off*). This allows you, for example, to enter multiple **zg** commands on different data sets. Automatic queuing can be switched on as follows:

- 1. Click Options => Preferences
- 2. In the User Preferences dialog:
  - Enable Auto-Spooling under Administration Items

Processing commands can be queued with the command **qu**. For example, the command sequence **zg**; **qu xfb** on a 2D data set, will start an acquisition and, when this has finished, process the data.

Acquisition and processing commands can be scheduled with the command at. Enter help qu or help at, for more details on the respective commands.

Queued commands can be viewed in the Spooling field of the acquisition status bar. Note that the spooling field must be activated in the User Preferences window (command **set**).

# 17.6 Tuning and Matching the Probe

Tuning and matching of conventional probes, (non ATM), is performed with the wobble procedure. To start this:

1. Enter **wobb** on the command line.

The data window toolbar switches to the Acqu tab and the wobble window is opened:

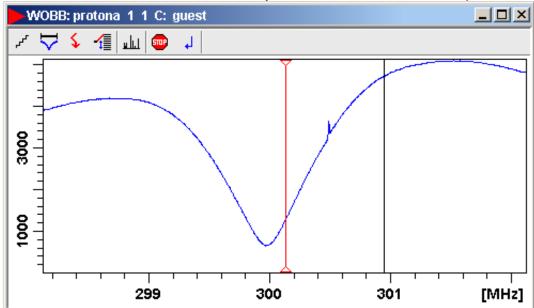

The buttons of the wobble toolbar have the following functions:

- Change the number of wobble steps [wbst].
- Change the wobble sweep width [wbsw].
- Change the wobble frequency.
- Switch to the next channel/nucleus (if available).
- Stop the wobble procedure.
- 2. Turn the tuning and matching knobs on the probe until the wobble curve is exactly in the middle and its minimum reaches the zero line.

Automatic tuning and matching of ATM probe can be performed with the command atma.

# 17.7 Locking

The lock display can be opened by clicking the button in the toolbar or entering **lockdisp** on the command line. The lock display window will appear:

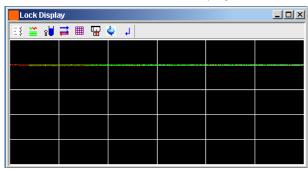

Here, you can view the lock signal, either during the lock-in procedure or, as shown above, after lock-in has been successful. At the top of the lock window the following buttons are available:

- Open the user preferences window [ set].
- Toggle lock monitor mode.
- Lock the magnetic field [ lock].
- Toggle lock display mode between *single* and *dual* color. Colors can be set in the User preferences (command **set**).
- Switch grid mode between both, vertical, horizontal and off.
- Make the lock display external.
- Put focus into *TopSpin* window.
- Close the lock display window.

Note that an external lock display window is independent from the *TopSpin* window. You can for example, minimize *TopSpin* while keeping the lock display open.

The lock display can also be opened by double-clicking the lock field in the acquisition status bar (see *Acquisition Status Bar* [> 190])

The lock process can be started by entering **lock** on the command line. This command is described in the Acquisition Reference manual.

## 17.8 BSMS Control Panel

The BSMS control panel allows shimming, locking, sample handling and helium level measurement. To open this panel:

• Enter **bsmsdisp** on the command line

The BSMS Control Suite window will appear:

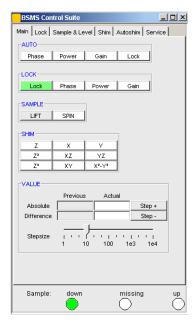

The individual function of the BSMS control panel are described in detail in the Acquisition Reference manual.

# 17.9 Interactive Parameter Adjustment (GS)

Several parameters can be adjusted interactively, while observing the acquired FID. To start this:

• Enter gs on the command line.

A split window will appear showing:

· The FID display:

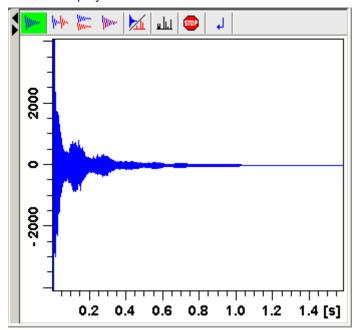

· The GS parameter adjustment dialog:

The buttons of the FID display are the same as for the acquisition command zg.

The GS parameter adjustment dialog offers tabs at the top of the window to select power, frequency, delay etc. The selected parameter is shown in the middle of the window. The slider at the right of the window allows you to change the selected parameter. The current value can be viewed and modified in the field below the slider. The sensitivity of the slider can be set in the field **Sensitivity** above the slider.

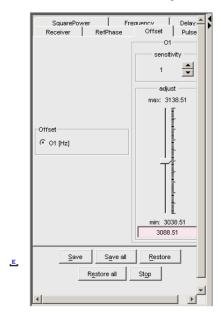

The effect of the change can be viewed in the FID display, the right part of the window. This can be manipulated with the FID display buttons as described in *Running an Acquisition* [> 195].

At the bottom of the window you find the following buttons:

- Save: Save the value of the current parameter.
- Save all: Save the values of all changed parameters.
- Restore: Restore the value of the current parameter.
- **Restore all**: Restore the value of all changed parameters.
- Stop: Stop the acquisition and quit the GS window.

# 17.10 Running an Acquisition

A typical acquisition is performed as follows:

- 1. Create a new data set.
  - Click File => New [ new, Ctrl+ n].

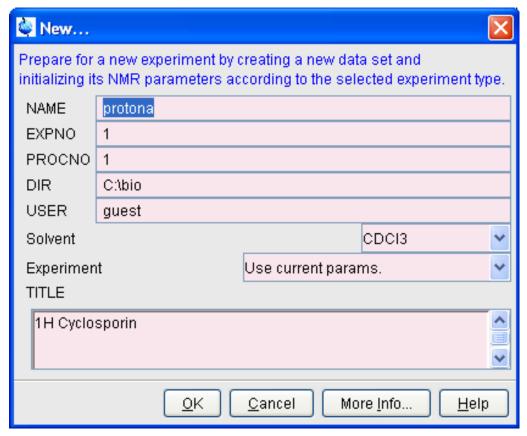

Specify the data path variables *name*, expno, procno, dir and user, select the desired
 Solvent and Experiment, enter the Title and click OK.

The data set will appear in the data field with no raw and no processed data available.

2. Click the AcquPars tab to display the acquisition parameters.

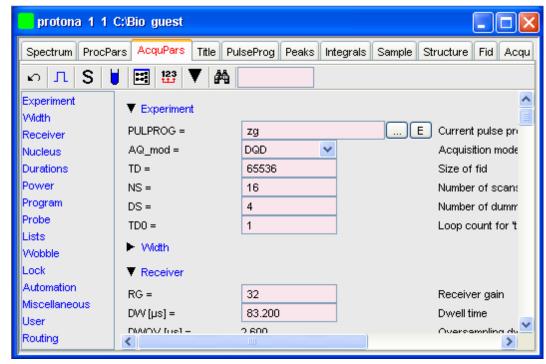

Optionally: click to show the pulse program parameters only.

Click the button to read the prosol parameters.

or

Set the relevant parameters manually.

As an alternative to step 2, you can set the acquisition parameters interactively in the GS window (see *Interactive Parameter Adjustment (GS)* [> 194]).

## 3. To start the acquisition:

Click in the upper toolbar or enter zg on the command line.

The data window toolbar will automatically switch to the Acqu tab and the FID display window will appear:

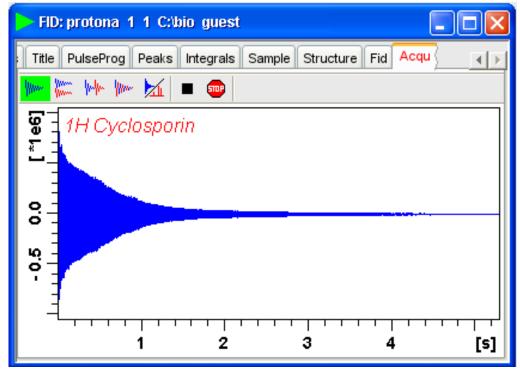

The buttons in the toolbar have the following functions:

- Show FID in shuffled mode.
- Show FID in unshuffled mode, horizontally arranged.
- Show FID in unshuffled mode, vertically arranged.
- Show FID in unshuffled mode, interleaved.
- Switch between FID and spectrum.
- Stop the acquisition [ stop].
- Halt the acquisition [ halt].

Clicking the button to switch to real time FT, turns the button green and opens two extra buttons:

Switch between FID and spectrum.

- Real time FT settings.
- Toggle calculation of peak with at 50%, 5.5% and 1.1% height (Shown as status parameters).

Clicking the button opens the following dialog window:

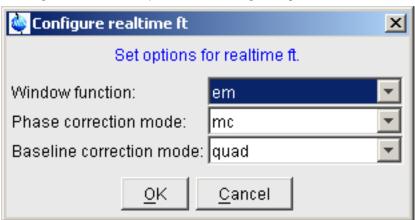

The acquisition information will appear in the acquisition status bar at the bottom of the *TopSpin* window, for example:

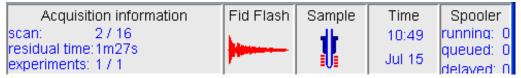

- 4. When the acquisition has finished:
  - Enter efp to process the FID.

The processed spectrum will be displayed in the data window that was opened upon creating the dataset:

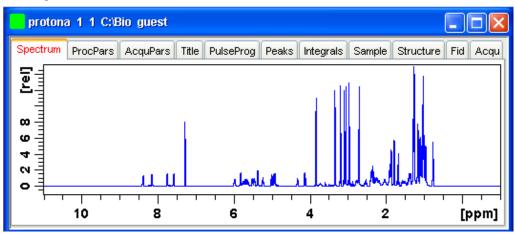

From here, the processed data can be analyzed, printed and/or archived.

# 17.11 Shape Tool

The Shape tool interface allows you to create/manipulate RF shapes and wave format. To start the Shape Tool interface:

Click Spectrometer => Shape Tool

or

Enter stdisp on the command line.

The Shape Tool window will appear:

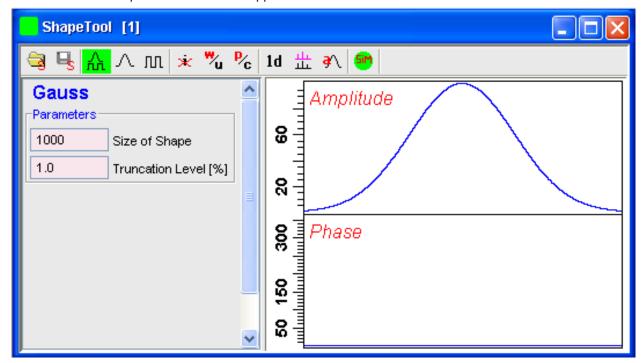

This consists of a toolbar, a command line and a split pane with a data section at the right and a parameter section at the left.

If Shape Tool is opened with a dataset the current dataset will be displayed.

By default, a 1000 point Gauss shape is displayed with Truncation level 1.0.

The *TopSpin* menu is changed showing the additional **Shapes** and **Manipulate** menus and the adjusted **File**, **Analysis** and **Options** menus.

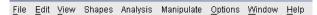

Note that all functions of the interactive Shape Tool can also be performed non-interactively with the *TopSpin* command st. This command must entered with the appropriate arguments on the command line while the associated dataset is displayed and selected.

A full description of the interactive and non-interactive Shapetool can be found under:

Click Help => Manuals => [ Acquisition Application Manuals] Shapetool

#### Easy definition of Shape pulses

The usage of shaped pulses for the selective excitation is a nontrivial task that couples together all parameters such as the power level, pulse length and the excited region.

*TopSpin* 2.1 and newer offers easy setup of selective experiments.

For usage Shape tool is typically started by the command stdisp on a finished 1D preparation experiment.

# Define the excitation regions:

Creates a new region on the display. The region is put in the middle of the currently visible area. By using the mouse position and width can be changed.

Deletes defined regions. This command removes all regions. Single region can be removed using the region pop up menu.

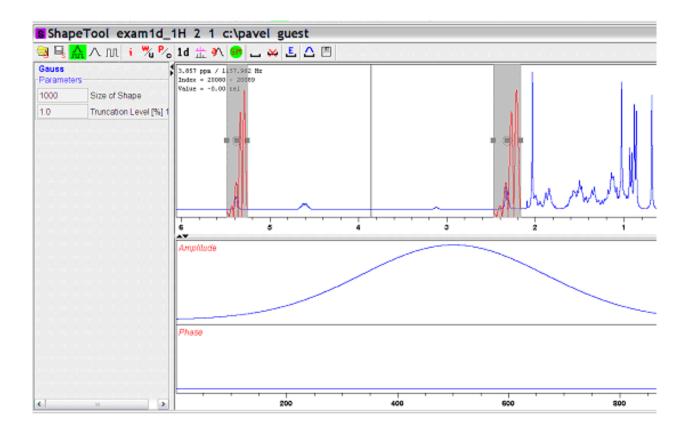

## Edit the excitation parameters

Opens a region editor. The region extent, the excitation type and the wave form assigned to the region can be edited. Selection "Use same shape for all regions" button assigns the same rotation type and wave form to all regions.

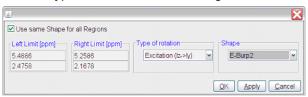

The setting of available wave forms depends on the selected rotation type. The following itemization explains the rotation types:

- Excitation: Used for selective excitation, the magnetization rotates from Iz to horizontal plane
- Inversion: Inverts the magnetization vector in the vertical plane (Iz to -Iz).
- Refocusing: Inverts the magnetization in the transversal plane (ly to -ly).

## Calculate the pulse and display the excitation profile

• The resulting wave form is generated and the excitation profile is calculated:

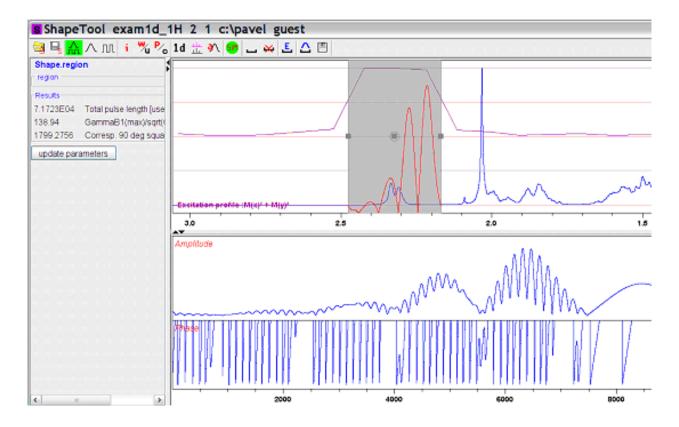

#### Store the results

• Pressing the save button writes the waveform on the disk an saves the necessary parameters (pulse length, power level) to the target data set. Used parameters are set in Options => Define Parameter Table. The target dataset may differ from the current data (e.g. the spectrum on which Shape Tool started).

All regions and corresponding parameters (rotation type, waveform name) are stored on the disk in the directory where the acquisition parameters reside. Following simple text format is used by the file "Region File":

```
#Topspin excitation region list
#Mon Apr 30 08:59:43 CEST 2007
#Used format:
# Left (ppm) Rigth (ppm) RotationType Waveform RotationAngle
#Field RotationAngle is not mandatory
5.4886 5.2586 0 EBurp2 93.6
2.4758 2.1678 0 EBurp2 93.6
```

This region definition is stored automatically after each change. The definition is also read automatically when starting Shape Tool.

For further information about Shape Tool and its functionalities please refer to the Shapetool Manual.

# Acquisition

# 18 Configuration/Automation

# 18.1 NMR Super User and NMR Administration Password

During *TopSpin* installation, you are prompted to define:

The user name for the so called NMR Super user. Under Windows this must be the name
of an existing user. Under Linux it can also be a non-existing user, which is then
automatically created by the installation program. After the installation, the NMR Super
user is the owner of all *TopSpin* program files. Logging in as this user allows you to
remove these files, change file permissions etc. The name of the NMRSUPERUSER will
be stored in the file:

<tshome>/conf/nmrsuperuser

The NMR Administration password to be used for *TopSpin* configuration commands. This
password can be freely chosen and is not connected to any user. It is asked for by *TopSpin* commands like cf, expinstall etc. The encrypted NMR Administration password
is stored in the file:

<tshome>/conf/nmradminpassword

Note that the NMR Super user login password and the NMR Administration password have different purposes and are totally independent. Changing one of them does not affect the other.

#### How to Change the NMR Administration Password

The NMR Administration password can be changed as follows:

#### **Under Windows**

- Login as NMR Super user or Administrator.
- 2. Open a Command Prompt.
- 3. Enter:

<x>\perl\bin\perl <x>\prog\bin\installnmr <x> <NMRSUPERUSER>
Where <x> in the *TopSpin* installation directory.

4. Enter the old password and new password as requested.

#### **Under Linux**

- 1. Login as NMR Super user or root.
- 2. Open a Shell.
- 3. Enter:

<x>/prog/bin/installnmr <x> <NMRSUPERUSER>

Where <x> in the *TopSpin* installation directory.

4. Enter the old password and new password as requested.

If you don't know the old NMR Administration password, you can still define a new one. In that case, you have to delete the file:

<x>\conf\nmradminpassword

before you run the installnmr script.

# 18.2 Configuration

The main configuration steps are performed by the commands **cf** and **expinstall**. They can be started from the:

- · Command line.
- Options => Spectrometer tools menu.
- Spectrometer => Setup menu.

However, the **Spectrometer** menu is only available after **cf** has been performed once, choosing **Installation for spectrometer**.

#### How to Perform a Default Configuration on a Datastation

A default configuration can be used on a datastation. It is automaticallyperformed (no **cf** required) during the installation of *TopSpin* on a new computer, a new disk or in a new *TopSpin* installation directory. The default configuration name is *Bruker\_default\_av500* and corresponds to an Avance 500 MHz spectrometer.

For manual or interactive data processing, the automatic default configuration is sufficient. If, however, you want to use AU programs, you must execute **expinstall** once, selecting *Installation for Data Station (Default)*.

#### How to Perform a Customized Configuration on a Data Station

If you want to configure your data station according to a spectrometer other than default, you must first copy the configuration directory:

<tshome>/conf/instr/<instrum>

From that spectrometer to the data station. Here:

<tshome> is *TopSpin* home, the directory where *TopSpin* is installed. Note that this can be different on the spectrometer than on the data station.

<instrum> is the configuration name.

After copying the configuration directory, you have to perform **expinstall** as follows:

 Click Spectrometer => Setup => Experiment installation or enter expinstall on the command line.

Follow the instructions on the screen. In successive dialog boxes check/select the options below and click **Next** to continue:

- · Installation for Datastation (Customize).
- · High Resolution Systems.
- The configuration name as it was copied from your spectrometer.
- · The items you want to install.
- Select the desired printer and paper format for the parameter sets.
- The spectrometer frequency, acquisition mode and pre-scan-delay.

In the last dialog box, click **Finish**. The installation of the selected items will start now. Wait until this process has finished.

For more details on **expinstall**, please refer to the description of this command in the Acquisition Reference manual.

## 18.3 Parameter Set Conversion

The command **paracon** changes the basic frequency in parameter sets. This allows you to use parameter sets which were created on a spectrometer with a different frequency. It opens the dialog box shown in *Automation* [ 205].

Here you can setup a list of available parameter sets. You can select Bruker and/or User defined parameter sets and uses a match string. The matching parameter sets appear in the right part of the dialog box. To start the conversion, select one or more parameter sets and click **OK**.

## 18.4 Automation

#### **How to Install AU Programs**

To install AU programs, you have to run the command expinstall (see Configuration [ 204]).

## How to Open the AU Program Dialog Box

To get a list of all AU programs, enter edau or:

- 1. Click File => Run...
- 2. Click **Execute an AU program** in the appearing dialog box.
- 3. Click OK.

A dialog box showing either the Bruker defined or User defined AU programs. The following figure shows a dialog box with two User defined AU programs.

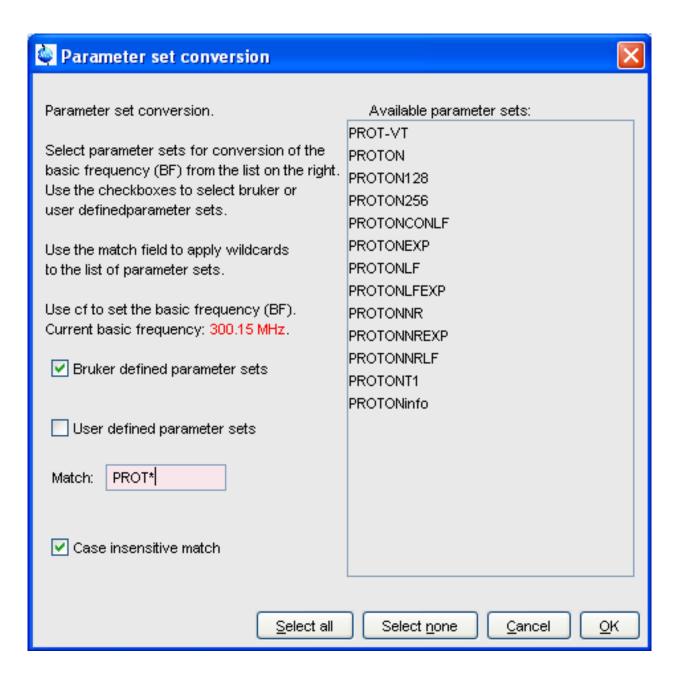

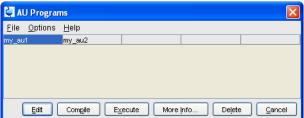

Figure 18.1: List with Two User Defined AU Programs

Note that Bruker AU programs are only shown if the command **expinstall** has been executed once, after the installation of *TopSpin*.

### How to Switch to the List of User defined AU Programs

 Click Options => Preferences => direcotries => Manage Source Directories in the menu bar to open the AU program dialog box.

#### How to Switch to the List of Bruker defined AU Programs

 Click Options => Preferences => Directories => Manage Source Directories in the menu bar to open the AU program dialog box.

#### **How to Define the AU Programs Source Directory**

- 1. Click **Options => Manage Source Directories** in the AU program dialog box.
- 2. In the field **AU Programs**: Add or modify AU program source directories.

### **How to Create an AU Program**

- 1. Click **File => New** in the AU program dialog box.
- 2. Enter the AU program name in the field New name and click **OK**.
- 3. Enter the AU program lines in the edit field of the appearing dialog box.
- 4. Click **Compile** to compile the AU program.
- 5. Click **File => Save** to store the AU program.
- 6. Click File => Close to close the editor.

Alternatively, you can enter **edau <name>** on the command line to create the AU program <name>.

#### How to Edit an Existing AU Program

1. Double-click the AU program name in the AU program dialog box.

Or

Click the **Edit** button to edit the highlighted AU program.

- 2. Modify the AU program according to you wishes.
- 3. Click **Save** to store the AU program under the name shown in the title bar.
- 4. You will be prompted to compile the AU program: click **OK**.

Alternatively, you can enter **edau <name>** on the command line to edit the AU program <name>.

#### **How to Execute an AU Program**

- 1. Select the AU program in the AU program dialog box.
- 2. Click the **Execute** button.

Alternatively, you can enter <name> or xau <name> on the command line to execute the AU program <name>.

If the AU program has not been compiled, compilation is automatically performed before the execution starts.

#### How to Delete an AU Program

- 1. Select the AU program in the AU program dialog box.
- 2. Click File => Delete or click the Delete button.

#### How to Show Comments (short descriptions) in the AU Program List

To switch on/off the comments in the AU program list:

In the AU program dialog box: Click Options and select the entry Comment.

# Configuration/Automation

A comment is a short description of the AU program which is also part of the AU program header.

# 19 Regulatory Compliance

TopSpin complies with the FDA 21 CFR Part 11 regulations. Please read the document, accessible under Help => Manuals => [Good Laboratory Practice] 21 CFR Part 11 compliance. This chapter describes the respective functionalities provided by TopSpin in detail.

## 19.1 Audit Trails

A *TopSpin* data set consists of acquisition (= raw) data and processed data. These are stored in a directory tree with the following structure:

<dir>\data\< user>\nmr\< name>\<expno>\pdata\<procno>

The acquisition data are stored in the *expno* subdirectory and the processed data are stored in the *procno* subdirectory.

#### 19.1.1 The Raw Data Audit Trail

Each *expno* sub-directory contains a text file audita.txt, the audit trail of the raw data. This reflects the acquisition state of the raw data, and contains a checksum for the file itself (audita.txt) and one for the raw data file (fid or ser). The latter checksum links the audit file with the raw data. By means of the checksums, any illegal manipulation of the audit file or the raw data file can be detected, using the *TopSpin* commands **audit** or **auditcheck**. Whenever an acquisition is started, the possibly existing audit file is overwritten by a new one, belonging to the new raw data file. By default, the user is warned when the current dataset already contains raw data, thus preventing accidental overwriting (The option "Override existing fid without inquiry" is, by default, off (see **Options => Preferences => Acquisition**).

### 19.1.2 The Processed Data Audit Trail

Each *procno* sub-directory contains a text file *auditp.txt*, the audit trail of the processed data. It reflects the processing state of the processed data and contains a checksum for the file itself (*auditp.txt*), and a checksum for the real processed data files (*1r, 2rr, 3rrr, ...*). The latter checksum links the audit file with the processed data. By means of the checksums, any illegal manipulation of the audit file or the processed data file can be detected, using the *TopSpin* commands *audit* or *auditcheck*. Whenever a processing command is performed, the current audit file is updated with this command and its associated parameters. When processing starts from scratch (from a raw data file), the existing audit file is overwritten. As such, the processed data can always be regenerated from raw data by applying the commands and parameters listed in the audit trail.

If the laboratory management does not allow data files or audit trails to be deleted, a respective saving procedure must be established. For this purpose, *TopSpin* provides data copying commands, which may be called in a user defined macro or AU program, before a new acquisition or processing starts.

#### 19.1.3 Viewing Audit Trails

Since audit trails are regular ASCII text files, they can be viewed or printed with any text editor, outside of *TopSpin*. Within *TopSpin*, you can use the command **audit** for this purpose. This opens the dialog box:

# **Regulatory Compliance**

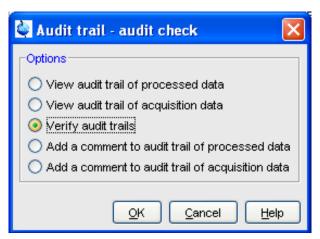

The first two entries allow you to view the audit trail files. The third entry performs an audit trail check, i.e. a data consistency check. If both raw and processed data are consistent, you will get the message shown below:

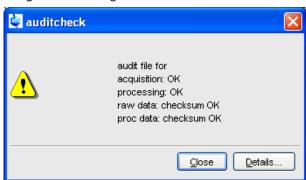

If the data have been manipulated outside of *TopSpin*, e.g. with third party software, the checksum will be inconsistent. The next figure shows the message for inconsistent processed data.

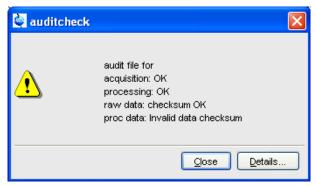

The fourth and fifth entry in the Audit Trail dialog box allow you to add a comment to the raw or processed audit trail files, respectively.

#### 19.1.4 Audit Trail Contents

The contents of an audit file is grouped in the following way: (NUMBER, WHEN, WHO, WHERE, PROCESS, VERSION, WHAT)

These entries have the following meaning:

### **NUMBER**

Running number of an entry, starting with 1.

#### **WHEN**

Date of the entry, e.g. <2004-03-30 10:55:36.171 +0200>, where the last value represents the offset in hours to Universal Time (UTC).

#### **WHO**

The user logged in, at the time the entry was generated. It has one of the two forms: <user1> or <user1/user2>. The user <user1> is always the user who is logged into the operating system (Windows or Linux user), and who started *TopSpin*. <user2> only appears, if the NMR administrator has setup an internal *TopSpin* user administration, and the option Enforce "login" for working with *TopSpin* in the User Administration dialog is enabled (see below, command **uadmin**). In this case <user2> is the current internal *TopSpin* user.

#### **WHERE**

The network name of the current computer, e.g. <EOS2>.

#### **PROCESS**

The *TopSpin* process (module) which performed the acquisition or processing.

#### **VERSION**

The *TopSpin* version which performed the acquisition or processing.

#### **WHAT**

The type of acquisition or data manipulation performed.

Note that if only the entries NUMBER, WHEN, WHO, WHERE, WHAT are present, than the audit trail was created by *TopSpin* 1.3 or older.

# 19.1.5 Adding a Comment to an Audit Trail

Audit trail entries are normally generated automatically by a respective acquisition or processing command. However, a user can also add a comment manually, using the **audit** command. This will generate a regular entry, the comment will appear under the WHAT section and is preceded by the tag "user comment:".

You may also add a comment to the raw data or processed data audit trail from an AU program, using the macros AUDITCOMMENTA(comment) or AUDITCOMMENTP(comment), respectively. Alternatively, you can store the comment in a file *auditc.txt* in the *expno* or *procno* directory, and use the macros GDCHECK RAW or GDCHECK.

# 19.1.6 Auditing User Defined Data Manipulations

When manipulating a data file with a user-defined algorithm, e.g. by means of an AU program or external program, the data file and the respective audit trail become inconsistent (detectable with the command **auditcheck**), and the data set is no longer compatible with regulations. In order to solve this problem, *TopSpin* provides a function CheckSum File, which adds the correct data checksum to the audit trails, and a function Audit Append for additional text (an alternative to the comment function described above). These functions are described in the AU manual which can be opened by clicking **Help** => **Manuals** => [**Programming Manuals**] **AU programming.** 

#### 19.1.7 Audit Trails in JCAMP-DX and ZIP Archives

The *TopSpin* commands **tojdx** and **tozip** allow you to store a data set into a single file in the internationally standardized ASCII-type JCAMP-DX format or in the well-known ZIP format, respectively. Both storage formats retain the audit trails. When unpacking such files with **fromjdx** or **fromzip**, respectively, the original data set in standard Bruker format is restored. The command **auditcheck** may be used to check whether the data are still consistent. If, for example, JCAMP-DX or ZIP file have been manipulated, the data might not be consistent.

# 19.2 Electronic Signatures

## 19.2.1 Signing a Data Set

The command **esign** adds an electronic signature to the raw data or to the processed data of a data set. It opens a dialog where you can select the data component to be signed, the signature meaning and, optionally, add a comment. The command **esign** requires that the NMR administrator has set up a list of users who are allowed to sign a data set, along with definitions of signature meanings (e.g. review, approval). See below for details, command **uadmin**.

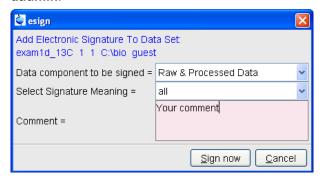

### 19.2.2 Structure of a Signature

In *TopSpin*, an electronic signature is realized as a special entry appended to the audit trail of the raw or processed data. It is therefore linked with the data and protected against manipulations just like any other audit trail entry. Signatures can be viewed with the command **audit**. An electronic signature consists of the following items:

#### **USER ID**

The ID of the user logged in at the time **esign** was executed. This is either the user who was logged into the operating system (Windows or Linux user), and who started *TopSpin*, or the *TopSpin* internal user. Which of these two modes is applied depends on how the NMR administrator configured *TopSpin*: If the option Enforce "login" for working with *TopSpin* is disabled (see below, command **uadmin**), the first mode is active, otherwise the second.

What is the difference between the modes?

In the first case, the System User (= Windows or Linux user) who started *TopSpin* signs the data set. Prior to signing, **esign** requests this user's password, which is administrated by the operating system (OS). No internal *TopSpin* user management plays a role. Advantage: This mode is entirely OS compliant. Disadvantages: a) *TopSpin* termination/restart is required when a different user wants to sign data (alternatively several licenses would admit simultaneous *TopSpin* sessions). b) All *TopSpin* users must have an OS login.

• In the second case, any *TopSpin* internal user who is enabled by the NMR administrator (with **uadmin**) may sign. Advantage: Convenient and easy usage. Disadvantage: *TopSpin* internal user management is required (internal users and their passwords).

#### **USER NAME**

The complete name of the signer as specified by the NMR administrator during user administration (command **uadmin**).

#### SIGNATURE MEANING

The meaning of a signature, e.g. Review or Approval. A user may only select meanings that were assigned to him by the NMR administrator during user administration.

#### SIGNATURE COMMENT

Any text.

# 19.2.3 Displaying the Electronic Signature in the Data Window

The electronic signature can be displayed in the data window by setting the corresponding display component. To do that:

- 1. Right-click in the data window and choose **Display Properties...** [.dopt].
- 2. Check **Electronic Signature** in the appearing dialog box and click **OK**.

The electronic signature will appear, at the upper left corner, below the title.

# 19.2.4 Plotting the Electronic Signature

When plotting a dataset using *TopSpin*'s plot editor (commands **plot** and **autoplot**), an electronic signature is automatically plotted (unless this feature is disabled), if the last entry of the audit trail of the data to be plotted is an electronic signature. This ensures that after signing no more data manipulations have been performed.

## 19.2.5 Multiple Signatures

The command **esign** may be applied several times to a data set, for instance if two persons (say an operator and an administrator) must sign in accordance with company regulations.

# 19.2.6 Validity and Security of Signatures

*TopSpin* electronic signatures of data sets must not be confused with digital signatures as defined in applicable law. Digital signature laws are usually country dependent. They require the administration of passwords (more general: electronic keys which authenticate the owner of the document) to be performed by authorized trust centers. In contrast, *TopSpin* uses OS-encrypted passwords or internal user passwords encrypted by *TopSpin* itself.

For this reason, a Standard Operating Procedure (SOP) of the company or institution that wishes to apply *TopSpin* signatures must exist defining the role of *TopSpin* signatures.

For this reason, companies and institutions that want to apply *TopSpin* signatures must have a Standard Operating Procedure (SOP), which defines the role of these signatures.

Note that digital signatures complying with respective laws requires special software, and the involvement of trust centers. Bruker refers to the respective commercial software for this purpose.

# 19.3 Password Controlled Login Identification

#### 19.3.1 Definition of an Internal User

In *TopSpin*, the NMR administrator may set up a list of internal *TopSpin* users. An internal user need not have a user account for the operating system and is only known to *TopSpin*. Such a user is characterized by the following items:

#### **USER ID**

A short unique string of characters identifying a user (e.g. guest).

#### **USER NAME**

A long string of characters, usually the full name of a user (e.g. Franz J. Maier).

#### **SIGNATURE MEANINGS**

A list of items separated by comma (e.g. Approval, Review), an empty string or the special string "-NONE-". In the latter two cases, this user cannot electronically sign data. In all other cases, the user is allowed to sign. The **esign** dialog allows the user to select one of the items to specify the meaning of the signature.

#### **PASSWORD**

A password for this user, required for using *TopSpin* and for applying an electronic signature.

# 19.3.2 How to Set Up Internal Users

In order to define or modify the list of internal users:

• Enter the command uadmin.

or

• Click Options => Preferences => Administration items.

Click the **Change** button to the right of the object Setup users for *TopSpin*-internal login/logoff and esign.

You will be prompted for the NMR administrator password. A dialog will appear where you can add, remove and/or modify users.

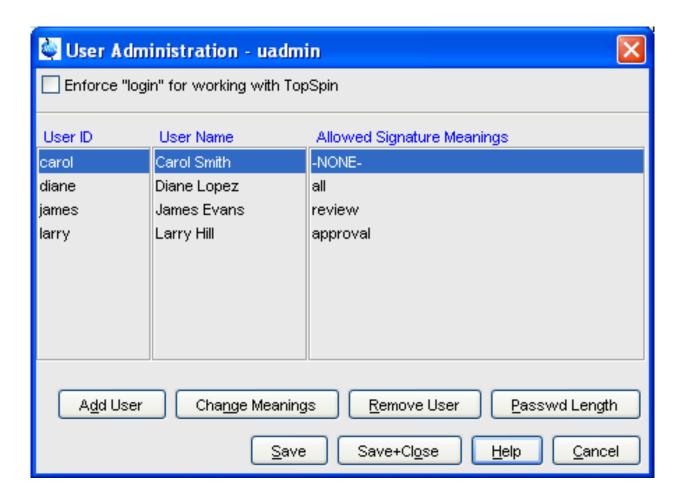

# 19.3.3 How to Change the Internal User Password

To change the password of the internal user:

- Enter chpwd on the command line.
  - or
- Click Options => Administration => Change internal user password

And enter the new password twice, as requested.

## 19.3.4 Login/Logoff

The **uadmin** command allows the administrator to make a *TopSpin* internal user mandatory. To do that, enable Enforce "login" for working with *TopSpin* at the top of the dialog, click **Save+Close** and restart *TopSpin*. After the restart, a login prompt will be displayed and *TopSpin* cannot be used without entering an internal user and his password.

To log off the internal user:

- Enter **logoff** on the command line.
- Click Options => Administration => Log off and enter the user name and password as requested.

If *TopSpin* internal user is not mandatory, i.e. the entry Enforce "login" for working with *TopSpin* is disabled, you are not prompted to login after *TopSpin* startup. You can, however, still login as internal user with the command **login**.

## 19.3.5 Locking TopSpin's Graphical User Interface

*TopSpin* can be locked, such that it does no longer accept user input via mouse or keyboard. To do that:

• Enter lockgui on the command line.

or

• Click Options => Administration => Lock TopSpin user interface

A window will appear indicating the locked status and offering buttons to unlock.

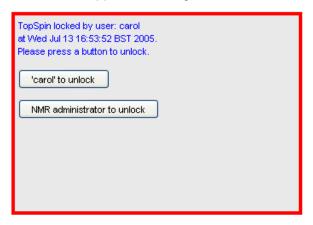

Only the current user or the NMR Administrator can unlock the user interface. While *TopSpin* is locked, all background activities such as data acquisition and processing continue.

For safety reasons *TopSpin* can be forced to execute **lockgui** automatically when no commands from the command line, menus or toolbar buttons have been entered for a certain period of time (for instance because the current user has left). In order to enable automatic locking.

- 1. Click Options => Preferences [set].
- 2. Click **Administration Items** in the left part of the dialog box.
- 3. Click the **Change** button to the right of the object Automatic locking of *TopSpin* when idle time exceeded.
- 4. Enter the maximum allowed idle time (in minutes) in the dialog and click **OK**.

## 20 Remote Control

#### 20.1 Remote Control

*TopSpin* supports remote control. This means, for example, that you can control your spectrometer from any PC in the laboratory network or, over the internet, from your PC at home. Using your local *TopSpin* interface, you have access to the remote data directories and remotely running *TopSpin* commands. Furthermore, in *TopSpin* 1.3 and newer, Icon-nmr is web-enabled which means it can be controlled from any web browser which is networked to the spectrometer. Note that remote access is operating system independent.

### 20.2 How to Establish a Remote Connection from your PC

In order to establish a remote connection, you have to perform a few steps, both on the local and on the remote system. Note that the local system is the computer you are sitting at, and the remote system is the computer you are connecting to. Up to 5 local systems can connect to *TopSpin* on a remote system.

#### 20.2.1 Setup the Remote System

The remote system must be enabled for remote access and, furthermore, individual data directories must be exported.

#### Enable the system for network access

- 1. Log in on the remote system.
- 2. Start TopSpin.
- 3. Click Options --> Preferences [ set].
- 4. Click Miscellaneous in the left part of the dialog box.
- 5. Click the **Change** button to the right of the object *Configure remote access*.
- 6. Enter the Administration password as requested.
- 7. In the appearing dialog box:
  - Click Remote Access Enabled
  - Click Add and enter the data directories that you want to export for remote access,
     e.g.: C:\bio and click OK.
  - Click K to close the dialog.
- 8. Click **OK** to save and close the preferences dialog.
- 9. Restart TopSpin.

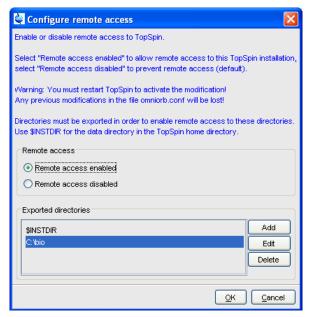

A list of exported directories is stored the file:

<tshome>/prog/server/export.conf

Now a running *TopSpin* on this system can be accessed from any computer in the network.

#### Identify the port number

To identify the TCP/IP port number used by TopSpin:

- 1. Start TopSpin.
- 2. Enter hist.
- 3. Look for the line.

To connect to this TopSpin .... use host=<xxxx>., port=<yyyy>

In the upper part of the dialog window. The number at the end of this line (<yyyy) is the desired port number, which must be used to set up the local system (see section 1D Interactive Phase Correction Details [ 128]). By default, this is port number 5500. Only if this port is already used by a program other than TopSpin, a different port is used.

#### 20.2.2 Setup the Local System

#### Define the remote system

- 1. Log in on the local system.
- 2. Start TopSpin.
- 3. Click Options --> Preferences [set].
- 4. Click **Miscellaneous** in the left part of the dialog box.

5. Click the **Change** button at the entry *Setup remote systems*. In the appearing dialog:

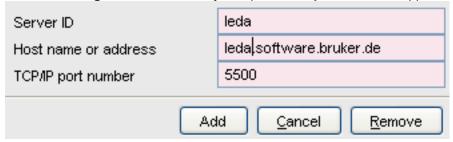

Enter the following information:

- Server ID: an arbitrary name for the remote system.
- Hostname or address: the host name or IP address of the remote host.
- TCP/IP port number of the remote TopSpin as identified in the section Setup the Remote System [▶ 217].
- 6. Click Add to add the remote host.
- 7. Click **OK** to save the changes and close the dialog.

Note that you can define multiple remote systems, for example different spectrometers in your laboratory.

#### Connect to the remote system

- 1. Click Options => Remote connection...
- 2. Select the desired *Remote system* from the appearing dialog box and click **OK**.

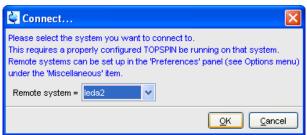

Now you are prompted for a user and password (**both case sensitive**) on the remote computer.

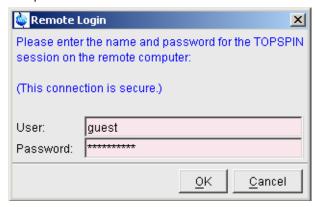

The *TopSpin* browser will show the exported data directory trees of the remote system. You are now ready to acquire, process or analyze remote data.

#### 20.2.3 Setup the Firewall

A remote system in a network can be protected by a firewall. Any firewall between the local and remote *TopSpin* must be configured for *TopSpin* remote access.

If the remote PC is running under Windows XP with Service Pack 2 or higher, the Windows Firewall is, by default, installed and running. Consider the following possibilities:

#### Firewall on PC with Windows XP-SP2 or higher, TopSpin installed

If *TopSpin* is installed, the firewall is probably configured for *TopSpin* remote access . If it is not or you are not sure, you can configure it as follows:

- 1. Click Start => Programs => Bruker TOPSPIN => TOPSPIN <version> => Bruker Utilities
- 2. Click Miscellaneous.
- 3. Double click Command Prompt.
- 4. In the Command Prompt window, enter: cd prog\bin\utilities\Miscellaneous\setfirewall.cmd auto

#### Firewall on PC with Windows XP-SP2, no TopSpin installed

Configure the firewall as described in the Installation Guide for Windows XP.

On all other systems, the firewall must be configured manually by the network administrator. To do that view the file:

<tshome>/prog/server/corba.conf

and open the ports specified here, incremented by 50.

For more information, please refer to the installation guides for Windows or Linux or inspect the contents of the file *corba.conf*.

Note that the firewall must be configured for *TopSpin*:

- · Spectrometer control.
- · Remote access.

*TopSpin* can be used for processing/analysis on a local data station, even if it is not registered on the firewall. However, you will get a few Security Alert messages during startup.

#### 20.3 How to Make a Remote Connection without a Local License

*TopSpin* requires a license to operate on your local computer. However, you can make a remote connection without a local license.

To do this, you have to start *TopSpin* as follows:

- 1. Open a Windows Command Prompt or Linux Shell.
- 2. Go to the *TopSpin* installation directory.
- 3. Enter topspin -client.
- 4. *TopSpin* will start up and show an empty data field but no browser. Before startup you will get the error message: "*The program failed to communicate with local ....*". Click **OK** to continue.
- 5. Click **Options** => **Remote connection...**and establish a remote connection as described in chapter *Setup the Firewall* [ 220].

Note that without a local license:

- TopSpin on the remote system must run with a license.
- · Local data cannot be accessed.

### 20.4 Security of Remote Connections

All data transferred during a remote control session is, by default, encrypted. This ensures that nobody can see data or commands by observing and recording your network traffic. *TopSpin* uses the Secure Socket Layer (SSL) technology for encryption, which is also used for secure web sites. SSL needs digital certificates on both sides of a connection to achieve a valid authentication. After a *TopSpin* installation, default certificate files are provided to secured connections. There is a chance, however small, such connections are attacked by a malicious person who also has the same default certificate files. If, for this reason, you want to create your own set of certificate files, you can do this by executing a script that is installed in *<tshome>/prog/server/make\_new\_certificates* and follow the instructions given there. To start a remote connection, the new certificate files must be installed on BOTH machines.

#### 20.5 How to Access Icon-nmr from a Remote Web Browser

In *TopSpin* 1.3 and newer, ICON-NMR is web-enabled. The standard Bruker Automation Software now provides a built-in website which can be activated to allow remote access to ICON-NMR from any web browser which is networked to the spectrometer workstation. Experiments may be cancelled/submitted, the run may be paused or halted and spectra in PDF format are available from the browser window. No additional software apart from ICON-NMR and Webbrowser is required and configuration is performed via the standard ICON-NMR Configuration window. For security a SSL/HTTPS connection is supported. Pocket PC Internet Explorer is also supported for full spectrometer control via Windows Mobile 2003 (TM) or equivalent. PDF files of spectra may also be viewed on this platform making the mobile pocket spectrometer a reality.

The configuration of Icon-nmr web interface is described in the Icon-nmr manual, accessible **Help => Manuals => [Automation and Plotting] IconNmr Automation Interface**. Note that Icon-nmr remote control does not require and is fully independent of *TopSpin* remote control.

#### 20.6 How to Limit IP-Addresses for Remote Control

*TopSpin* offers the possibility of limiting the IP Addresses for remote control, in order to permit more security for all spectrometer control. This feature is especially useful for big companies and concerns that work with different NMR spectrometers and many members of staff, respectively many PCs.

Please note that the functionality of limiting IP Addresses is a feature for technical experienced users and IT-Experts, therefore the following description is given by an example.

By default remote connection is disabled. You have to enable remote control first. For enabling remote control and limiting the IP Addresses the following file has to be edited:

```
<tshome>/prog/server/omniorb.conf
```

In this file you have to search for the following section which enables every IP-Address for remote connection:

To enable the Remote Connection feature using SSL encryption the <code>'#'</code> character at the beginning of the next line should be removed: #serverTransportRule = 0.0.0.0/0.0.0.0 ssl".

After removing the '#' an unlimited number of IP-Addresses may use remote control. The IP-Address can be limited as it is shown in the following example by editing the respective IP-Address line:

```
serverTransportRule = 149.236.14.0/255.255.255.0 ssl
```

After editing the IP Addresses belonging to your special requirements, every IP Address of the permitted subnet may use the feature remote control and all other addresses have no longer permission to connect remotely.

## **Remote Control**

## 21 User Preferences

#### 21.1 User Preferences

*TopSpin* can be tailored to your preference in many respects. This ranges from startup options to spectrum objects, menu settings, remote connections etc. Every standard user can create their own set of preferences.

To set user preferences:

• Click Options => Preferences [set].

A dialog box will appear with, at the left side, the categories that can be tailored:

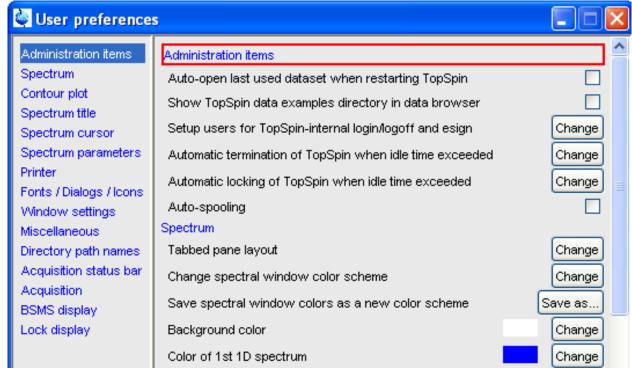

Click the category of which you want to view/change certain objects. It will become highlighted and the corresponding objects will be displayed at the right part of the dialog box. For example, if you click *Spectrum*, the spectrum objects will appear at the top of the dialog box. The rest of this paragraph will describe some examples of setting various user preferences.

#### 21.1.1 Define User Preferences Location for all Users

User Preferences are, by default, stored in the current user's home directory:

<userhome>/.topspin-<hostname>

During the first *TopSpin* session, files with default settings are created there. They can then be modified with the **set** command and used in later sessions.

You can, however, also store user preferences at one central location, which are then used by all users. This location can even be a remote drive allowing you to use the same preferences on all computers in the network.

To do that:

1. Make a backup copy of the file <tshome>/javaenv.cmd.

- 2. Open the file <tshome>/javaenv.cmd using a text editor.
- 3. Locate the line "set SYSTEM\_PROPS=-DXWINNMRHOME="%XWINNMRHOME%" DCOMPUTERNAME=%COMPUTE......" near the beginning of the file.
- Append a white space character and then:-DPROPDIR=<dir> to the end of this line, where <dir> is the definition of the storage directory, consisting of one or more parts (see below).
- 5. Close the editor.

The definition of the storage directory for User Preferences can take three forms:

DPROPDIR=<mydir>

Stores the user properties in <mydir>/prop.

Example: -DPROPDIR="/x y z" (The double quotes are only required if the directory contains white spaces).

· -DPROPDIR=<mydir> USER

Stores the user properties in <mydir>/<login id>/prop, where <login id> is the id under which the user is logged into the operating system.

Example: -DPROPDIR="/x y z USER" (Specify exactly 1 space between the pathname and the string USER).

· -DPROPDIR=CURDIR

Stores the user properties in <tshome>/prog/curdir/<login id>/prop, where <login id> is the id under which the user logged into the operating system.

Please note that the specified directory must writable for all *TopSpin* users.

#### 21.1.2 TopSpin Startup Actions

#### How to Open the Last Used Dataset on Startup

- 1. Click Options => Preferences [set].
- 2. Check, under *Administration items*, the option:

Auto-open last used data set when restarting TopSpin.

#### **How to Define the Startup Actions**

TopSpin allows you to define any commands to be executed automatically after startup. To do that:

- 1. Click Options => Administration => Edit Startup File.
- 2. Enter the desired startup command(s), in the appearing editor, for example:

```
re exam1d_13C 1 1 c:\\bio guest
```

efp

apk

abs

The above lines would cause *TopSpin* to display the dataset:

C:/bio/data/guest/nmr/exam1d\_13C/1/pdata/1

And execute the command efp, apk and abs on it.

Note that you can use a single forward slash (/) or a double backslash (\\) as path separator.

Note that in *TopSpin* 2.1 and newer, the file *autostart.mac* is a regular *TopSpin* macro. In older versions, however, the file *autostart.prop* was used with a different format.

#### How to Define Auto-Termination after Idle Time

TopSpin can be configured to be terminated after a user specified idle time. To do that:

- Click Options => Preferences [set].
- 2. Click the Change button to the right of the object

Automatic termination of TopSpin when idle time has exceeded.

Enter the NMR Administration password as requested and enter the number of minutes of allowed idle time.

- 3. Click **OK** to close the dialog, click **OK** to close the Preferences dialog.
- 4. Restart *TopSpin* to activate the change.

If the user does not execute any commands (from the command line, menu or toolbar buttons), a dialog will appear with an **OK** button (to terminate immediately) and/or **Cancel** button (to continue).

Automatic termination frees the license used by this *TopSpin* instance for other users. This solves the problem of users leaving *TopSpin* open and blocking a floating license although they do not currently use it.

#### How to Define Auto-Locking after Idle Time

*TopSpin* can be configured to lock the interface after a user specified idle time. To do that:

- Click Options => Preferences [set].
- 2. Click the **Change** button to the right of the object.

Automatic locking of TopSpin when idle time has exceeded.

Enter the NMR Administration password as requested and enter the number of minutes of allowed idle time.

3. Click **OK** to close the dialog, click **OK** to close the Preferences dialog.

If the user does not execute any commands (from the command line, menu or toolbar buttons), the *TopSpin* interface will be locked:

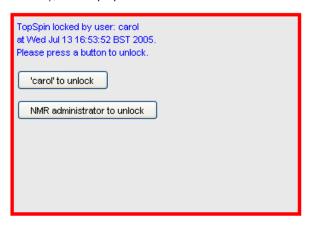

#### **How to Change the Preferred Editor**

You can choose your preferred editor as it is used by commands like **edau**, **edpul**, **edcpd** etc. To do that:

- 1. Click Options => Preferences [set].
- 2. Click **Miscellaneous** in the left part of the dialog box.
- 3. Click the **Change** button to the right of the object *Preferred text editor* enter the desired Editor and its path. For example for Wordpad under Windows 2000/XP, this would look like:

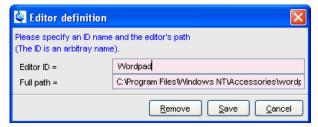

4. Click **Save** to save the changes.

If no editor is specified here, the *TopSpin* internal editor is used. It the file being edited is read-only, the *TopSpin* internal viewer is used.

#### How to Configure the Tab Bar

The default Tab bar at the top of the data window consist of Tabs to switch between various dataset objects like *Spectrum*, *Parameters*, *Title*, etc. You can, however, configure the Tab bar to contain Tabs for interactive data manipulation like *phase correction*, *integration* etc. These Tabs have the same function as the corresponding buttons in the upper tool bar (see chapter *Getting Started* [\* 17] and 1D Interactive Manipulation [\* 125]) but are easier to access. You can configure the Tab bar as follows:

- 1. Click Options => Preferences.
- 2. Click **Spectrum** in the left part of the *User preferences* box.
- 3. Click the Change button to the right of the object Tabbed pane layout.
- 4. Check the desired Tabs, uncheck the others.
- 5. Click OK.

Note that you can change the relative positions of a Tab by selecting it and then clicking the **Up** or **Down** button.

#### How to Configure the Right-click Menu Function

Right-clicking a pull-down or popup menu, can perform various actions. This can be configured as follows:

1. Right-click an empty part of the menu bar and choose **Define Right-Click Action** from the popup menu.

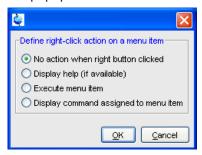

- 2. In the appearing dialog (above), select the desired action.
- 3. Click OK.

#### 21.1.3 Changing Colors

#### How to Change Colors of Data Objects on the Screen

The color of various objects in a data window on the screen, like 1 st, 2 nd and 3 rd spectrum, axis, parameters etc. can be changed. To set these colors:

- 1. Click Options 'Preferences [ set].
- 2. Click **Spectrum** in the left part of the *User preferences* box.
- 3. Click the **Change** button to the right of the object you want to change e.g.:

Color of 1st 1D spectrum Change

- 4. Select the desired color in the appearing dialog box and click **OK**
- 5. Click Apply.

#### **How to Change Colors of Data Objects on the Printer**

The color of data objects on the printer is independent from the color of the corresponding object on the screen. To set print colors:

- 1. Click Options 'Preferences [set].
- 2. Click Printer in the left part of the User Preferences box.
- 3. Click the **Change** button to the right of the object you want to change, e.g.:

Color of title Change

- 4. Select the desired color in the appearing dialog box and click **OK**
- 5. Click Apply.

#### **How to Change Colors of the Lock Display**

The colors of lock display objects can be changed as follows:

- 1. Click Options => Preferences [set].
- 2. Click **Lock display** in the left part of the *User preferences* box.
- 3. Click the Change button to the right of the object you want to change, e.g.:

Color 2 Change

- 4. Select the desired color in the appearing dialog box and click OK
- 5. Click Apply.

#### How to Create a New Data Window Color Scheme

To create a new data window color scheme:

- 1. Click Options => Preferences [set].
- 2. Change any color of the objects *Spectrum*, *Spectrum title*, *Spectrum cursor or Spectrum parameters*.
- 3. Click Apply.
- 4. Click **Spectrum** in the left part of the *User preferences* box.
- 5. Click the button **Save as...** to the right of the object:

Save spectral window colors as a new color scheme and enter a new name in the appearing dialog box.

6. Click OK.

#### How to Read a Different Data Window Color Scheme

- 1. Click Options => Preferences [set].
- 2. Click **Spectrum** in the left part of the *User preferences* box.
- 3. Click in the list box to the right of the object:

Change spectral window color scheme and select an element from the appearing list.

4. Click OK.

TopSpin is delivered with two colors schemes:

- · Light a white background with black axes.
- · Dark: a dark blue background with a white axes.

#### How to Change Peak and Integral table Color/Spacings

- 1. Click Options => Preferences [set].
- 2. Click **Miscellaneous** in the left part of the *User preferences* box.
- 3. Click in the list box to the right of the object:

Table colors (see figure below) for simple tables like peaks, solvents, nuclei tables.

Tree table colors for nested lists like the integral table.

Set the desired colours and spacings.

4. Click OK.

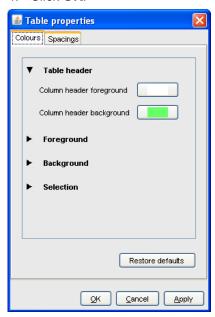

Note that table colors and spacing can also be changed from a table. To do that, right-click any table entry and choose **Table properties...** 

#### 21.1.4 Changing Lines

#### How to Create Thick Lines on the Screen

To create thick (double width) lines for high resolution display or screen dumps:

- 1. Click Options => Preferences [set].
- 2. Click **Spectrum** in the left part of the dialog box.
- 3. Enable the entry Use thick lines.
- 4. Click OK.

#### **How to Create Thick Lines on the Printer**

To create thick (double width) lines for high resolution display or screen dumps:

- 1. Click Options => Preferences [set].
- 2. Click **Printer** in the left part of the dialog box.
- 3. Enable the entry Use thick lines.
- 4. Click OK.

#### 21.1.5 Changing Fonts

#### How to Change All Fonts of the TopSpin Interface

- 1. Click Options => Preferences [ set].
- 2. Click Fonts/Dialogs/Icons in the left part of the dialog box.
- 3. Set the entry *Change size fonts listed above by .... points.* You can enter a positive or negative number. The following figure shows an example of increasing the font sizes by 4 points.

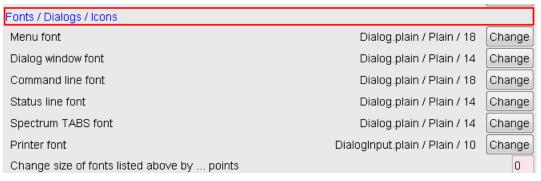

4. Click **OK** to store the new value.

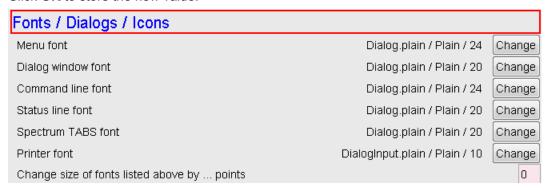

The figure above shows the same part of the Preferences dialog box after the change of fonts. Note that:

- The value of all font entries has been increased by 4.
- The font of the dialog box itself is larger.
- The change size has been reset to 0.

#### How to Change the Font of the TopSpin menu

To change the font of the *TopSpin* menu:

- 1. Click Options => Preferences [set].
- 2. Click Fonts/Dialogs/Icons in the left part of the dialog box.
- 3. Click the Change button to the right of the Menu font object.
- 4. Select the desired *name*, *style* and/or *size* in the appearing dialog box.

- 5. Click **OK** to store the new font.
- 6. Click Apply.

The default menu font is Dialog/Plain/18 and looks like this:

#### File Edit View Spectrometer Processing

After changing the font to, for instance, to Serif/Italic/18, the menu looks like this:

A change in menu font also affects all sub-menus and popup menus.

#### How to Change the Font of the Tab bar

## Menu font dialog / Plain / 18 Change

- 1. Click Options => Preferences [set].
- 2. Click Fonts/Dialogs/Icons in the left part of the dialog box.
- 3. Click the Change button to the right of the Spectrum TABS font object.
- 4. Select the desired name, style and/or size in the appearing dialog box.
- 5. Click **OK** to store the new font.
- 6. Click Apply.

The following figures show a Tab bar with font size 10 and 14 respectively.

```
Spectrum ProcPars AcquPars Title PulseProg Peaks Integrals Sample Structure Fid
```

Tab bar with font size 10.

Spectrum | ProcPars | AcquPars | Title | PulseProg | Peaks | Integrals | Sample | Structure | Fid

Tab bar with font size 14.

#### **How to Change the Font of Dialog Boxes**

- 1. Click Options => Preferences [set].
- 2. Click Fonts/Dialogs/Icons in the left part of the dialog box.
- 3. Click the **Change** button to the right of the *Dialog window font* object.
- 4. Select the desired name, style and/or size in the appearing dialog box.
- 5. Click **OK** to store the new font.
- 6. Click Apply.

The following figure shows an example of a dialog box with the font *Times New Roman Italic*.

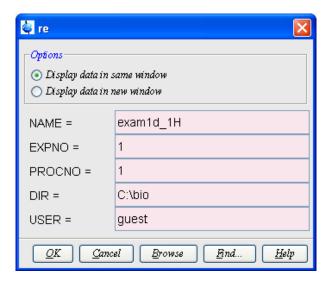

#### **How to Change the Font of the Browser**

To change the font of the browser:

- 1. Click Options => Preferences [set].
- 2. Click Fonts/Dialogs/Icons in the left part of the dialog box.
- 3. Click the **Change** button to the right of the *Dialog window font* object.
- 4. Select the desired *name*, *style* and/or *size* in the appearing dialog box.
- 5. Click **OK** to store the new font.
- 6. Click Apply.

*TopSpin* must be restarted for this change to become effective. Note that this change will affect all dialog boxes.

#### How to Change the Font of the Command Line

- 1. Click Options => Preferences [set].
- 2. Click Fonts/Dialogs/Icons in the left part of the dialog box.
- 3. Click the **Change** button to the right of the *Command line font* object.
- 4. Select the desired *name*, *style* and/or *size* in the appearing dialog box.
- 5. Click **OK** to store the new font.
- 6. Click Apply.

#### How to Change the Font of the Status Line

- 1. Click Options => Preferences [set].
- 2. Click **Fonts/Dialogs/Icons** in the left part of the dialog box.
- 3. Click the **Change** button to the right of the *Status line font* object.
- 4. Select the desired *name*, *style* and/or *size* in the appearing dialog box.
- 5. Click **OK** to store the new font.
- 6. Click Apply.

#### 21.1.6 Changing Acquisition Settings

#### How to Auto-Archive existing expnos

- 1. Click Options => Preferences [set].
- 2. Click **Acquisition** in the left part of the dialog box.
- 3. Click the Change button to the right of the item *Configure Accounting & Data Archiving after 'zg'*:

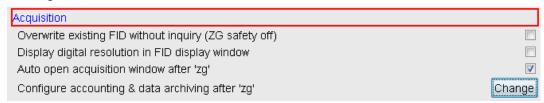

4. In the appearing dialog, configure archiving as described in the dialog:

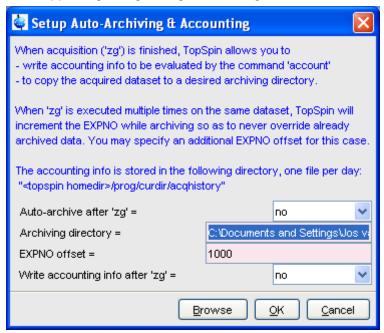

5. Click OK.

#### 21.2 Command Line Preferences

#### **How to Resize the Command Line**

By default, the *TopSpin* command line shows one command, the command that is currently entered, e.g.:

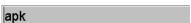

However, you can resize the command line to show the currently entered command plus the last and second last command, e.g.:

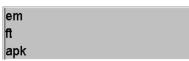

You can toggle between the two different command line sizes as follows:

• Click View => Resize command line

or

· Right-click in the command line and click Resize command line

#### How to Set the Minimum and Maximum Command Line Size

By default, the size of the command line can be toggled between 1 and 3. You can, however, change this minimum and maximum value, respectively. To do that:

- 1. Click Options => Preferences [set].
- 2. Click Fonts/Dialogs/Icons in the left part of the dialog box.
- 3. Specify the Minimum visible command lines (> 0).
- 4. Specify the Maximum visible command lines (≥ Minimum visible).
- 5. Click Apply

### 21.3 Disabling/Enabling Toolbar Buttons, Menus and Commands

#### How to Hide the Upper and Lower Toolbars

Right-click in an empty area of one of the toolbars and choose **Hide the toolbars** from the appearing popup menu (see the figure below).

To restore the toolbars:

Press the keys SHIFT+ESC

Make Button Invisible...

Make Button Inactive

Reactivate All Invisible/Inactive Buttons

Add User-Defined Button...

Remove This User-Defined Button...

Change Icon Size...

Change Toolbar Offset...

Hide Toolbars (type SHIFT ESC to reset)

Print Associated Command

#### How to Hide the Menu Bar

Right-click in an empty area of the Menu bar and choose **Hide the menu bar** from the appearing popup menu.

To restore the menu bar:

· Press the keys SHIFT+ESC

#### How to Disable/Remove Toolbar Buttons

Buttons of the upper or lower toolbar can be disabled or removed as follows:

- 1. Right-click a toolbar button.
- 2. Choose one of the entries:
- Make this button invisible to remove the button from the toolbar.

• Make this button inactive to disable the button (it will appear grayed).

To restore the complete toolbars, click:

• Reactivate all invisible or inactive buttons to restore the default toolbar.

#### How to Disable/Remove Menus or Commands

By default, all existing *TopSpin* commands can be entered from the menu and/or from the command line. You can, however, selectively disable/remove commands or menus. This is typically done by system administrators who want to disable certain functions for standard users.

Open the Menu Configuration table as follows:

- 1. Click Options => Preferences [ set].
- 2. Click Fonts/Dialogs/Icons in the left part of the dialog box.
- 3. Click the **Change** button of the entry *Disable/Enable menus and commands*.

The table consists of the following columns:

|--|

You can disable/remove:

- Menus, e.g. Options to be found in the column Menu.
- Sub-menus, e.g. Options => Administration tools to be found in the column Menu.
- *Menu entries*, e.g. **Options => Preferences** to be found in the column **Description**.
- Commands, e.g. set to be found in the column Command.

Note that in this configuration table, each *menu entry* corresponds to a certain *command*. In the *TopSpin* menu, most commands are indicated in square brackets behind the corresponding menu entries, e.g.:

Processing => Fourier transform [ftf]

Menu entries which are not used very often appear without the corresponding command indicated, e.g.:

Options => Preferences

However, if you want, you can look up the corresponding command, in this case **set**, in the configuration table and use it.

As an example, we will describe how you can disable/remove the *menu entry* **Remote connection..** in the **Options** menu:

- 1. Open the configuration table as described above.
- 2. Scroll to the Description Remote connection.
- 3. Set the Status to disabled.
- 4. Click Apply.

Clicking the *TopSpin* **Options** menu, will now show the following popup menu:

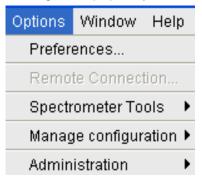

The entry **Remote connection..** is grayed and can no longer be used.

Go back to the Configuration table, change the *Status* of **Remote connection...** to invisible and click **Apply**.

Clicking the *TopSpin* **Options** menu, will now show following popup menu:

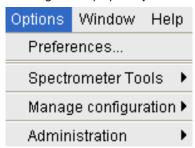

The entry **Remote connection..** has disappeared.

Note that if you disable or remove a *menu entry*, the corresponding *command* is automatically disabled. For example, if you disable:

Analysis => Deconvolution [dcon] entering dcon on the command line will lead to an
error message.

#### How to (Re) enable a disabled Command/Menu

- 1. Open the Menu Configuration table as described above.
- 2. Set the Status of a disabled or removed (invisible) entry to enabled.
- 3. Click **OK** to close the Configuration table.

#### How to (Re)enable All Commands/Menus

- 1. Open the Menu Configuration table as described above.
- 2. Click the **Reset** button to enable all menus and commands.
- 3. Click **OK** to confirm the appearing message.
- 4. Click the **OK** button to close the Configuration table.

### 21.4 Resizing/Shifting Toolbar Icons

#### How to Change the Toolbar Icon Size

- 1. Right-click of any part of the toolbar.
- 2. In the appearing popup menu, click Change Icon Size...
- 3. Enter the icon size in the appearing dialog and click **OK**.

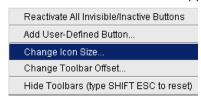

#### How to Shift Toolbar Icons to the Right

- 1. Right-click of any part of the toolbar.
- 2. In the appearing popup menu, click Change Toolbar Offset...
- 3. Enter the toolbar offset in the appearing dialog and click **OK**.

### 21.5 Defining Source Directory for Programs/Lists etc.

*TopSpin* 2.1 and newer allows you to define the source directories for pulse programs, AU programs, integral ranges, various lists etc. In *TopSpin* 2.0 and older, the source directory for these items was fixed: <tshome>/exp/stan/nmr. Now you can define a individual source directories for each item. To do that:

- 1. Open the dialog of any of the items, e.g. with the command edau, edlist or edmisc.
- 2. Click Options => Manage Source Directories.

A dialog will appear showing a list of items with the current source directories:

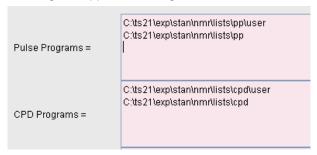

By default, two source directories are present, one for user defined items and one for Bruker items. This list can be modified or extended with your preferred source directories, e.g.:

C:\my-pulse-programs\

C:\ts21\exp\stan\nmr\lists\pp\user

C:\ts21\exp\stan\nmr\lists\pp

You can do this for each item separately. Items will be searched for in the order of the directories specified.

## 22 User Extensions

TopSpin offers various ways to extend the standard commands, buttons, programs etc.

#### 22.1 User Notebook

You can create your own user specific notebook with the command:

View => Notebook [nbook]

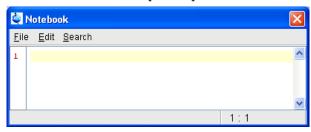

This can be used to store and retrieve any personal notes, information etc.

#### 22.2 Macros

A macro contains a sequence of *TopSpin* commands. It can be created with the command **edmac**. A simple macro for processing and plotting the current dataset is:

Em
Ft
Apk
Sref
autoplot

All entries in a macro file must be written in lower case letters.

In *TopSpin* 1.3 and newer, a macro may contain Python commands. Any line in a macro that starts with:

ру>

Executes a Python command. An example of such a macro is:

```
re exam1d_13C 1 1 C:\bio guest
efp
py>NEWWIN() # open new window
re exam1d_1H 1 1 C:\bio guest
efp
py>x = INPUT_DIALOG()
py>if x == None: EXIT()
py>y = 2* int(x[0])
py>MSG("done: y=" + str(y))
```

Note that commands like NEWWIN(),  $\texttt{INPUT\_DIALOG}()$ , MSG() and EXIT() are Bruker defined whereas "x=" and "if" are original Python commands.

Once created, a macro can be executed by entering its name on the command line.

### 22.3 AU Programs

An AU program may contain *TopSpin* commands, AU macros and C-language statements. It can be created with the command **edau**. A simple AU program which performs the **efp** command on a series of dataset expno's is:

```
#include <lib/util.h>
int first, max;
char string[80];
first = expno;
GETINT ("Enter first expno to process: ",first)
max = 10:
GETINT ("Enter number of expnos: ",max)
WPAR("tmpmefp", "proc")
expno =first;
TIMES(max)
RPAR("tmpmefp", "proc")
EFP
IEXPNO
END
DEXPNO
DELPAR("tmpmefp")
QUITMSG("--- multiefp finished ---")
```

Note that *TopSpin* commands like EFP and RPAR and AU macros like IEXPNO are written in upper case letters whereas C-language statements like "max = 10;" are written in lowercase letters. Once created, an AU program can be executed by entering its name on the command line.

For more information on writing AU programs:

• Click Help => Manuals => [Programming Manuals] AU programming

### 22.4 Python Programs

A Python program may contain *TopSpin* commands, User Interface functions and Graphic functions. It is created with **edpy**.

The Python program below reads a region of the real part of a spectrum and the corresponding region of the imaginary part and displays both. The simplest form of DISPLAY\_DATALIST is used.

```
from TopCmds import *
import math

region = [80, 72] # define region in ppm

# open testdata, don't display

testdata = ["exam1d_13C", "1", "1", "c:/Bruker/topspin", "guest"]

RE(testdata, "n")

# read real and imaginary points of the region

reals = GETPROCDATA(region[0], region[1])

imags = GETPROCDATA(region[0], region[1], dataconst.PROCDATA_IMAG)

if reals == None or imags == None: EXIT()
```

# set up list of data to be displayed and respective axis info list

dataList = [reals, imags]# display the data in the list

DISPLAY DATALIST(dataList)

For more information on writing Python program:

• Click Help => Manuals => [Programming Manuals] Python programming

#### 22.5 Button Panels

A button panel is a window with user-defined buttons for executing *TopSpin* commands, AU programs, Python programs or macros. It appears as an integral part of the active data window and acts on that Bruker delivers a few standard button panels like **bnmr** and **bnmrsel**. To create your own button panels, you can modify one this or write one from scratch.

In this description we will create a very simple button panel with some 1D processing commands and print/export buttons:

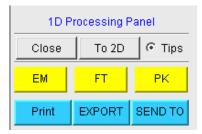

To write this button panel, take the following steps:

1. Open the Windows Explorer and navigate to the subdirectory:

userdefined

Of the users properties directory (To locate this, enter hist and look for the entry "User properties directory=".).

2. Create a text file with the name:

cmdpanel\_<name>.prop

Where <name> is the name of the button panel.

- 3. Enter the button definitions including *Panel title*, *Colors*, *Toggle buttons*, *op buttons*, *Panel layout*, *Panel buttons* and *Tooltips*.
- 4. Save the file under a name:

cmdpanel <xxx>.prop

where <xxx> is the actual name of your command panel.

Make sure the extension of the file is .prop and not .txt, .prop.txt or anything else.

5. Enter **bpan <xxx>** on the command line to open the button panel.

Here is an example for a small button panel for 1D processing:

```
# Color definitions used in this file (RGB)
BLUE1=51$ 204$ 255YELLOW1=255$ 255$ 0GREEN1=84$ 196$ 20
# Title definition
TITLE=1D Processing PanelTITLE_COLOR=0$ 0$ 255
# Toggle button definition
TOGGLE_BUTTON=To 2D
TOGGLE_CMD=bpan bproc2d
TOGGLE TIP=Switch to 2D processing
```

```
# Top row button definition
TOP BUTTONS=EM$ $FT$ $PK$ $TOP COLORS=YELLOW1$ YELLOW1$ YELLOW1
TOP CMDS=em$ ft$ pk
TOP TIPS=Exponential
                                         $\Fourier transform$\Phase
                       multiplication
correction
# Panel button definitions
# LAYOUT format: rows columns hgap vgapPAN LAYOUT=1$ 3$ 8$ 8
PAN BUTTONS=Print$ $ EXPORT$ $SEND TO$ $
PAN COLORS=BLUE1$ BLUE1$ BLUE1
PAN CMDS=prnt$ exportfile$ smail
PAN TIPS=Print the spectrum<br>\
as it appears on the screen$\
Export the dataset<br/>br>\to png, jpg, bmp etc.$\Send the dataset by
email
```

If you type **bpan exam**, a panel with 75 buttons will appear: 5 rows and 15 columns. The corresponding panel file is called *cmdpanel\_exam.prop*, which resides in the directory:

<tshome>/classes/prop/English

In the same directory, you can find the files <code>cmdpanel\_bnmr.prop</code> and <code>cmdpanel\_bnmrsel.prop</code>, which are used to display the <code>bnmr</code> and <code>bnmrsel</code> panel described above.

The texts displayed on the buttons can be graphically adjusted in various ways, because the text may optionally be specified in html format. In the example above, the PAN\_BUTTONS property has no html tags, therefore the texts are displayed in black using the default *TopSpin Dialog window font* as specified in the User Preferences (command **set**). If you replace the text Print by the following:

```
<html><font size=10><font color=\"00BF00\">Print<br>Now</font></html>
```

then the new text "Print Now" is displayed in green (the color to be specified in RGB hex code), with 10 points font size. Also, "Now" is display below "Print" due to the html <br/> (= break line) tag.

#### Note that:

- The Close button and Tips switch are automatically created. You don't need to specify them.
- The TOGGLE button is typically, but not necessarily, used to call another button panel. In
  this example it calls the panel bproc2d. If TOGGLE\_BUTTON is specified without a value,
  i.e. the entry is "TOGGLE\_BUTTON=" instead of "TOGGLE\_BUTTON=action text", the
  corresponding button is not shown in the panel.
- Items must be separated with the "\$" character, button items with "\$ \$"
- A "\" followed by "end of line" continues an item on the next line.
- · Tooltips may use html tags for text formatting.
- Commands may be specified as single commands like "em" or as composite commands like "em\nft\npk". Note that in the latter case, the commands must be separated by "\n".
- When the bpan <name> command comes up with an error message, carefully check the syntax of your cmdpanel file. A common mistake is to specify the button items incorrectly. With the keyword PAN\_LAYOUT you define the number of rows and columns, and the

number of items will become rows\*cols. All specifications such as PAN\_BUTTONS, PAN\_COLORS, etc. must have this number of members, otherwise you will get some kind of *TopSpin* error. Please insert the "\$" separator to make sure the item count is correct.

### 22.6 Adding User Defined Buttons to the Toolbars

The upper and lower toolbar at the top of the *TopSpin* window can be extended with user defined buttons. They can be assigned to any *TopSpin* command, macro, AU program or Python program.

To create a user defined button, take the following steps:

- 1. Right-click at an empty area of the toolbar.
- 2. In the appearing popup menu, click: Add User-Defined Button

Reactivate All Invisible/Inactive Buttons

Add User-Defined Button...

Change Icon Size...

Change Toolbar Offset...

Hide Toolbars (type SHIFT ESC to reset)

- 3. In the appearing dialog box:
  - Choose between the options text label or icon. The corresponding parameters are enabled/disabled.
  - Enter the *command name*, the *tool tip* and the *label text* or *icon file* pathname.
  - For a text label: set its font, text color and background color.
  - For an icon label: specify the icon image filename.
  - Set the separator flag to yes or no and select the data dimension(s) for which the button must appear.

For an icon label, you must store the icon image file in one of the following directories:

- <user-home>/.topspin-<hostname>/prop/user defined (only available for this user).
- <tshome>/classes/prop (available for any user).
- Any directory (the full pathname must be specified in the icon label field).

The formats .gif, .jpg, .jpeg and .png, are supported. Standard *TopSpin* icons have a size of 16 \* 16 pixels. If your own icons have a different size, they are automatically rescaled and displayed at the standard size.

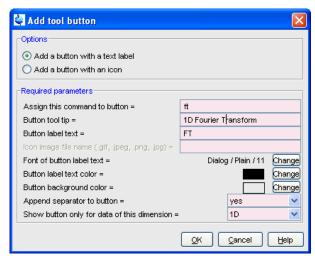

In the example above, a button **FT** is created with a separator, which only appears for 1D datasets, and executes the command **ft**.

#### How do I Remove a User Defined Toolbar Button

Right-click the toolbar button and click: **Remove this user-defined button**... in the appearing popup menu.

#### How do I Shift a User Defined Toolbar Button to the left/right

Right-click the toolbar button and click **Shift left** or **Shift right** in the appearing popup menu:

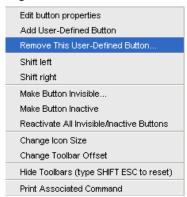

The button definitions are stored in the file *toolbar\_user.prop* which resides in the subdirectory *userdefined* of the user properties directory. To locate this directory enter the *TopSpin* command **hist.** A dialog box will show the contents of the *history* file. Near the top of this file, you will see an entry "User properties directory=".

For icon image buttons, the formats .gif, .jpg,.jpeg and .png are supported. Standard TopSpin toolbar icons have a size of 16 \* 16 pixels. If your own icons have a different size, they are automatically rescaled and displayed at the standard size.

## 22.7 Adding User Defined Menus to the Menu Bar

The menu bar at the top of the *TopSpin* window can be extended with user defined menus. They can be assigned to any *TopSpin* command, macro, AU program or Python program. They are specific for the dimensionality of the active dataset.

To create a user defined menu, take the following steps:

1. Open a dataset of the desired dimensionality.

- 2. Right-click at an empty area of the menu bar.
- 3. In the appearing popup menu, click *User defined Menus*
- 4. In the appearing dialog box (see figure below).
  - Click Add Menu and specify the Menu Name in the appearing dialog.
  - Click Add Menu Item and specify the Menu Item (menu entry) name and the corresponding Command in the appearing dialog.
  - Click Apply.

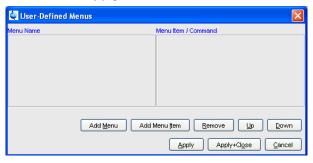

The new menu will appear in the menu bar.

Furthermore the dialog box in the figure above contains the following buttons:

- Remove: Remove menu names and/or menu items.
- Apply+Close: Apply any changes and close the dialog box.
- · Up/Down : Move up/down the menu name list.
- Cancel: Close the dialog box discarding any changes.

User defined menu definitions are stored in the file <code>umbar\_menubar1d.prop</code>, <code>umbar\_menubar2d.prop</code> or <code>umbar\_menubar3d.prop</code> depending on the data dimensionality. These files reside in the subdirectory <code>userdefined</code> of the user properties directory. To locate this directory enter the <code>TopSpin</code> command <code>hist</code>.

## 22.8 Adding User Defined Guides

*TopSpin* offers several guides like the Acquisition Guide (command **aqguide**), the Processing Guide (command **prguide**) and the T1/T2 Guide (command **t1guide**). You can set up your own guides, which can be adaptations of Bruker guides or new written ones. In order to do that, you must edit the file *toolbar\_user.prop* and *cmdtab\_user.prop* in the directory:

<user properties directory>/userdefined/

To identify this directory, enter the command **hist** in *TopSpin*.

The file *toolbar\_user.prop* contains the guide definition. If the file does not exist, it must be created. Here is an example of a user-modified T1/T2 guide.

```
MyT1T2Toolbar=\
NM=t1fid_40.gif, NM2=$Extract fid, TIP=$Do rser,

CMD=_t1_fid, END=,\
NM=t1spec_40.gif, NM2=$Transform, TIP=$Do ef+apk,

CMD=_t1_spec, END=,\
NM=t1ranges_40.gif, NM2=$Ranges, TIP=$Enter integ. mode,

CMD=_t1_ranges, END=,\
NM=t1screen_40.gif, NM2=$Relax. Window, TIP=$Enter Relax mode,

CMD= t1 relax, END=,\NM=-, END=,\
```

```
NM=myicon.gif, NM2=$Fit Methods, TIP=$Select fit funcs.,
CMD=_t1_func, END=,\
NM=c:/myicons/myicon1.gif, NM2=$Start, TIP=$ct1,ct2, simfit,
CMD=_t1_start, END=,\
NM=c:/myicons/myicon2.gif, NM2=$Show Report, TIP=$report,
CMD=_t1_report, END=,\
NM=t1print_40.gif, NM2=$Print it, TIP=$print,
CMD= t1 export, END=
```

#### Notes to this guide definition:

- The original Bruker guides are defined in the file toolbar.prop in the directory <tshome>/
  classes/prop. The corresponding commands are defined in cmdtab\_main.prop in the
  same directory.
- The bold lines in the example above are user-modified lines.
- NM=t1fid 40.gif: a Bruker defined icon with a size of 40x40 pixels.
- NM=myicon.gif: a user-defined icon, which must be located in the user properties directory (Caution: not in its subdirectory userdefined).
- NM=C:/myicons/myicon1.gif: a user-defined icon located C:/myicons. Using the absolute pathname allows you to store icons in an arbitrary directory.
- NM= Indicates the start of the second icon column.
- NM2= The text to appear underneath of the icon. The \$ sign is mandatory.
- CMD= The command to be executed when the icon is clicked. This can be a regular *TopSpin* command, a macro or an AU or Python program.
- TIP= The tooltip to be displayed when the cursor is held over the icon. Note that the \$ sign is mandatory.

Before you can start a user defined guide, you must edit the file *cmdtab\_user.prop* and define the corresponding command in the file, for example:

#### Here:

- "MyT1T2Toolbar" is the toolbar identifier as it is used in the file toolbar user.prop.
- "My T1 T2 Tutorial" is the title as it appears at the top of the guide.

If your guide is a Bruker modified guide, you can also redefine the original Bruker command, i.e. specify *t1guide* instead of *myt1guide*. Note that the original Bruker guide is then no longer accessible.

If you want to access a user defined guide from the *TopSpin* toolbar, you have to create a new toolbar button. To do that, right-click in an empty area of the toolbar and define a button in the appearing dialog.

# **List of Figures**

| Figure 10.1: | Molecule Structure Editor                                         | 100 |
|--------------|-------------------------------------------------------------------|-----|
| Figure 13.1: | Enter the exact values for the region limits and press OK         | 130 |
| Figure 13.2: | Context Menu in Integration Mode                                  | 132 |
| Figure 14.1: | Data window in interactive integration mode                       | 158 |
| Figure 14.2: | Multiple display with two 2D spectra superimposed                 | 162 |
| Figure 14.3: | Multiple display with a 1D spectrum superimposed on a 2D spectrum | 162 |
| Figure 14.4: |                                                                   | 163 |
| Figure 14.5: | Spectra Alignment Dialog                                          | 167 |
| Figure 14.6: | Data window in calibration mode                                   | 168 |
| Figure 14.7: | Data window in distance measurement mode                          | 169 |
| Figure 18.1: | List with Two User Defined AU Programs                            | 206 |

## List of Figures

# **List of Tables**

| Table 1.1: | Font and Format Conventions                                                 | 5  |
|------------|-----------------------------------------------------------------------------|----|
| Table 2.1: | Font and Format Conventions                                                 | 14 |
| Table 4.1: | Focus anywhere in TopSpin                                                   | 31 |
| Table 4.2: | Focus in the Command Line                                                   | 32 |
| Table 4.3: | Focus in the "striped" tables (e. b. edsolv, ednuc, peaks, ints, cortab etc | 32 |
| Table 4.4: | Focus in the peak table                                                     | 33 |
| Table 4.5: | Focus in the Browser                                                        | 33 |
| Table 4.6: | Focus anywhere in TopSpin                                                   | 34 |
| Table 4.7: | Focus in a Table (e.g. peaks, integrals, nuclei, solvents)                  | 34 |
| Table 4.8: | Focus in a Plot Editor                                                      | 35 |

## List of Tables

# **Glossary**

#### FID

Free Induction Decay (FID) is the observable NMR signal generated by non-equilibrium nuclear spin magnetization precessing about the magnetic field.

## Glossary

# Index

## Symbols

| *2 command    | 28, 34, 84, 107                |
|---------------|--------------------------------|
|               | 28, 84, 107                    |
|               | 27                             |
|               | 27                             |
|               | 28, 85, 109                    |
| .basl command | 145                            |
|               | 138, 167                       |
|               | 116                            |
|               | 129, 132, 147, 157             |
|               | 102, 103, 108, 213             |
|               | 109                            |
|               | 109                            |
|               | 115                            |
|               | 28, 85                         |
|               | 101, 113                       |
| .im command   | 117                            |
|               | 128, 132, 147, 157             |
|               | 158                            |
|               | 79                             |
|               | 79                             |
|               | 29, 85, 109                    |
|               | 117                            |
|               | 118                            |
|               | 116                            |
|               | 101, 114                       |
|               | 153                            |
|               | 128                            |
| .ph90 command | 128                            |
|               | 128                            |
| .png files    | 79                             |
|               | 114                            |
| .prop files   | 175                            |
| .ret command  | . 129, 135, 145, 147, 149, 152 |
|               | 149                            |
|               | 129                            |
|               | 29, 86, 110                    |
|               | 177                            |
|               | 29, 86, 109                    |
|               | 29, 86                         |
|               | 29, 86, 109                    |
| .sr0 command  | 29, 86                         |
| .sret command | 129, 135, 147, 152             |
|               | 118                            |
|               | 29, 86                         |
|               | 104                            |
|               | 28, 84, 108                    |
|               | 79                             |
|               | 101                            |
|               | 28, 85, 109                    |
|               | 29, 85, 109                    |
| .zo command   | 28, 85, 109                    |
|               |                                |

| .zx command                                                                             |
|-----------------------------------------------------------------------------------------|
| Numerics                                                                                |
| 180 degree phase correction:1D128180 degree phase correction:2D1563D molecule viewer177 |
| A                                                                                       |
| abs command                                                                             |
| absd command                                                                            |
| absorption mode                                                                         |
| access various information, indices, manuals etc.                                       |
| acqu command 188                                                                        |
| Acquisition Reference Manual 18, 67, 193, 194, 204                                      |
| acquisition:commands                                                                    |
| acquisition:parameters 65, 66, 196                                                      |
| acquisition:toolbar                                                                     |
| activate:a data window 172                                                              |
| add:comment to audit file                                                               |
| add:directory to the browser                                                            |
| add:functionalities to Topspin                                                          |
| Alt + LeftArrow34                                                                       |
| Alt + Minus                                                                             |
| Alt + Plus                                                                              |
| Alt + RightArrow                                                                        |
| Alt-F6 key 37                                                                           |
| Analysis menu                                                                           |
| apk command                                                                             |
| arrange:data windows                                                                    |
| arrange:data windows horizontally                                                       |
| arrange:data windows vertically                                                         |
| arrange:rows/columns in 2D phase correction                                             |
| 157                                                                                     |
| ascii files                                                                             |
| ased command                                                                            |
| Aspect 3000 data 53                                                                     |
| atma command                                                                            |
| AU program reference manual 72                                                          |
| AU programs 72, 205, 238                                                                |
| automate data acquisition 24                                                            |
| automatic baseline correction                                                           |
| automatic calibration (referencing)                                                     |
| automatic mode:of the Acquisition Guide 187                                             |
| automatic mode:of the Processing Guide 21, 70                                           |
| automatic phase correction 69                                                           |
| automatic:compilation of an AU program 207                                              |
| automation                                                                              |
| autostart.mac file                                                                      |
| Avance spectrometers 15, 204                                                            |
| axis units                                                                              |
|                                                                                         |

| В                                                 | copy & paste data and finding data      |            |
|---------------------------------------------------|-----------------------------------------|------------|
| Backspace key                                     | copy command                            |            |
|                                                   | copy data                               |            |
| backward peak picking                             | create:an AU program                    |            |
| bcm command                                       | create:an empty data window             |            |
| bnmrsel command                                   | create:new dataset                      |            |
|                                                   | create:set of user preferences          |            |
| bpan command                                      | Ctrl + Alt + LeftArrow                  |            |
| browser                                           | Ctrl + Alt + RightArrow                 |            |
| browser:in multiple display mode 141, 162         | Ctrl + c                                |            |
| Bruker:AU programs                                | Ctrl + d                                |            |
| Bruker:data format                                | Ctrl + f                                |            |
| Bruker:example datasets                           | Ctrl + F4                               |            |
| BSMS display window                               | Ctrl + n                                |            |
| bsmsdisp command 193                              | Ctrl + o                                |            |
|                                                   | Ctrl + p                                |            |
| C                                                 | Ctrl + s                                |            |
|                                                   | Ctrl + v                                |            |
| calibration:1D interactive 138                    | Ctrl + w                                |            |
| calibration:2D interactive 167                    | Ctrl key 46, 57, 8                      |            |
| calibration:mode 27, 138, 167                     | Ctrl-c key                              |            |
| chemical shift distance:1D                        | Ctrl-d key                              |            |
| chemical shift distance:2D                        | Ctrl-n key                              |            |
| C-language 238                                    | Ctrl-o key                              |            |
| clevels file 117                                  | Ctrl-p key                              | 78, 93     |
| clipboard 21, 32                                  | Ctrl-s key                              | 22, 54, 55 |
| close command                                     | Ctrl-v key                              | 30         |
| close:active data window 174                      | cubic spline baseline correction        | 147        |
| close:lock display window 193                     | cursor information                      | 102        |
| cmdhist command 30                                |                                         |            |
| cmdindex command                                  | D                                       |            |
| collapse a data directory46                       | D                                       |            |
| color scheme                                      | data acquisition and acquisition relate | d tasks 26 |
| command line:focus                                | data analysis                           |            |
| command line:history                              | data processing                         |            |
| command line:preferences                          | data window                             |            |
| command line:resize                               | data window handling/arrangement        |            |
| Command Prompt                                    | data window:2D                          |            |
| command:definition                                | data window:contents                    |            |
| command:index                                     | data window:popup menu                  |            |
| command:line                                      | data window:printing                    |            |
| compile:AU program                                | data:area                               |            |
| composite commands                                | data:compression                        |            |
| configuration:customized                          | data:dimensionality                     |            |
| configuration:default                             |                                         |            |
| configuration:default                             | data:directorydata:object colors        |            |
| configuration:name                                | dataset:active                          |            |
| configuration:name204                             | dataset:activedataset:colors            |            |
|                                                   |                                         |            |
| configuration:of the Topspin menu                 | dataset:directory tree                  |            |
| consistency check                                 | dataset:files                           |            |
| contour display:of 2D spectra                     | dataset:handling                        |            |
| contour display:of 3D planes                      | dataset:procnodataset:procno            |            |
| contour levels                                    | dataset:procno directory                |            |
| control keys                                      | dataset:properties                      |            |
| convert a 1D or 2D dataset text format 55         | dataset:selection in multiple display   |            |
| convert a 1D or 2D dataset to JCAMP-DX format.    | dataset:specification                   |            |
| 55                                                | dataset:user                            |            |
| convert a dataset of any dimension to ZIP format. | dataset:variables                       | 55         |
| 77                                                |                                         |            |

| dcon command 23                                                                                                    |
|----------------------------------------------------------------------------------------------------|
|                                                                                                    |
| Decrease the intensity by a factor of 2 84, 107                                                                                                    |
| default:find criteria 58                                                                                                    |
| default:menu font                                                                                                    |
|                                                                                                    |
| default:pivot point in 1D phase correction 128                                                                                                    |
| default:zero order phase correction 128                                                                                                    |
| define:cubic spline baseline points 147                                                                                                    |
| define:NMR ADMINISTRATOR password 203                                                                                                    |
|                                                                                                    |
| define:peak ranges                                                                                                    |
| define:peaks                                                                                                    |
| de-iconify:data window 174                                                                                                    |
| delete:AU program                                                                                                    |
| delete:data                                                                                                    |
|                                                                                                    |
| delete:integrals from display 133                                                                                                    |
| delete:noise region S/N 178                                                                                                    |
| delete:signal region S/N 178                                                                                                    |
| delete:spline baseline points                                                                                                    |
| delete.spline baseline politis                                                                                                    |
| depth cueing in 3D 121                                                                                                    |
| deselect:data in multiple display 142                                                                                                    |
| difference spectrum:in baseline correction 147                                                                                                    |
| difference spectrum:in multiple display 142                                                                                                    |
|                                                                                                    |
| dimensionality of a dataset                                                                                                    |
| disable:commands                                                                                                    |
| display columns of selected peaks 154                                                                                                    |
| display properties                                                                                                    |
| display properties, browser on/off, notebook,                                                                                                    |
|                                                                                                    |
| command history                                                                                                    |
| display rows of selected peaks 153                                                                                                    |
| display:1D FID                                                                                                    |
|                                                                                                    |
| dienlay:1D processed data 96                                                                                                    |
| display:1D processed data                                                                                                    |
| display:1D raw data                                                                                                    |
| display:1D raw data                                                                                                    |
| display:1D raw data                                                                                                    |
| display:1D raw data99display:1D spectrum overview101display:2D FID113                                                                                                    |
| display:1D raw data99display:1D spectrum overview101display:2D FID113display:2D grid115                                                                                                    |
| display:1D raw data99display:1D spectrum overview101display:2D FID113display:2D grid115display:2D projections114                                                                                                    |
| display:1D raw data99display:1D spectrum overview101display:2D FID113display:2D grid115                                                                                                    |
| display:1D raw data       99         display:1D spectrum overview       101         display:2D FID       113         display:2D grid       115         display:2D projections       114         display:3D cube       120                                                                                                    |
| display:1D raw data       99         display:1D spectrum overview       101         display:2D FID       113         display:2D grid       115         display:2D projections       114         display:3D cube       120         Display:button       18, 53, 58                                                                                                    |
| display:1D raw data       99         display:1D spectrum overview       101         display:2D FID       113         display:2D grid       115         display:2D projections       114         display:3D cube       120         Display:button       18, 53, 58         display:contours in 2D phase       153                                                                                                    |
| display:1D raw data       99         display:2D spectrum overview       101         display:2D FID       113         display:2D grid       115         display:2D projections       114         display:3D cube       120         Display:button       18, 53, 58         display:contours in 2D phase       153         display:data from the browser       19, 44                                                                                                    |
| display:1D raw data       99         display:2D spectrum overview       101         display:2D FID       113         display:2D grid       115         display:2D projections       114         display:3D cube       120         Display:button       18, 53, 58         display:contours in 2D phase       153         display:data from the browser       19, 44         display:data from the portfolio       44                                                                                                    |
| display:1D raw data       99         display:2D spectrum overview       101         display:2D FID       113         display:2D grid       115         display:2D projections       114         display:3D cube       120         Display:button       18, 53, 58         display:contours in 2D phase       153         display:data from the browser       19, 44                                                                                                    |
| display:1D raw data       99         display:1D spectrum overview       101         display:2D FID       113         display:2D grid       115         display:2D projections       114         display:3D cube       120         Display:button       18, 53, 58         display:contours in 2D phase       153         display:data from the browser       19, 44         display:data from the portfolio       44         display:found dataset       58                                                                                                    |
| display:1D raw data       99         display:1D spectrum overview       101         display:2D FID       113         display:2D grid       115         display:2D projections       114         display:3D cube       120         Display:button       18, 53, 58         display:contours in 2D phase       153         display:data from the browser       19, 44         display:data from the portfolio       44         display:found dataset       58         display:manipulation       84                                                                                                    |
| display:1D raw data 99 display:1D spectrum overview 101 display:2D FID 113 display:2D grid 115 display:2D projections 114 display:3D cube 120 Display:button 18, 53, 58 display:contours in 2D phase 153 display:data from the browser 19, 44 display:data from the portfolio 44 display:found dataset 58 display:manipulation 84 display:manipulations 28                                                                                                    |
| display:1D raw data       99         display:1D spectrum overview       101         display:2D FID       113         display:2D grid       115         display:2D projections       114         display:3D cube       120         Display:button       18, 53, 58         display:contours in 2D phase       153         display:data from the browser       19, 44         display:data from the portfolio       44         display:found dataset       58         display:manipulation       84         display:manipulations       28         Display:menu item       50, 140                                                                                                    |
| display:1D raw data 99 display:1D spectrum overview 101 display:2D FID 113 display:2D grid 115 display:2D projections 114 display:3D cube 120 Display:button 18, 53, 58 display:contours in 2D phase 153 display:data from the browser 19, 44 display:data from the portfolio 44 display:found dataset 58 display:manipulation 84 display:manipulations 28                                                                                                    |
| display:1D raw data       99         display:2D spectrum overview       101         display:2D FID       113         display:2D grid       115         display:3D cube       120         Display:button       18, 53, 58         display:contours in 2D phase       153         display:data from the browser       19, 44         display:found dataset       58         display:manipulation       84         display:manipulations       28         Display:menu item       50, 140         display:mode of the lock window       193                                                                                                    |
| display:1D raw data       99         display:2D spectrum overview       101         display:2D FID       113         display:2D grid       115         display:3D cube       120         Display:button       18, 53, 58         display:contours in 2D phase       153         display:data from the browser       19, 44         display:data from the portfolio       44         display:manipulation       84         display:manipulations       28         Display:menu item       50, 140         display:mode of the lock window       193         display:options       28                                                                                                    |
| display:1D raw data       99         display:2D spectrum overview       101         display:2D FID       113         display:2D grid       115         display:3D cube       120         Display:button       18, 53, 58         display:contours in 2D phase       153         display:data from the browser       19, 44         display:data from the portfolio       44         display:manipulation       84         display:manipulations       28         Display:menu item       50, 140         display:mode of the lock window       193         display:options       28         display:options       28         display:options       28         display:options       28                                                                                                    |
| display:1D raw data       99         display:2D spectrum overview       101         display:2D FID       113         display:2D grid       115         display:3D cube       120         Display:button       18, 53, 58         display:contours in 2D phase       153         display:data from the browser       19, 44         display:data from the portfolio       44         display:manipulation       84         display:manipulations       28         Display:menu item       50, 140         display:mode of the lock window       193         display:options       28         display:options 1D       101         display:planes of 3D data       119                                                                                                    |
| display:1D raw data       99         display:2D spectrum overview       101         display:2D FID       113         display:2D grid       115         display:3D cube       120         Display:button       18, 53, 58         display:contours in 2D phase       153         display:data from the browser       19, 44         display:data from the portfolio       44         display:manipulation       84         display:manipulations       28         Display:menu item       50, 140         display:mode of the lock window       193         display:options       28         display:options 1D       101         display:planes of 3D data       119         display:settings       27                                                                                                    |
| display:1D raw data       99         display:2D spectrum overview       101         display:2D FID       113         display:2D grid       115         display:3D cube       120         Display:button       18, 53, 58         display:contours in 2D phase       153         display:data from the browser       19, 44         display:data from the portfolio       44         display:manipulation       84         display:manipulations       28         Display:menu item       50, 140         display:mode of the lock window       193         display:options       28         display:options 1D       101         display:planes of 3D data       119         display:settings       27                                                                                                    |
| display:1D raw data       99         display:2D spectrum overview       101         display:2D FID       113         display:2D grid       115         display:2D projections       114         display:3D cube       120         Display:button       18, 53, 58         display:contours in 2D phase       153         display:data from the browser       19, 44         display:data from the portfolio       44         display:manipulation       84         display:manipulations       28         Display:menu item       50, 140         display:mode of the lock window       193         display:options       28         display:planes of 3D data       119         display:settings       27         display:special data formats       53                                                                                                    |
| display:1D raw data       99         display:2D spectrum overview       101         display:2D FID       113         display:2D grid       115         display:3D cube       120         Display:button       18, 53, 58         display:contours in 2D phase       153         display:data from the browser       19, 44         display:found dataset       58         display:manipulation       84         display:manipulations       28         Display:menu item       50, 140         display:mode of the lock window       193         display:options       28         display:planes of 3D data       119         display:settings       27         display:special data formats       53         display:spectra       18                                                                                                    |
| display:1D raw data       99         display:2D spectrum overview       101         display:2D FID       113         display:2D grid       115         display:3D cube       120         Display:button       18, 53, 58         display:contours in 2D phase       153         display:data from the browser       19, 44         display:found dataset       58         display:manipulation       84         display:manipulations       28         Display:menu item       50, 140         display:mode of the lock window       193         display:options       28         display:planes of 3D data       119         display:settings       27         display:special data formats       53         display:spectra       18         display:spectrum overview in 2D       113                                                                                                    |
| display:1D raw data       99         display:2D spectrum overview       101         display:2D FID       113         display:2D grid       115         display:3D cube       120         Display:button       18, 53, 58         display:contours in 2D phase       153         display:data from the browser       19, 44         display:data from the portfolio       44         display:manipulation       84         display:manipulations       28         Display:menu item       50, 140         display:mode of the lock window       193         display:options       28         display:planes of 3D data       119         display:settings       27         display:spectra       18         display:spectrum overview in 2D       113         display:status parameters       64                                                                                                    |
| display:1D raw data       99         display:2D spectrum overview       101         display:2D FID       113         display:2D grid       115         display:3D cube       120         Display:button       18, 53, 58         display:contours in 2D phase       153         display:data from the browser       19, 44         display:data from the portfolio       44         display:manipulation       84         display:manipulations       28         Display:menu item       50, 140         display:mode of the lock window       193         display:options       28         display:planes of 3D data       119         display:special data formats       53         display:spectra       18         display:spectrum overview in 2D       113         display:superimposed 2D spectra       64                                                                                                    |
| display:1D raw data       99         display:2D spectrum overview       101         display:2D FID       113         display:2D grid       115         display:3D cube       120         Display:button       18, 53, 58         display:contours in 2D phase       153         display:data from the browser       19, 44         display:data from the portfolio       44         display:manipulation       84         display:manipulations       28         Display:menu item       50, 140         display:mode of the lock window       193         display:options       28         display:planes of 3D data       119         display:special data formats       53         display:spectra       18         display:spectrum overview in 2D       113         display:superimposed 2D spectra       64                                                                                                    |
| display:1D raw data       99         display:2D spectrum overview       101         display:2D FID       113         display:2D grid       115         display:3D cube       120         Display:button       18, 53, 58         display:contours in 2D phase       153         display:data from the browser       19, 44         display:data from the portfolio       44         display:manipulation       84         display:manipulations       28         Display:menu item       50, 140         display:mode of the lock window       193         display:options       28         display:planes of 3D data       119         display:special data formats       53         display:spectra       18         display:spectrum overview in 2D       113         display:superimposed 2D spectra       161         display:y-axis       28, 101                                                                 |
| display:1D raw data       99         display:2D spectrum overview       101         display:2D FID       113         display:2D grid       115         display:3D cube       120         Display:button       18, 53, 58         display:contours in 2D phase       153         display:data from the browser       19, 44         display:data from the portfolio       44         display:manipulation       84         display:manipulations       28         Display:menu item       50, 140         display:mode of the lock window       193         display:options       28         display:planes of 3D data       119         display:special data formats       53         display:spectra       18         display:spectrum overview in 2D       113         display:superimposed 2D spectra       161         display:y-axis       28, 101         distance measurement:1D       177                       |
| display:1D raw data       99         display:2D spectrum overview       101         display:2D FID       113         display:2D grid       115         display:3D cube       120         Display:button       18, 53, 58         display:contours in 2D phase       153         display:data from the browser       19, 44         display:data from the portfolio       44         display:manipulation       84         display:manipulations       28         Display:menu item       50, 140         display:mode of the lock window       193         display:options       28         display:planes of 3D data       119         display:spectra       18         display:spectra       18         display:status parameters       64         display:superimposed 2D spectra       161         display:y-axis       28, 101         distance measurement:1D       177         distance measurement:2D       168 |
| display:1D raw data       99         display:2D spectrum overview       101         display:2D FID       113         display:2D grid       115         display:3D cube       120         Display:button       18, 53, 58         display:contours in 2D phase       153         display:data from the browser       19, 44         display:data from the portfolio       44         display:manipulation       84         display:manipulations       28         Display:menu item       50, 140         display:mode of the lock window       193         display:options       28         display:planes of 3D data       119         display:special data formats       53         display:spectra       18         display:spectrum overview in 2D       113         display:superimposed 2D spectra       161         display:y-axis       28, 101         distance measurement:1D       177                       |

| dpa commandd                                                                                               |                               |
|----------------------------------------------------------------------------------------------------|-------------------------------|
| dpp command                                                                                                |                               |
| E                                                                                                    |                               |
| eda command                                                                                                |                               |
| edasp command                                                                                              | 68, 87                        |
| edau command                                                                                               | 205, 207, 238                 |
| edcpul command                                                                                             | 88                            |
| edit command                                                                                               | 88                            |
| edit:AU program                                                                                            | 207                           |
| edit:commands                                                                                              | 30                            |
| edit:signal/noise regions                                                                                  | 178                           |
| edit:title of a dataset                                                                                    |                               |
| edlev command                                                                                              | 107                           |
| edmac command                                                                                              |                               |
| edp command                                                                                                |                               |
| edprosol command                                                                                           |                               |
| edpul command                                                                                              | 88                            |
| edpy command                                                                                               |                               |
| ef command                                                                                                 | 69                            |
| efp command                                                                                                | 69, 198                       |
| em command                                                                                                 | 69                            |
| enable:disabled commands                                                                                   |                               |
| enable:menus/commands                                                                                      |                               |
| equidistant sequence of levels                                                                             | 117                           |
| error: no import info found in : thes<br>can be used for various experii<br>to 6 components, except for an | se functions<br>ments with up |
|                                                                                                    |                               |

| only 4 and 3 components, respectively. They         | Gaussian multiplication + Fourier transform +  |
|-----------------------------------------------------|------------------------------------------------|
| all use the simplex algorithm and require           | phase correction                               |
| some parameters to be set: 183                      | genser command56                               |
| Esc key                                             | geometric sequence of levels116                |
| execute:AU program 205, 207                         | geometry of a Topspin window 175               |
| execute:macro23, 237                                | getprosol command 67, 87                       |
| execute:Python program24                            | gf command                                     |
| exit command 32, 37                                 | gfp command                                    |
| expand a region19                                   | grab rows/columns in 2D                        |
| expand:a data directory                             | graphics files                                 |
| expand:individual spectra in multiple display . 143 | •                                              |
|                                                     | grid:display                                   |
| expinstall command 17, 39, 188, 203, 204, 205       | grid:window arrangement                        |
| expl command 60, 61                                 | gs command                                     |
| Explorer 52, 60                                     | GS parameter adjustment window 194             |
| expno 51, 56, 103                                   |                                                |
| Exponential multiplication + Fourier transform +    | Н                                              |
| phase correction                                    | П                                              |
| exponential window multiplication 69                | halt an acquisition                            |
| exponential:baseline correction                     | halt command                                   |
| export data                                         |                                                |
| expt command                                        | Hardware requirements                          |
|                                                     | helium level                                   |
| extend the Topspin functionality                    | help command                                   |
| extract a row/column in 2D 165                      | Help:button36                                  |
|                                                     | help:in Topspin                                |
| F                                                   | Help:menu                                      |
| I                                                   | help:on commands                               |
| F1 dimension                                        | hist command                                   |
| F1 key14                                            | history file                                   |
| F1-F2 plane                                         | HTML page                                      |
| F2 dimension                                        | TTTWL page                                     |
|                                                     |                                                |
| F2 key                                              |                                                |
| F2-F3 plane                                         |                                                |
| F3-F1 plane 119, 120, 122                           | iconify:all data windows175                    |
| fid command99, 113                                  | iconnmr command 24                             |
| FID display 190, 194, 197                           | image display:of 2D data117                    |
| files of a dataset 103                              | image display:of 3D planes 119                 |
| find command 32, 58                                 | Increase the intensity by a factor of 2 107    |
| find data 57                                        | initial guess                                  |
| first order phase correction:1D 128                 | install:AU programs                            |
| first order phase correction:2D                     | install:Topspin                                |
| fmc command                                         |                                                |
| focus                                               | installation directory                         |
|                                                     | installnmr script                              |
| For usage Shape tool is typically started by the    | int command 102                                |
| command stdisp on a finished 1D preparation         | Integral slope correction                      |
| experiment199                                       | integral:bias 132                              |
| forward peak picking 151                            | integral:regions 130, 131, 134                 |
| Fourier transform69                                 | integral:scaling factor                        |
| Fourier transform + magnitude calculation 69        | integral:trails 102, 134                       |
| Fourier transform + phase correction 69             | integral:values                                |
| fp command69                                        | Integrals tab                                  |
| fromjdx command                                     | integration:1D interactive                     |
| ft command                                          |                                                |
| 21, 09                                              | integration:mode                               |
|                                                     | intensity:manipulation                         |
| G                                                   | interactive:1D baseline correction             |
|                                                     | interactive:1D data manipulation125            |
| Gaussian deconvolution23                            | interactive:1D phase correction                |
| Gaussian multiplication + Fourier transform 69      | interactive:1D signal to noise calculation 177 |
| •                                                   | interactive:2D data manipulation               |
|                                                     | •                                              |

| interactive:2D phase correction          | 153                 | menu:entries                        |              |
|------------------------------------------|---------------------|-------------------------------------|--------------|
| interactive:data manipulation            | 21, 27, 226         | menu:font                           | 229          |
| interactive:processing                   | 69                  | minimize:data window                | 174          |
| interactive: Processing Guide mode.      | 72                  | mixtures                            | 23           |
| interface fonts                          | 229                 | mouse sensitivity:in 2D phase corre | ection 157   |
| internal projection                      | 20                  | move:data window                    |              |
| Internet Browser                         |                     | Mozilla                             | 60, 104      |
| intrng file                              |                     | multiple display mode               |              |
| IP address of a remote system            |                     | multiple display:1D                 |              |
| iii dadi ooo or a romoto eyeteiiiiiiiiii | = 10                | multiple display:1D/2D              |              |
|                                          |                     | multiple display:in deconvolution   |              |
| J                                        |                     | multiple window display             |              |
| ICAMD DV forms of                        | FO F4               | multiplet                           |              |
| JCAMP-DX format                          |                     | manipict                            |              |
| Jeol spectrometer                        | 53                  |                                     |              |
|                                          |                     | N                                   |              |
| K                                        |                     |                                     | 440          |
|                                          |                     | negative:2D levels                  | 118          |
| kill command                             | 41                  | new command                         |              |
|                                          |                     | newtop command                      |              |
| L                                        |                     | next:channel for wobbling           |              |
| L                                        |                     | next:command                        |              |
| Left-Arrow key                           | 46                  | next:dataset in Browser             |              |
| Levenberg-Marquardt algorithm            |                     | next:plane in 3D                    |              |
| li command                               |                     | next:window in data area            | 32, 172, 175 |
| lipp command                             |                     | nmrsim command                      | 23           |
| lippf command                            |                     | noise region                        | 178          |
|                                          |                     | NOISF2 parameter                    |              |
| list:1D integrals                        |                     | notebook                            |              |
| list:2D peaks                            |                     |                                     |              |
| list:baseline points                     |                     |                                     |              |
| list:Bruker AU programs                  |                     | 0                                   |              |
| list:color schemes                       |                     | O1 parameter                        | 100          |
| list:data files                          |                     | O1 parameter                        | 109          |
| list:EXPNOS/PROCNOS                      |                     | O2 parameter                        | 189          |
| list:found data                          |                     | O3 parameter                        |              |
| list:integrals                           |                     | objects:of a dataset                |              |
| list:opened datasets                     |                     | oblique display:of 2D spectra       |              |
| list:parameter sets                      | 48                  | oblique display:of 3D planes        |              |
| list:peaks                               | 79, 151             | online help                         |              |
| list:peaks 1D                            | 88                  | online manual:plot editor           |              |
| list:solvents                            | 48                  | open command                        |              |
| list:user defined AU programs            | 206                 | open:browser/portfolio              |              |
| local:Topspin interface                  |                     | open:data                           | 43, 50       |
| lock display:colors                      |                     | open:data from the browser          | 19           |
| lock display:window                      |                     | open:data from the command line     | 52           |
| lock:parameters                          |                     | open:data from the menu             | 18           |
| lockdisp command                         |                     | open:IconNmr interfaces             |              |
| lock-in procedure                        |                     | open:new data window                |              |
| TOOK III Procedure                       |                     | open:special format data            |              |
| N.4                                      |                     |                                     |              |
| M                                        |                     | D                                   |              |
| macros:in Topspin                        | 22 60 227           | Р                                   |              |
| MAXI parameter                           | 23, 03, 23 <i>1</i> | paper format                        | 204          |
| MAXI parameter                           |                     | paracon command                     | 205          |
| maximize:all data windows                |                     | parameter:adjustment window         |              |
| maximize:data window                     |                     |                                     |              |
| maximum:command line size                |                     | parameter:change                    |              |
| MC2 parameter                            |                     | parameter:editor                    |              |
| menu:bar                                 |                     | parameter:field                     |              |
| menu:configuration table                 | 235                 | parameter:files                     | 60           |

| oarameter:name                                       | 63        | 65  | process data:from the command line           | 60       |
|------------------------------------------------------|-----------|-----|----------------------------------------------|----------|
|                                                      |           |     |                                              |          |
| parameter:search                                     |           |     | process data:from the Processing Guide       |          |
| parameter:value                                      |           |     | Processing Guide                             |          |
| PARMODE parameter                                    |           |     | Processing Reference Manual                  |          |
| paste command                                        |           |     | processing:parameters                        |          |
| peak picking:1D interactive                          |           |     | processing:parameters 1D                     |          |
| peak picking:mode                                    |           |     | processing:parameters 2D                     |          |
| peak picking:mode 1D                                 |           |     | procno 50, 52, 5                             |          |
| peak picking:ranges in 1D                            |           |     | ProcPars tab                                 |          |
| peak:alignment                                       |           |     | projections of a 2D spectrum                 |          |
| peak:display                                         |           | 20  | properties:of a printer                      | 77       |
| oeak:fitting                                         |           | 23  | pseudo raw data                              | 56       |
| oeak:labels                                          | 103, 1    | 151 | pulse program                                | 88       |
| oeak:list                                            | 1         | 151 | PulsProg tab                                 | 88       |
| peak:picking mode                                    | 1         | 149 | Python programs 24, 238                      |          |
| peak:position                                        |           |     | ,                                            | ,        |
| oeak:ranges                                          |           |     | П                                            |          |
| peakrng file                                         |           |     | R                                            |          |
| Peaks tab                                            |           |     | re command                                   | 52 140   |
| performing data/file handling tasks                  |           |     | read:color scheme                            | ,        |
| phase correction:1D interactive                      |           |     | read:window layout                           |          |
| phase correction:2D interactive                      |           |     |                                              |          |
| phase correction:mode                                |           |     | reb command                                  |          |
| phase correction:mode 1D                             |           |     | reference peak:in 1D calibration             |          |
| phase correction:mode 1Dphase correction:mode 2D     |           |     | reference peak:in 2D calibration             |          |
| phase correction://lode 2Dphase correction:values 1D |           |     | relaxation:curve                             |          |
|                                                      |           |     | remove:commands                              |          |
| PHC0 parameter                                       |           |     | remove:data from multiple display            |          |
| PHC1 parameter                                       |           |     | reopen a dataset                             |          |
| pivot point:in 1D phase correction                   |           |     | reopen command                               |          |
| pivot point:in 2D phase correction                   |           |     | rep command                                  |          |
| ok command                                           |           |     | repw command                                 |          |
| plane display in 3D                                  |           |     | rescale:2D projection                        | 114      |
| olot command                                         |           |     | Reset the intensity                          | 84, 107  |
| Plot Editor                                          |           |     | reset:1D baseline correction                 | 147      |
| plot:data from the menu                              |           |     | reset:1D phase values                        | 128      |
| olot:data from the Plot Editor                       |           |     | reset:3D cube size and orientation           | 121      |
| polynomial:baseline correction                       |           |     | resize:command line                          | 233      |
| position the baseline of a row/column i              | in 2D 1   | 166 | resize:data window                           | 171      |
| op command                                           |           |     | restore:size and position of a data windo    | ow 174   |
| PPARMOD parameter                                    |           |     | restore:uncorrected baseline                 | 147      |
| opl command                                          | 1         | 150 | retrieve:previously entered commands.        | 30       |
| oreferences                                          | 2         | 223 | rew command                                  |          |
| ore-scan-delay                                       | 2         | 204 | Right-Arrow key                              |          |
| preview:the baseline corrected spectru               | ım 1      | 146 | routing parameters                           |          |
| orevious:commands                                    |           | 29  | 3                                            |          |
| orevious:dataset in browser                          |           | 33  | 0                                            |          |
| orevious:parameter field                             | 64,       | 67  | S                                            |          |
| orevious:plane in 3D                                 |           |     | S/N value                                    | 170      |
| orevious:row/column in 2D phase corre                | ection 1  | 57, | Sample tab                                   |          |
| 165                                                  |           | ,   |                                              |          |
| orint command                                        | . 27, 32. | 77  | say command                                  |          |
| orint:active window                                  |           |     | save digitally filtered data as analog filte | reu uala |
| orint:colors                                         |           |     | 55                                           | 4 4 -    |
| orint:data from the Processing Guide                 |           |     | save:1D baseline correction                  |          |
| orint:metafiles                                      |           |     | save:1D integrals                            |          |
| orinter colors                                       |           |     | save:1D phase correction                     |          |
| ornt command                                         |           |     | save:acquisition data                        |          |
| proc_1d AU program                                   |           |     | save:AU program                              |          |
| orocess data                                         |           | 21  | save:color scheme                            | 227      |
|                                                      |           |     |                                              |          |

| save:cubic spline baseline points                                                                                                    | 149                                                                                                    | sine:baseline correction                                                                                                    | 146                     |
|----------------------------------------------------------------------------------------------------|----------------------------------------------------------------------------------------------------|----------------------------------------------------------------------------------------------------|-------------------------|
| save:data                                                                                                    |                                                                                                    | single commands                                                                                                    | 69                      |
| save:entire dataset                                                                                                    | 55                                                                                                    | slider sensitivity                                                                                                    | 195                     |
| save:integral regions                                                                                                    | 135                                                                                                    | slope correction                                                                                                    | 132                     |
| save:parameters                                                                                                    | 87, 88                                                                                                    | smail command                                                                                                    | 27                      |
| save:phase correction 2D 15                                                                                                    |                                                                                                    | smooth:1D phase correction                                                                                                    | 156                     |
| save:processed data                                                                                                    |                                                                                                    | smooth:1D scaling                                                                                                    | 28                      |
| save:pulse program                                                                                                    |                                                                                                    | smooth:1D shifting                                                                                                    |                         |
| save:sum or difference spectrum                                                                                                    |                                                                                                    | smooth:1D zooming                                                                                                    |                         |
| save:title of a dataset                                                                                                    |                                                                                                    | smooth:1D/2D shifting                                                                                                    |                         |
| scale:1D integrals                                                                                                    |                                                                                                    | smooth:scaling of 1D integrals                                                                                                    |                         |
| scale:1D spectrum                                                                                                    |                                                                                                    | smooth:scanning of planes in 3D                                                                                                    |                         |
| scale:2D spectrum                                                                                                    |                                                                                                    | smooth:shifting of 1D integrals                                                                                                    |                         |
| scale:3D cube                                                                                                    |                                                                                                    | spec command                                                                                                    |                         |
| scale:individual spectra in multiple display.                                                                                                    |                                                                                                    | special format data                                                                                                    |                         |
| 143                                                                                                    | ,                                                                                                    | spectrometer hardware                                                                                                    |                         |
| scale:row/column in 2D phase                                                                                                    | 155                                                                                                    | Spectrometer menu                                                                                                    |                         |
| scan:rows/columns in 2D                                                                                                    |                                                                                                    | spectrum:display 1D                                                                                                    |                         |
| screen dump                                                                                                    |                                                                                                    | square 2D layout                                                                                                    |                         |
| scroll bar                                                                                                    |                                                                                                    | square brackets                                                                                                    |                         |
| search:criteria                                                                                                    |                                                                                                    | sref command                                                                                                    |                         |
| search:field in the parameter editor                                                                                                    |                                                                                                    | stacked multiple display                                                                                                    |                         |
| search:result window                                                                                                    |                                                                                                    | Start button                                                                                                    |                         |
| select:AU program                                                                                                    |                                                                                                    | status parameter:display                                                                                                    |                         |
| select:data in multiple display                                                                                                    |                                                                                                    | stop command                                                                                                    |                         |
| select:expno/procno combination                                                                                                    |                                                                                                    | store:2D contour levels                                                                                                    |                         |
| select:folders in the browser                                                                                                    |                                                                                                    | superimpose:cursor information                                                                                                    |                         |
| select:font                                                                                                    |                                                                                                    |                                                                                                    |                         |
|                                                                                                    |                                                                                                    | superimpose:electronic signature SW parameter                                                                                                    |                         |
| select:integral regionsselect:lock signal color                                                                                                    |                                                                                                    | Svv parameter                                                                                                    | 109                     |
|                                                                                                    |                                                                                                    |                                                                                                    |                         |
|                                                                                                    |                                                                                                    |                                                                                                    |                         |
| select:multiple folders                                                                                                    | 46                                                                                                    | Т                                                                                                    |                         |
| select:multiple foldersselect:peaks in 2D phase correction                                                                                                    | 46<br>154                                                                                                    | -                                                                                                    |                         |
| select:multiple foldersselect:peaks in 2D phase correctionselect:remote system                                                                                                    | 46<br>154<br>219                                                                                                 | t1guide command                                                                                                    |                         |
| select:multiple foldersselect:peaks in 2D phase correctionselect:remote systemselect:spectra in 2D multiple display                                                                                                    | 46<br>154<br>219<br>163                                                                                          | t1guide command                                                                                                    | 15                      |
| select:multiple foldersselect:peaks in 2D phase correctionselect:remote systemselect:spectra in 2D multiple displayselect:spectrum color                                                                                                    | 46<br>154<br>219<br>163<br>227                                                                                   | t1guide command                                                                                                    | 15<br>110               |
| select:multiple foldersselect:peaks in 2D phase correctionselect:remote systemselect:spectra in 2D multiple displayselect:spectrum colorselect:spectrum print colorselect:spectrum print print print | 46<br>154<br>219<br>163<br>227<br>227                                                                            | t1guide command                                                                                                    | 15<br>110<br>226        |
| select:multiple folders                                                                                                    | 46<br>154<br>219<br>163<br>227<br>227<br>151                                                                     | t1guide command T2 calculation Tab bar:2D Tab bar:configuration Tab bar:font                                                                                                    | 15<br>110<br>226<br>230 |
| select:multiple folders                                                                                                    | 46<br>154<br>219<br>163<br>227<br>227<br>151                                                                     | t1guide command T2 calculation Tab bar:2D Tab bar:configuration Tab bar:font Tab bar:usage                                                                                                    |                         |
| select:multiple folders                                                                                                    | 46<br>154<br>219<br>163<br>227<br>227<br>151<br>32, 147                                                          | t1guide command T2 calculation Tab bar:2D Tab bar:configuration Tab bar:font Tab bar:usage tabbed pane                                                                                                    |                         |
| select:multiple folders select:peaks in 2D phase correction select:remote system select:spectra in 2D multiple display select:spectrum color select:spectrum print color semi-automatic:peak picking sensitivity:of the mouse serial command serial processing                                                                                                    | 46<br>154<br>219<br>163<br>227<br>227<br>151<br>32, 147<br>72                                                    | t1guide command T2 calculation Tab bar:2D Tab bar:configuration Tab bar:font Tab bar:usage tabbed pane TCP/IP port                                                                                                    |                         |
| select:multiple folders select:peaks in 2D phase correction select:remote system select:spectra in 2D multiple display select:spectrum color select:spectrum print color semi-automatic:peak picking sensitivity:of the mouse serial command serial processing Server ID                                                                                                    | 46<br>154<br>219<br>163<br>227<br>151<br>32, 147<br>72<br>72<br>72                                               | t1guide command                                                                                                    |                         |
| select:multiple folders select:peaks in 2D phase correction select:remote system select:spectra in 2D multiple display select:spectrum color select:spectrum print color semi-automatic:peak picking sensitivity:of the mouse serial command serial processing Server ID set command                                                                                                    | 46<br>154<br>219<br>163<br>227<br>151<br>32, 147<br>72<br>72<br>72<br>219                                        | t1guide command                                                                                                    |                         |
| select:multiple folders select:peaks in 2D phase correction select:remote system select:spectra in 2D multiple display select:spectrum color select:spectrum print color semi-automatic:peak picking sensitivity:of the mouse serial command serial processing Server ID set command set:1D acquisition parameters                                                                                                    | 46 154 219 163 227 151 32, 147 72 72 219 219 223                                                                 | t1guide command                                                                                                    |                         |
| select:multiple folders select:peaks in 2D phase correction select:remote system select:spectra in 2D multiple display select:spectrum color select:spectrum print color semi-automatic:peak picking sensitivity:of the mouse serial command serial processing Server ID set command set:1D acquisition parameters set:2D acquisition parameters                                                                                                    | 46 154 219 163 227 151 32, 147 72 72 219 219 223 87 111                                                          | t1guide command                                                                                                    |                         |
| select:multiple folders select:peaks in 2D phase correction select:remote system select:spectra in 2D multiple display select:spectrum color select:spectrum print color semi-automatic:peak picking sensitivity:of the mouse serial command serial processing Server ID set command set:1D acquisition parameters set:2D acquisition parameters set:user preferences                                                                                                    | 46 154 219 163 227 151 32, 147 72 72 219 219 223 87 111                                                          | t1guide command T2 calculation Tab bar:2D Tab bar:configuration Tab bar:font Tab bar:usage tabbed pane TCP/IP port temperature unit window Terminal Window title bar                                                                                                   |                         |
| select:multiple folders select:peaks in 2D phase correction select:remote system select:spectra in 2D multiple display select:spectrum color select:spectrum print color semi-automatic:peak picking sensitivity:of the mouse serial command serial processing Server ID set command set:1D acquisition parameters set:2D acquisition parameters set:user preferences setting various options, preferences and                                                                                                    | 46 154 219 163 227 151 32, 147 72 72 219 223 87 111 223                                                          | t1guide command T2 calculation Tab bar:2D Tab bar:configuration Tab bar:isage tabbed pane TCP/IP port temperature unit window Terminal Window title bar                                                                                                    |                         |
| select:multiple folders select:peaks in 2D phase correction select:remote system select:spectra in 2D multiple display select:spectrum color select:spectrum print color semi-automatic:peak picking sensitivity:of the mouse serial command serial processing Server ID set command set:1D acquisition parameters set:2D acquisition parameters set:user preferences setting various options, preferences and configurations                                                                                                    | 46 154 219 163 227 227 151 32, 147 72 72 219 219 223 87 111 223                                                  | t1guide command T2 calculation Tab bar:2D Tab bar:configuration Tab bar:font Tab bar:usage tabbed pane TCP/IP port temperature unit window Terminal Window title bar                                                                                                   |                         |
| select:multiple folders select:peaks in 2D phase correction select:remote system select:spectra in 2D multiple display select:spectrum color select:spectrum print color semi-automatic:peak picking sensitivity:of the mouse serial command serial processing Server ID set command set:1D acquisition parameters set:2D acquisition parameters set:user preferences setting various options, preferences and configurations SFO1 parameter                                                                                                    | 46 154 219 163 227 151 32, 147 72 72 219 219 223 87 111 223 27 189                                               | t1guide command T2 calculation Tab bar:2D Tab bar:configuration Tab bar:font Tab bar:usage tabbed pane TCP/IP port temperature unit window Terminal Window title bar                                                                                                   |                         |
| select:multiple folders select:peaks in 2D phase correction select:remote system select:spectra in 2D multiple display select:spectrum color select:spectrum print color semi-automatic:peak picking sensitivity:of the mouse serial command serial processing Server ID set command set:1D acquisition parameters set:2D acquisition parameters set:user preferences setting various options, preferences and configurations SFO1 parameter Shift key  46, 14                                                                                                    | 46 154 219 163 227 151 32, 147 72 72 219 219 223 87 111 223 27 189 10, 142                                       | t1guide command T2 calculation Tab bar:2D Tab bar:configuration Tab bar:font Tab bar:usage tabbed pane TCP/IP port temperature unit window Terminal Window title bar                                                                                                   |                         |
| select:multiple folders select:peaks in 2D phase correction select:remote system select:spectra in 2D multiple display select:spectrum color select:spectrum print color semi-automatic:peak picking sensitivity:of the mouse serial command serial processing Server ID set command set:1D acquisition parameters set:2D acquisition parameters set:user preferences setting various options, preferences and configurations SFO1 parameter Shift key 46, 14 shift:1D data smoothly                                                                                                    | 46 154 219 163 227 151 32, 147 72 72 219 219 223 87 111 223 27 189 40, 142 86                                    | t1guide command T2 calculation Tab bar:2D Tab bar:configuration Tab bar:font Tab bar:usage tabbed pane TCP/IP port temperature unit window Terminal Window title bar                                                                                                   |                         |
| select:multiple folders select:peaks in 2D phase correction select:remote system select:spectra in 2D multiple display select:spectrum color select:spectrum print color semi-automatic:peak picking sensitivity:of the mouse serial command serial processing Server ID set command set:1D acquisition parameters set:2D acquisition parameters set:user preferences setting various options, preferences and configurations SFO1 parameter Shift key shift:1D data smoothly shift:1D/2D data                                                                                                    | 46 154 219 163 227 151 32, 147 72 72 219 219 223 87 111 223 27 189 40, 142 86 34                                 | t1guide command T2 calculation Tab bar:2D Tab bar:configuration Tab bar:font Tab bar:usage tabbed pane TCP/IP port temperature unit window Terminal Window title bar title file title of a dataset toolbar:1D toolbar:2D toolbar:configuration toolbar:for acquisition |                         |
| select:multiple folders select:peaks in 2D phase correction select:remote system select:spectra in 2D multiple display select:spectrum color select:spectrum print color semi-automatic:peak picking sensitivity:of the mouse serial command serial processing Server ID set command set:1D acquisition parameters set:2D acquisition parameters set:user preferences setting various options, preferences and configurations SFO1 parameter Shift key 46, 14 shift:1D data smoothly                                                                                                    | 46 154 219 163 227 151 32, 147 72 72 219 219 223 87 111 223 27 189 40, 142 86 34                                 | t1guide command                                                                                                    |                         |
| select:multiple folders select:peaks in 2D phase correction select:remote system select:spectra in 2D multiple display select:spectrum color select:spectrum print color semi-automatic:peak picking sensitivity:of the mouse serial command serial processing Server ID set command set:1D acquisition parameters set:2D acquisition parameters set:user preferences setting various options, preferences and configurations SFO1 parameter Shift key shift:1D data smoothly shift:2D data smoothly shift:2D data smoothly shift:data in multiple windows                                                                                                    | 46 154 219 163 227 151 32, 147 72 72 219 219 223 87 111 223 27 189 40, 142 86 34 109 84                          | t1guide command T2 calculation Tab bar:2D Tab bar:configuration Tab bar:isage tabbed pane TCP/IP port temperature unit window Terminal Window title bar                                                                                                    |                         |
| select:multiple folders select:peaks in 2D phase correction select:remote system select:spectra in 2D multiple display select:spectrum color select:spectrum print color semi-automatic:peak picking sensitivity:of the mouse serial command serial processing Server ID set command set:1D acquisition parameters set:2D acquisition parameters set:user preferences setting various options, preferences and configurations SFO1 parameter Shift key shift:1D data smoothly shift:2D data smoothly shift:2D data smoothly shift:data in multiple windows                                                                                                    | 46 154 219 163 227 151 32, 147 72 72 219 219 223 87 111 223 27 189 40, 142 86 34 109 84                          | t1guide command T2 calculation Tab bar:2D Tab bar:configuration Tab bar:isage tabbed pane TCP/IP port temperature unit window Terminal Window title bar                                                                                                    |                         |
| select:multiple folders select:peaks in 2D phase correction select:remote system select:spectra in 2D multiple display select:spectrum color select:spectrum print color semi-automatic:peak picking sensitivity:of the mouse serial command serial processing Server ID set command set:1D acquisition parameters set:2D acquisition parameters set:user preferences setting various options, preferences and configurations SFO1 parameter Shift key shift:1D data smoothly shift:2D data smoothly shift:2D data smoothly shift:data in multiple windows                                                                                                    | 46 154 219 163 227 151 32, 147 72 72 219 219 223 87 111 223 27 189 40, 142 86 34 109 84 207                      | t1guide command T2 calculation Tab bar:2D Tab bar:configuration Tab bar:font Tab bar:usage tabbed pane TCP/IP port temperature unit window Terminal Window title bar                                                                                                   |                         |
| select:multiple folders select:peaks in 2D phase correction select:remote system select:spectra in 2D multiple display select:spectrum color select:spectrum print color semi-automatic:peak picking sensitivity:of the mouse serial command serial processing Server ID set command set:1D acquisition parameters set:2D acquisition parameters set:user preferences. setting various options, preferences and configurations SFO1 parameter Shift key Shift:1D data smoothly shift:1D/2D data shift:2D data smoothly shift:data in multiple windows short description:of an AU program. shortcuts for processing                                                                                                    | 46 154 219 163 227 227 151 32, 147 72 72 219 223 87 111 223 27 189 10, 142 86 34 109 84 207 69                   | t1guide command T2 calculation Tab bar:2D Tab bar:configuration Tab bar:font Tab bar:usage tabbed pane TCP/IP port temperature unit window Terminal Window title bar                                                                                                   |                         |
| select:multiple folders select:peaks in 2D phase correction select:remote system select:spectra in 2D multiple display select:spectrum color select:spectrum print color semi-automatic:peak picking sensitivity:of the mouse serial command serial processing Server ID set command set:1D acquisition parameters set:2D acquisition parameters set:user preferences setting various options, preferences and configurations SFO1 parameter Shift key shift:1D data smoothly shift:1D/2D data shift:2D data smoothly shift:data in multiple windows short description:of an AU program.                                                                                                    | 46 154 219 163 227 227 151 32, 147 72 72 219 223 87 111 223 27 189 10, 142 86 34 109 84 207 69 41                | t1guide command T2 calculation Tab bar:2D Tab bar:configuration Tab bar:font Tab bar:usage tabbed pane TCP/IP port temperature unit window Terminal Window title bar                                                                                                   |                         |
| select:multiple folders select:peaks in 2D phase correction select:remote system select:spectra in 2D multiple display select:spectrum color select:spectrum print color semi-automatic:peak picking sensitivity:of the mouse serial command serial processing Server ID set command set:1D acquisition parameters set:2D acquisition parameters set:user preferences. setting various options, preferences and configurations SFO1 parameter Shift key shift:1D data smoothly shift:1D/2D data shift:2D data smoothly shift:data in multiple windows short description:of an AU program shortcuts for processing show command                                                                                                    | 46 154 219 163 227 227 151 32, 147 72 72 219 219 223 87 111 223 27 189 40, 142 86 34 109 84 109 84 109 69 41 178 | t1guide command T2 calculation Tab bar:2D Tab bar:configuration Tab bar:font Tab bar:usage tabbed pane TCP/IP port temperature unit window Terminal Window title bar                                                                                                   |                         |

## Index

| Topspin:color schemes         228           Topspin:fonts         229           Topspin:startup         16, 17           tshome directory         17, 36, 204                                                                                                    | zoom:in 2D phase correction | 154 |
|----------------------------------------------------------------------------------------------------|-----------------------------|-----|
| U                                                                                                    |                             |     |
| undo:last parameter change64, 67undo:last region operation135unzip utility22Up-Arrow key29user defined:AU programs205user defined:buttons241, 242, 243user defined:commands21, 23user defined:functions keys37                                                                                                    |                             |     |
| V                                                                                                    |                             |     |
| Varian spectrometer 53 vertical scaling 84, 85, 108 View menu 102                                                                                                    |                             |     |
| W                                                                                                    |                             |     |
| wbst command         192           wildcards         57           window layout         175           Window menu         175           WINNMR data         53           wm command         63           wobb command         189, 192           wobble:display         190           wobble:frequency         192           wrobble:procedure         192           wra command         55           write parameter set         55           write various files         55           wrpa command         55           wrpa command         55 |                             |     |
| xau command                                                                                                    |                             |     |
| x-axis rotation in 3D                                                                                                    |                             |     |
| y-axis rotation in 3D                                                                                                    |                             |     |
| Z                                                                                                    |                             |     |
| z-axis rotation in 3D                                                                                                    |                             |     |

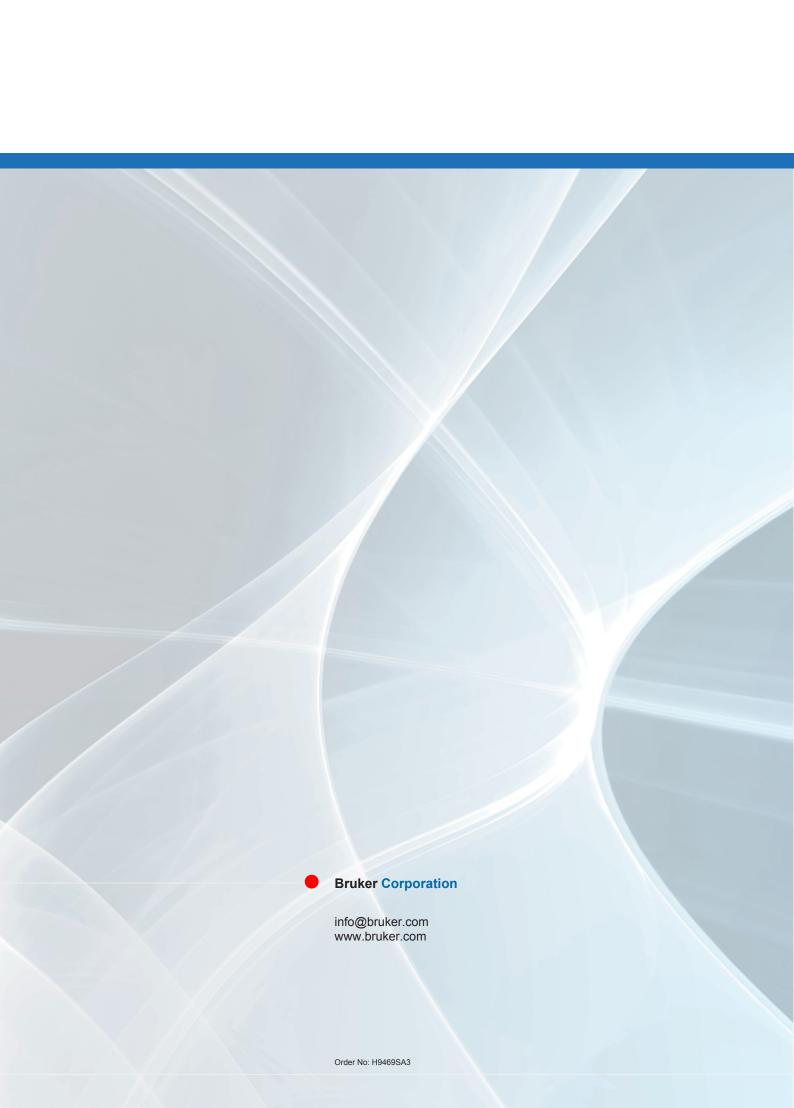